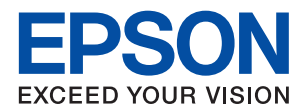

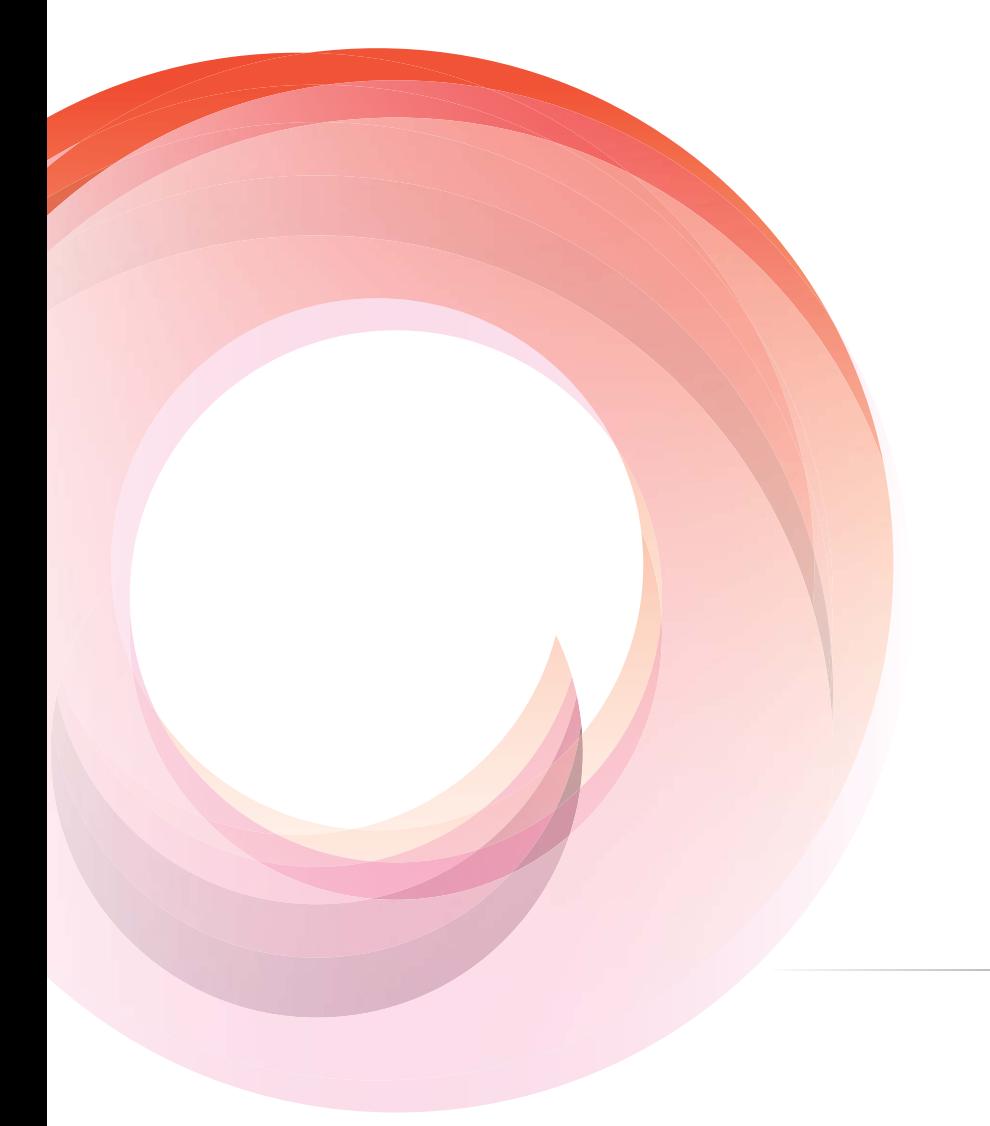

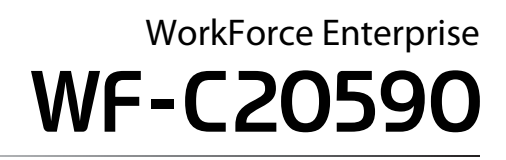

**راهنامی سرپرست**

### *محتوا*

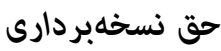

### *علایم [تجاری](#page-5-0)*

### *درباره این [دفترچه](#page-6-0) راهنام*

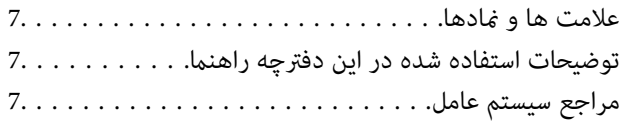

#### *[مقدمه](#page-8-0)*

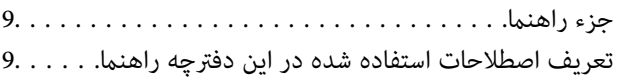

### *[آمادهسازی](#page-11-0)*

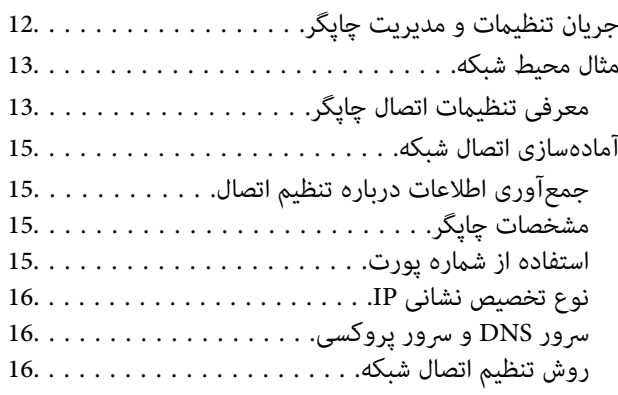

### *[اتصال](#page-17-0)*

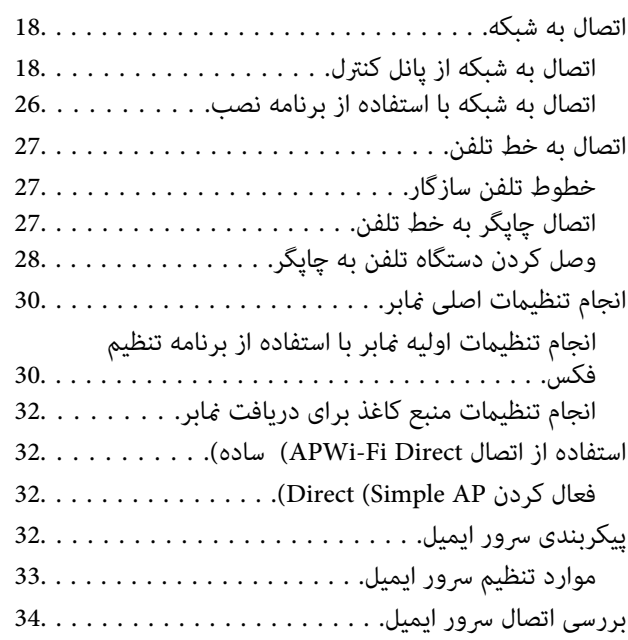

مرجع های بررسی اتصال سرور [ایمیل34..............](#page-33-0)

### *[تنظیامت](#page-36-0) عملکرد*

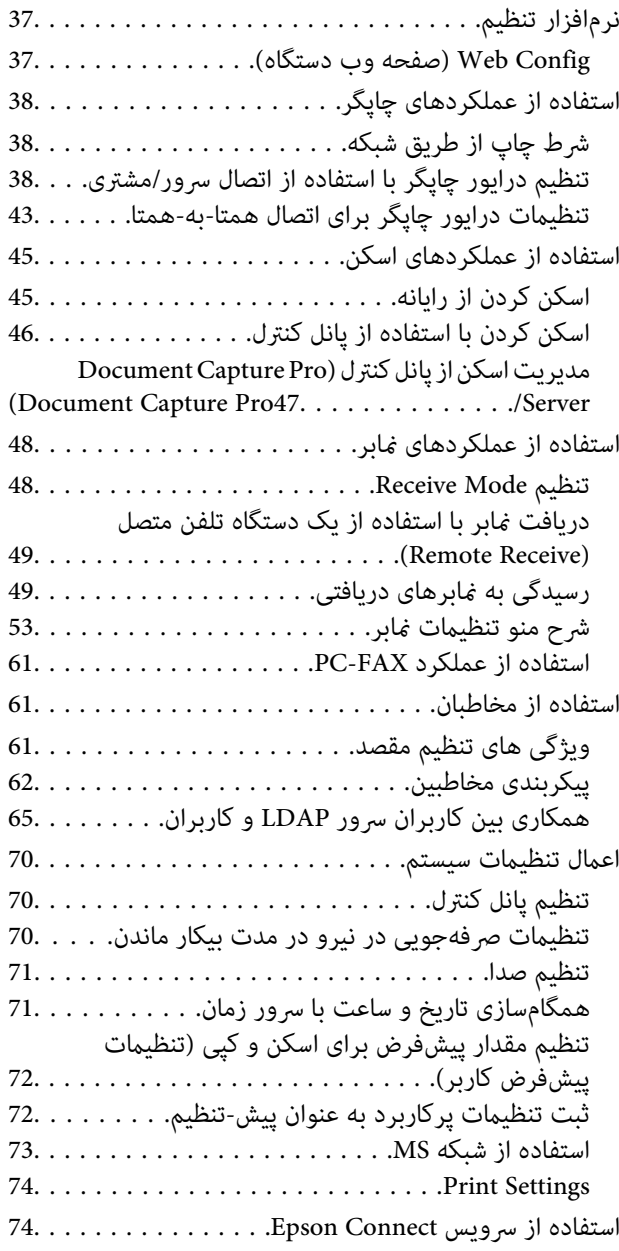

### *[تنظیامت](#page-74-0) امنیتی محصول*

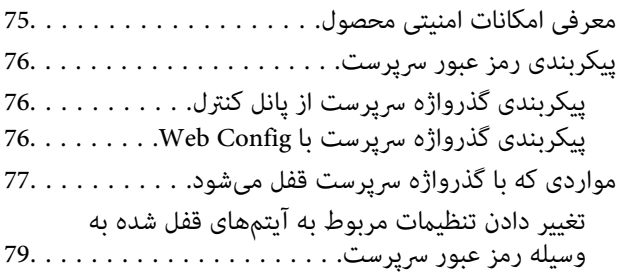

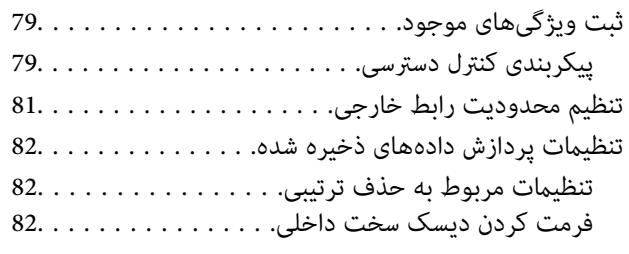

### *تنظیامت [بهرهبرداری](#page-83-0) و مدیریت*

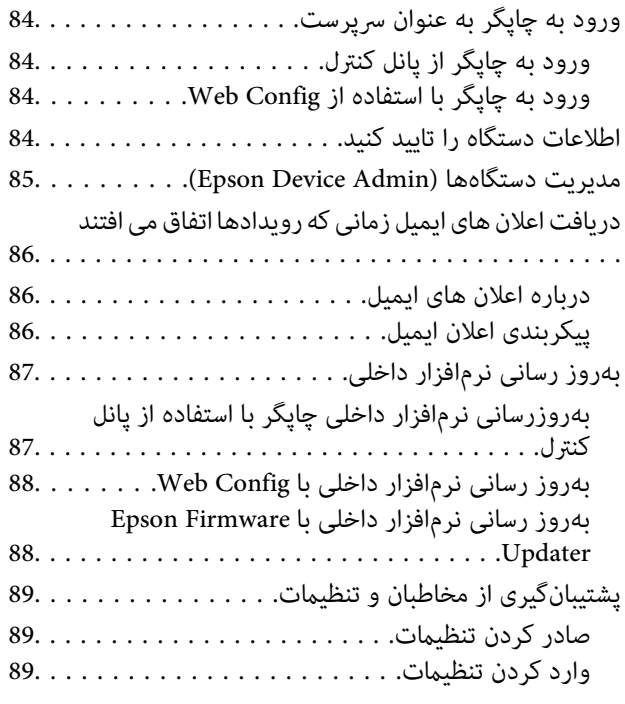

### *حل [مشکل](#page-89-0)*

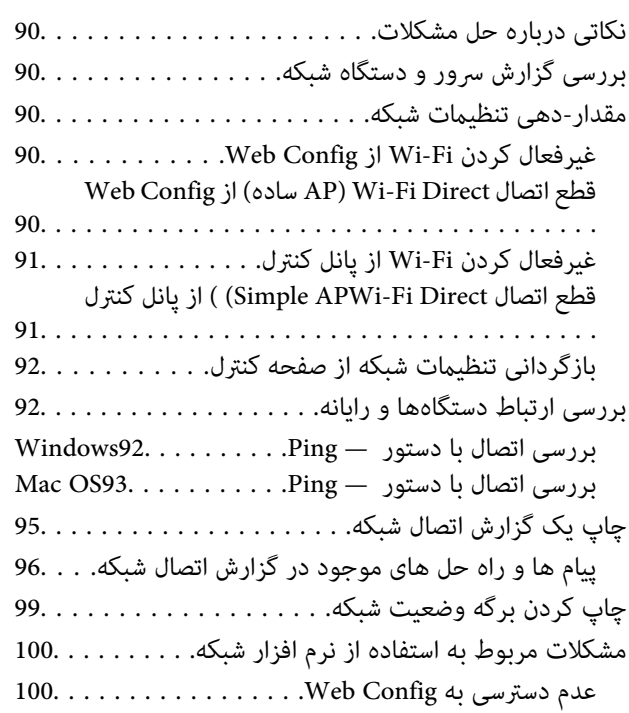

نام مدل و یا آدرس IP در .EpsonNet Confi[g](#page-100-0)101 نشان داده منــــــــــــــــــــــــــــی شـــــــــــــــــــــــــــــــــــود

#### *[ضمیمه](#page-101-0)*

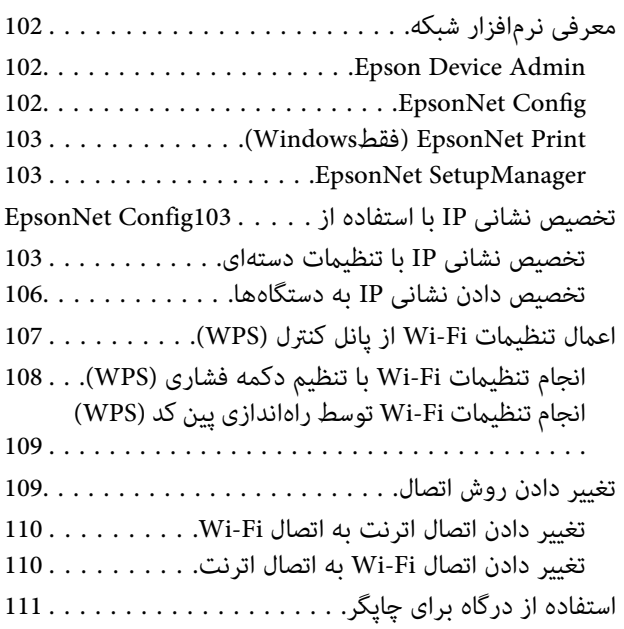

### *[تنظیامت](#page-113-0) امنیتی پیشرفته مربوط به شرکت*

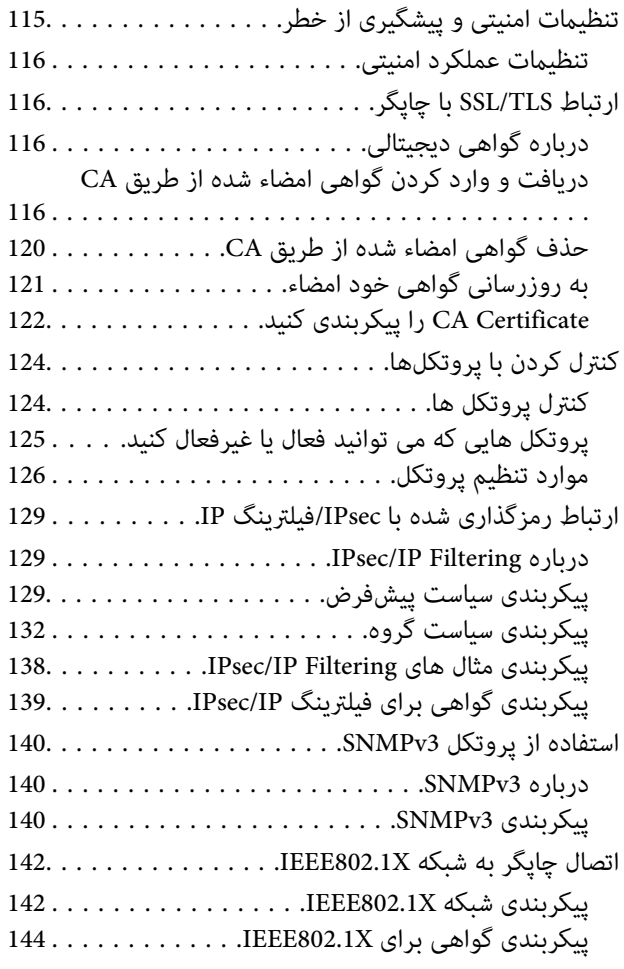

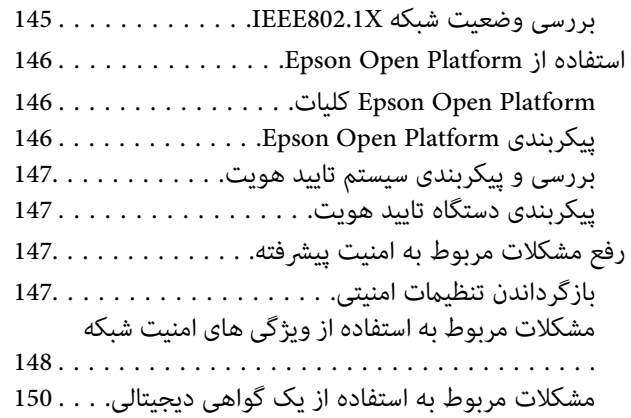

## **حق نسخهبرداری**

<span id="page-4-0"></span>تکثیر و نگهداری این نشریه در سیستمهای بازیابی یا انتقال هر بخش از آن به روشهای مختلف الکترونیکی، مکانیکی، فتوکپی، ضبط یا جز آن بدون کسب مجوز کتبی از شرکت Seiko Epson ممنوع است. استفاده از اطلاعات مندرج در اینجا مشمول مسئولیت حق اختراع نیست. بابت خسارات ناشی از استفاده اطلاعات در اینجا هیچ مسئولیتی پذیرفته نمیشود. اطلاعات مندرج در اینجا فقط برای محصولات Epson طراحی شده<br>است. Epson بابت استفاده از این اطلاعات برای محصولات دیگر مسئولیتی نمیپذیرد.

نه شرکت Seiko Epson و نه شرکتهای وابسته آن در قبال خسارت، زیان، هزینه یا مخارج تحمیل شده به خریدار یا اشخاص ثالث در نتیجه تصادف، سوءاستفاده یا استفاده نادرست از این محصول یا اصلاحات، تعمیرات یا تغییرات غیرمجاز محصول یا (به استثنای ایالات متحده) کوتاهی در رعایت دستورالعملهای بهرهبرداری و نگهداری شرکت Seiko Epson در برابر خریدار این محصول یا اشخاص ثالث مسئولیتی<br>نخواهد داشت.

شرکت Seiko Epson و شرکتهای وابسته به آن در قبال خسارات یا مشکلات ناشی از استفاده از گزینهها یا محصولات مصرفی غیر از مواردی<br>که شرکت Seiko Epson "محصولات اصل Epson" یا "محصولات مورد تایید Epson" اعلام کرده است، مسئولیتی نخ

شرکت Seiko Epson بابت خسارات ناشی از تداخل الکترومغناطیسی بر اثر مصرف کابلهای رابط غیر از آنهایی که شرکت Seiko Epson<br>"محصولات مورد تایید Epson" اعلام کرده است، مسئولیتی ندارد.

Seiko Epson Corporation 2017 ©

محتوای این راهنما و مشخصات این محصول ممکن است بدون اعلام قبلی تغییر کند.

# **علایم تجاری**

- <span id="page-5-0"></span>⊡ EPSON® یک علامت تجاری ثبت شده است، و EPSON EXCEED YOUR VISION یا EXCEED YOUR VISION علامت تجاری<br>شرکت Seiko Epson است.
	- Epson Scan 2 software is based in part on the work of the Independent JPEG Group.❏
	- Google Cloud Print™, Chrome™, Chrome OS™, and Android™ are trademarks of Google Inc.
	- Microsoft®, Windows®, Windows Server®, and Windows Vista® are registered trademarks of Microsoft  $\Box$ Corporation.
		- Mac OS, OS X, Bonjour are trademarks of Apple Inc., registered in the U.S. and other countries.❏
- اطلاعیه عمومی: سایر نام های محصول که در اینجا استفاده می شود فقط برای اهداف شناسایی بوده و ممکن است علامت های تجاری<br>مالکان مربوطه آنها باشند. Epson حقوق مربوط به این مارک ها را از خود سلب می کند.

## **درباره این دفترچه راهنام**

### **علامت ها ومنادها**

### *!احتیاط:*

<span id="page-6-0"></span>*دستورالعمل هایی که باید با دقت رعایت شوند تا از آسیب های بدنی اجتناب شود.* !

### *مهم:*c

*دستورالعمل هایی که باید مورد توجه قرار بگیرد تا از آسیب به تجهیزات جلوگیری شود.*

*دستورالعمل هایی که نکات مفید <sup>و</sup> محدودیت هایی برای عملکرد چاپگر دارند. نکته:*

#### **اطلاعات مرتبط**

| کلیک بر روی این مناد شام را به اطلاعات مربوطه می برد.

## **توضیحات استفاده شده در این دفترچه راهنام**

- ـــا تصاویر گرفته شده از درایور چاپگر و صفحات Epson Scan 2 (درایور اسکن) از Windows 10 یا OS X El Capitan هستند. محتوای نشان<br>داده شده در صفحات ىسته به مدل و موقعیت متفاوت هستند.
- تصاویر استفاده شده در این دفترچه راهنما فقط مثال هستند. ممکن است بسته به مدل تفاوت های جزئی وجود داشته باشد، ولی روش راه<br>اندازی مشابه است.
	- برخی از موارد منو ی روی صفحه LCD بسته به مدل و تنظیمات متفاوت است.  $\Box$

## **مراجع سیستم عامل**

#### **Windows**

در این دفترچه راهنما، اصطلاحاتی مانند "Windows 10"، "Windows 10"، "Windows Vista"، "Windows 7"، "Windows 8.1"،<br>"Windows Server 2012 R2" ،Windows Server 2016 ،"Windows Server 2008 R2" ،"Windows Server 2012"، "Windows Serve

- 10 RWindows❏ ® سیستم عامل Microsoft
- 8.1 RWindows❏ ® سیستم عامل Microsoft
	- 8 RWindows❏ ® سیستم عامل Microsoft
	- 7 RWindows❏ ® سیستم عامل Microsoft
- $\blacksquare$ سیستم عامل ®Microsoft Windows Vista

 $\rm{Microsoft}^{\tiny{\textregistered}}$  Windows® XP سیستم عامل Microsoft® Windows® XP

 $Microsoft®$  Windows® XP Professional x64 Edition سیستم عامل

 $\blacksquare$ سیستم عامل 2016 ®Microsoft Windows Server

 $\blacksquare$ سیستم عامل R2 2012 ®Microsoft Windows Server

 $\blacksquare$ سیستم عامل 2012 ®Microsoft Windows Server

 $\blacksquare$ سیستم عامل R2 2008 ® Windows Server

 $\blacksquare$ سیستم عامل 2008 ®Microsoft Windows Server

Microsoft® Windows Server® 2003 R2 سیستم عامل  $\Box$ 

 $\blacksquare$ سیستم عامل 2003 ®Microsoft Windows Server

#### **Mac OS**

OS X Mountain ،OS X Mavericks ،OS X Yosemite ،OS X El Capitan ،macOS Sierraاشارهبه برای" Mac OS"از ،راهنام دراین .میشود استفاده Mac OS X v10.6.8 <sup>و</sup> Mac OS X v10.7.x ,Lion

### **مقدمه**

### **جزء راهنام**

<span id="page-8-0"></span>این راهنما برای سرپرست دستگاه که مسئول ایجاد ارتباط چاپگر یا اسکنر با شبکه است در نظر گرفته شده و حاوی اطلاعاتی درباره روش اعمال<br>تنظیمات بر ای استفاده از عملکردهاست.

برای آشنا شدن با روش استفاده از عملکردها به *راهنامي کاربر* مراجعه کنید.

**آمادهسازی**

وظایف سرپرست، روش تنظیم دستگاهها و نرمافزار مدیریت را شرح میدهد.

**اتصال**

روش اتصال دستگاه به شبکه یا خط تلفن را شرح میدهد.محیط شبکه، مانند استفاده از درگاه برای دستگاه، سرور DNS و اطلاعات سرور<br>پروکسی را شرح میدهد.

**تنظیامت عملکرد** تنظیمات هر عملکرد مانند چاپ، اسکن و نمابر را شرح میدهد.

**تنظیامت امنیتی محصول** تنظیمات امنیتی ابتدایی مانند تنظیمات گذرواژه سرپرست و کنترل پروتکل را شرح میدهد.

**تنظیامت بهرهبرداری و مدیریت** عملیات پس از شروع استفاده از دستگاهها، مانند بررسی اطلاعات و نگهداری را شرح میدهد.

> **رفع مشکلات** مقداردهی اولیه تنظیامت و عیبیابی شبکه را شرح میدهد.

**تنظیامت امنیتی پیشرفته مربوط به شرکت** روش تقویت امنیت دستگاه، مانند استفاده از گواهی CA، ارتباط TLS/SSL و Filtering IP/IPsec را شرح میدهد. بسته به مدل، برخی عملکردهای این فصل پشتیبانی منیشود.

## **تعریف اصطلاحات استفاده شده در این دفترچه راهنام**

اصطلاحات زیر در این دفترچه راهنما استفاده شده است.

**سرپرست**

فرد مسئول نصب و تنظیم دستگاه یا شبکه در دفتر یا سازمان. در سازمانهای کوچک، این فرد ممکن است سرپرستی دستگاه و شبکه را همزمان بر عهده داشته باشد. در سازمانهای بزرگ، سرپرست مسئول شبکه یا دستگاههای گروه بخشی است و سرپرست شبکه مسئول تنظیمات<br>ارتباطی بیرون از سازمان، مانند اینترنت، است.

#### **سرپرست شبکه**

فرد مسئول نظارت بر ارتباطات شبکه. فردی که روتر، سرور پروکسی، سرور DNS و سرور ایمیل را برای پایش ارتباطات اینترنت یا شبکه تنظیم<br>میکند.

#### **کاربر**

فردی که از دستگاههایی مانند چاپگر یا اسکرن استفاده میکند.

#### **اتصال سرور/مشتری (به اشتراک گذاشنت چاپگر با استفاده از سرور Windows(**

اتصالی که نشان میدهد چاپگر از طریق شبکه یا با کابل USB به Windows متصل شده است و صف چاپ تنظیم شده بر روی سرور را میتوان به<br>اشتراک گذاشت. ارتباط بین چاپگر و رایانه از طریق سرور برقرار میشود و چاپگر از روی سرور کنترل میشود.

#### **اتصال همتا-به-همتا**

اتصالی که نشان میدهد چاپگر و رایانه از طریق هاب یا نقطه دسترسی به شبکه وصل شدهاند و کار چاپ را میتوان مستقیماً از رایانه انجام داد.

#### **Config Web) صفحه وب دستگاه)**

سرور وب که درون دستگاه جای گرفته است. این سرور Web Config نامیده میشود. میتوانید وضعیت دستگاه را با مرورگر بررسی کنید و<br>تغییر دهید.

#### **صف چاپ**

در Windows، *غ*اد هر درگاه که مانند چاپگر یا اسکنر در **دستگاه و چاپگر** نشان داده میشود. اگر دستگاه با دو یا چند درگاه مانند TCP/IP<br>استاندارد و شبکه WSD به شبکه وصل شده باشد، دو یا چند *نم*اد حتی برای یک دستگاه ایجاد میشو

#### **ابزار**

عبارتی کلی برای نرمافزار تنظیم یا مدیریت دستگاه، مانند EpsonNet SetupManager ،EpsonNet Config ،Epson Device Admin<br>و…

#### **اسکن لحظهای**

عبارتی کلی برای اسکن کردن از پانل کنترل دستگاه. با استفاده از این عملکرد نتیجه اسکن در پوشه ذخیره، به ایمیل پیوست یا در سرویس ابر<br>ذخیره میشود.

#### **اسکی (کد استاندارد آمریکا برای تبادل اطلاعات)**

یکی از کدهای استاندارد نویسه. 128 نویسه تعریف میشود، از جمله نویسههای الفبایی (z–a، Z–A)، اعداد عربی (0–9)، مادها، نویسههای خالی و نویسههای کنترلی. کاربرد "اسکی" در این راهنام به معنای E7x0–20x0) عدد هگزادسیامل) زیر است و نویسههای کنترلی را شامل منیشود.

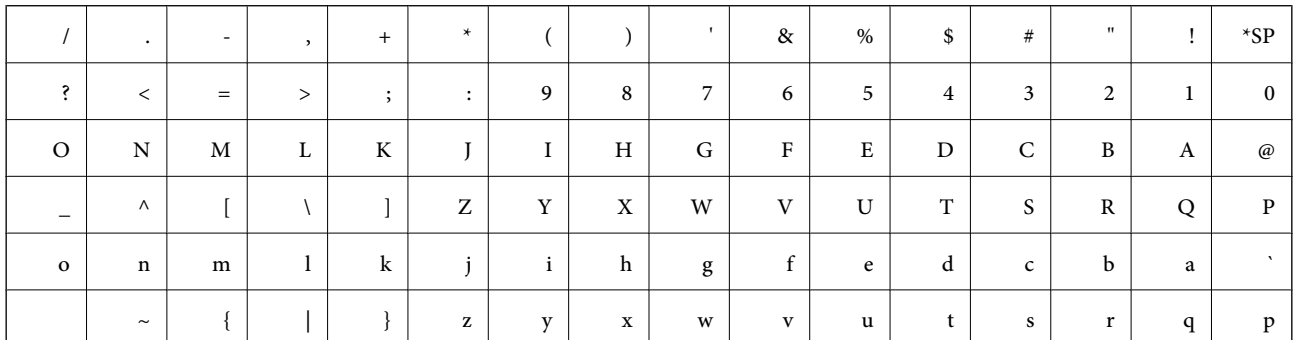

نویسه فاصله.

#### **یونیکد (UTF-8)**

کد بینالمللی استاندارد که زبانهای بزرگ جهان را پوشش میدهد. UTF-8 در این راهنما به معنای نویسههای رمزگذاری در قالب UTF-8 است.

# **آمادهسازی**

این فصل نقش سرپرست و آمادهسازی را پیش از اعمال تنظیمات شرح میدهد.

# **جریان تنظیامت و مدیریت چاپگر**

<span id="page-11-0"></span>برای این که چاپگر یا اسکنر در اختیار کاربران قرار بگیرد، سرپرست باید تنظیمات اتصال شبکه را اعمال کند و راهاندازی و نگهداری اولیه چاپگر یا<br>اسکنر را انجام دهد.

.1 آمادهسازی

❏جمعآوری اطلاعات تنظیم اتصال

❏تصمیمگیری درباره روش اتصال

.2 اتصال

❏اتصال شبکه از پانل کنترل چاپگر

❏اتصال به خط تلفن

.3 راهاندازی عملکردها

تنظیمات درایور چاپگر $\Box$ 

تنظیمات درایور اسکنر $\Box$ 

❏تنظیامت منابر

❏ثبت در مخاطبان

(Wi-Fi Direct (Simple AP اتصال❏

دیگر تنظیمات پیشرفته $\Box$ 

❏خدمات ابر

4. تنظیمات امنیت

تنظیمات سرپرست $\Box$ 

❏تنظیامت کنترل دسترسی

SSL/TLS❏

❏کنترل پروتکل

تنظیمات پیشرفته امنیت (اختیاری)  $\Box$ 

.5 بهرهبرداری و مدیریت

❏بررسی وضعیت دستگاه

❏رسیدگی به رویدادها

یشتیبانگیری از تنظیمات دستگاه $\Box$ 

**آمادهسازی**

**اطلاعات مرتبط**

- | ["آمادهسازی" در](#page-11-0) صفحه 12
	- | ["اتصال" در](#page-17-0) صفحه 18
- | "تنظیامت [عملکرد" در](#page-36-0) صفحه 37
- | "تنظیامت امنیتی [محصول" در](#page-74-0) صفحه 75
- $\bullet$  "تنظیمات بهرهبرداری و [مدیریت" در](#page-83-0) صفحه  $\blacklozenge$

<span id="page-12-0"></span>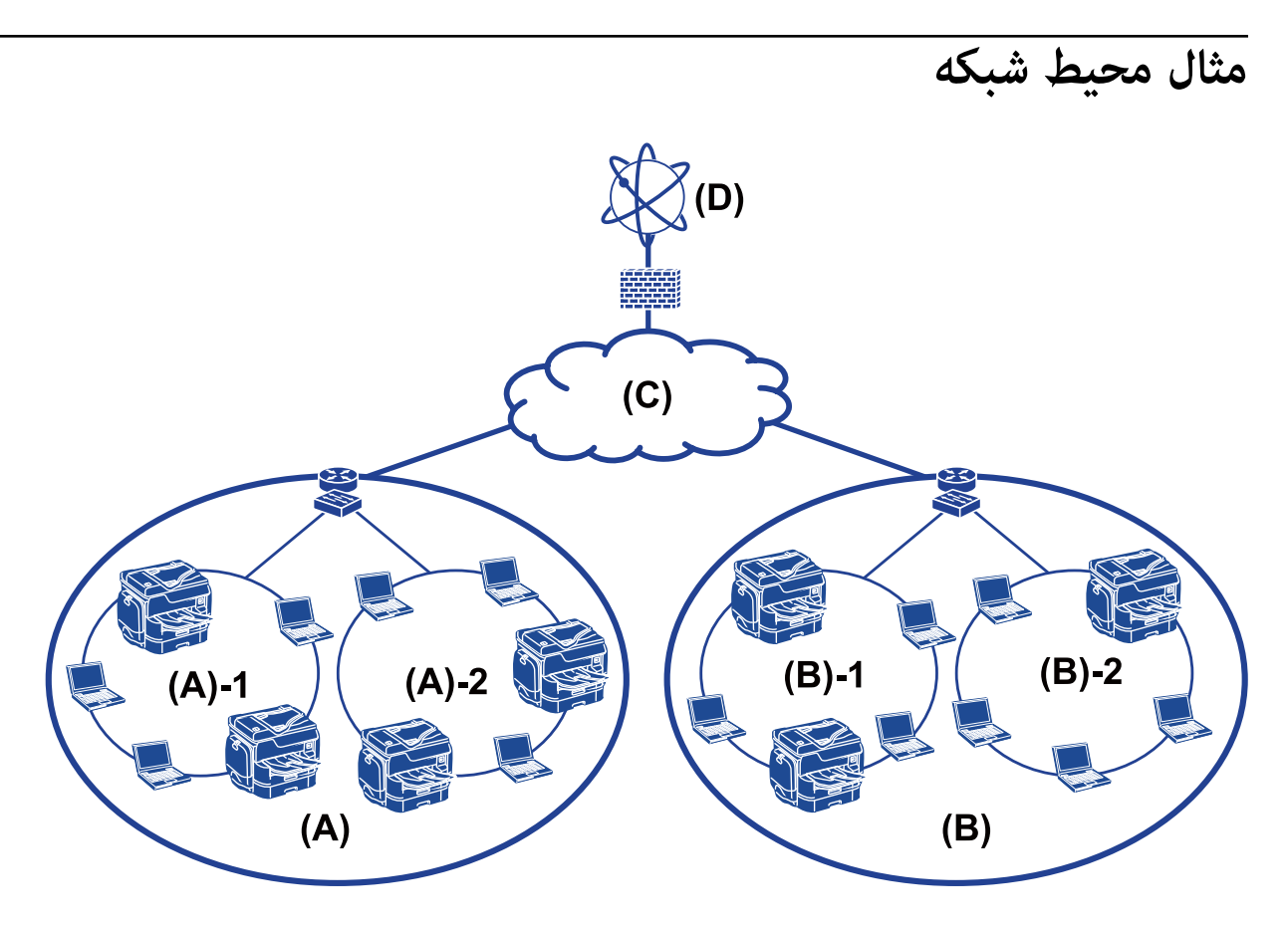

 $(A)$ : دفتر 1

LAN 1 :A)  $-1$  $\Box$ LAN 2 :A)  $-2$ ) $\Box$ (B(: دفتر 2 LAN 1 :B)  $-1$ ) $\Box$ LAN 2 :B)  $-2$ ) $\Box$ WAN :(C) (D(: اینترنت

### **معرفی تنظیامت اتصال چاپگر**

دو روش زیر برای اتصال شبکه چاپگر وجود دارد. چاپگر با هر دو روش مستقیامً به شبکه وصل میشود.

راهنمای سرپرست

#### **آمادهسازی**

❏اتصال سرور/مشتری (به اشتراک گذاشنت چاپگر با استفاده از سرور Windows(

❏اتصال همتا-به-همتا

#### **اطلاعات مرتبط**

| "تنظیامت اتصال سرور/مشتری" در صفحه 14  $\,$  "تنظیمات اتصال همتا به همتا" در صفحه $\,$   $\blacklozenge$ 

### **تنظیامت اتصال سرور/مشتری**

**روش اتصال:** چاپگر را از طریق هاب یا نقطه دسترسی به چاپگر وصل کنید. چاپگر را میتوانید از طریق کابل SUB مستقیامً به سرور وصل کنید.

**درایور چاپگر:** درایور چاپگر را با توجه به سیستم عامل رایانههای مشتری روی سرور Windows نصب کنید. با ورود به سرور Windows و برقرار کردن اتصال با چاپگر، درایور چاپگر روی رایانه مشتری نصب و قابل استفاده میشود.

**ویژگیها:** چاپگر و درایور چاپگر را در دسته مدیریت کنید. $\Box$ ❏بسته به ویژگیهای سرور، کار چاپ ممکن است زمانبر باشد زیرا همه کارهای چاپ از سرور چاپ عبور میکند. اگر سرور Windows خاموش باشد، کار چاپ انجام نمی $\Box$ برد.

> **اطلاعات مرتبط** | "تعریف [اصطلاحات](#page-8-0) استفاده شده در این دفترچه راهنام" در صفحه 9

#### **تنظیامت اتصال همتا به همتا**

**روش اتصال:** چاپگر را از طریق هاب یا نقطه دسترسی مستقیامً به چاپگر وصل کنید.

**درایور چاپگر:** درایور چاپگر را بر روی رایانههای مشتری نصب کنید. درایور ممکن است در قالب بسته با استفاده از EpsonNet SetupManager یا به صورت خودکار با "سیاست گروه" سرور Windows ارائه شود.

#### **ویژگیها:**

کار چاپ بلافاصله آغاز میشود، زیرا مستقیماً به چاپگر فرستاده میشود.  $\Box$ میتوانید کار چاپ را تا زمان روشن بودن چاپگر ادامه دهید. $\Box$ 

| "تعریف [اصطلاحات](#page-8-0) استفاده شده در این دفترچه راهنام" در صفحه 9

## **آمادهسازی اتصال شبکه**

### **جمعآوری اطلاعات درباره تنظیم اتصال**

برای اتصال شبکه به نشانی IP، نشانی دروازه و... نیاز دارید. موارد زیر را پیشاپیش بررسی کنید.

<span id="page-14-0"></span>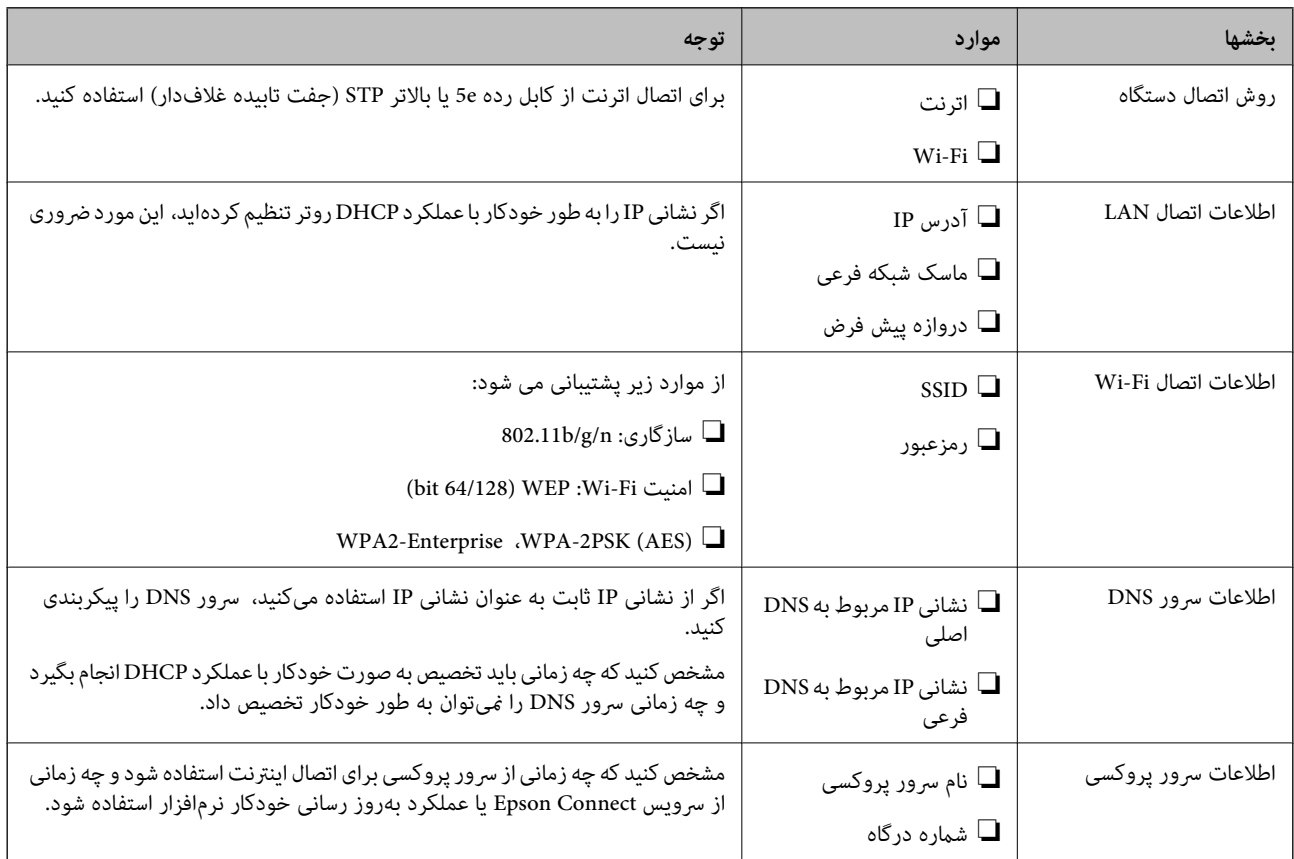

## **مشخصات چاپگر**

ویژگی که چاپگر از حالت استاندارد یا اتصال پشتیبانی میکند، به *راهنامي کاربر* مراجعه کنید.

### **استفاده از شامره پورت**

برای مشاهده شامره پورت چاپگر به "پیوست" مراجعه کنید.

#### **اطلاعات مرتبط**

| "استفاده از درگاه برای [چاپگر" در](#page-110-0) صفحه 111

راهنمای سرپرست

### **نوع تخصیص نشانی IP**

دو روش برای تخصیص نشانی IP به چاپگر وجود دارد.

#### **تخصیص IP ثابت:**

<span id="page-15-0"></span>نشانی IP اختصاصی از پیش تعیین شده را به چاپگر اختصاص دهید. این نشانی IP حتی در صورت خاموش شدن چاپگر یا روتر تغییر نمیکند و شما میتوانید دستگاه را با نشانی IP مدیریت کنید. این نوع برای شبکهای که چاپگرهای فراوانی به آن متصل است، مانند شرکت بزرگ یا مدرسه، مناسب است.

#### **تخصیص خودکار با عملکرد DHCP:**

پس از برقرار شدن ارتباط بین چاپگر و روتر دارای قابلیت DHCP، نشانی IP درست به طور خودکار تخصیص مییابد. اگر تغییر دادن نشانی IP دستگاه خاصی دشوار باشد، باید نشانی IP را قبلاً رزرو کنید و سپس تخصیص دهید.

برای درگاه صف چاپ، پروتکلی مانند EpsonNet Print Port را انتخاب کنید که بتواند نشانی IP را به طور خودکار تشخیص دهد.

### **سرور DNS و سرور پروکسی**

در صورت استفاده از سرویس اتصال اینترنت، سرور DNS را پیکربندی کنید. اگر آن را پیکربندی نکنید، باید نشانی IP را برای دسترسی مشخص<br>کنید زیرا ممکن است نتوانید نام را تفکیک کنید.

سرور پروکسی در دروازه بین شبکه و اینترنت قرار میگیرد و با رایانه، چاپگر و اینترنت (سرور مخالف) از طرف تکتک آنها ارتباط برقرار میکند. سرور مخالف فقط با سرور پروکسی ارتباط برقرار میکند. از این رو، اطلاعات چاپگر مانند نشانی IP و شماره درگاه خوانده نمیشود و<br>سطح امنیت بالاتر میرود.

با استفاده از قابلیت فیلترینگ میتوانید دسترسی URL های خاص را ممنوع کنید، زیرا سرور پروکسی میتواند محتوای ارتباط را بررسی کند.

### **روش تنظیم اتصال شبکه**

برای تنظیامت اتصال مربوط به نشانی IP، ماسک زیرشبکه و دروازه پیشفرض چاپگر به روش زیر عمل کنید.

#### **استفاده از پانل کنترل**

تنظیمات را با پانل کنترل چاپگر پیکربندی کنید. پس از پیکربندی تنظیمات اتصال چاپگر به شبکه وصل شوید.

#### **استفاده از برنامه نصب:**

در صورت استفاده از برنامه نصب، شبکه چاپگر و رایانه مشتری به طور خودکار تنظیم میشود. تنظیم با پیروی از دستورالعملهای برنامه نصب صورت میگیرد، حتی اگر چندان با شبکه آشنا نباشید. این زمانی پیشنهاد میشود که بخواهید چاپگر و چندین رایانه مشتری را با اتصال<br>سرور/مشتری (به اشتراک گذاشتن با سرور the Windows) تنظیم کنید.

#### **استفاده از ابزار:**

از ابزارهای رایانه سرپرست استفاده کنید. می توانید چاپگر را بیابید و تنظیم مایید، یا فایل SYLK را برای ایجاد تنظیمات دستهای در چاپگرها بسازید. میتوانید چندین چاپگر را تنظیم کنید، به شرطی که همه آنها با کابل اترنت به شبکه متصل باشند. از این رو، این زمانی پیشنهاد می شود<br>که بتوانید یک شبکه اترنت برای تنظیم بسازید.

#### **اطلاعات مرتبط**

| "اتصال به شبکه از پانل [کنترل" در](#page-17-0) صفحه 18

- $\,$  "اتصال به شبکه با استفاده از برنامه [نصب" در](#page-25-0) صفحه $\,$
- $\rm EpsonNet$   $\rm Config 103$  " ["تخصیص](#page-102-0) نشانی  $\rm P$  با [استفاده](#page-102-0) از " در صفحه

## **اتصال**

<span id="page-17-0"></span>این فصل محیط یا روال اتصال چاپگر به شبکه را شرح میدهد.

## **اتصال به شبکه**

### **اتصال به شبکه از پانل کنترل**

چاپگر را با استفاده از پانل کنترل چاپگر به شبکه وصل کنید. توضیحات پانل کنترل چاپگر در *راهنامي کاربر* ارائه شده است.

### **تخصیص نشانی IP**

گزینههای ابتدایی مانند نشانی IP, ماسک زیرشبکه و دروازه پیشفرض را تنظیم کنید.

- .1 چاپگر را روشن کنید.
- .2 در صفحه اصلی پانل کنترل چاپگر بر روی **تنظیم** تلنگر بزنید.

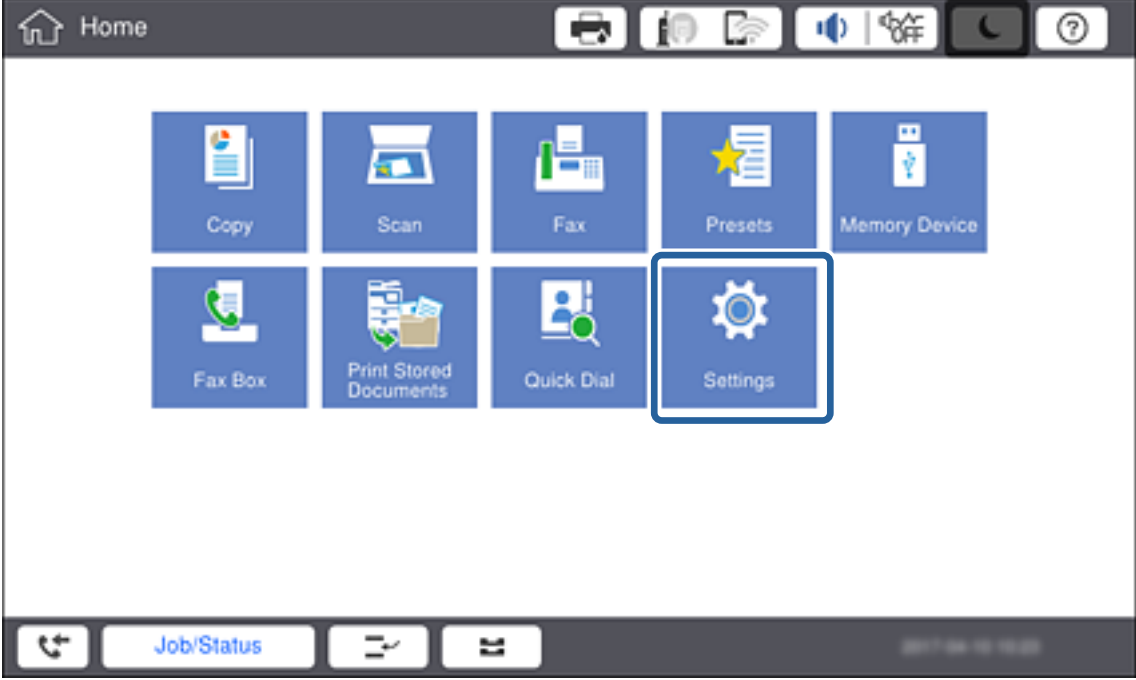

.3 بر روی **تنظیامت چاپگر**>**تنظیامت شبکه**>**پیشرفته** تلنگر بزنید.

.4 روی **IP/TCP** ضربه بزنيد.

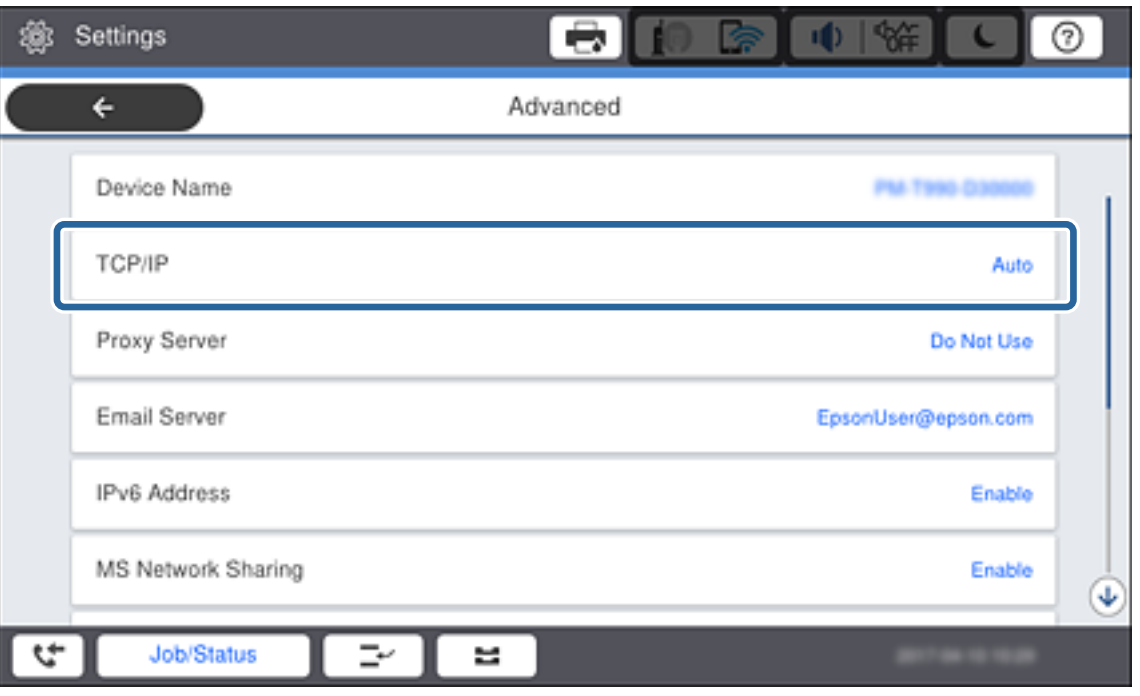

.5 گزینه **دستی** را برای **بدست آوردن آدرس IP** انتخاب کنید.

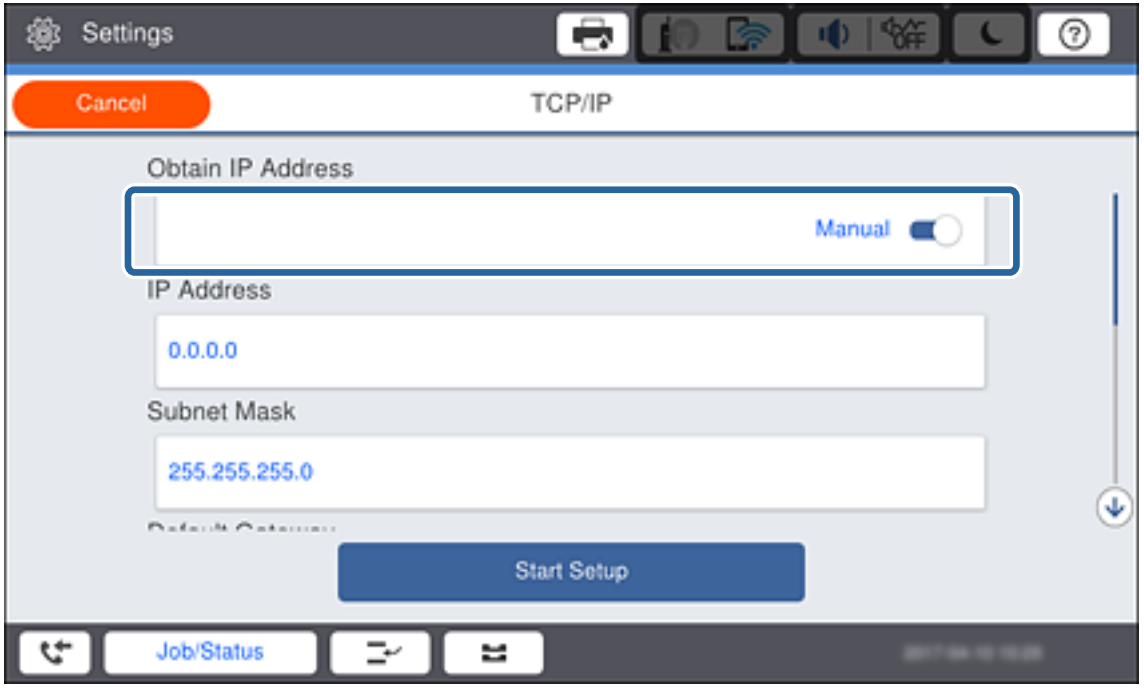

*نکته:*

اگر نشانی IP را با عملکرد DHCP به طور خودکار تنظیم کرده باشید، باید **خودکار** را انتخاب کنید.در این صورت، **نشانی IP, ماسک زیرشبکه**, و<br>**دروازه پیشفرض** در مراحل 6 تا 7 نیز به طور خودکار تنظیم میشود و باید به مرحله 8 بروید.

.6 بر روی **نشانی IP** تلنگر بزنید، نشانی IP را با صفحه کلید روی صفحه وارد کنید و بر روی **تایید** تلنگر بزنید.

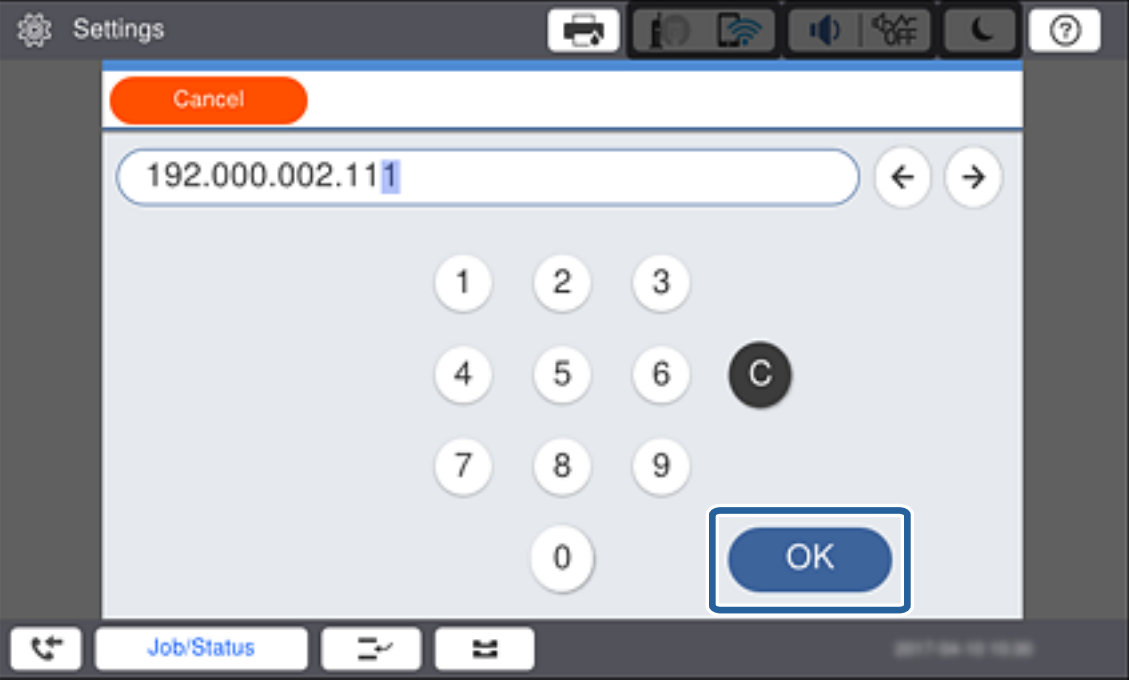

مقدار نشان داده شده در صفحه قبل را تایید کنید.

.7 **ماسک زیرشبکه** و **دروازه پیشفرض** را تنظیم کنید.

مقدار نشان داده شده در صفحه قبل را تایید کنید.

*نکته:*

اگر ترکیب نشانی IP، ماسک زیرشبکه و دروازه پیشفرض نادرست باشد، **تنظیمات را شروع کنید** غیرفعال و اعمال تنظیمات غیرممکن<br>می:شود.مطمئن شوید که در ورود اطلاعات خطابی رخ نداده است.

تلنگر بزنید. .8 برروی**DNSاولیه**مربوطبه**سرورDNS**تلنگربزنید، نشانیIPسرورDNSاصلیرا باصفحهکلیدرویصفحهواردکنیدوبرروی**تأیید**

مقدار نشان داده شده در صفحه قبل را تایید کنید.

*نکته:*

*اگرخودکاررابرایتنظیامتتخصیصIPانتخابکنید، میتوانیدتنظیامتسرورDNSرا ازدستییاخودکارانتخابکنید.اگرنتوانیدنشانیسرور* DNS را به طور خودکار دریافت کنید، باید **دستی** را انتخاب و نشانی سرور DNS را وارد کنید.سپس، نشانی سرور DNS فرعی را مستقیمآ وارد<br>کنید.اگر **خودکار** را انتخاب کردهاید، به مرحله 1*0* بروید.

- .9 بر روی **DNS ثانویه** تلنگر بزنید، نشانی IP سرور DNS فرعی را با صفحه کلید روی صفحه وارد کنید و بر روی **تأیید** تلنگر بزنید. مقدار نشان داده شده در صفحه قبل را تایید کنید.
	- .10 روی **تنظیامت را شروع کنید** ضربه بزنيد.
	- .11 از صفحه تایید بر روی **بسنت** تلنگر بزنید.

#### *تنظیم سرور پروکسی*

اگر در محیط شبکه خود سرور پروکسی ساختهاید، سرور پروکسی را راهاندازی کنید.

.1 از صفحه اصلی، بر روی **تنظیم** تلنگر بزنید.

**نکته:**<br>پس از انجام دادن تنظیمات پس از تنظیم کردن نشانی IP، صفحه **پیشرفته** ظاهر میشود.به مرحله 3 بروید.

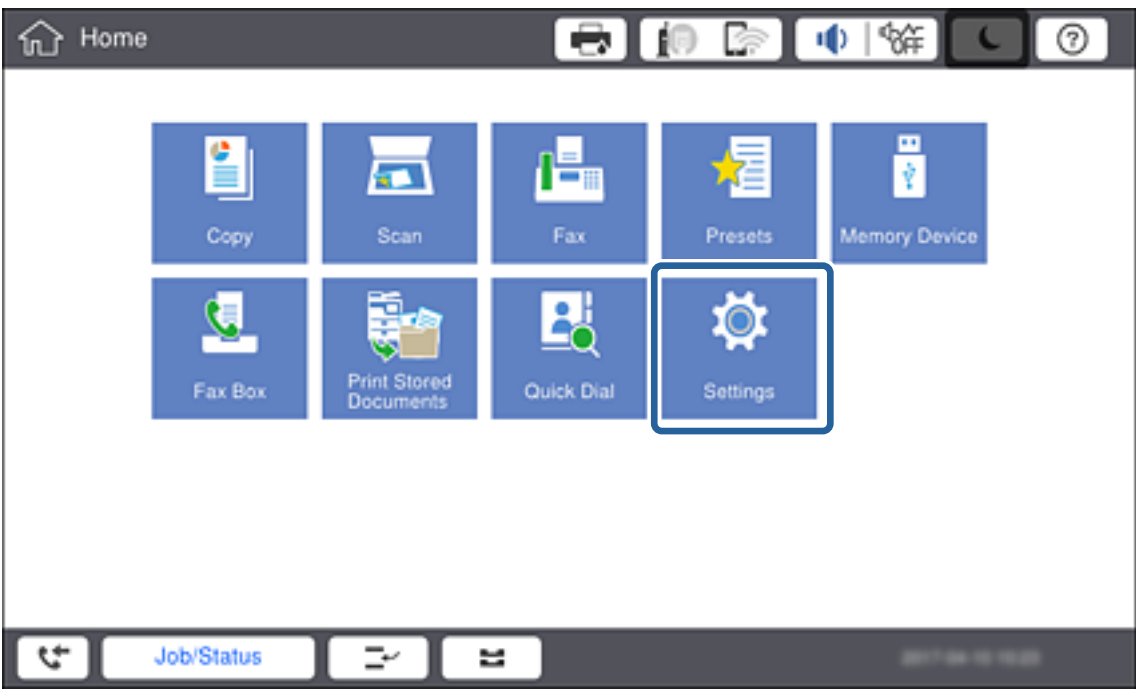

- .2 بر روی **تنظیامت چاپگر**>**تنظیامت شبکه**>**پیشرفته** تلنگر بزنید.
	- .3 روی **پروکسی سرور** ضربه بزنيد.

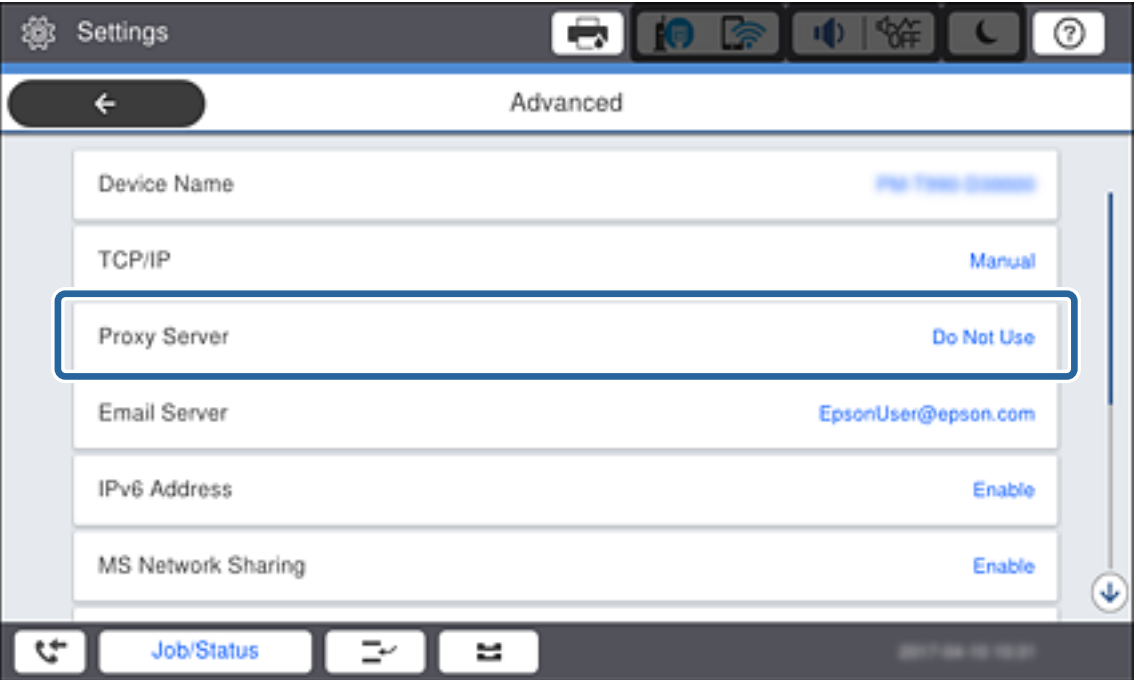

.4 گزینه **استفاده** را برای **تنظیامت پروکسی سرور** انتخاب کنید.

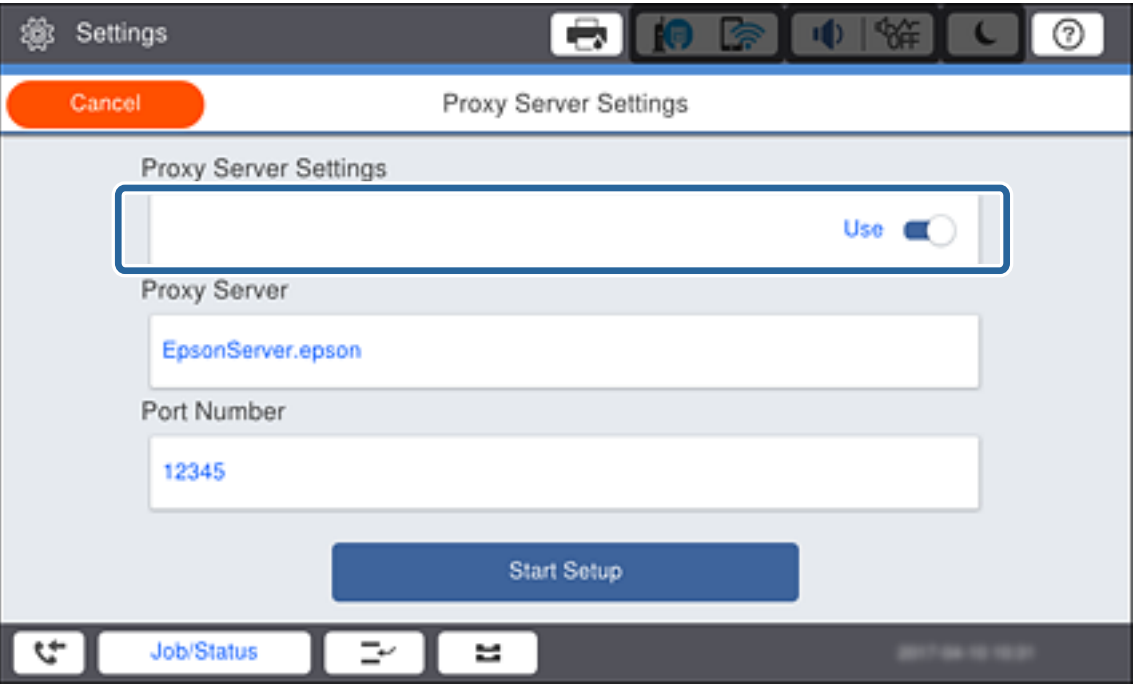

5. بر روی **پروکسی سرور** تلنگر بزنید، نشانی سرور پروکسی را با صفحه کلید روی صفحه با قالب IPv4 یا FQDN وارد کنید و بر روی **تأیید**<br>تلنگر بزنید.

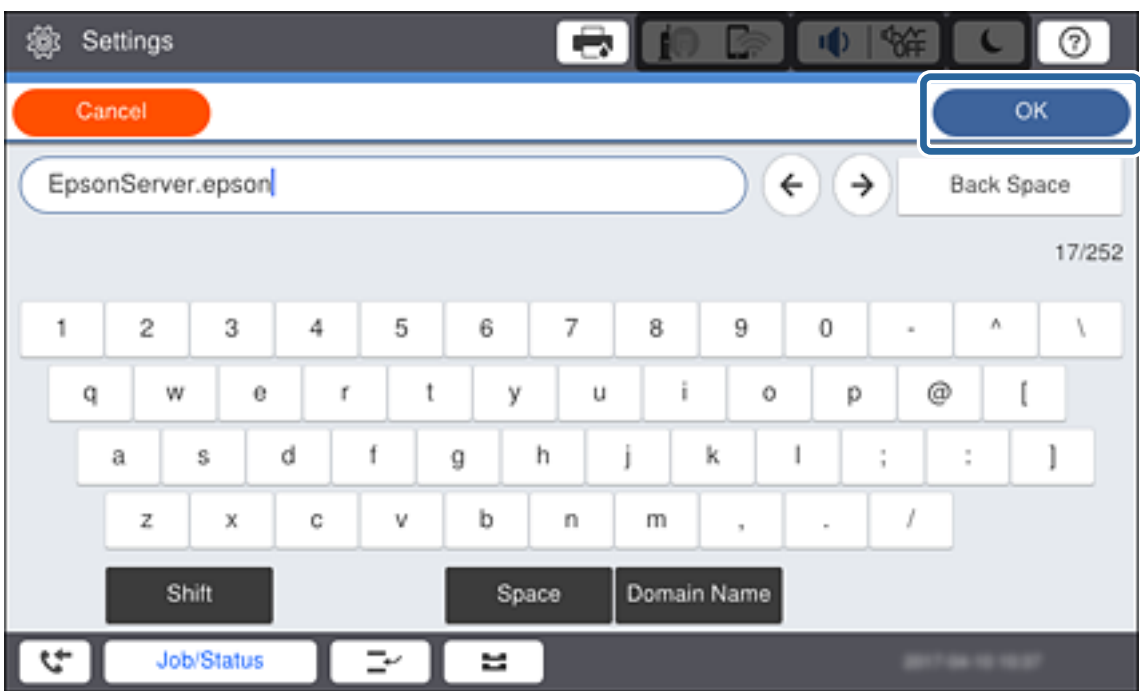

مقدار نشان داده شده در صفحه قبل را تایید کنید.

- .6 بر روی **شامره پورت** تلنگر بزنید، شامره درگاه را با صفحه کلید روی صفحه وارد کنید و بر روی **تایید** تلنگر بزنید. مقدار نشان داده شده در صفحه قبل را تایید کنید.
	- .7 روی **تنظیامت را شروع کنید** ضربه بزنيد.

**اتصال**

.8 از صفحه تایید بر روی **بسنت** تلنگر بزنید.

#### **اتصال به LAN**

با اترنت یا Fi-Wi میتوانید چاپگر را به اترنت متصل کنید.

#### **اطلاعات مرتبط**

- | "اتصال به اترنت" در صفحه 23
- | "اعامل [تنظیامت](#page-23-0) [Fi-Wi](#page-23-0) از پانل [کنترل" در](#page-23-0) صفحه 24
- $\,$  "اتصال به شبکه با استفاده از برنامه [نصب" در](#page-25-0) صفحه $\,$

#### *اتصال به اترنت*

چاپگر را با استفاده از کابل اترنت به شبکه وصل کنید و اتصال را بررسی کنید.

- .1 چاپگر و هاب (سوییچ 2L (را با کابل اترنت به هم وصل کنید.
	- .2 از صفحه اصلی، بر روی **تنظیم** تلنگر بزنید.

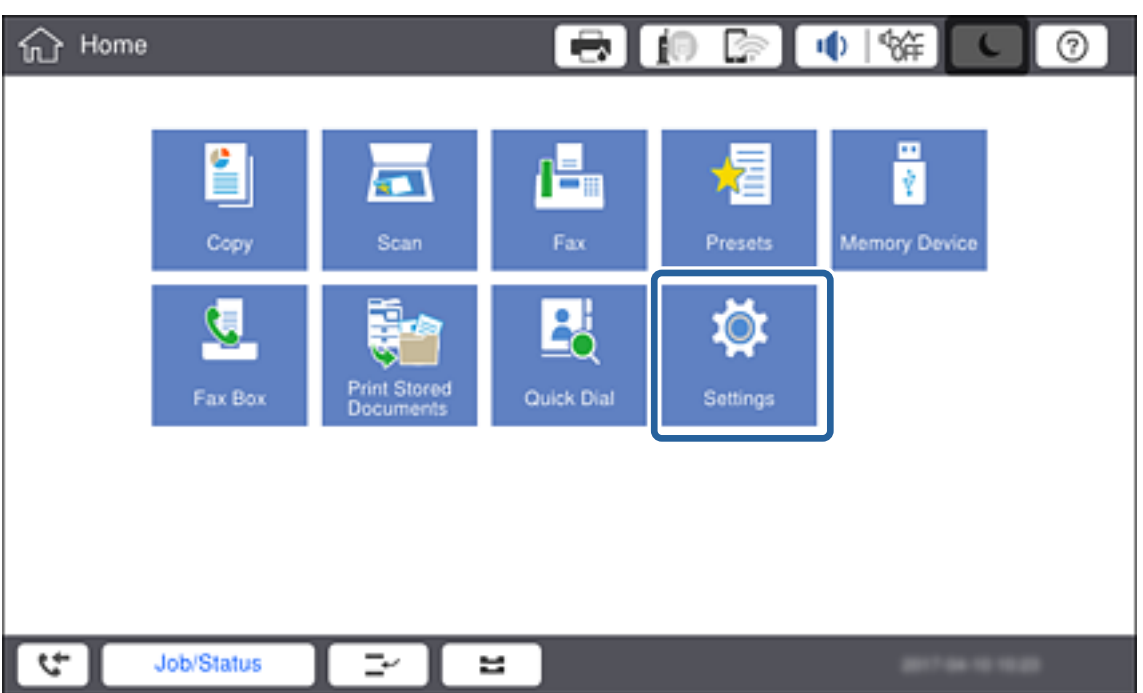

- .3 روی**تنظیامت چاپگر**>**تنظیامت شبکه** تلنگر بزنید.
	- .4 روی **بررسی اتصال** ضربه بزنيد.

نتیجه تشخیص اتصال ظاهر میشود.از درستی اتصال مطمئن شوید.

.5 روی **تأیید** ضربه بزنيد.

*نکته:* پس از تلنگر زدن بر روی **چاپ گزارش بررسی**، میتوانید نتیجه تشخیص را بررسی کنید.برای چاپ، دستورالعملهای روی صفحه را دنبال *کنید.*

| "تغییر دادن اتصال [اترنت](#page-109-0) به اتصال [Fi-Wi](#page-109-0) "در [صفحه](#page-109-0) 110

#### *اعامل تنظیامت Fi-Wi از پانل کنترل*

<span id="page-23-0"></span>میتوانید اطلاعات لازم برای اتصال به یک نقطه دسترسی از پانل کنترل چاپگر را بهصورت دستی تنظیم کنید.برای تنظیم بهصورت دستی، به<br>SSID و کلمه عبور نقطه دسترسی نیاز دارید.

اگر نقطه دسترسی از WPS پشتیبانی کند، میتوانید تنظیمات اتصال Wi-Fi را با استفاده از دکمه فشاری یا کد پین، بدون استفاده از SSID و<br>گذرواژه، به طور خودکار اعمال کنید.

#### *نکته:*

اگر از یک نقطه دسترسی با تنظیمات پیشفرض آن استفاده می کنید، SSID و کلمه عبور بر روی برچسب قرار دارد.اگر SSID و کلمه عبور را *غ*ی<br>دانید، با فردی که نقطه دسترسی را تنظیم کرده قاس بگیرید یا به مستندات ارایه شده همراه نقطه د

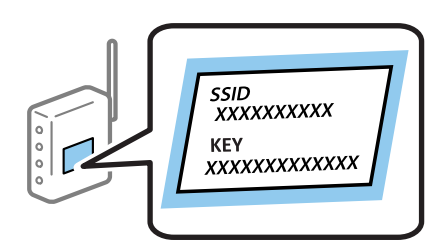

.1 بر روی در پانل کنترل چاپگر تلنگر بزنید.

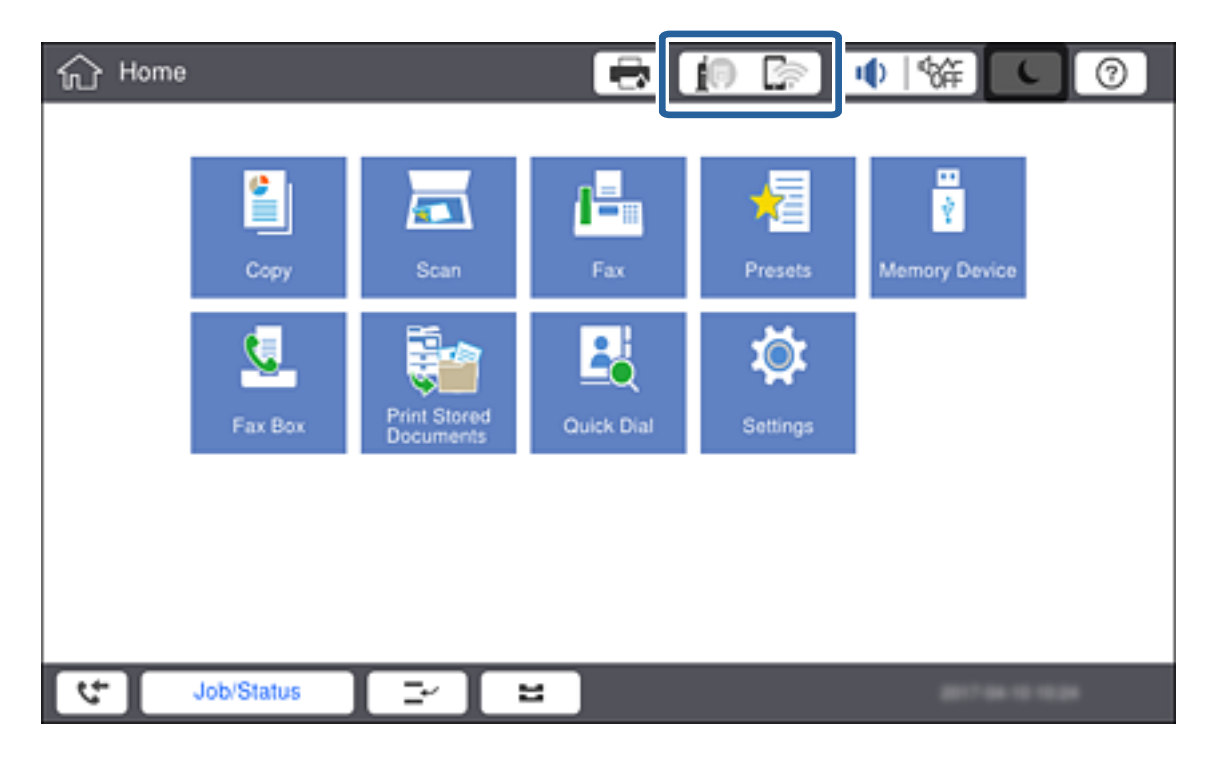

.2 روی **روتر** ضربه بزنيد.

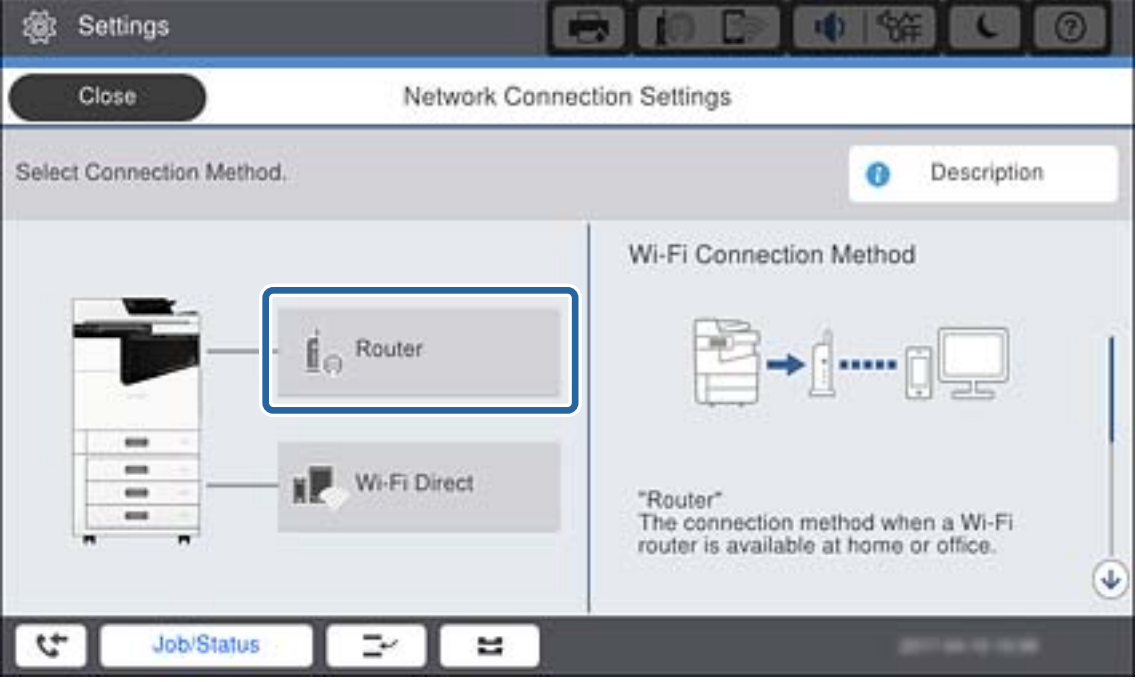

- .3 روی **تنظیامت را شروع کنید** ضربه بزنيد.
	- .4 روی **نصب Fi-Wi** ضربه بزنيد.

اگر تنظیامت اترنت را انجام دادهاید، پیام را بررسی کنید و بر روی **بله** تلنگر بزنید.

- .5 روی **راهنامی گام به گام تنظیم Fi-Wi** ضربه بزنيد.
	- .6 SSID را برای نقطه دسترسی انتخاب کنید.

*نکته:*

■ اگر SSID که میخواهید به آن متصل شوید، در پانل کنترل چاپگر غایش داده غی شود، **دوباره جستجو کنید** را برای بهروزرسانی فهرست لمس<br>کنید.اگر باز هم غایش داده نشد، **دستی وارد کنید** را لمس و SSID را مستقیماً وارد کنید.

■ | اگر SSID را فی دانید، بررسی کنید که آیاروی بررسی کنید نقطه دسترسی نوشته شده است یا خیر.اگر از نقطه دسترسی با تنظیمات پیش فرض<br>آن استفاده می کنید، از SSID که بر روی برچسب نوشته شده است استفاده کنید.

.7 بر روی **گذرواژه را وارد کنید** تلنگر بزنید، کلمه عبور را وارد و سپس **تأیید** را لمس کنید.

*نکته:*

❏ *رمز عبور به بزرگ و کوچک بودن حروف حساس است.*

اگر کلمه عبور را فی دانید، بررسی کنید که آیا روی بررسی کنید نقطه دسترسی نوشته شده است یا خیر.اگر از نقطه دسترسی با تنظیمات  $\Box$ پیشفرض آن استفاده می کنید، از کلمه عبوری که بر روی برچسب نوشته شده است استفاده کنید.همچنین ممکن است کلمه عبور<br>یک *"*کلید*"،* یک *"*عبارت عبور" و غیره نامیده شود.

❏ *اگر SSID را مستقیامً وارد میکنید، در دسترس را برای رمز عبور انتخاب و گذرواژه را وارد کنید.*

**اگ**ر کلمه عبور نقطه دسترسی را نمی دانید، به مستندات عرضه شده همراه نقطه دسترسی مراجعه کنید یا با فردی که آن را تنظیم کرده است<br>قاس بگیرید.

.8 پس از وارد کردن، بر روی **تنظیامت را شروع کنید** تلنگر بزنید.

.9 روی **تأیید** ضربه بزنيد.

<span id="page-25-0"></span>**نکته:**<br>اگر نتوانستید متصل شوید، کاغذ ساده اندازه 44 را قرار دهید و **چاپ گزارش بررسی** را فشار دهید تا گزارش اتصال شبکه چاپ شود.

.10 بر روی **بسنت** در صفحه تنظیامت اتصال شبکه تلنگر بزنید.

#### **اطلاعات مرتبط**

- | "اعامل [تنظیامت](#page-106-0) [Fi-Wi](#page-106-0) از پانل [کنترل](#page-106-0) ([WPS](#page-106-0) "(در [صفحه](#page-106-0) 107
	- | ["تغییر](#page-109-0) دادن اتصال [Fi-Wi](#page-109-0) به اتصال [اترنت" در](#page-109-0) صفحه 110

### **اتصال به شبکه با استفاده از برنامه نصب**

برای وصل کردن چاپگر به رایانه بهتر است از برنامه نصب استفاده کنید. میتوانید برنامه نصب را به یکی از روشهای زیر اجرا کنید.

راهاندازی از وب $\Box$ 

به وب سایت زیر دسترسی پیدا کنید و نام محصول را وارد *ن*ایید. به **تنظیم** بروید و راهاندازی را آغاز کنید. [http://epson.sn](http://epson.sn/?q=2)

❏راهاندازی از لوح فشرده (فقط برای مدلهای دارای لوح فشرده و کاربرانی با رایانه دارای درایو لوح فشرده.) لوح فشرده نرمافزار را در رایانه قرار دهید و سپس دستورالعملهای روی صفحه را دنبال کنید.

#### **انتخاب روش اتصال**

دستورالعملهای روی صفحه را دنبال کنید تا صفحه زیر ظاهر شود، سپس روش اتصال چاپگر به رایانه را انتخاب کنید.

#### Windows❏

نوع اتصال را انتخاب و بر روی **بعدی** کلیک کنید.

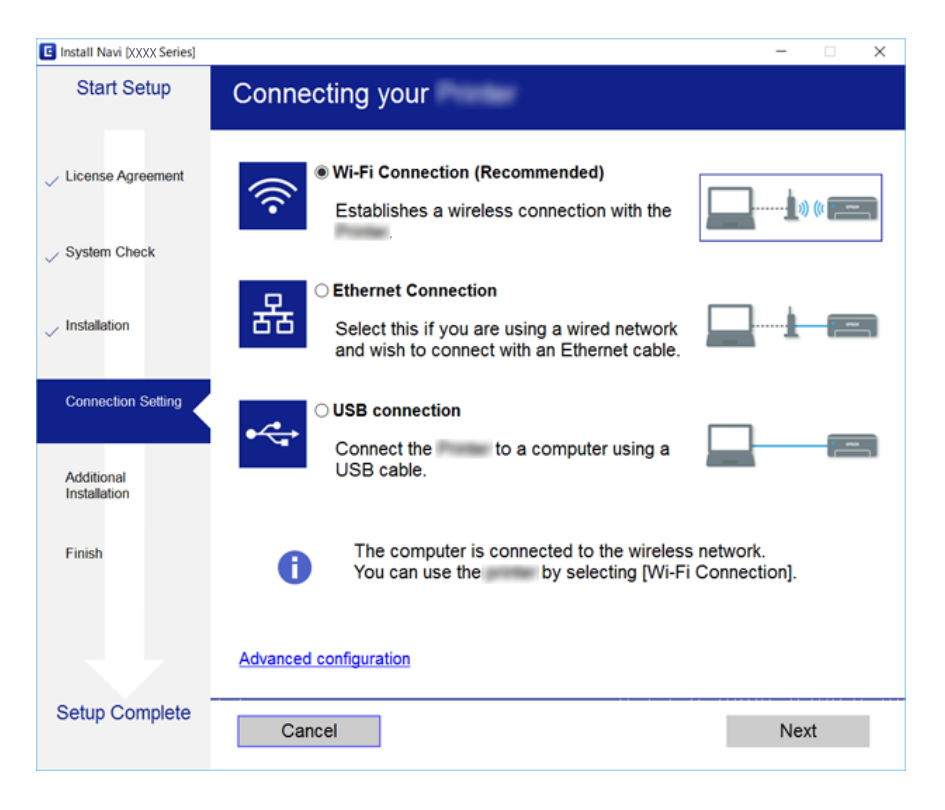

#### Mac  $OS<sup>1</sup>$

نوع اتصال را انتخاب کنید.

<span id="page-26-0"></span>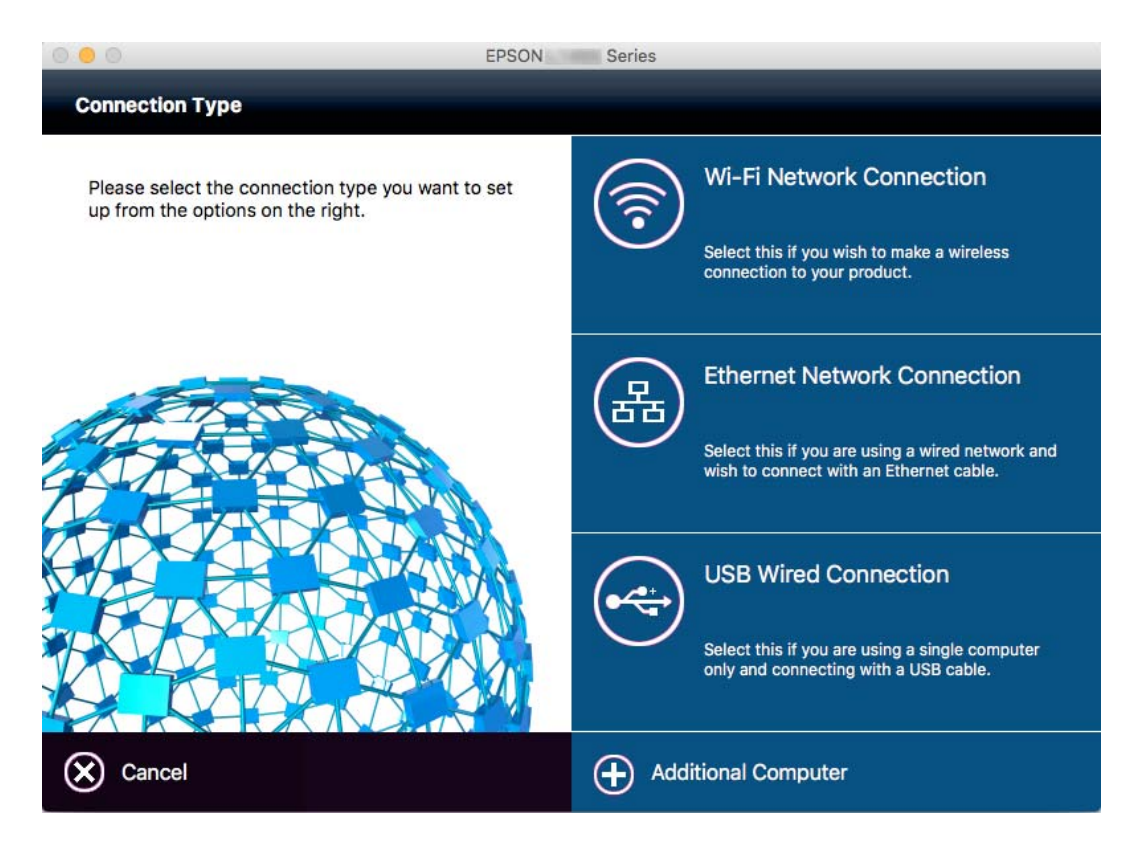

دستورالعمل های روی صفحه را دنبال کنید. نرمافزارلازم نصب میشود.

## **اتصال به خط تلفن**

### **خطوط تلفن سازگار**

می توانید از چاپگر در خطوط تلفن آنالوگ استاندارد (PSTN = Public Switched Telephone Network) و سیستم های تلفن PBX (تلفن<br>مرکزی) استفاده کنید.

ممکن است نتوانید از چاپگر در این خطوط تلفن یا سیستم ها استفاده کنید.

❏خطوط تلفن VoIP مانندDSL یا خطوط فیبر نوری

❏خطوط تلفن دیجیتال (ISDN(

❏برخی سیستم های تلفن PBX

❏زمانی که مبدل های مانند مبدل پایانه، مبدل VoIP، اسپلیتر یا مسیریاب DSL بین فیش دیواری تلفن و چاپگر باشد.

### **اتصال چاپگر به خط تلفن**

با استفاده از یک کابل تلفن (GP2C) 11-RJ چاپگر را به یک سوکت دیواری تلفن وصل کنید. هنگام اتصال یک تلفن به چاپگر، از یک کابل تلفن<br>(GP2C (6P6 دوم استفاده کنید.

**اتصال**

<span id="page-27-0"></span>بسته به منطقه، کابل تلفن ممکن است همراه چاپگر باشد. اگر اینگونه است، از هامن کابل استفاده کنید. ممکن است نیاز باشد کابل تلفن را به یک مبدل ارائه شده برای کشور یا منطقه خود متصل کنید. <mark>نکته:</mark><br>درپوش درگاه .EXT چاپگر را فقط در هنگام اتصال تلفن به چاپگر بردارید. اگر در حال متصل کردن تلفن نیستید، درپوش را بر ندارید. در مناطقی که رعد و برق رخ می دهد، توصیه می کنیم از محافظ نوسان استفاده کنید.

### **اتصال خط تلفن استاندارد (PSTN (یا PBX**

یک کابل تلفن را از فیش دیواری یا درگاه PBX به درگاه LINEدر پشت چاپگر وصل کنید.

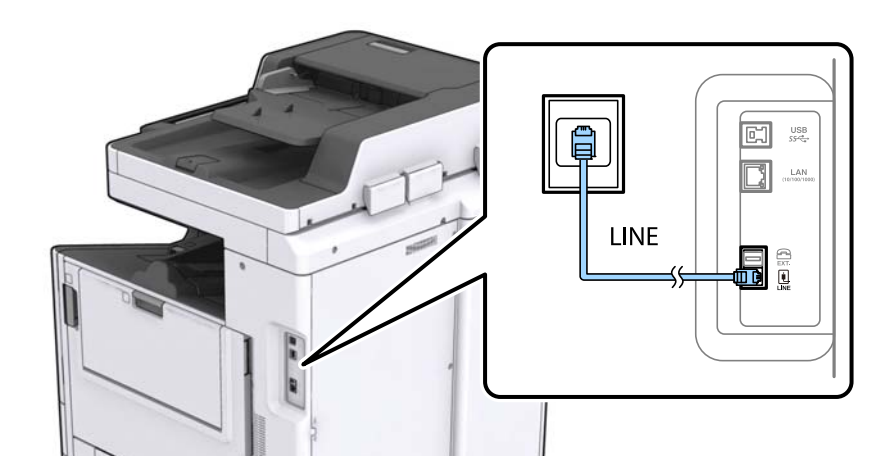

### **اتصال به DSL یا ISDN**

کابل تلفن مودم DSL یا آداپتور ترمینال ISDN را به پورت LINE که در پشت چاپگر قرار دارد وصل کنید. برای کسب اطلاعات بیشتر، به مدارک<br>عرضه شده همراه مودم یا آداپتور مراجعه کنید.

*اگر مودم DSL دارای فیلتر DSL داخلی نیست، یک فیلتر DSL جداگانه نصب کنید. نکته:*

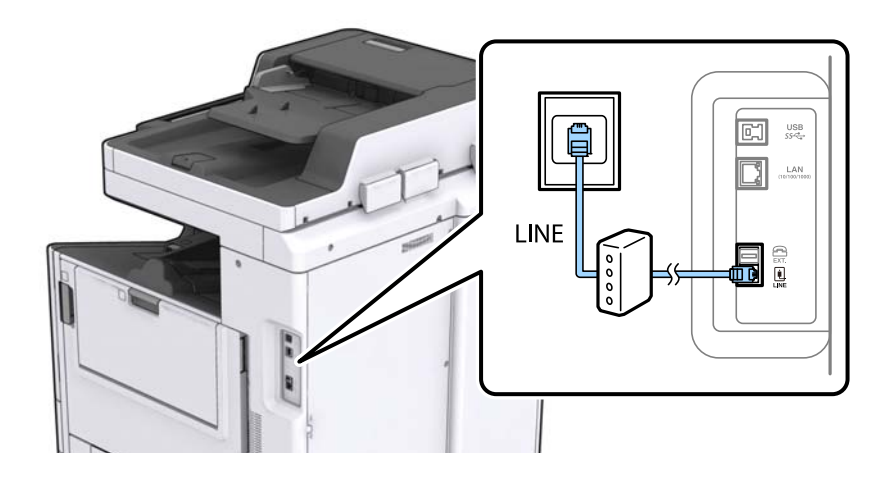

### **وصل کردن دستگاه تلفن به چاپگر**

هنگامیکه از چاپگر و تلفن بر روی یک خط تلفن استفاده می کنید، تلفن را به چاپگر وصل کنید.

*نکته:*

■ اگر دستگاه تلفن شما دارای عملکرد غابر است، پیش از اتصال، این عملکرد را غیرفعال کنید. برای جزئیات بیشتر، راهنمای دستگاه تلفن را<br>ببینید.

- یا اگر دستگاه منشی تلفنی را متصل کرده اید بررسی کنید تنظیمات **زنگ برای پاسخگویی** چاپگر بیشتر از تعداد زنگ هایی باشد که منشی تلفنی برای<br>پاسخگویی به آنها تنظیم شده است.
	- .1 درپوش پورت .EXT که در پشت چاپگر قرار دارد را باز کنید.

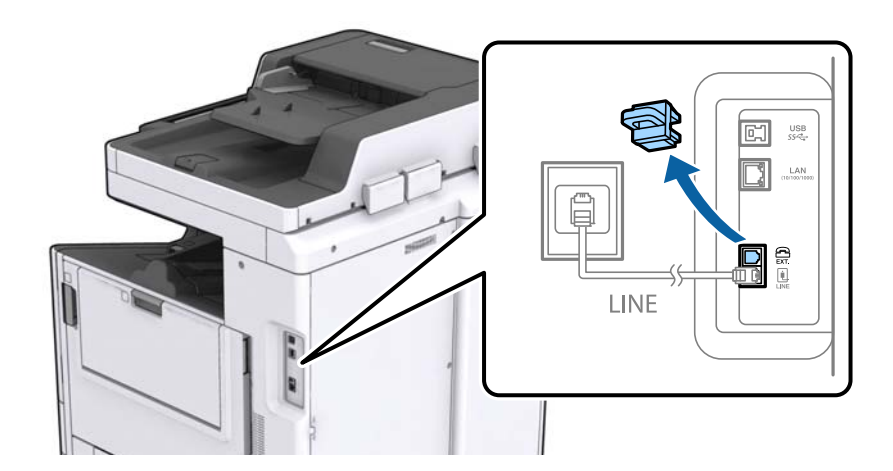

.2 دستگاه تلفن را توسط یک کابل به پورت .EXT وصل کنید.

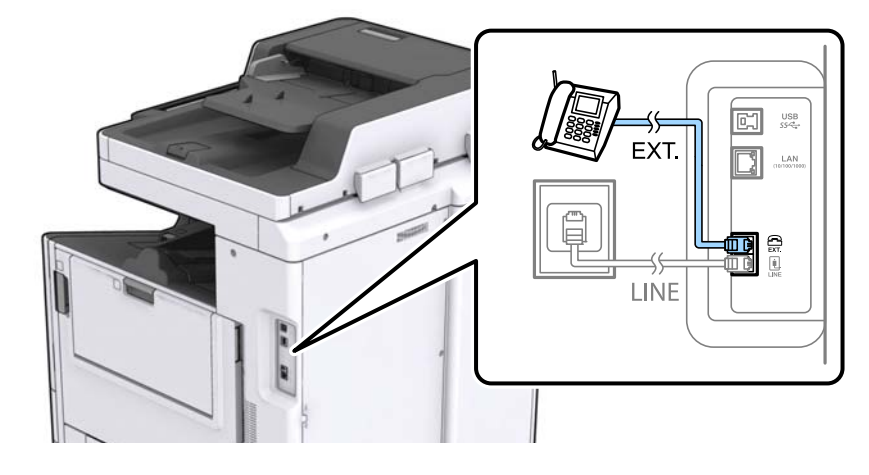

#### *نکته:*

هنگامیکه از یک خط تلفن به صورت مشترک استفاده می کنید، اطمینان حاصل کنید که دستگاه تلفن به پورت .EXT چاپگر وصل شده باشد. اگر<br>برای وصل کردن دستگاه تلفن و چاپگر بهصورت جداگانه، خط را تقسیم کنید؛ چاپگر و تلفن به درستی عمل نخ

.3 بر روی **فکس** در صفحه اصلی تلنگر بزنید.

.4 گوشی را بردارید.

اگرx)**ارسال**) مانند صفحه بعد فعال شود، ارتباط برقرار میشود.

<span id="page-29-0"></span>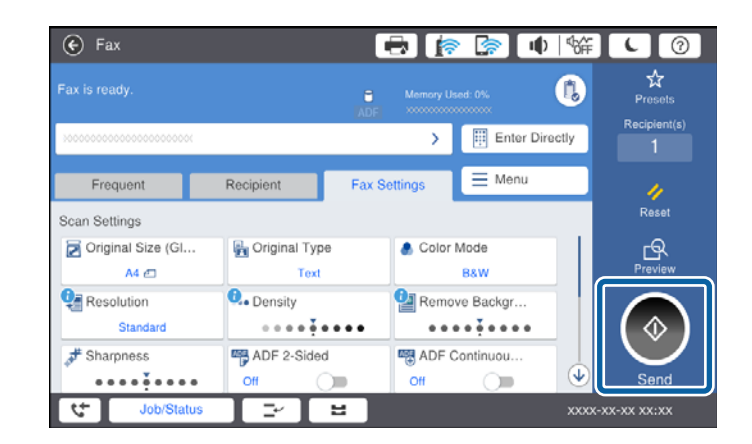

**اطلاعات مرتبط**

| "تنظیامت منشی [تلفنی" در](#page-47-0) صفحه 48

**انجام تنظیامت اصلی منابر**

مورد تنظیمات مابر بسته به منطقه یا کشور محل استفاده فرق میکند.

از قسمت Web Config زبانه C<mark>ountry/Region < Device Management ر</mark>ا انتخاب کنید و تنظیمات کشور یا منطقه را پیش از اعمال<br>تنظیمات دیگر اعمال کنید.

**اطلاعات مرتبط**

| "دسترسی به [Config Web "در](#page-37-0) صفحه 38

### **انجام تنظيامت اولیهمنابر با استفاده از برنامه تنظیم فکس**

تنظیمات اولیه نمابر را با دنبال کردن دستورالعملهای روی صفحه، انجام دهید.

.1 چاپگر را به خط تلفن وصل کنید.

*نکته:* به دلیل اینکه یک بررسی خودکار اتصال مابر در انتهای برنامه راهنما اجرا می شود، پیش از اجرای برنامه راهنما حتماً چاپگر را به خط تلفن وصل *کنید.*

- .2 بر روی **تنظیم** در صفحه اصلی تلنگر بزنید.
- .3 بر روی **تنظیامت چاپگر**>**تنظیامت فکس** >**برنامه تنظیم فکس** تلنگر بزنید.
	- .4 در صفحه **تأیید** بر روی **تأیید** تلنگر بزنید. برنامه راهنما شروع می شود.
- 5. در صفحه ورود هدر <sub>ن</sub>مابر، نام فرستنده مانند نام شرکت را وارد کنید و بر روی **تایید** تلنگر بزنید. *نام فرستنده <sup>و</sup> شامرهمنابر شام بر روی هدرمنابرهای خروجی درج می شود. نکته:*
- 6. در صفحه ورود شماره تلفن، شماره *غ*ابر خود را وارد کنید و بر روی **تایید** تلنگر بزنید.
- .7 در صفحه **تنظیم (DRD (Detection Ring Distinctive**، این تنظیامت را انجام دهید.
- کنید. ❏اگرمشترکسرویسزنگخاصشرکتتلفنهستید: برروی**ادامه**تلنگربزنیدوالگویزنگموردنظربرایمنابرهایدریافتیرا انتخاب
	- اگر **همه** را انتخاب کنید، باید به مرحله 8 بروید.
	- اگر تنظیم دیگری را انتخاب کنید، **حالت دریافت** به طور خودکار بر روی **خودکار** تنظیم میشود. به مرحله 10 بروید.

❏اگرمنی خواهید این گزینه را تنظیم کنید: **نادیده بگیر** را لمس کنید و به مرحله 10 بروید.

*نکته:*

❏ *سرویسهایزنگخاصکهتوسطبسیاریازشرکتهایمخابراتیارائهمیشود (نامسرویسدر هرشرکتفرقمیکند)، به شامامکان می* دهد از چندین شماره تلفن در یک خط تلفن استفاده مایید. هر شماره به یک الگوی زنگ متفاوت اختصاص داده می شود. می توانید از یک شماره برای قاس های صوتی و از یک شماره دیگر برای قاس۵های غابر استفاده کنید. الگوی زنگ که برای قاسهای غابر در *DRD* اختصاص<br>بافته است را انتخاب کنید.

■ بسته به منطقه، **روشن** و **خاموش** به عنوان گزینههای *DRD غ*ایش داده میشود. برای استفاده از ویژگی زنگ خاص، **روشن** را انتخاب<br>کنید.

.8 در صفحه **دریافت تنظیم حالت**، تعیین کنید که از دستگاه تلفن متصل به چاپگر استفاده می کنید یا خیر.

❏بعد از برقراری اتصال: **بله** را لمس کنید و به مرحله بعد بروید.

❏اگر متصل نیستید: **خیر** را لمس کنید و به مرحله 10 بروید. **حالت دریافت** بر روی **خودکار** تنظیم می شود.

9. در صفحه **دریافت تنظیم حالت**، تعیین کنید که <sub>ً</sub>مابرها به طور خودکار دریافت شوند.

❏برای دریافت خودکار: **بله** را لمس کنید. **حالت دریافت** بر روی **خودکار** تنظیم می شود.

❏برای دریافت دستی: **خیر** را لمس کنید. **حالت دریافت** بر روی **دستی** تنظیم می شود.

.10 در صفحه **ادامه**، تنظیامت انجام شده را بررسی منایید و سپس **ادامه** را لمس کنید.

برای اصلاح کردن یا تغییر دادن تنظیامت، را لمس کنید.

.11 برای بررسی اتصال منابر، **شروع بررسی** را لمس کنید و پس از ظاهر شدن پیام چاپ نتایج بررسی، دکمه **چاپ** را لمس کنید. گزارشی از نتیجه بررسی که وضعیت اتصال را غایش میدهد، چاپ می شود. *نکته:*

❏ *اگر وجود خطاهایی گزارش شد، دستورالعملهای داخل گزارش را برای رفع مشکل دنبال کنید.*

❏ *اگر صفحه انتخاب نوع خط نشان داده شد، نوع خط را انتخاب کنید.*

*- هنگامیکه چاپگر را به سیستم تلفنی PBX یا آداپتور ترمینال متصل می کنید، PBX را انتخاب کنید.*

- در صورت متصل کردن چاپگر به خط تلفن استاندارد (PSTN)، گزینه **غیر فعال کردن** را از صفحه **تأیید** ظاهر شده انتخاب کنید. با این<br>حال، تنظیم این ویژگی روی **غیر فعال کردن**، ممکن است باعث نادیده گیری اولین عدد شماره مقصد *ف*ابر *شود.*

#### **اطلاعات مرتبط**

- | "اتصال چاپگر به خط [تلفن" در](#page-26-0) صفحه 27
	- $\bullet$  "شرح منو تنظیمات  $\bullet$ ابر" در صفحه 53

### **انجام تنظیامت منبع کاغذ برای دریافت منابر**

<span id="page-31-0"></span>می توانید چاپگر را تنظیم کنید تا منابع خاصی از کاغذ برای چاپ اسناد و گزارش های فکس دریافتی مورد استفاده قرار نگیرند. همه منابع کاغذ به صورت پیش فرض برای چاپ فکس فعال هستند. اگر نمی چاپ ستاد و برارس های فکس دریافتی مورد استفاده قرار نگیرند. همه منابع کاغذ<br>به صورت پیش فرض برای چاپ فکس فعال هستند. اگر نمی خواهید از کاغذ موجود در یک منبع کاغذ خاص برای چاپ

- .1 بر روی **تنظیم** در صفحه اصلی تلنگر بزنید.
- .2 بر روی **تنظیامت چاپگر**>**تنظیامت چاپگر**>**تنظیامت منبع کاغذ**>**تنظیامت انتخاب خودکار**>**فکس** تلنگر بزنید.
	- 3. بر روی تکتک کادرهای منبع کاغذ که نمیخواهید از آن برای چاپ کردن نمابر استفاده کنید، تلنگر بزنید. تنظیم منبع کاغذ به **خاموش** تغییر میکند و برای چاپ کردن منابر غیرفعال میشود.

### **استفاده از اتصال Direct Fi-APWi (ساده)**

اگر سرپرست مجاز بداند، میتوانید بدون ورود به شبکه متصل، با استفاده از APWi-Fi Direct) ساده) از تلفن هوشمند یا تبلت مستقیماً به<br>چاپگر وصل شوید.

در صورت استفاده از NFC از تلفن هوشمند یا تبلت، Direct Fi-APWi (ساده) باید فعال شود.

### **(Direct (Simple AP کردن فعال**

- .1 وارد Config Web شوید و زبانه **Network**< **Direct Fi-Wi** را انتخاب کنید.
	- .2 گزینه **Enable** را برای **Direct Fi-Wi** انتخاب کنید.
		- .3 روی **Next** کلیک کنید.
		- .4 روی **OK** کلیک کنید.

اتصال شبکه دوباره برقرار میشود و سپس Direct Fi-APWi (ساده) فعال میگردد. *با کلیک کردن بر روی Delete میتوانید اطلاعات دستگاه ثبت شده را با Direct Fi-APWi (ساده) حذف کنید. نکته:*

**اطلاعات مرتبط**

| "دسترسی به [Config Web "در](#page-37-0) صفحه 38

## **پیکربندی سرور ایمیل**

این را زمانی پیکربندی کنید که بخواهید از عملکرد اسکن با استفاده از ایمیل استفاده کنید یا بخواهید ایمیل رویداد را از دستگاهها دریافت کنید. قبل از پیکربندی موارد زیر را بررسی کنید. عابگر به شبکه وصل باشد. $\Box$ اطلاعات سرور ایمیل رایانه. $\Box$ 

.1 وارد Config Web شوید و زبانه **Network**< **Server Email**< **Basic** را انتخاب کنید.

- .2 برای هر مورد یک مقدار وارد کنید.
- .3 گزینه **OK** را انتخاب کنید. تنظیماتی که انتخاب کرده اید نشان داده می شود.

- | "دسترسی به [Config Web "در](#page-37-0) صفحه 38
- | "موارد تنظیم سرور ایمیل" در صفحه 33

## **موارد تنظیم سرور ایمیل**

<span id="page-32-0"></span>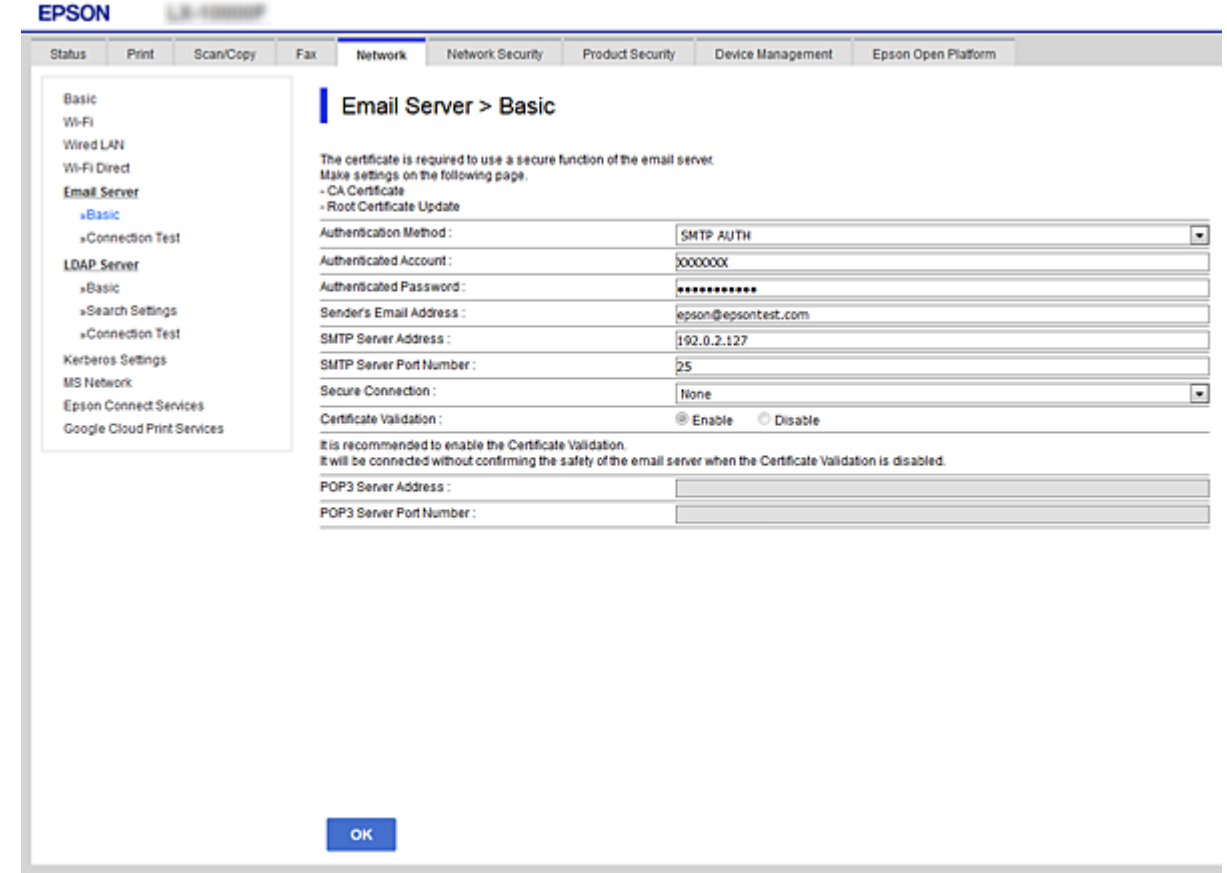

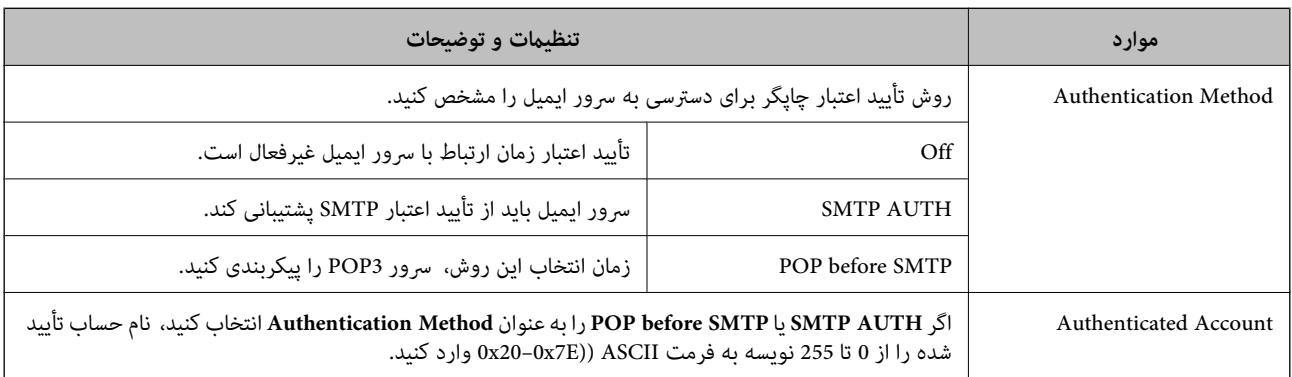

<span id="page-33-0"></span>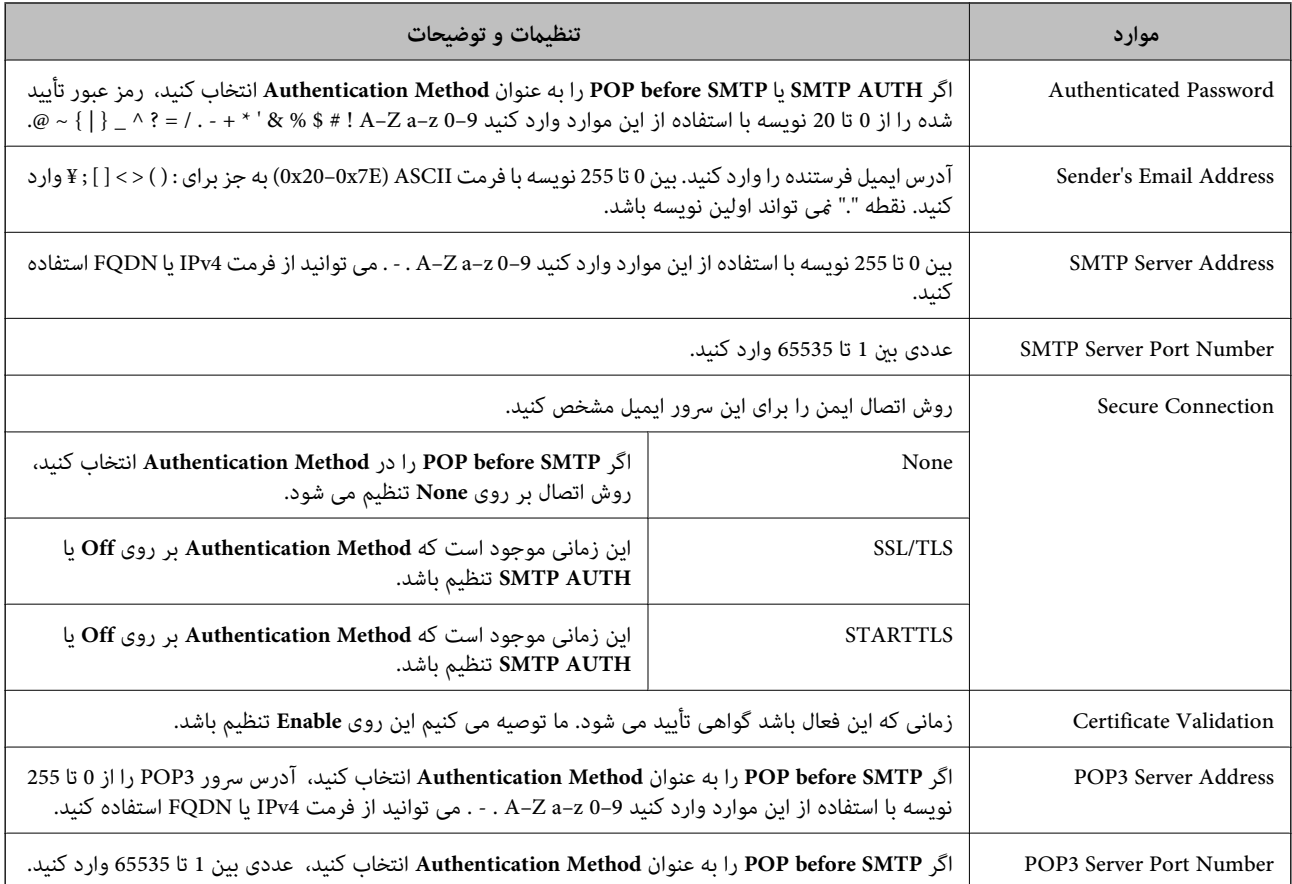

 $\,$  ["پیکربندی](#page-31-0) سرور ایمیل" در صفحه  $\blacktriangleleft$ 

## **بررسی اتصال سرور ایمیل**

- .1 وارد Config Web شوید و زبانه **Network**< **Server Email** < **Test Connection** را انتخاب کنید.
	- .2 گزینه **Start** را انتخاب کنید.

بررسی اتصال به سرور ایمیل شروع می شود.بعد از بررسی، گزارش این بررسی نشان داده می شود.

**اطلاعات مرتبط**

- | "دسترسی به [Config Web "در](#page-37-0) صفحه 38
- | "مرجع های بررسی اتصال سرور ایمیل" در صفحه 34

### **مرجع های بررسی اتصال سرور ایمیل**

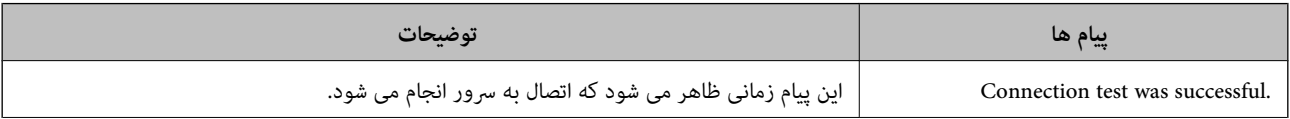

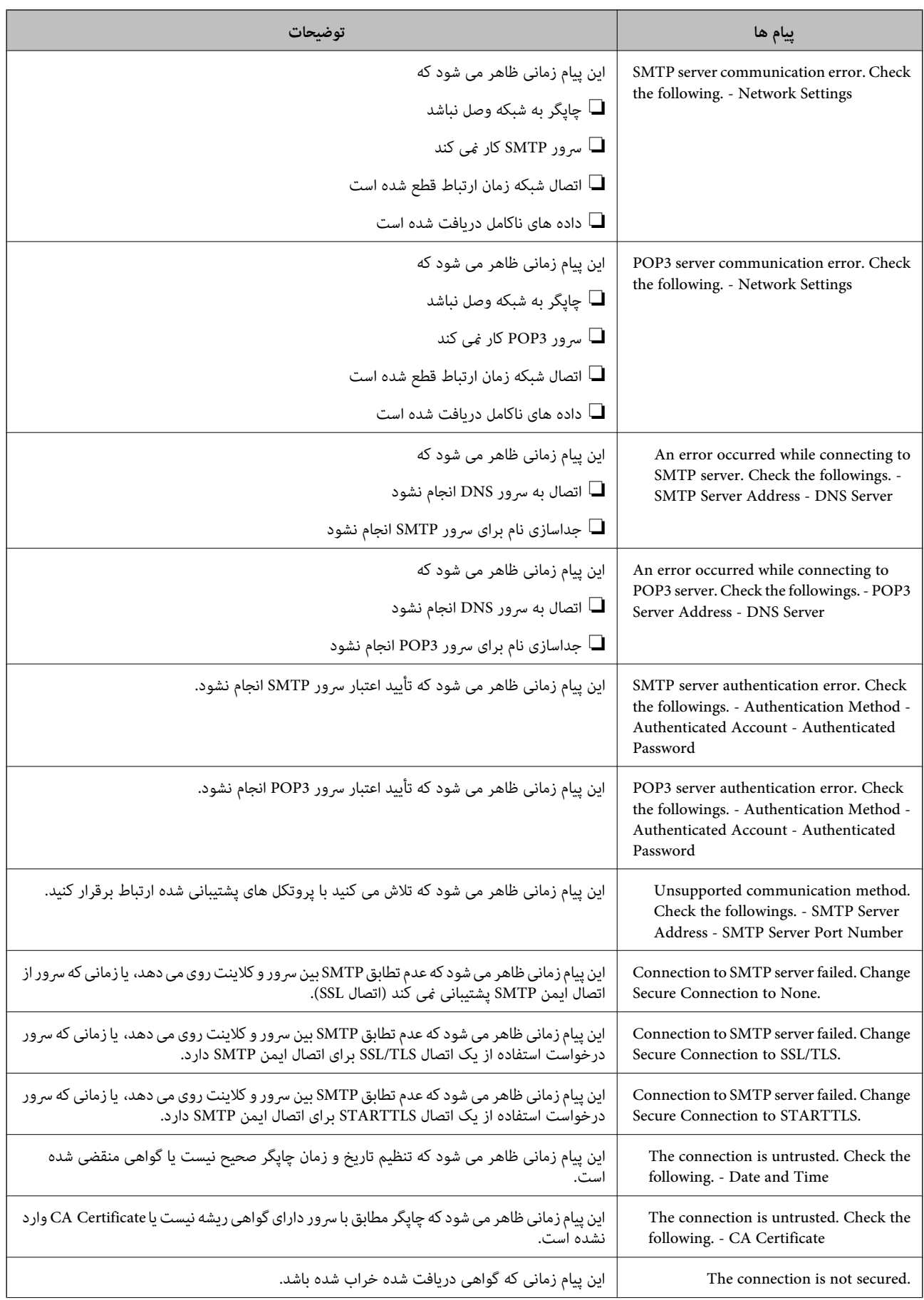

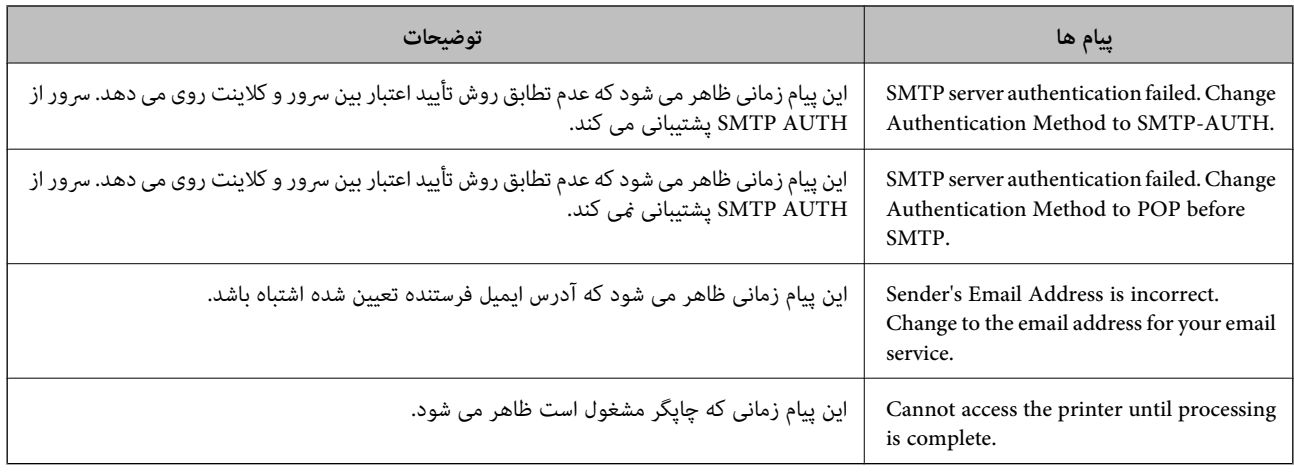

| "بررسی اتصال سرور [ایمیل" در](#page-33-0) صفحه 34
# **تنظیامت عملکرد**

این فصل نخستین تنظیماتی را که باید برای استفاده از عملکردهای دستگاه اعمال شود، شرح میدهد.

# **نرمافزار تنظیم**

در این مبحث، روالهای اعمال تنظیمات از رایانه سرپرست با استفاده از Web Config شرح داده میشود.

### **Config Web) صفحه وب دستگاه)**

#### **Web Config درباره**

Web Config یک برنامه بر اساس مرورگر برای پیکربندی تنظیمات چاپگر است.

برای دسترسی به Config Web ابتدا باید یک آدرس IP به چاپگر اختصاص داده باشید.

*می توانید با پیکربندی رمز عبور سرپرست برای چاپگر، تنظیامت را قفل کنید. نکته:*

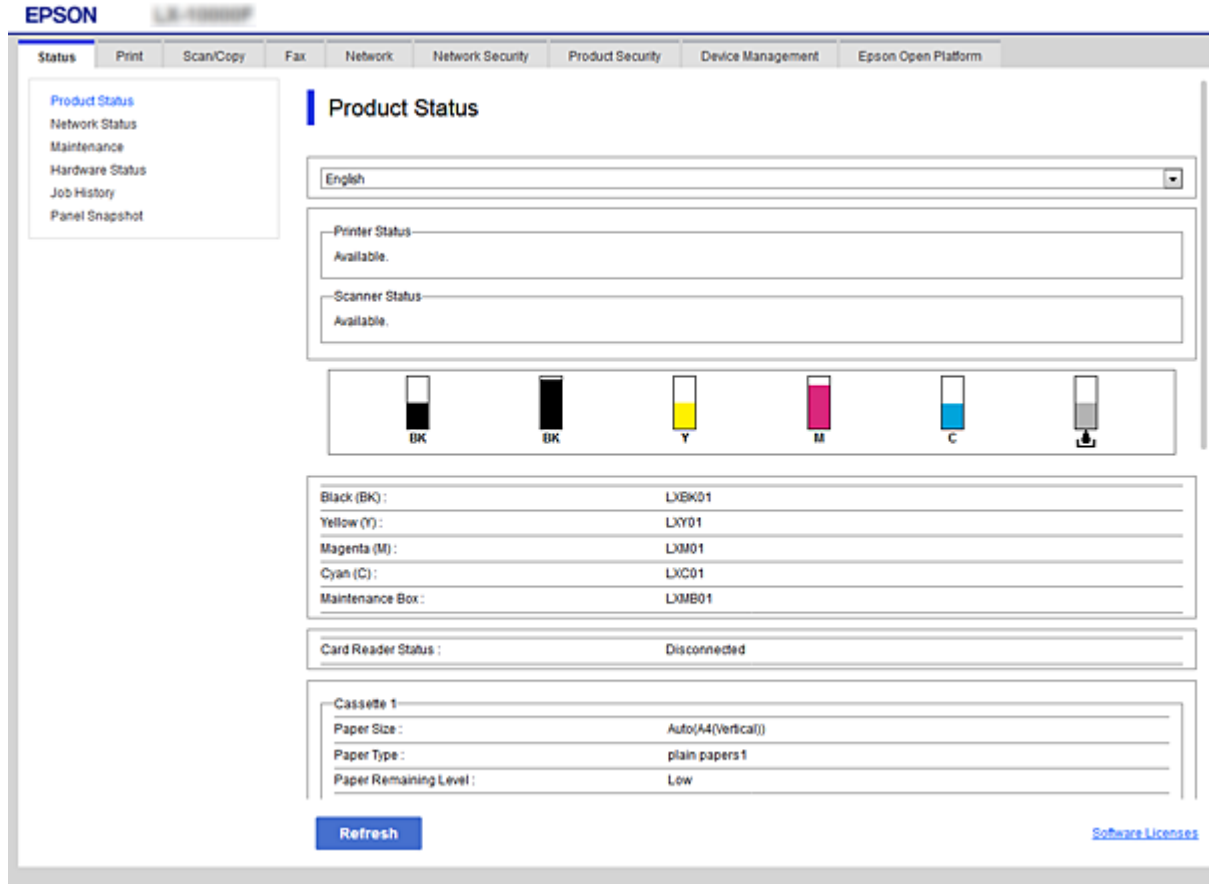

### **دسترسی به Config Web**

<span id="page-37-0"></span>آدرس IP چاپگر را در یک مرورگر وب وارد کنید. JavaScript هم باید فعال باشد. هنگام دسترسی به Web Config از طریق HTTPS، یک پیام<br>هشدار در مرورگر ظاهر می شود چون از یک گواهی خود امضاء، ذخیره شده در چاپگر، استفاده می شود.

```
❏دسترسی از طریق HTTPS
4IPv: https//:>آدرس IP چاپگر> (بدون < >)
    6IPv: https//:]آدرس IP چاپگر]/ (با [ ])
```

```
❏دسترسی از طریق HTTP
4IPv:http//:>آدرس IP چاپگر> (بدون < >)
    6IPv:http//:]آدرس IP چاپگر]/ (با [ ])
```
*نکته:*

```
❏ مثال ها
                     :IPv4
       /192.0.2.111//:https
       /192.0.2.111//:http
                     :IPv6
/[1000:1::db8:2001]//:https
/[1000:1::db8:2001]//:http
```
اگر نام چاپگر با سرور DNS ثبت شود، می توانید از نام چاپگر به جای آدرس IP چاپگر استفاده کنید.  $\Box$ 

**اطلاعات مرتبط**

- | ["ارتباط](#page-115-0) [TLS/SSL](#page-115-0) با [چاپگر" در](#page-115-0) صفحه 116
	- | "درباره گواهی [دیجیتالی" در](#page-115-0) صفحه 116

# **استفاده از عملکردهای چاپگر**

برای استفاده از عملکرد چاپ چاپگر این گزینه را فعال کنید.

## **شرط چاپ از طریق شبکه**

برای چاپ از طریق شبکه شرط زیر باید برقرار باشد. میتوانیداین تنظیامت را با استفاده از درایور چاپگر و عملکردهای سیستم عامل پیکربندی کنید. نصب کردن درایور چاپگر $\Box$ ایجاد صف چاپ برای رایانه $\Box$ ❏تنظیم درگاه شبکه

### **تنظیم درایور چاپگر با استفاده از اتصال سرور/مشتری**

چاپگر را تنظیم کنید تا چاپ کردن از رایانهای که قبلاً به عنوان سرور چاپ تنظیم شده است، فعال شود؛ سپس چاپگر را به اشتراک بگذارید.

درایور چاپگر را برای سرور و مشتری روی سرور چاپ نصب کنید. در صورت استفاده از برنامه نصب، تنظیم شبکه چاپگر یا رایانه، نصب درایور و ساخنت صف چاپ به طور خودکار انجام میگیرد.

### **تنظیم درگاه های استاندارد Windows — IP/TCP**

درگاه استاندارد IP/TCP را در سرور چاپ تنظیم کنید و صف چاپ را برای چاپ شبکه ایجاد کنید.

.1 صفحه دستگاه ها و چاپگرها را باز کنید.

Windows 10/Windows Server 2016❏

روی دکمه شروع راست-کلیک کنید یا آن را فشار دهید و نگه دارید، و سپس **پانل کنترل** >**دستگاهها و چاپگرها** را انتخاب کنید.

Windows 8.1/Windows 8/Windows Server 2012 R2/Windows Server 2012❏

**میزکار**>**تنظیامت** >**پانل کنترول** > **سخت افزار و صدا** یا **سخت افزار** >**دستگاه ها و چاپگرها**.

Windows 7/Windows Server 2008 R2❏

```
روی شروع >پانل کنترول > سخت افزار و صدا (یا سخت افزار)>دستگاه ها و چاپگرها کلیک کنید.
```
Windows Vista/Windows Server 2008❏

بر روی شروع >**پانل کنترول** > **سخت افزار و صدا** > **چاپگرها** کلیک کنید.

Windows XP/Windows Server 2003 R2/Windows Server 2003❏

روی شروع >**پانل کنترول** > **چاپگرها و سایر سخت افزار**> **چاپگرها و فکس ها** کلیک کنید.

.2 افزودن چاپگر.

Windows 10/Windows 8.1/Windows 8/Windows Server 2016/Windows Server 2012 R2/Windows Server 2012 روی **افزودن چاپگر** کلیک کنید و سپس **چاپگری که می خواهم در فهرست نیست** را انتخاب کنید.

Windows 7/Windows Server 2008 R2❏

روی **افزودن چاپگر** کلیک کنید.

Windows Vista/Windows Server 2008❏

روی **نصب چاپگر** کلیک کنید.

Windows XP/Windows Server 2003 R2/Windows Server 2003❏ روی **نصب چاپگر** کلیک کنید و سپس روی **بعدی** کلیک کنید.

.3 افزودن يک چاپگر محلی.

Windows 10/Windows 8.1/Windows 8/Windows Server 2016/Windows Server 2012 R2/Windows Server 2012❏ **افزودن چاپگر محلی یا چاپگر شبکه با تنظیامت دستی** را انتخاب كرده و سپس روی **بعدی** كلیك كنید.

> Windows 7/Windows Server 2008 R2/Windows Vista/Windows Server 2008❏ روی **افزودن چاپگر محلی** کلیک کنید.

> > Windows XP/Windows Server 2003 R2/Windows Server 2003❏ **چاپگر محلی متصل به این رایانه** را انتخاب کنید و روی **بعدی** کلیک کنید.

.4 **ایجاد درگاه جدید** را انتخاب کنید و **درگاه استاندارد IP/TCP** را به عنوان نوع درگاه انتخاب کنید و سپس روی **بعدی** کلیک کنید. **استاندارد IP/TCP** کلیک کنید. برای 2003 Server Windows2/R 2003 Server Windows/XP Windows، روی **بعدی** از صفحه **ویزارد افزودن درگاه چاپگر**

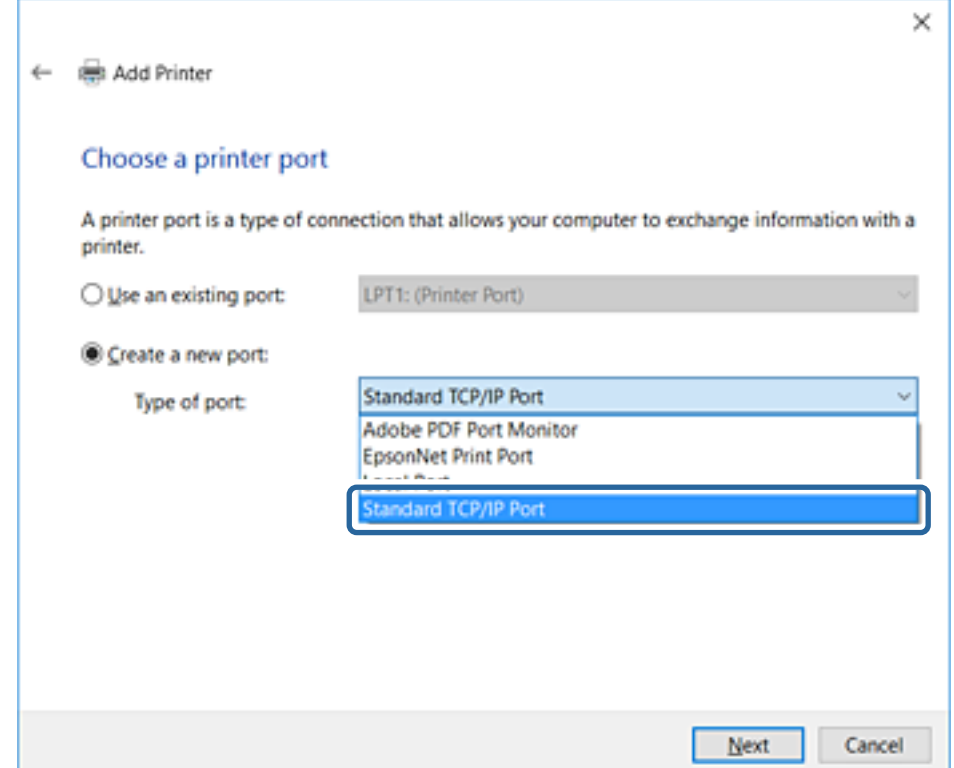

.5 نشانی IP یا نام چاپگر را در نام میزبان یا آدرس **IP** یا **نام چاپگر یا آدرس IP** وارد کنید و سپس روی **بعدی** کلیک کنید. **نام درگاه** را عوض نکنید.

روی **ادامه** کلیک کنید وقتی صفحه **کنترل دسترسی کاربر** منايش داده می شود.

**TCP/IP چاپگراستاندارد شد**ازصفحه**درگاه** روی**انجام** ،Windows XP/Windows Server 2003 R2/Windows Server 2003برای .کنید کلیک

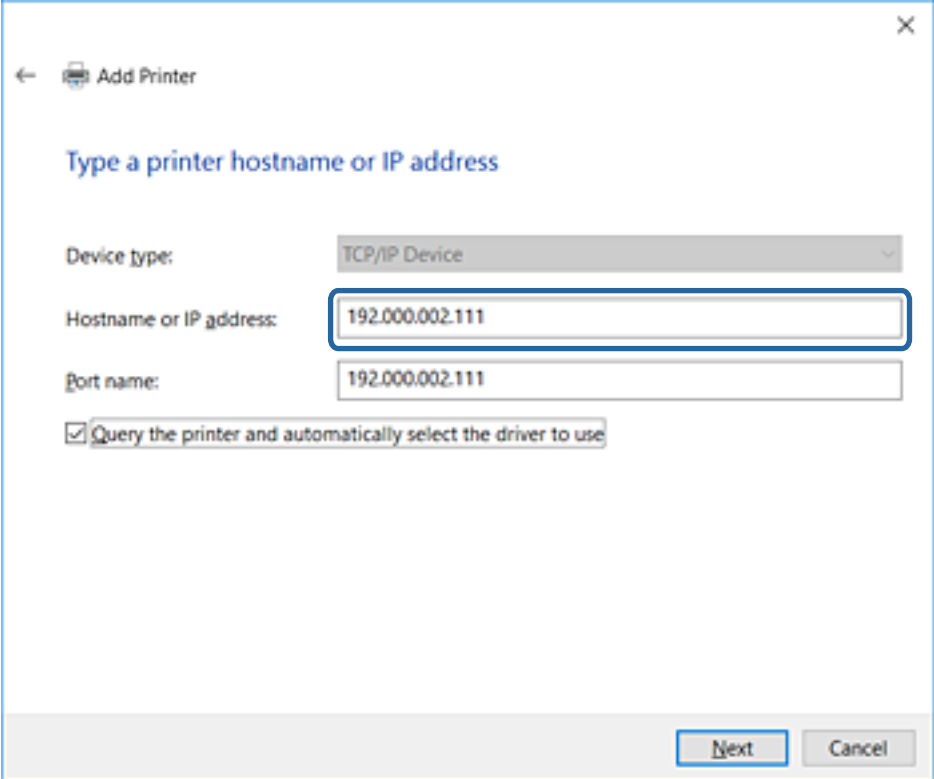

*نکته:*

اگر نام چاپگر را در شبکه دارای قابلیت تفکیک نام مشخص کنید، نشانی IP رهگیری میشود، حتی اگر DHCP نشانی IP چاپگر را تغییر داده<br>باشد.می توانید نام چاپگر را از صفحه وضعیت شبکه در پانل کنترل چاپگر یا برگه وضعیت شبکه بررسی کنید.

.6 راه انداز چاپگر را تنظیم کنید.

❏اگر راه انداز چاپگر قبلا نصب شده است:

**سازنده** و **چاپگرها** را انتخاب کنید.روى **بعدی** كلیك كنید.

❏اگر راه انداز چاپگر قبلا نصب نشده است:

روی **دیسک دارم** کلیک کنید و لوح فش<sub>ر</sub>ده نرمافزار ارائه شده با چاپگر را وارد کنید.روی **مرور** کلیک کنید و سپس پوشه شامل راه انداز چاپگر را در سی دی انتخاب کنید.مطمئن شوید که پوشه درست را انتخاب کرده اید.محل پوشه ممکن است بسته به سیستم عامل شما<br>متفاوت ىاشد.

نسخه 32 بیتی Windows: 86WINX

 $WINX64:$  بیتی WINX64 :  $64<sub>Y</sub>$ 

.7 دستورالعمل های روی صفحه را دنبال کنید.

برای 2003 Windows Server 2003 R2/Windows Server و Windows Vista/Windows<br>2008 Server و جدیدتر پیکربندی درگاه را بررسی کنید.

در هنگام استفاده از چاپگر با اتصال سرور/مشتری (به اشتراک گذاشتن چاپگر با سرور Windows)، تنظیمات اشتراک چاپگر را اعمال کنید.

#### **اطلاعات مرتبط**

| "به اشتراک گذاشنت چاپگر (فقط [Windows "\(در](#page-41-0) صفحه 42

#### *بررسی پیکربندی درگاه — Windows*

بررسی کنید که آیا درگاه مناسب برای صف چاپ تنظیم شده است یا خیر.

.1 صفحه دستگاه ها و چاپگرها را باز کنید.

Windows 10/Windows Server 2016❏

<span id="page-41-0"></span>روی دکمه شروع راست-کلیک کنید یا آن را فشار دهید و نگه دارید، و سپس **پانل کنترل** >**دستگاهها و چاپگرها** را انتخاب کنید.

Windows 8.1/Windows 8/Windows Server 2012 R2/Windows Server 2012❏

**میزکار**>**تنظیامت** >**پانل کنترول** > **سخت افزار و صدا** یا **سخت افزار** >**دستگاه ها و چاپگرها**.

Windows 7/Windows Server 2008 R2❏

روی شروع >**پانل کنترول** > **سخت افزار و صدا** (یا **سخت افزار**)>**دستگاه ها و چاپگرها** کلیک کنید.

Windows Vista/Windows Server 2008❏

بر روی شروع >**پانل کنترول** > **سخت افزار و صدا** > **چاپگرها** کلیک کنید.

.2 صفحه ویژگیهای چاپگر را باز کنید.

Windows 10/Windows 8.1/Windows 8/Windows 7/Windows Server 2016/Windows Server 2012 R2/Windows Server 2012/Windows Server 2008 R2

روی آیکون چاپگر کلیک راست کرده و سپس روی **خصوصیات چاپگر** کلیک کنید.

Windows Vista❏

روی آيكون چاپگر کلیک راست کرده و سپس **اجرا به عنوان مدیر**> **خصوصیات** را انتخاب کنید.

Windows Server 2008❏

روی آیکون چاپگر کلیک راست کرده و سپس روی **خصوصیات** کلیک کنید.

- .3 روی برگه **درگاه ها** کلیک کنید و **درگاه استاندارد IP/TCP** را انتخاب کنید و سپس روی **پیکربندی درگاه** کلیک کنید.
	- .4 پیکربندی درگاه را بررسی کنید.

❏برای حالت RAW

بررسی کنید که **Raw** در بخش **پروتکل** انتخاب شده باشد و سپس روی **تایید** کلیک کنید.

❏برای LPR

بررسی کنید که LPR در بخش **پروتکل** انتخاب شده باشد.در **نام صف** از **تنظیمات LPR** عبارت "PASSTHRU" را وارد کنید.**فعال**<br>**سازی شمارش بایت LPR** را انتخاب کرده و سیس روی **تایید** کلیک کنید.

#### **به اشتراک گذاشنت چاپگر (فقط Windows(**

در هنگام استفاده از چاپگر با اتصال سرور/مشتری (به اشتراک گذاشنت چاپگر با سرور Windows(، اشتراک چاپگر را از سرور چاپ تنظیم کنید.

- .1 **پانل کنترل** >**مشاهده دستگاهها و چاپگرها** را از سرور چاپ انتخاب کنید.
- 2. روی *نم*اد چاپگر(صف چاپ)ی که می خواهید به اشتراک بگذارید راس-کلیک راست کنید و سپس روی زبانه **ویژگیهای چاپگر** > **اشتراک**<br>**گذاری** کلیک نمایید.
	- .3 **اشتراک گذاری این چاپگر** را انتخاب کنید و سپس **نام اشتراک** را وارد کنید.

برای 2012 Server Windows، روی **تغییر گزینه های اشتراک گذاری** کلیک کنید و سپس تنظیامت را پیکربندی کنید.

#### **نصب درایورهای دیگر (فقط Windows(**

اگر نسخه Windows سرور و مشتری متفاوت باشد، پیشنهاد میشود که درایورهای دیگری را روی سرور چاپ نصب کنید.

- .1 **پانل کنترل** >**مشاهده دستگاهها و چاپگرها** را از سرور چاپ انتخاب کنید.
- 2. روی *نم*اد چاپگری که می خواهید با کلاینت ها به اشتراک بگذارید کلیک راست کرده و سپس روی زبانه **ویژگی های چاپگر** > **اشتراک گذاری**<br>کلیک کنید.
	- .3 روی **درایورهای دیگر** کلیک کنید.

برای 2012 Server Windows، بر روی Options Sharing Change کلیک کنید و تنظیامت را پیکربندی کنید.

- .4 نسخه Windows را برای مشتریها انتخاب کنید و سپس بر روی تأیید کلیک کنید.
	- .5 فایل اطلاعات درایور چاپگر (\*.inf (را انتخاب و درایور را نصب کنید.

#### **اطلاعات مرتبط**

| "استفاده از چاپگر مشترک — Windows "در صفحه 43

### **استفاده از چاپگر مشترک — Windows**

لازم است سرپرست کلاینت ها را از نام رایانه اختصاص یافته به سرور چاپ و نحوه افزودن آن به رایانه های خودشان مطلع سازد. اگر هنوز<br>درایورهای دیگری پیکربندی نشده اند، به کلاینت ها نحوه استفاده از **دستگاه ها و چاپگرها** برای افز

اگر از قبل درایورهای دیگری در سرور چاپ پیکربندی شده اند، این مراحل را دنبال کنید:

- .1 نام تخصیص یافته به سرور چاپ را در **Explorer Windows** انتخاب کنید.
	- .2 روی چاپگری که می خواهید استفاده کنید دو بار کلیک کنید.

#### **اطلاعات مرتبط**

- | "به اشتراک گذاشنت چاپگر (فقط [Windows "\(در](#page-41-0) صفحه 42
	- | "نصب درایورهای دیگر (فقط Windows "(در صفحه 43

### **تنظیامت درایور چاپگر برای اتصال همتا-به-همتا**

برای اتصال همتا-به-همتا (چاپ مستقیم)، درایور چاپگر باید روی تکتک رایانههای مشتری نصب شده باشد.

**اطلاعات مرتبط** | "تنظیم درایور چاپگر — Windows "در صفحه 43 | "تنظیم درایور چاپگر — [OS Mac "در](#page-43-0) صفحه 44

### **تنظیم درایور چاپگر — Windows**

برای سازمانهای کوچک، نصب درایور چاپگر بر روی همه رایانههای مشتری پیشنهاد میشود. از نصب کننده موجود در وب سایت Epson یا در<br>لوح فشرده نرمافزار استفاده کنید.

#### *نکته:*

<span id="page-43-0"></span>اگر قرار است چندین رایانه مشتری از چاپگر استفاده کنند، با استفاده از EpsonNet SetupManager و تحویل دادن درایور در قالب بسته، زمان نصب<br>کاهش حشمگیری می،باید.

.1 نصبکننده را اجرا کنید.

❏اجرا کردن از وبسایت به وب سایت زیر دسترسی پیدا کنید و نام محصول را وارد <del>ن</del>ایید. از قسمت **تنظیم** نرمافزار را دانلود و اجرا کنید. [http://epson.sn](http://epson.sn/?q=2)

❏اجرا از لوح فشرده (فقط برای مدلهای دارای لوح فشرده و کاربرانی با رایانه دارای درایو لوح فشرده.) لوح فشرده نرمافزار را درون رایانه قرار دهید.

.2 روش اتصال چاپگر را انتخاب و بر روی **بعدی** کلیک کنید.

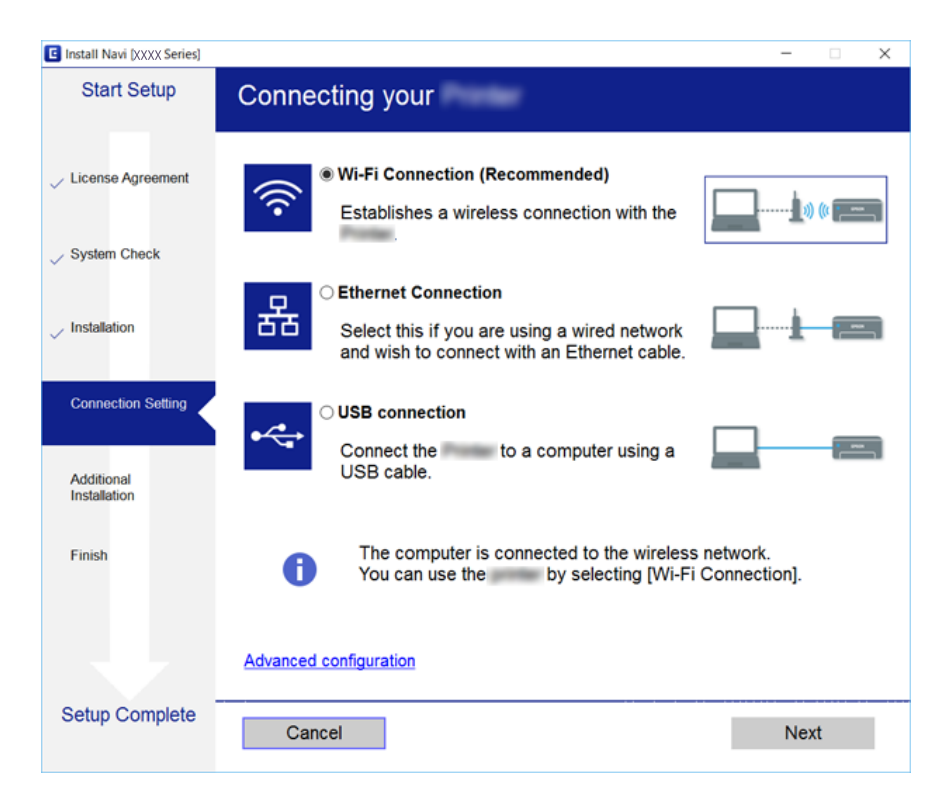

**نکته:**<br>در صورت ظاهر شدن ا**نتخاب نصب نرم افزار**، گزینه **تغییر یا تنظیم مجدد روش اتصال** را انتخاب و بر روی **بعدی** کلیک کنید.

.3 دستورالعمل های روی صفحه را دنبال کنید.

#### **اطلاعات مرتبط**

| ["SetupManager EpsonNet "در](#page-102-0) صفحه 103

### **تنظیم درایور چاپگر — OS Mac**

نرم افزار را از وب سایت دانلود کنید و تنظیامت اتصال افزودن یک رایانه جدید را انجام دهید.راهاندازی را در محیط اینترنت آغاز کنید. اگر میخواهید درایور چاپگر PostScript Epson را برای چاپگر تحت پشتیبانی PostScript نصب کنید، به *راهنامي کاربر* مراجعه کنید.

- .1 از رایانه ای که می خواهید در آن تنظیامت اعامل کنید، به وبسایت زیر دسترسی پیدا کنید و سپس نام دستگاه را وارد کنید. [http://epson.sn](http://epson.sn/?q=2)
	- .2 به **تنظیم** بروید و سپس نرم افزار را دانلود کنید.
	- .3 نرم افزار را اجرا کنید و دستورالعمل های روی صفحه را دنبال کنید.
		- .4 **رایانه دیگر** را از صفحه نوع اتصال انتخاب کنید.

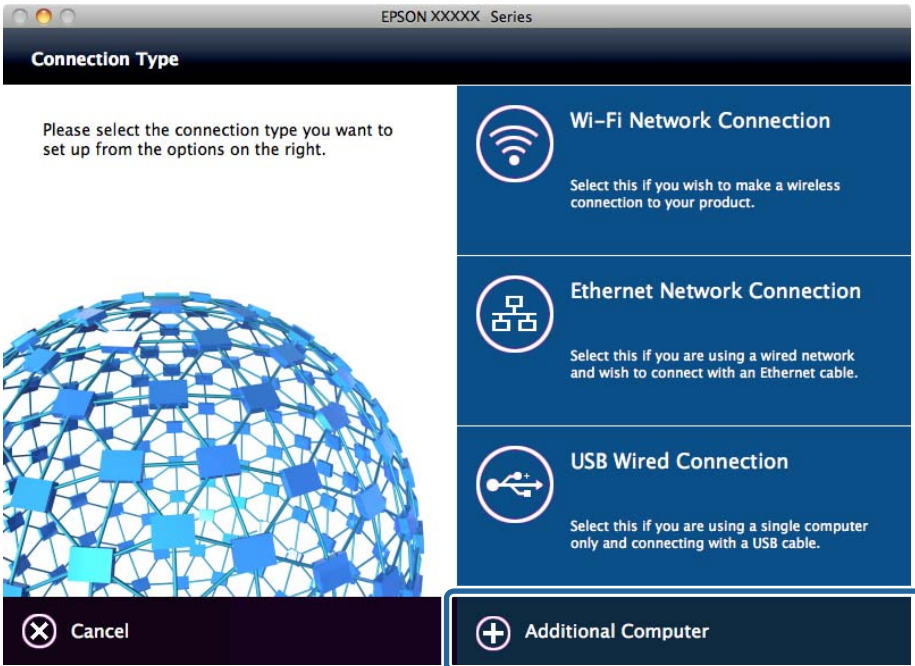

.5 دستورالعمل های روی صفحه را دنبال کنید.

# **استفاده از عملکردهای اسکن**

از رایانه یا از پانل کنترل چاپگر میتوانید از از عملکردهای اسکن استفاده کنید.

### **اسکن کردن از رایانه**

نرمافزار را نصب کنید و سرویس اسکن شبکه را فعال کنید تا اسکن از طریق شبکه از رایانه ممکن شود.

#### **اطلاعات مرتبط**

- | ["نرمافزاری](#page-45-0) که باید نصب شود" در صفحه 46
- | "تایید فعال بودن اسکن [شبکه" در](#page-45-0) صفحه 46

### **نرمافزاری که باید نصب شود**

#### Epson Scan 2❏

<span id="page-45-0"></span>این درایور اسکنر است.اگر از رایانه از دستگاه استفاده میکنید، درایور را روی تک تک رایانههای مشتری نصب کنید.اگر Document<br>Document CaptureCapture Pro/ نصب شود، میتوانید کارهای اختصاص یافته به دکمههای دستگاه را انجام دهید.

در صورت استفاده از SetupManager EpsonNet، درایور چاپگر نیز به عنوان بسته توزیع میشود.

( (Windows)/Document Capture (Mac OSDocument Capture Pro❏

روی رایانه مشتری نصب میشود.کارهای ثبت شده در رایانه شبکه که Document CaptureDocument Capture Pro/ در آن نصب<br>میشود را میتوان فراخوانی و از پانل کنترل دستگاه اجرا کرد.

میتوانید کار اسکن را از رایانه متصل به شبکه انجام دهید.برای اسکن کردن به 2 Epson Scan نیاز دارید.

#### **اطلاعات مرتبط**

| ["SetupManager EpsonNet "در](#page-102-0) صفحه 103

### **تایید فعال بودن اسکن شبکه**

برای اسکن کردن از رایانه مشتری از طریق شبکه میتوانید سرویس اسکن شبکه را فعال کنید.تنظیم پیشفرض فعال است.

- .1 وارد Config Web شوید و زبانه **Copy/Scan** <**Scan Network** را انتخاب کنید.
	- .2 از انتخاب شدن **scanning Enable** از **Scan EPSON** مطمئن شوید. اگر انتخاب شده باشد، این کار انجام میگیرد.Config Web را ببندید. اگر پاک شده است، آن را انتخاب کنید و به مرحله بعدی بروید.
		- .3 روی **Next** کلیک کنید.
		- .4 روی **OK** کلیک کنید. اتصال شبکه دوباره برقرار میشود و سپس تنظیمات فعال میگردد.

**اطلاعات مرتبط**

| "دسترسی به [Config Web "در](#page-37-0) صفحه 38

### **اسکن کردن با استفاده از پانل کنترل**

عملکرد اسکن به پوشه و اسکن به ایمیل با استفاده از پانل کنترل چاپگر، و نیز انتقال نتایج اسکن به ایمیل، پوشه و... را میتوان از رایانه اجرا کرد.

> **اطلاعات مرتبط** | "تنظیامت سرورها و [پوشهها" در](#page-46-0) صفحه 47

#### **تنظیامت سرورها و پوشهها**

<span id="page-46-0"></span>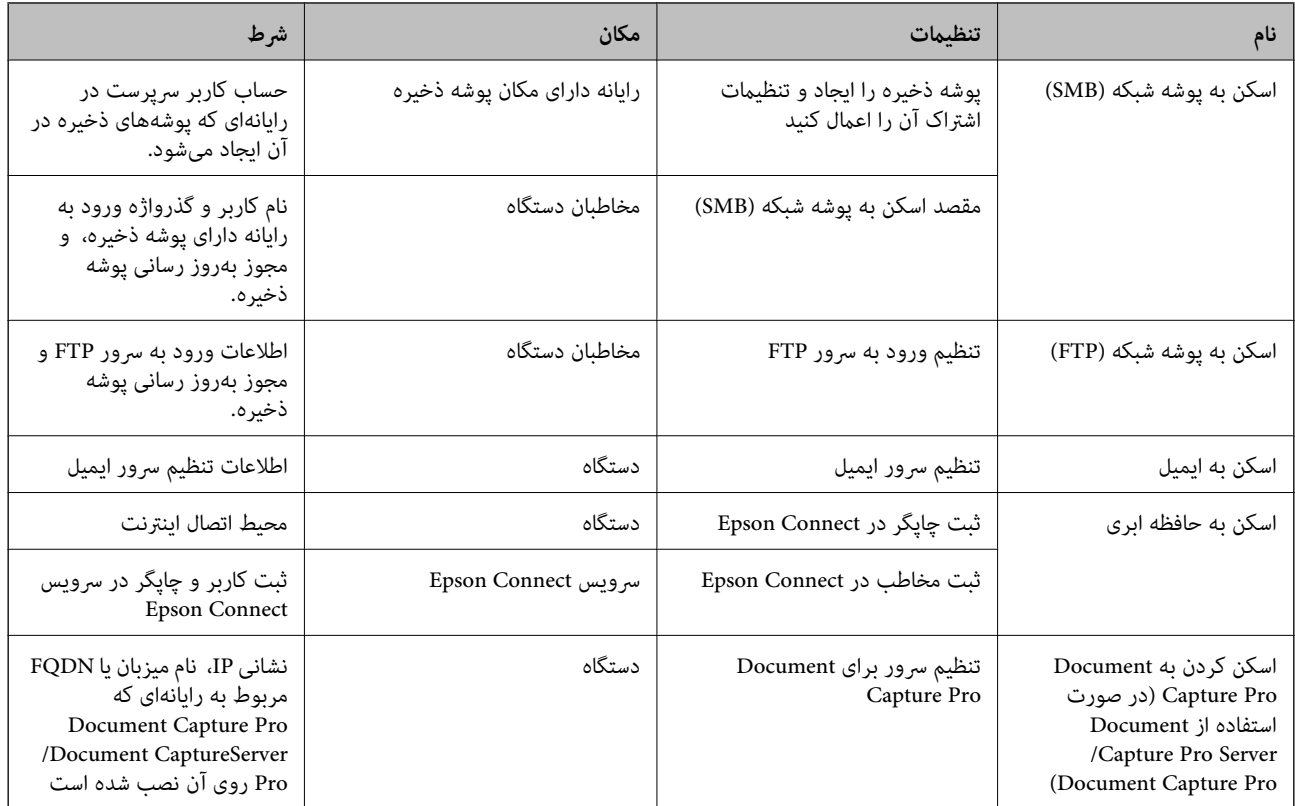

#### **اطلاعات مرتبط**

 $\,$  ["پیکربندی](#page-31-0) سرور ایمیل" در صفحه  $\blacktriangleright$ 

| "مدیریت اسکن از پانل کنترل (Server Pro Capture Document/ "در صفحه 47Pro Capture Document(

### **مدیریت اسکن از پانل کنترل (Server Pro Capture CaptureDocument Document/ (Pro**

با استفاده از Document Capture ProDocument Capture Pro (حالت سرور) میتوانید روش مرتبسازی، قالب ذخیرهسازی و مقصد انتقال نتیجه اسکن اجرا شده را از پانل کنترل چاپگر مدیریت کنید.میتوانید کار قبلاً ثبت شده در سرور را از پانل کنترل چاپگر فراخوانی و<br>احرا کنید.

آن را روی رایانه سرور نصب کنید.

برای کسب اطلاعات بیشتر درباره Server Pro Capture Document با دفتر محلی Epson متاس بگیرید.

#### **اطلاعات مرتبط**

(سرور حالت (Document Capture Pro47 صفحه در" /Document Capture Pro Server تنظیم| "

#### **(سرور حالت (/Document Capture ProDocument Capture Pro Server تنظیم**

برای استفاده از Server Pro Capture Document، به روش زیر عمل کنید.

.1 وارد Config Web شوید و زبانه **Copy/Scan** <**Pro Capture Document** را انتخاب کنید.

- .2 گزینه **Mode Server** را برای **Mode** انتخاب کنید.
- 3. نشانی سرور را با Document Capture Pro Server نصب شده بر روی آن برای **Server Address** وارد کنید. بین 2 تا 255 نویسه از IPv6 ،IPv4، نام میزبان یا قالب FQDN وارد کنید.برای قالب FQDN، می توانید از نویسه های الفبایی عددی با<br>قالب ASCII ((x7E)–2x20 و "-" به جز برای شروع و انتهای آدرس استفاده کنید.
	- .4 روی **OK** کلیک کنید. اتصال شبکه دوباره برقرار میشود و سپس تنظیمات فعال میگردد.

**اطلاعات مرتبط** | "دسترسی به [Config Web "در](#page-37-0) صفحه 38

# **استفاده از عملکردهای منابر**

برای استفاده از عملکرد نمابر چاپگر این گزینه را فعال کنید.

### **Receive Mode تنظیم**

بسته به وضعیت، Mode Receive را راهاندازی کنید.

- .1 وارد Config Web شوید و زبانه **Fax** < **Settings Receive**< **Basic** را انتخاب کنید.
	- .2 نحوه دریافت را در **Mode Receive** انتخاب کنید.

کند. ❏**Auto**: برای کاربران منابرباکار سنگین پیشنهادمیشود.چاپگربعدازتعدادزنگمشخصشدهبهصورتخودکارمنابررادریافتمی

میشود.هنگام دریافت منابر، گوشی را بردارید <sup>و</sup> سپس چاپگر را راه اندازی کنید. ❏**Manual**: برای کاربرانی کهمنابرهای چندانی ندارند، یا میخواهندبعداز پاسخ دادن بهتلفن متصل منابر رادریافت کنندپیشنهاد

### *مهم:*c

*اگر تلفن را به چاپگر وصل منیکنید، حالت Auto را انتخاب کنید.*

**نکته:**<br>اگر عملکرد Remote Receive را فعال کنید، می توانید با استفاده از تلفن متصل شروع به دریافت غابر غایید.

.3 روی **OK** کلیک کنید.

#### **اطلاعات مرتبط**

- | "دسترسی به [Config Web "در](#page-37-0) صفحه 38
- انجام تنظیمات اولیه  $\mathfrak{t}$  با استفاده از برنامه تنظیم فکس" در صفحه 30 $\blacklozenge$
- $\bullet$  "دریافت مابر با استفاده از یک دستگاه تلفن متصل (Remote Receive)" در صفحه 49

#### **تنظیامت منشی تلفنی**

برای استفاده از پیامگیر باید تنظیمات زیر را اعمال کنید.

- .1 وارد Config Web شوید و زبانه **Fax** < **Settings Receive**< **Basic** را انتخاب کنید.
	- .2 گزینه **Auto** را برای **Mode Receive** انتخاب کنید.
- .3 تنظیامت مربوط به **Times Ring T/F** را بر روی تعداد زنگ بیشتری نسبت به منشی تلفنی قرار دهید.

<span id="page-48-0"></span>اگر تنظیم F/T Ring Times چاپگر بر روی مقدار کمتری از تعداد زنگهای پیامگیر تنظیم شده باشد، پیامگیر نمیتواند تماسهای صوتی را دریافت یا پیامهای صوتی را ضبط کند.برای مشاهده تنظیمات پیامگیر به راهنمای آن مراجعه کنید.این مورد جز برای دستگاه دارای<br>قابلیت پشتیبانی از پیامگیر نمایش داده نمی شود.

.4 روی **OK** کلیک کنید.

**اطلاعات مرتبط** | "دسترسی به [Config Web "در](#page-37-0) صفحه 38

### **دریافت منابر با استفاده از یک دستگاه تلفن متصل (Receive Remote(**

با استفاده از عملکرد Remote Receive میتوانید فقط با استفاده از تلفن <sup></sup>هابر دریافت کنید.عملکرد Remote Receive برای تلفن هایی<br>موحود است که از شماره گیری تون بشتیبانی کند.

- .1 وارد Config Web شوید و زبانه **Fax** < **Settings Receive**< **Basic** را انتخاب کنید.
	- .2 گزینه **On** را برای **Receive Remote** انتخاب کنید.
	- .3 یک کد دو رقمی (0 تا ،9 \* و #) در قسمت **Code Start** وارد کنید. **Code Start** کدی است که برای شروع دریافت منابر در تلفن متصل وارد میشود.
		- .4 روی **OK** کلیک کنید.

**اطلاعات مرتبط**

| "دسترسی به [Config Web "در](#page-37-0) صفحه 38

### **رسیدگی به منابرهای دریافتی**

به روش زیر میتوانید به مابرهای دریافتی رسیدگی کنید.

Print❏

Save to Inbox❏

Save to Computer❏

Save to Memory Device❏

Forward❏

#### *نکته:*

#### **اطلاعات مرتبط**

| "تنظیم اعلان ایمیلی پس از دریافت [منابر" در](#page-49-0) صفحه 50

اگر همه امکانات بالاراانتخاب کنید، همه اسناد دریافتی ذخیره و به تک تک مقاصد فر ستاده میشود و میتوانید ایمیل اعلان را در پایان فر آیند دریافت<br>کنید. می توانید فقط Print و Save to Inbox را انتخاب کنید.

- | "اعامل تنظیامت چاپ مربوط به دریافت منابر" در صفحه 50
- <span id="page-49-0"></span>| "تنظیم مربوط به ذخیره فکس های دریافت شده در صندوق ورودی" در صفحه 50
	- | "تنظیم [گیرندگی](#page-50-0) [FAX-PC](#page-50-0) "در [صفحه](#page-50-0) 51
	- | "ذخیره کردن تنظیامت حافظه [خارجی" در](#page-51-0) صفحه 52
		- | "انتقال [تنظیامت](#page-51-0) منابر" در صفحه 52

### **تنظیم اعلان ایمیلی پس از دریافت منابر**

میتوان تنظیامت را به گونهای انجام داد که در پایان فرآیند دریافت منابر اعلان ایمیلی فرستاده شود. نشانی مقصد اعلان باید قبلاً در مخاطبان ثبت شده باشد. برای استفاده از این عملکرد باید سرور ایمیل را پیکربندی کنید.

- .1 وارد Config Web شوید و زبانه **Fax** < **Settings Receive**< **Output Fax** را انتخاب کنید.
- .2 مواردی را میخواهید در پایان فرآیند ارسال/دریافت ایمیل برای آنها اعلان دریافت کنید، در **Notifications Email** انتخاب منایید.
	- .3 بر روی **Contacts from Select** برای **Recipient** کلیک کنید.
		- .4 نشانی مقصد اعلان را انتخاب منایید.
		- .5 برای انتخاب مقصد بر روی **Select** کلیک کنید.
			- .6 روی **OK** کلیک کنید.

**اطلاعات مرتبط**

| "دسترسی به [Config Web "در](#page-37-0) صفحه 38  $\,$  ["پیکربندی](#page-31-0) سرور ایمیل" در صفحه  $\blacktriangleright$ 

### **اعامل تنظیامت چاپ مربوط به دریافت منابر**

- .1 وارد Config Web شوید و زبانه **Fax** < **Settings Receive**< **Output Fax** را انتخاب کنید.
	- .2 گزینه **Printing** را انتخاب کنید.
	- .3 تنظیامت مربوط به **Settings Print** را در صورت لزوم اعامل کنید.
		- .4 روی **OK** کلیک کنید.

**اطلاعات مرتبط**

| "دسترسی به [Config Web "در](#page-37-0) صفحه 38

### **تنظیم مربوط به ذخیره فکس های دریافت شده در صندوق ورودی**

- .1 وارد Config Web شوید و زبانه **Fax** < **Settings Receive**< **Output Fax** را انتخاب کنید.
	- .2 گزینه **Inbox to Save** را انتخاب کنید.
- .3 روی **OK** کلیک کنید.
- .4 **Settings Receive**< **Inbox** را انتخاب کنید. پس از تنظیم کردن گذرواژه صندوق، گذرواژه را برای باز کردن صفحه تنظیم وارد کنید.
	- .5 انتخاب کنید تا در صورت پر بودن صندوق ورودی، از آن استفاده شود.

❏**faxes incoming Reject**: چاپگر به متاس های فکس ورودی پاسخ منی دهد.

<span id="page-50-0"></span>❏**faxes print and Receive**: چاپگر همه اسناد دریافتی را چاپ می کند که امکان ذخیره آنها در صندوق ورودی وجود ندارد.

- .6 اگر از تنظیامت با گذرواژه محافظت میکنید، **Password Change** را انتخاب کنید و گذرواژه صندوق را تنظیم منایید.
	- .7 روی **OK** کلیک کنید.

**اطلاعات مرتبط** | "دسترسی به [Config Web "در](#page-37-0) صفحه 38

#### **تنظیم گیرندگی FAX-PC**

برای استفاده از گیرندگی PC-FAX، درایور چاپگر و FAX Utility را روی رایانه نصب کنید.اگر از برنامه نصب برای تنظیم چاپگر استفاده .<br>کنید، آنها همزمان نصب میشوند.اگر بخواهید چاپگر را جداگانه نصب کنید، باید از لوح فشرده نرمافزار استفاده کنید یا آن را از وب سایت<br>Epson دانلود کنید.

منابر دریافتی را به فایل PDF تبدیل کنید و در رایانه متصل ذخیره کنید.آن را میتوان همزمان چاپ کرد.

*مهم:*c

❏ *حالت دریافت چاپگر را روی خودکار تنظیم کنید.*

\_ پیش از ذخیره شدن غابرها در رایانه، آنها در حافظه چاپگر ذخیره میشوند.رایانه مقصد را روشن بگذارید زیرا حافظه چاپگر محدود<br>است و روند ارسال و دریافت ممکن است مختل شود.مقدار داده موقتاً ذخیره شده بر روی غاد حالت غابر ظاهر م

- .1 Utility FAXرا در رایانه متصل به چاپگر اجرا کنید.
	- .2 صفحه تنظیامت Utility FAX را باز کنید.

Windows❏

.کنید انتخاب را **Received Fax Output Settings**< **Fax Settings for Printer**

Mac  $OS<sup>1</sup>$ 

روی **Monitor Receive Fax** کلیک کنید، چاپگر خود را انتخاب و بر روی **Settings Receive** کلیک کنید.

- .3 برای ذخیره اسناد، بر روی **computer this on faxes Save**کلیک و پوشه مقصد را انتخاب کنید.
	- 4. در صورت لزوم سایر تنظیمات را اعمال دهید، و سپس تنظیمات را به چاپگر ارسال کنید.

*برای کسب اطلاعات بیشتر درباره گزینههای تنظیامت <sup>و</sup> مشاهده روال مشروح، به راهنامی Utility FAXمراجعه کنید. نکته:*

- .5 بر روی **تنظیم** در پانل کنترل چاپگر تلنگر بزنید.
- .6 بر روی **تنظیامت چاپگر**>**تنظیامت فکس** >**تنظیامت دریافت** تلنگر بزنید.
- .7 روی**تنظیامت ذخیره/هدایت** >**ذخیره/هدایت غیرشرطی** تلنگر بزنید.
- <span id="page-51-0"></span>8. تنظیمات جاری مایش داده میشود.مطمئن شوید که تنظیمات برای ذخیره کردن در رایانه اعمال میشود (ذخیره در کامپیوتر).
- بزنید. .9 اگرمیخواهیددادههارادررایانهذخیرهکنیدوهمزمان آنهارا بهطور خودکارچاپکنید، برروی**ذخیرهدرکامپیوتر**>**بلهوچاپ**تلنگر

*نکته:* برای جلوگیری از ذخیره شدن داده در رایانه، **خیر** را برای **ذخیره در کامپیوتر** در پانل کنترل چاپگر انتخاب کنید.از قسمت Web Config، زبانه<br>Fax Output < Receive Settings < Fax را انتخاب کنید، علامت Save to Computer را بردارید

#### **ذخیره کردن تنظیامت حافظه خارجی**

- .1 وارد Config Web شوید و زبانه **Fax** < **Settings Receive**< **Output Fax** را انتخاب کنید.
	- .2 گزینه **Device Memory to Save** را انتخاب کنید.
		- .3 روی **OK** کلیک کنید.

**اطلاعات مرتبط** | "دسترسی به [Config Web "در](#page-37-0) صفحه 38

#### **انتقال تنظیامت منابر**

مقصد انتقال باید قبلاً در مخاطبان ثبت شده باشد.

- .1 وارد Config Web شوید و زبانه **Fax** < **Settings Receive**< **Output Fax** را انتخاب کنید.
	- .2 گزینه**Forward** را انتخاب کنید.
	- .کنید کلیک **Where to Forward** در **Select from Contacts** روی بر .3
		- .4 مقصد انتقال را انتخاب کنید. می توانید تا پنج گزینه را تنظیم کنید.
			- .5 روی **Select** کلیک کنید.
- .6 روش مدیریت در صورت ناموفق بودن انتقال را برای **Failed Forwarding When Options** تنظیم کنید.
- 7. موضوع ایمیلهای دارای نمابر پیوست را در Email Subject to Forward وارد کنید. حداکرث 50 نویسه اسکی (E7x0–20x0 (وارد کنید.اگر این را مشخص منیکنید، قسمت مرتبط را خالی بگذارید.
	- .8 روی **OK** کلیک کنید.

#### **اطلاعات مرتبط**

| "دسترسی به [Config Web "در](#page-37-0) صفحه 38

### **شرح منو تنظیامت منابر**

میتوانید تنظیامت مشروح عملکردمنابر را در زبانه **Fax** با استفاده از Config Web پیکربندی کنید.

**اطلاعات مرتبط**

| "دسترسی به [Config Web "در](#page-37-0) صفحه 38

### **Send Settings**

Basic

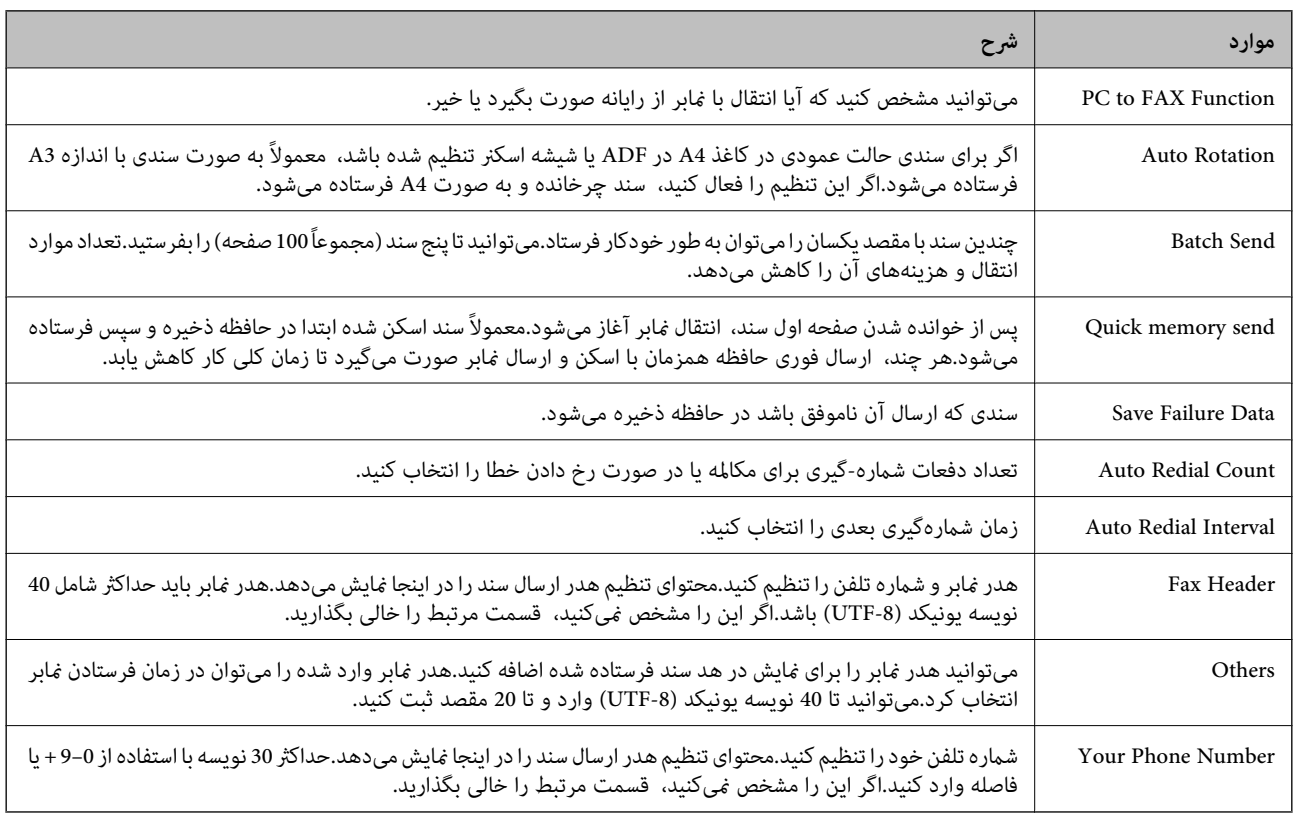

#### Send Stored Document Box

منو جابجایی به صفحه ویرایش صندوق ارسال را انتخاب کنید.اگر گذرواژه برای صندوق ارسال تنظیم شده باشد و گذرواژه سرپرست پیکربندی نشده باشد، به صفحه ورود گذرواژه باز میگردد.اگر گذرواژه سرپرست تنظیم شده باشد، صرف نظر از تنظیم گذرواژه صندوق ارسال به صفحه<br>ویرایش باز میگردد.

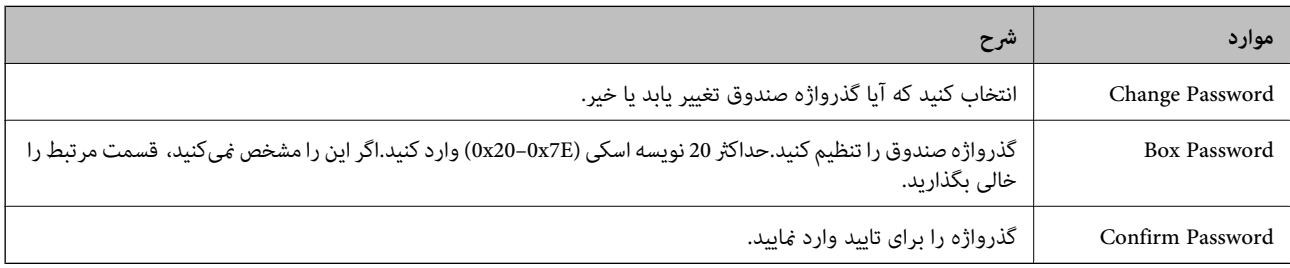

Polling Send Box

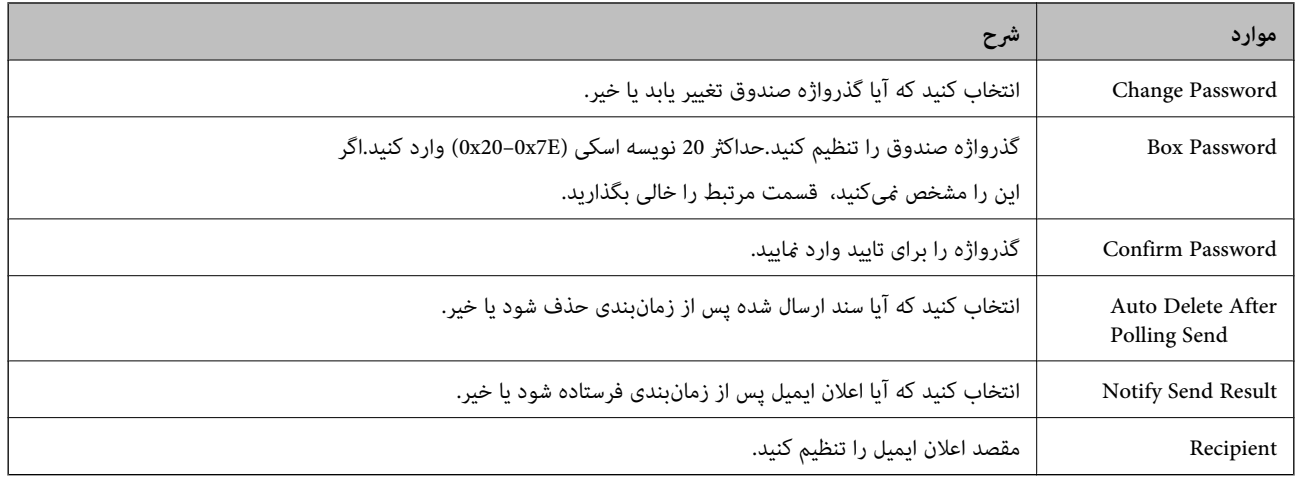

#### Box Board) صفحه بالا)

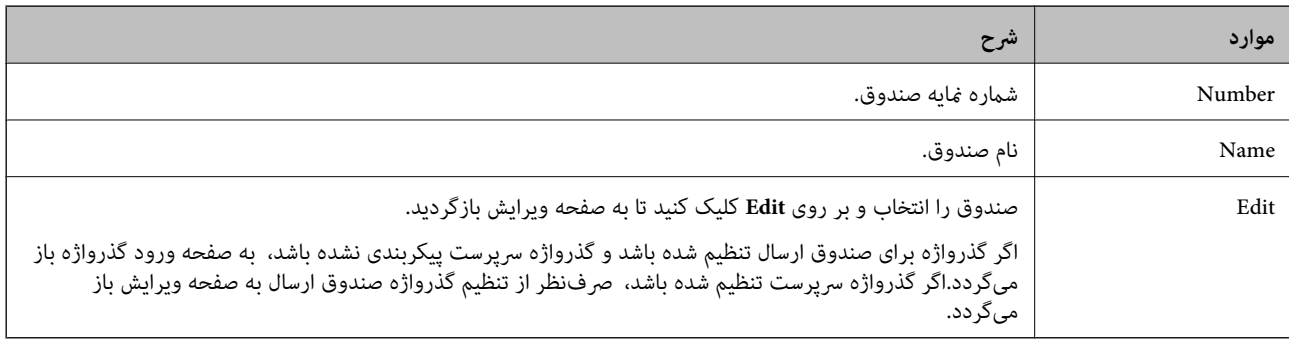

### Box Board) صفحه ویرایش)

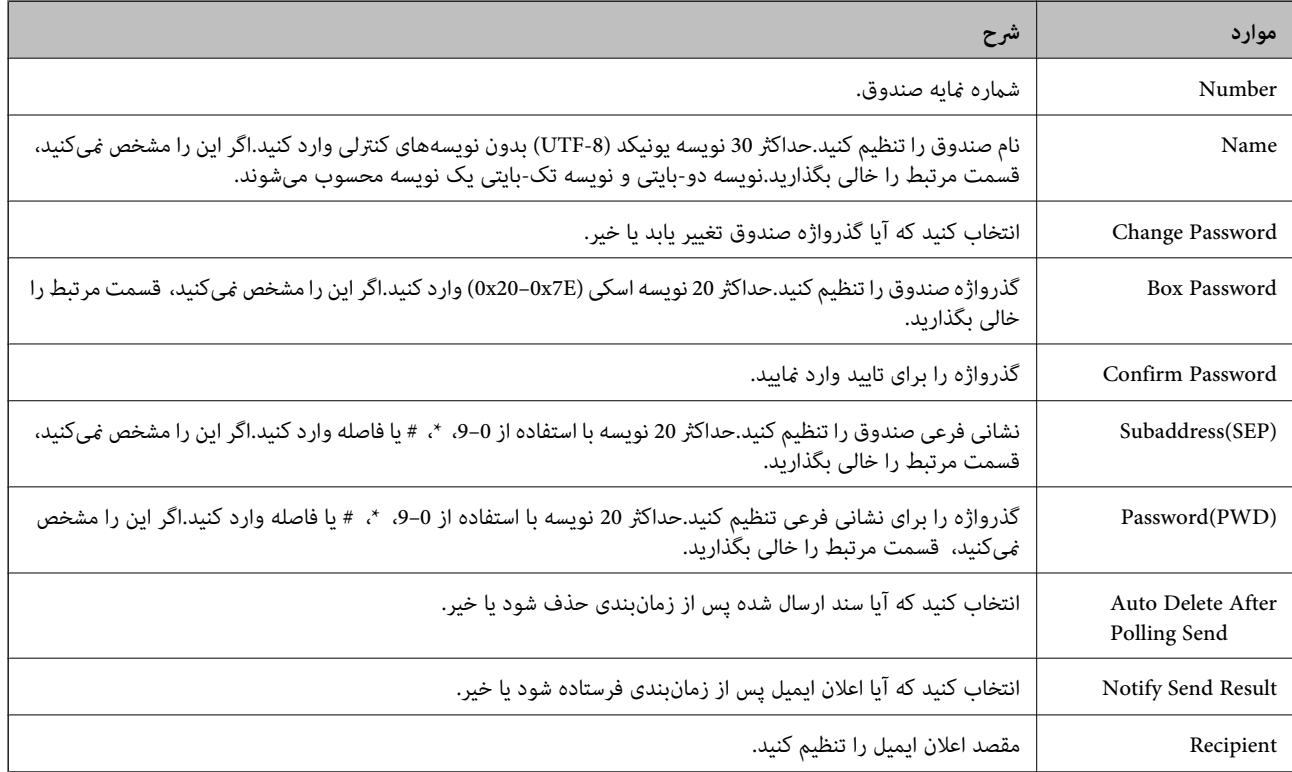

### **Receive Settings**

#### Basic

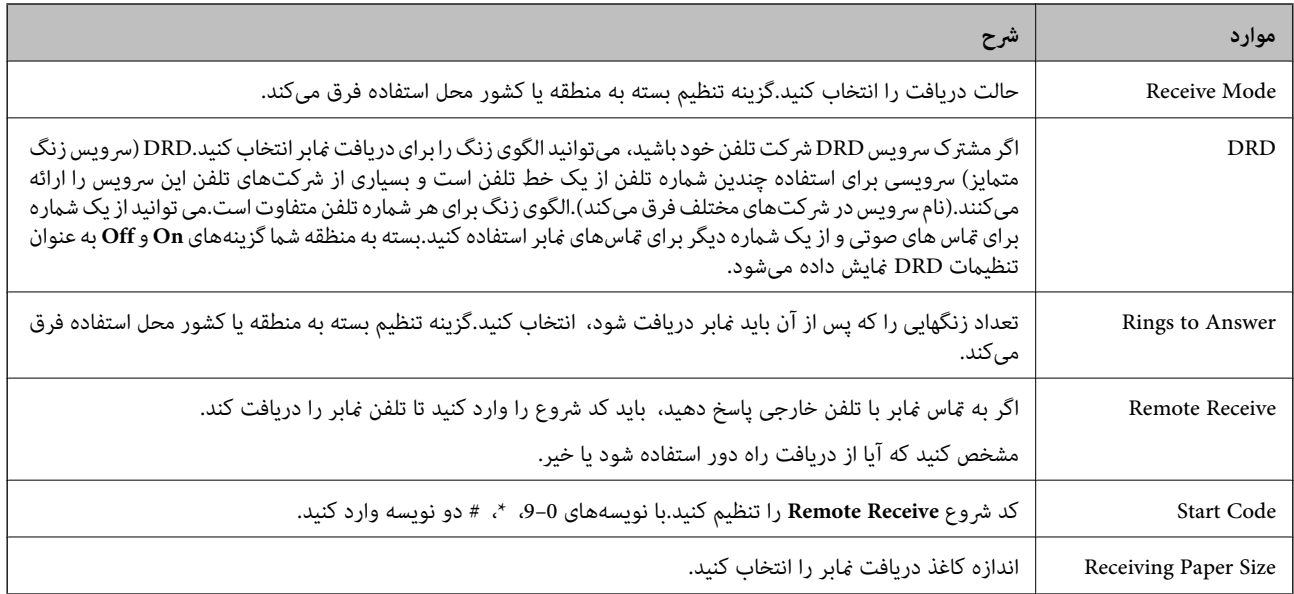

#### Fax Output

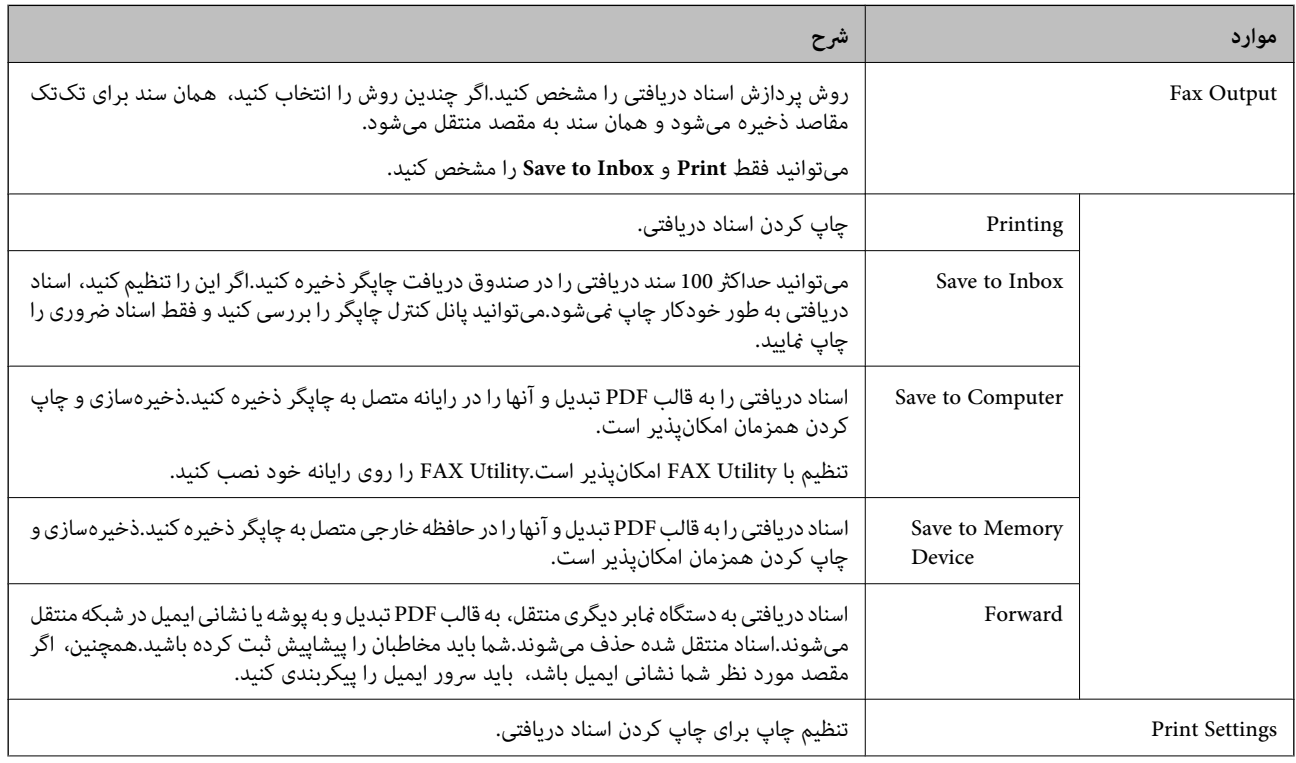

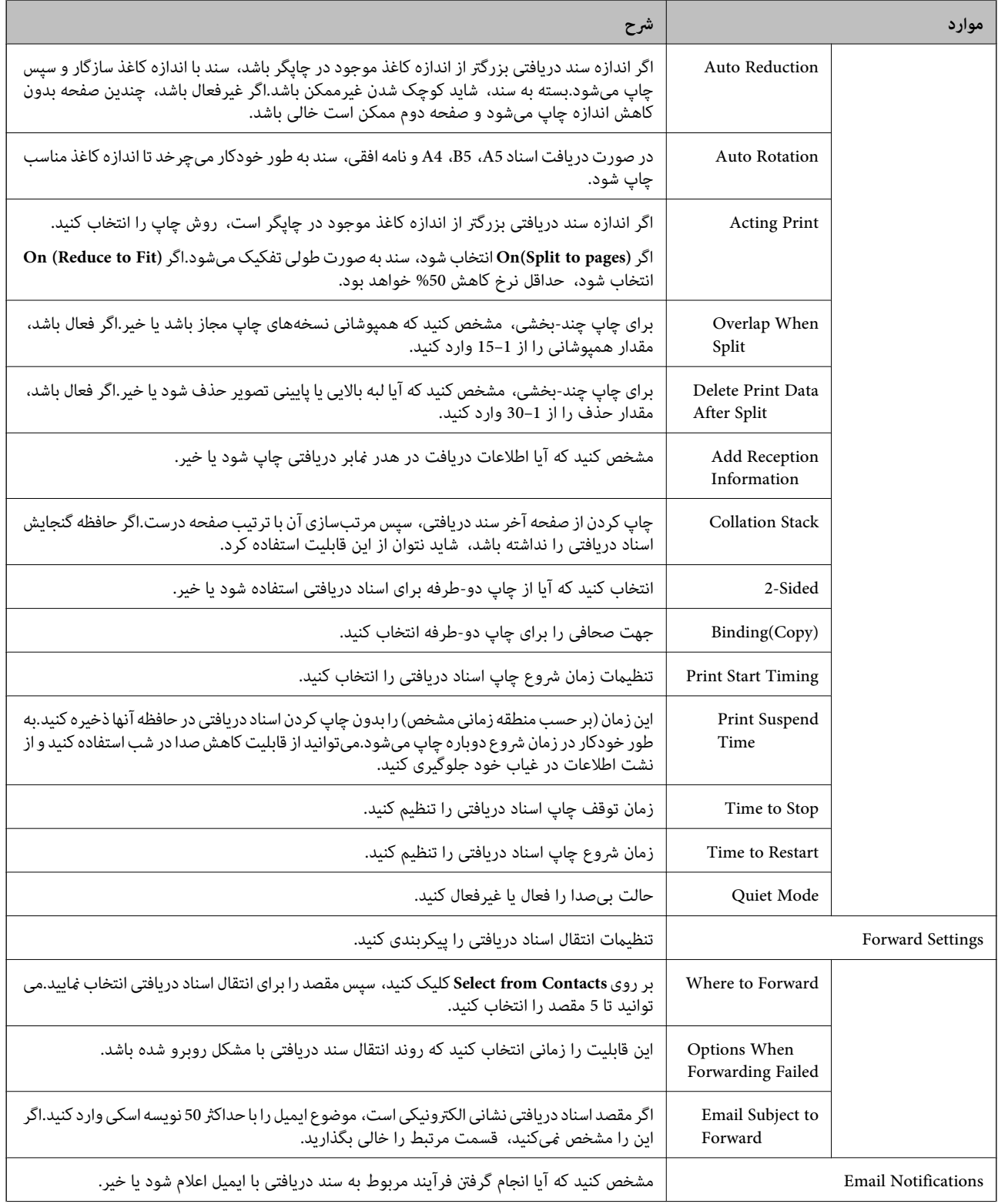

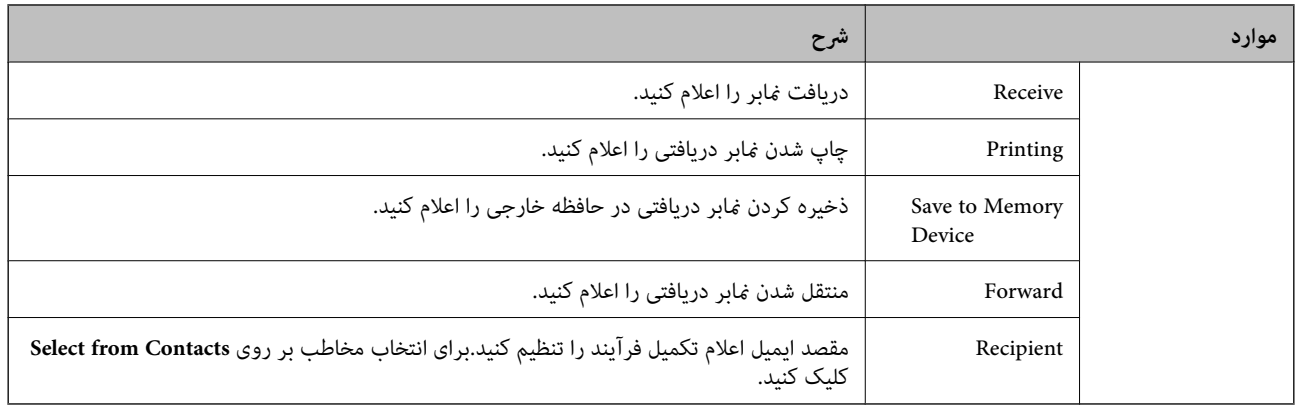

#### (بالا صفحه (Conditions Output Settings

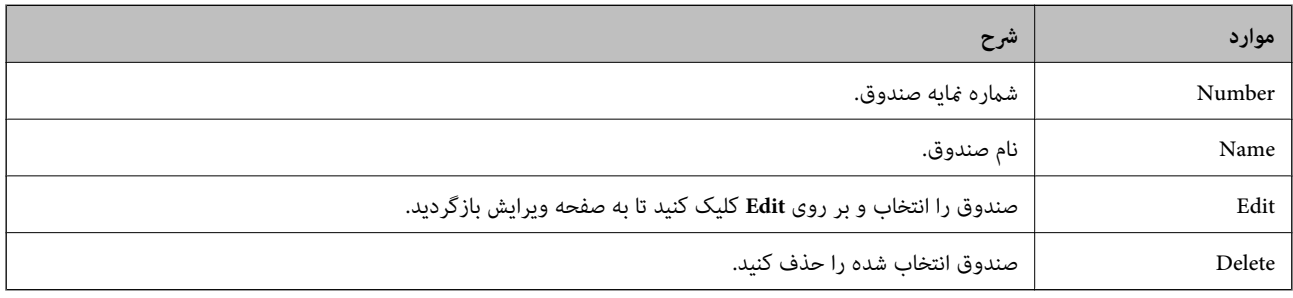

#### (ویرایش صفحه (Conditions Output Settings

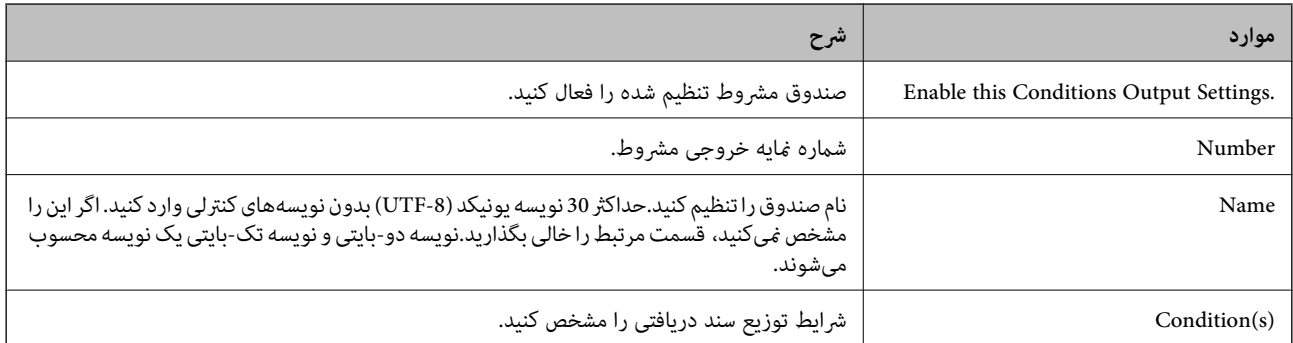

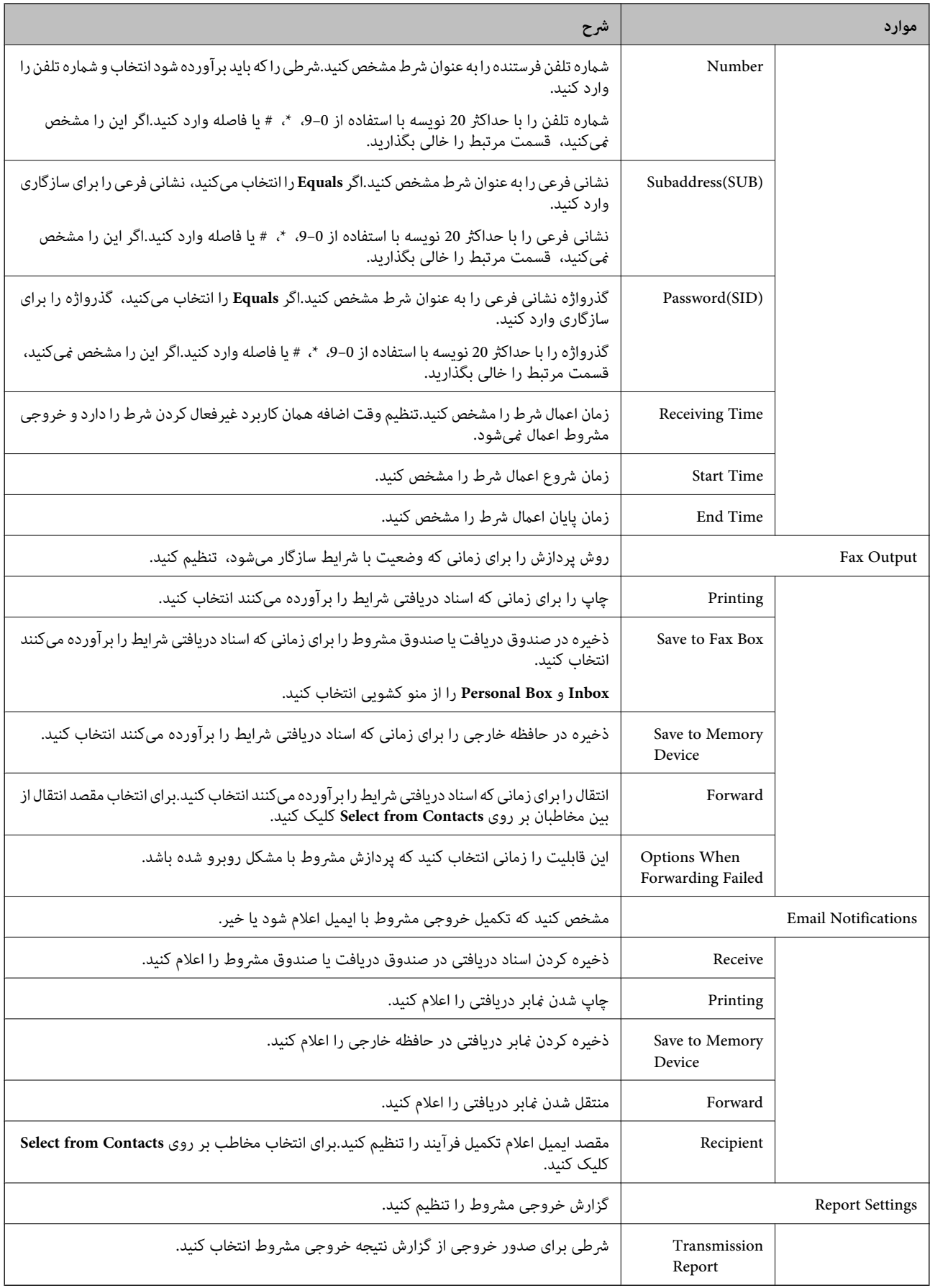

Fax Block Settings

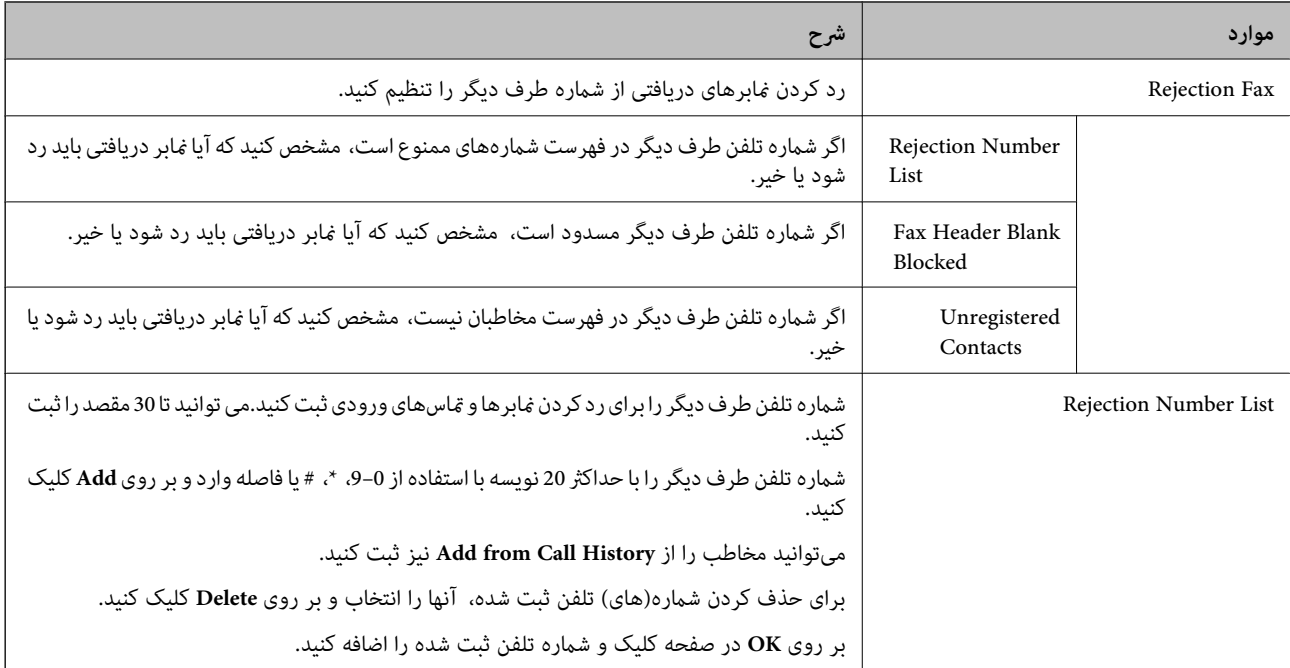

#### Inbox

منو جابجایی به صفحه ویرایش صندوق دریافت را انتخاب کنید.اگر گذرواژه برای صندوق دریافت تنظیم شده باشد و گذرواژه سرپرست پیکربندی نشده باشد، به صفحه ورود گذرواژه باز میگردد.اگر گذرواژه سرپرست تنظیم شده باشد، صرف نظر از تنظیم گذرواژه صندوق<br>دریافت به صفحه ویرایش باز میگردد.

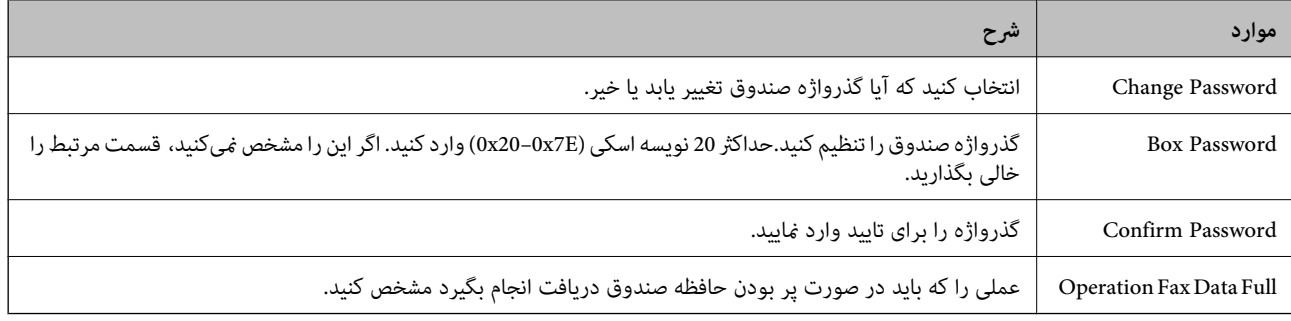

#### Box Personal) صفحه ویرایش)

منو جابجایی به صفحه ویرایش صندوق دریافت را انتخاب کنید.اگر گذرواژه برای صندوق دریافت تنظیم شده باشد و گذرواژه سرپرست پیکربندی نشده باشد، به صفحه ورود گذرواژه باز میگردد.اگر گذرواژه سرپرست تنظیم شده باشد، صرف نظر از تنظیم گذرواژه صندوق<br>دریافت به صفحه ویرایش باز میگردد.

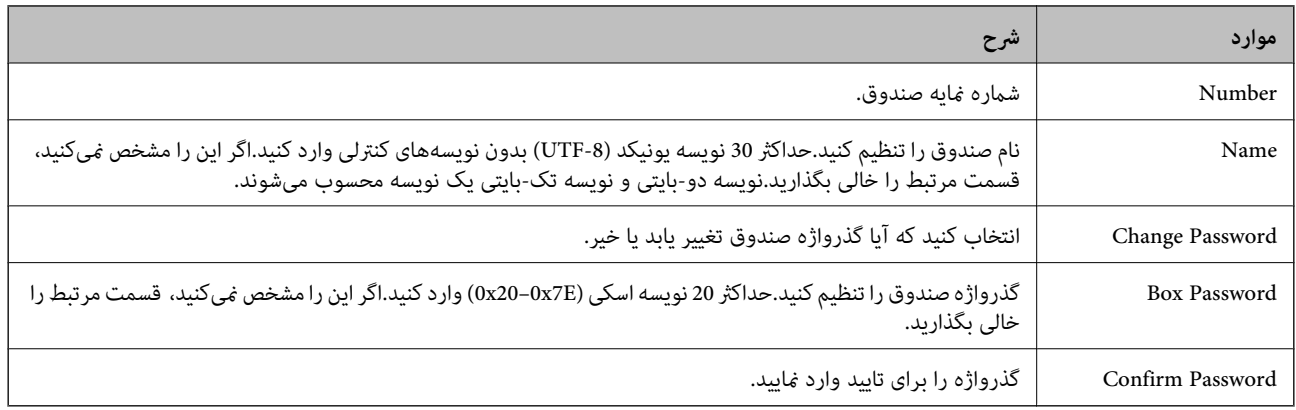

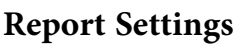

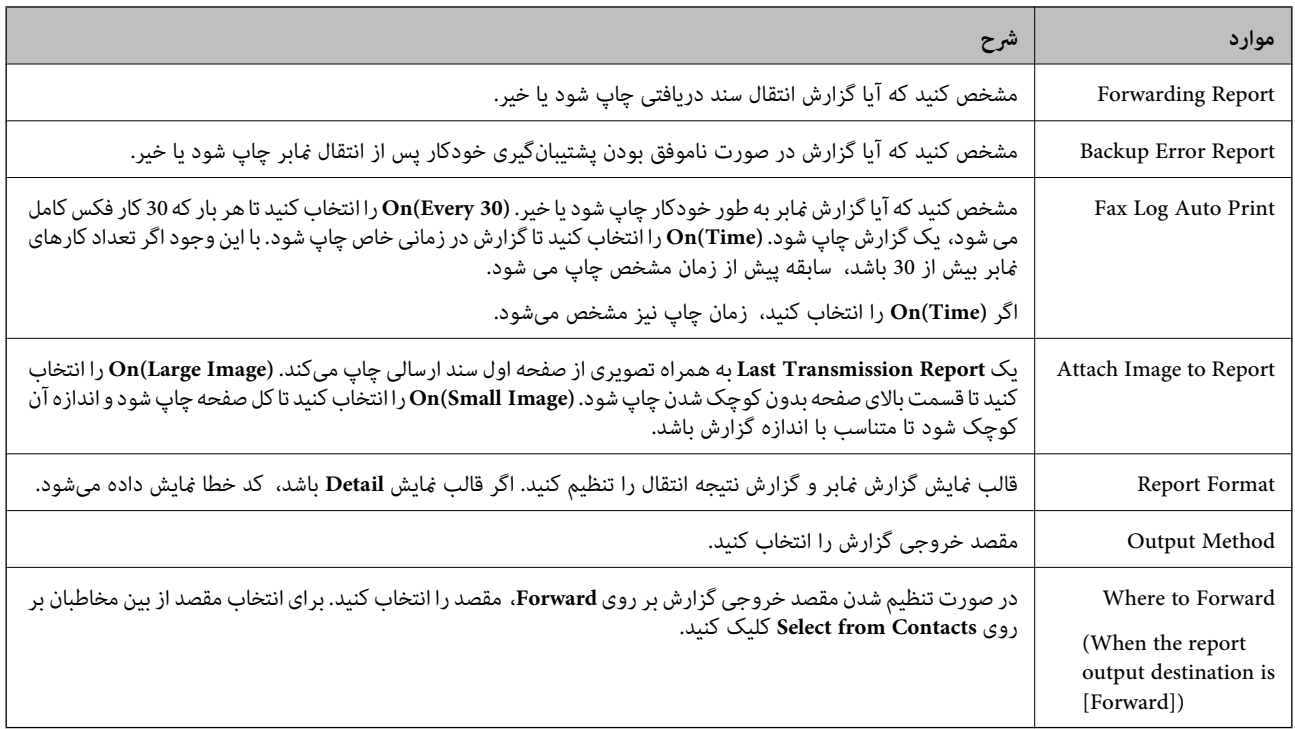

### **Line Settings**

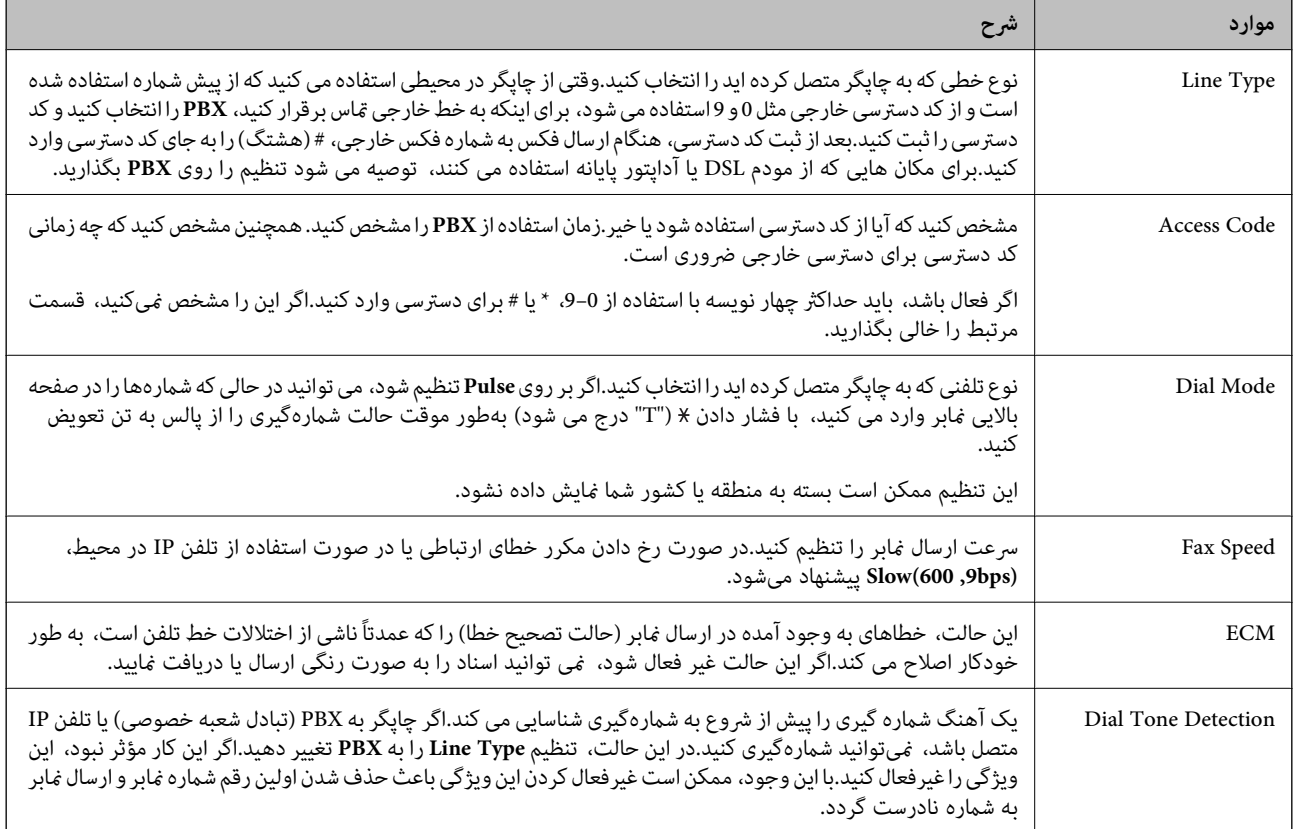

#### **Security Settings**

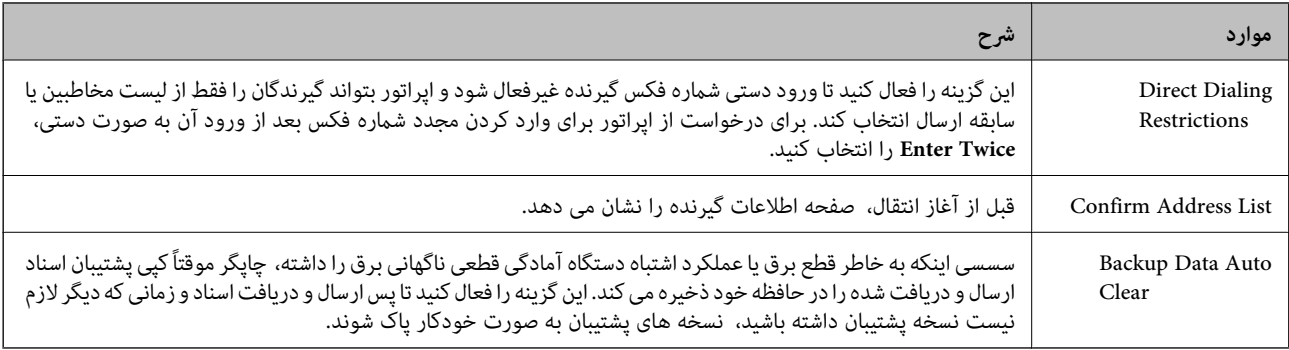

### **استفاده از عملکرد FAX-PC**

اگر Utility FAXروی رایانه مشتری متصل به شبکه یا کابل USB نصب شده باشد، عملکرد فرستادن و گرفنت منابر فعال میشود. تنظيامت زیر را انجام دهید.

- .1 وارد Config Web شوید و زبانه **Fax** < **Settings Send**<**Basic** را انتخاب کنید.
	- .2 گزینه **Use** را برای **Function FAX to PC** انتخاب کنید.
		- .3 روی **OK** کلیک کنید.

**اطلاعات مرتبط**

| "دسترسی به [Config Web "در](#page-37-0) صفحه 38

# **استفاده از مخاطبان**

### **ویژگی های تنظیم مقصد**

می توانید از لیست مخاطبین چاپگر یا سرور LDAPبرای انتخاب مقصد ویژگی های اسکن و فاکس استفاده کنید. *نکته:* ■ ممکن است ویژگی های موجود بر اساس مدل فرق داشته باشند. برای دریافت اطلاعات بیشتر، به اسناد چاپگر مراجعه کنید. ❏ *می توانید با استفاده از پانل کنترل چاپگر بین لیست مخاطبین چاپگر و LDAP جابجا شوید.* ❏ *برای استفاده از ویژگی های ایمیل، باید یک سرور ایمیل پیکربندی کنید.*

#### **اطلاعات مرتبط**

- $\epsilon$ "پیکربندی [مخاطبین" در](#page-61-0) صفحه 62
- $\epsilon$  ["همکاری](#page-64-0) بین کاربران سرور [LDAP](#page-64-0) و [کاربران" در](#page-64-0) صفحه 65
	- $\,$  ["پیکربندی](#page-31-0) سرور ایمیل" در صفحه  $\blacktriangleright$

### **پیکربندی مخاطبین**

لیست مخاطبین می تواند شامل انواع مقصدهای زیر باشد:

❏**Fax**: مقصد برای فاکس

❏**Email**: مقصد برای ایمیل

❏**(SMB (Folder Network**/**FTP**: مقصد برای اسکن کردن داده و فاکس کردن داده ارسال

### **مقایسه پیکربندی مخاطبین**

<span id="page-61-0"></span>سه ابزار برای پیکربندی مخاطبین چاپگر وجود دارد: EpsonNet Config ، Web Config و پانل کنترل چاپگر.تفاوت های بین این سه ابزار در جدول زیر عنوان شده است.استفاده از EpsonNet Config باعث باز شدن Web Config میشود که در آن میتوانید پیکربندی را با Web<br>Config انجام دهید.

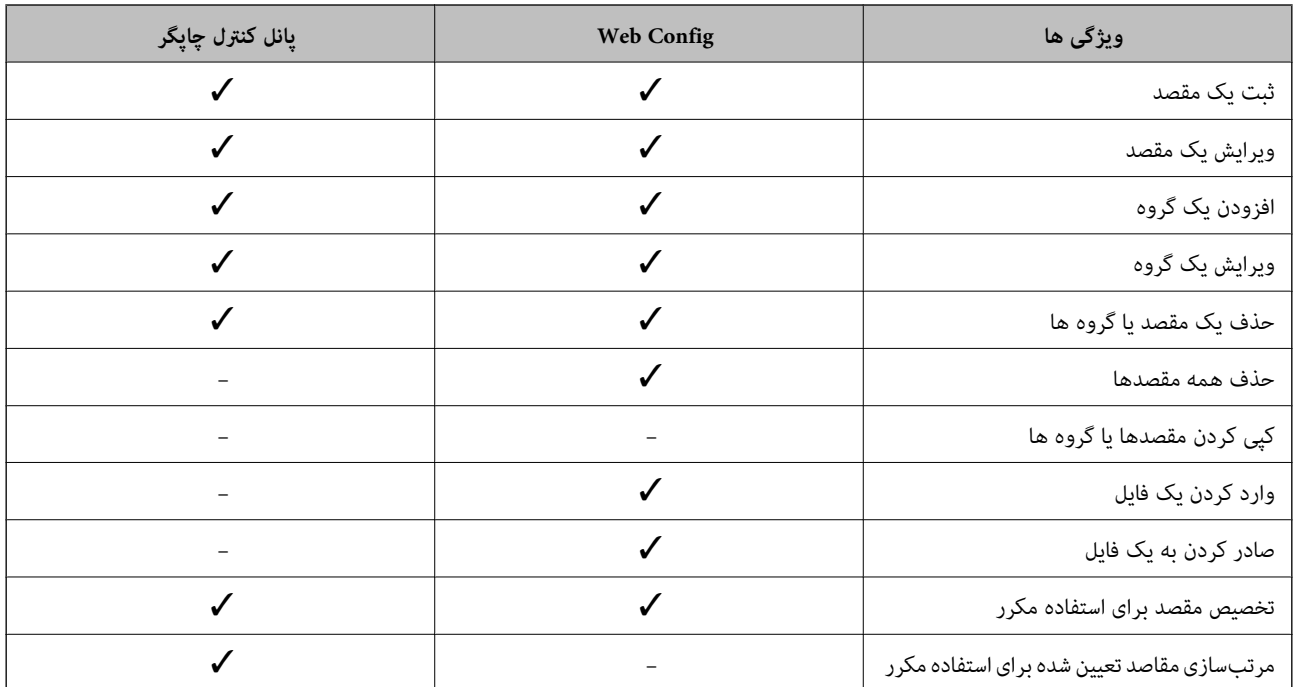

*همینطور می توانید مقصد فاکس را با استفاده از Utility FAXپیکربندی کنید. نکته:*

### **ثبت مقصد برای مخاطبین**

- .1 وارد Config Web شوید و زبانه **Copy/Scan** یا **Fax**< **Contacts** را انتخاب کنید.
	- .2 عددی را که میخواهید ثبت کنید واردمنایید و سپس بر روی **Edit** کلیک کنید.
		- .3 **Name** و**Word Index** را وارد کنید.
		- .4 نوع مقصد را به عنوان گزینه **Type** انتخاب کنید.

*نکته:* غی توانید بعد از تکمیل ثبت، گزینه Type را تغییر دهید.اگر می خواهید نوع را تغییر دهید، مقصد را حذف کرده و سپس دوباره ثبت *کنید.*

.5 مقداری برای هر مورد وارد کنید و سپس روی **Apply** کلیک کنید.

#### **اطلاعات مرتبط**

- | "دسترسی به [Config Web "در](#page-37-0) صفحه 38
	- | "موارد تنظیم مقصد" در صفحه 63
- | ["پشتیبانگیری](#page-88-0) از مخاطبان و تنظیامت" در صفحه 89

### *موارد تنظیم مقصد*

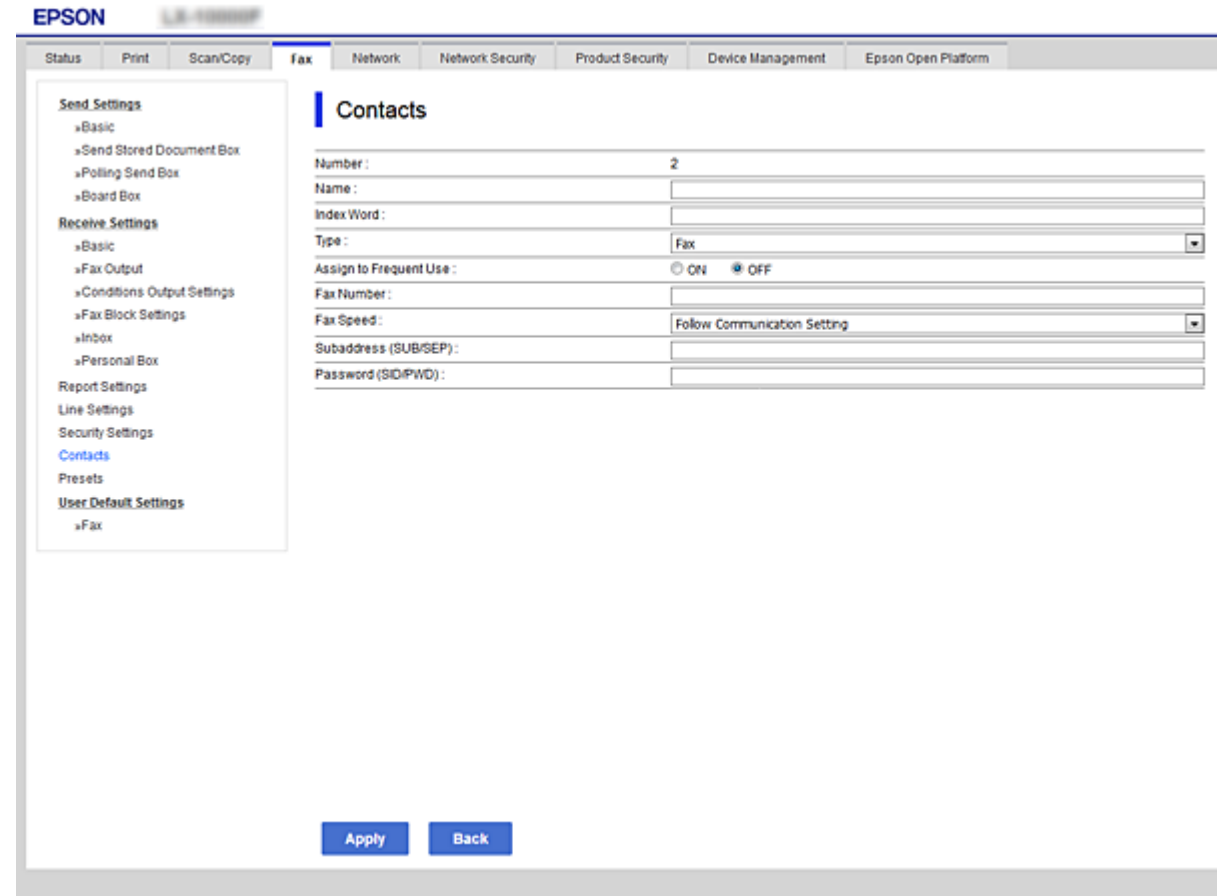

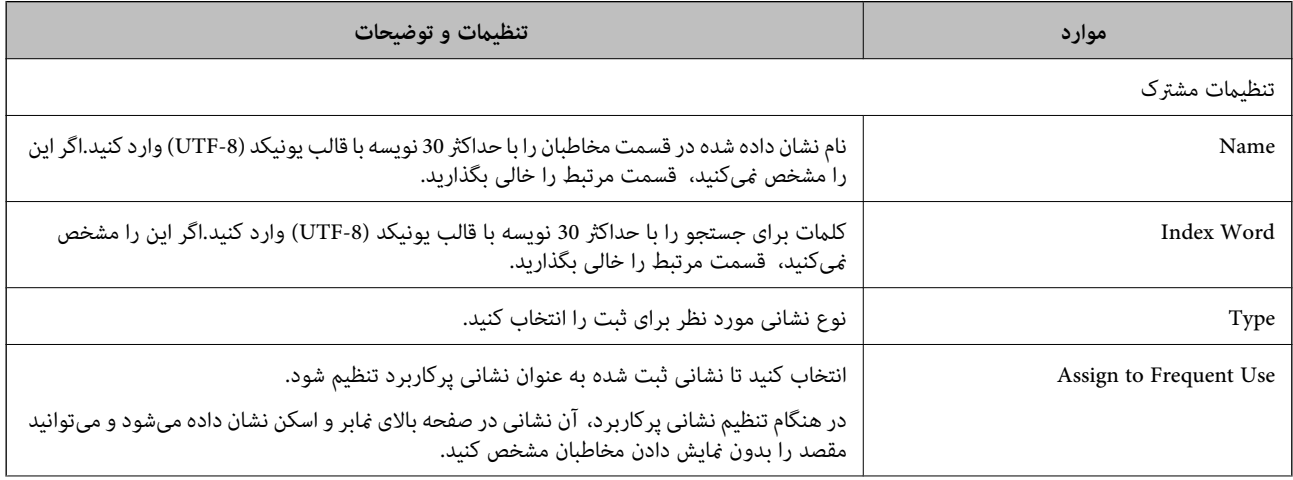

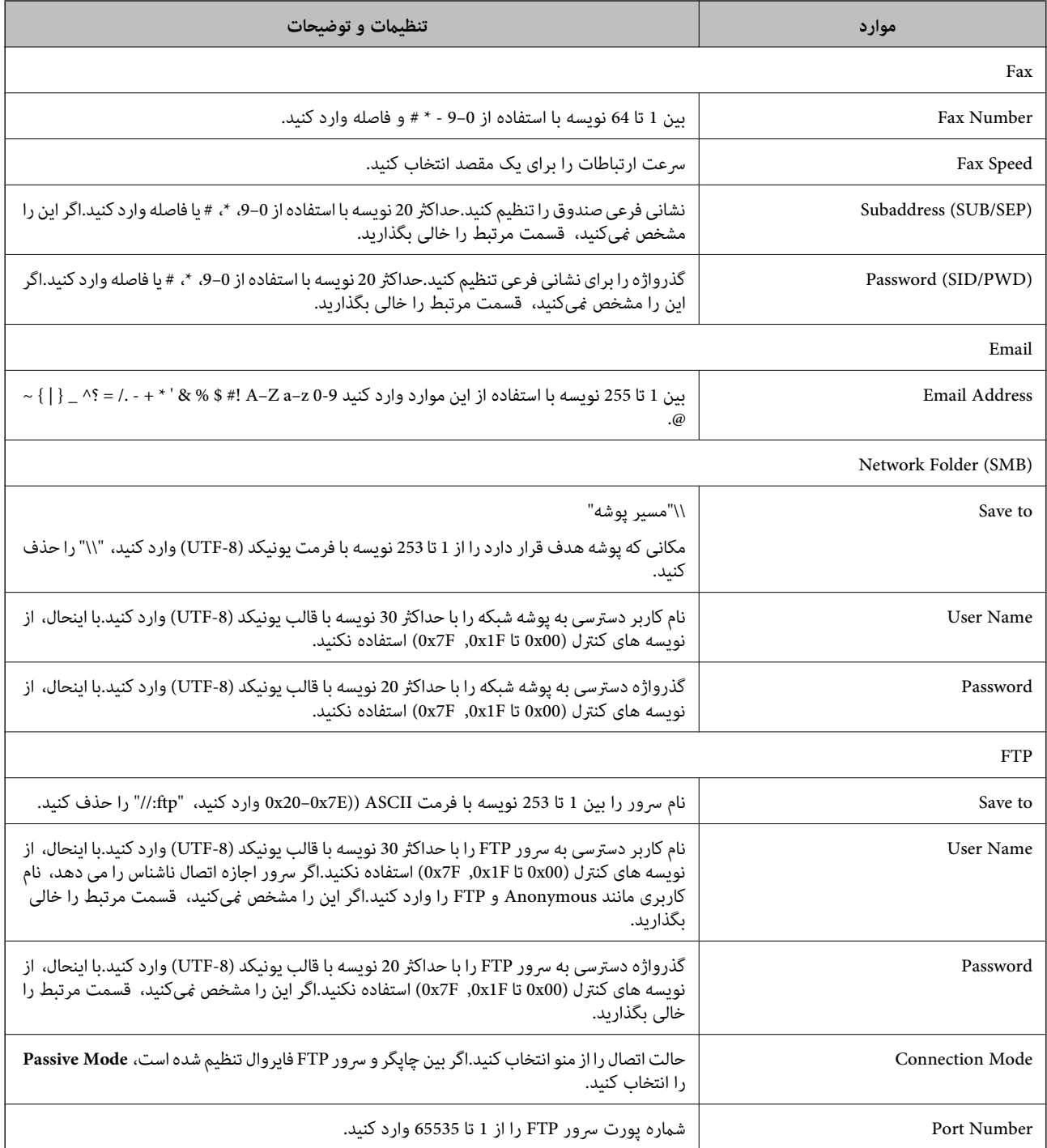

| "ثبت مقصد برای [مخاطبین" در](#page-61-0) صفحه 62

### **ثبت مقصدها به صورت یک گروه**

اگر نوع مقصد بر روی **Fax** یا **Email** تنظیم باشد، می توانیدمقصدها را به صورت یک گروه ثبت کنید.

.1 وارد Config Web شوید و زبانه **Copy/Scan** یا **Fax**< **Contacts** را انتخاب کنید.

.2 عددی را که میخواهید ثبت کنید واردمنایید و سپس بر روی **Edit** کلیک کنید.

- .3 یک گروه از **Type** انتخاب کنید.
- .4 بر روی **Select** برای **Group for) s(Contact** کلیک کنید. مقصدهای موجود نشان داده می شوند.
- .5 مقصد مورد نظر برای ثبت گروه را انتخاب و بر روی **Select** کلیک کنید.

<span id="page-64-0"></span>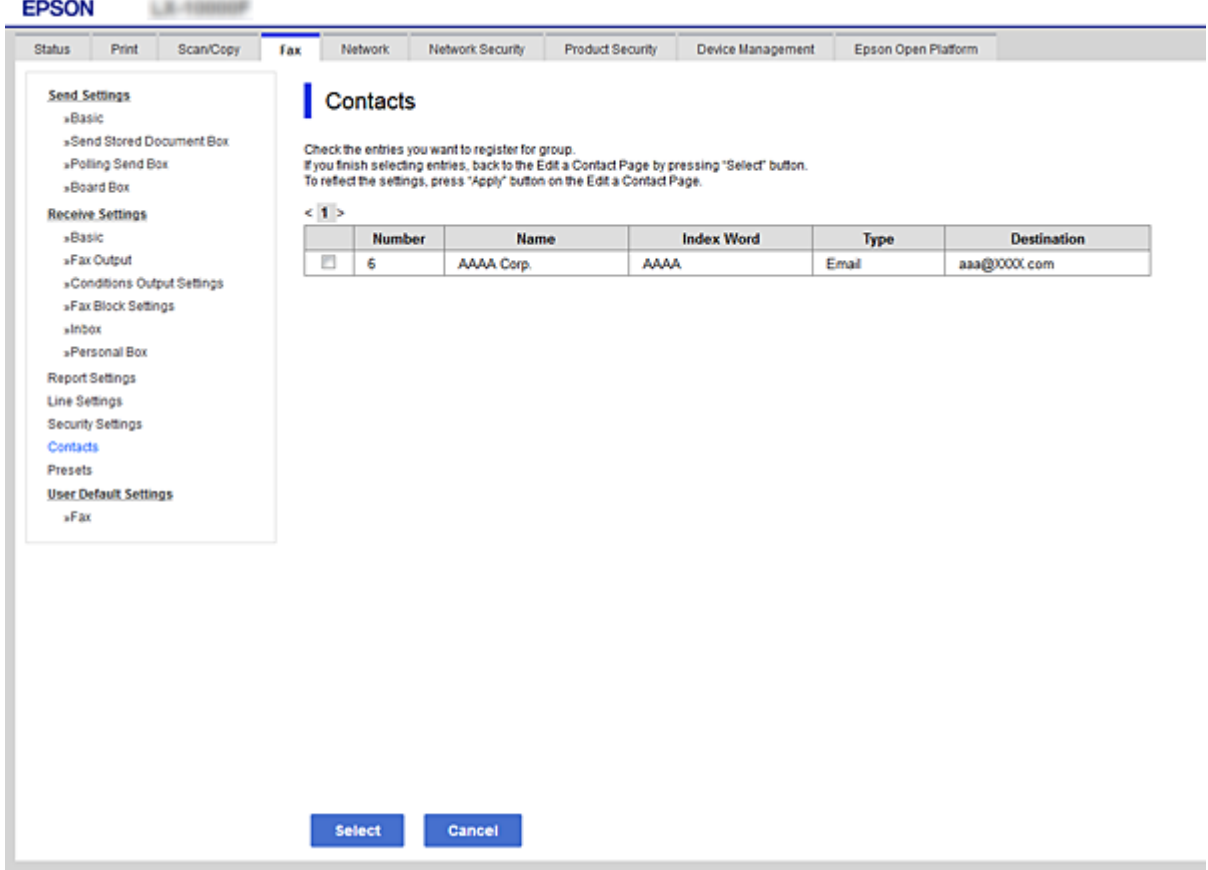

- .6 یک **Name** و**Word Index** وارد کنید.
- .7 مشخص کنید که آیا گروه ثبت شده را به عنوان گروه پرکاربرد تعیین کردهاید یا خیر. *مقصدها در چند گروه قابل ثبت هستند. نکته:*
	- .8 روی **Apply** کلیک کنید.

| "دسترسی به [Config Web "در](#page-37-0) صفحه 38 | ["پشتیبانگیری](#page-88-0) از مخاطبان و تنظیامت" در صفحه 89

### **همکاری بین کاربران سرور LDAP و کاربران**

در زمینه همکاری با سرور LDAP، میتوانید مقصد ایمیل یا منابر را از بین مخاطبان بر روی سرور LDAP جستجو و تعیین کنید.

| "پیکربندی سرور LDAP "در صفحه 66

### **پیکربندی سرور LDAP**

- <span id="page-65-0"></span>.1 وارد Config Web شوید و زبانه **Network**< **Server LDAP**< **Basic** را انتخاب کنید.
	- .2 برای هر مورد یک مقدار وارد کنید.
		- .3 گزینه **OK** را انتخاب کنید.

تنظیماتی که انتخاب کرده اید نشان داده می شود.

#### **اطلاعات مرتبط**

- | "دسترسی به [Config Web "در](#page-37-0) صفحه 38
- $\bullet$  "موارد تنظیم سرور LDAP" در صفحه 66

#### *موارد تنظیم سرور LDAP*

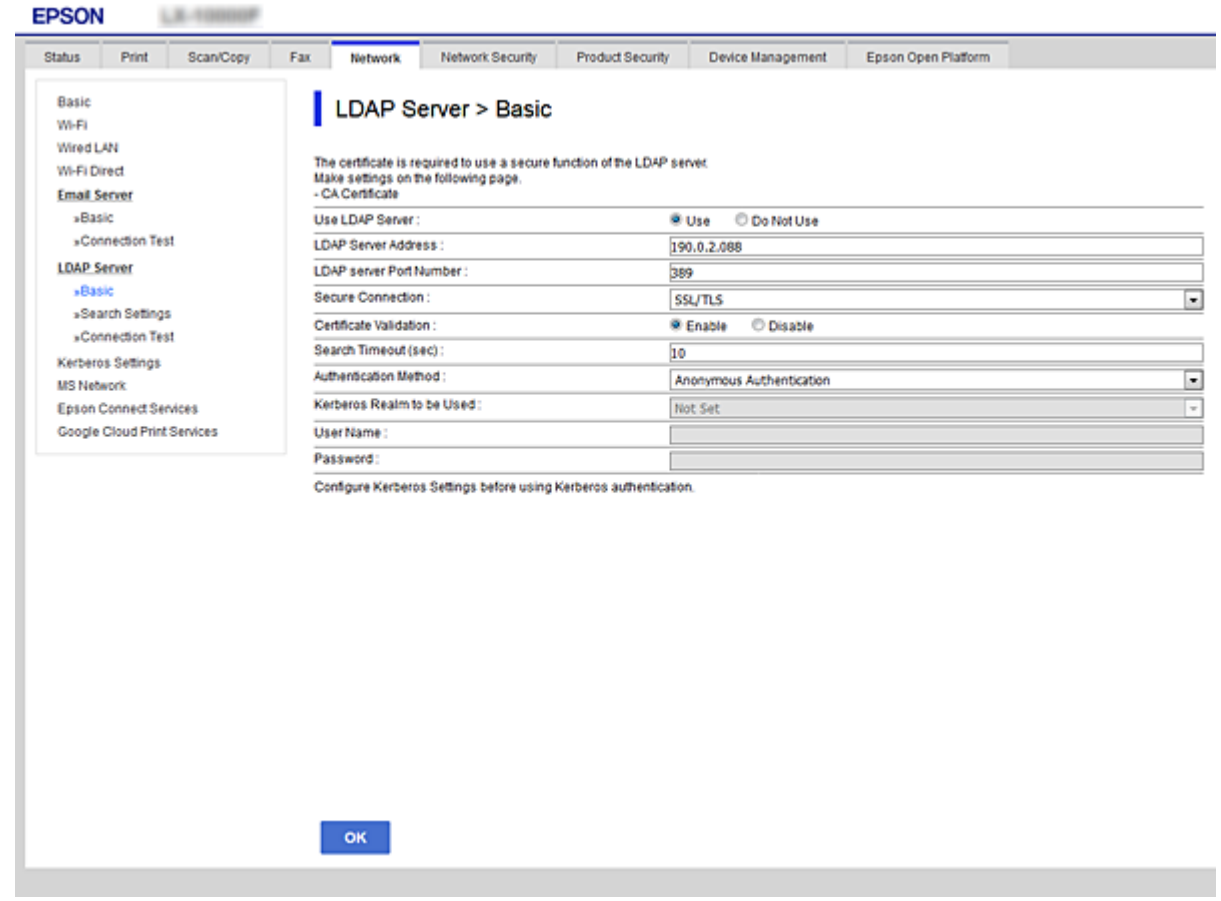

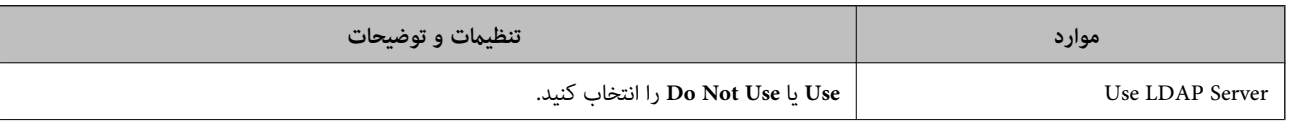

<span id="page-66-0"></span>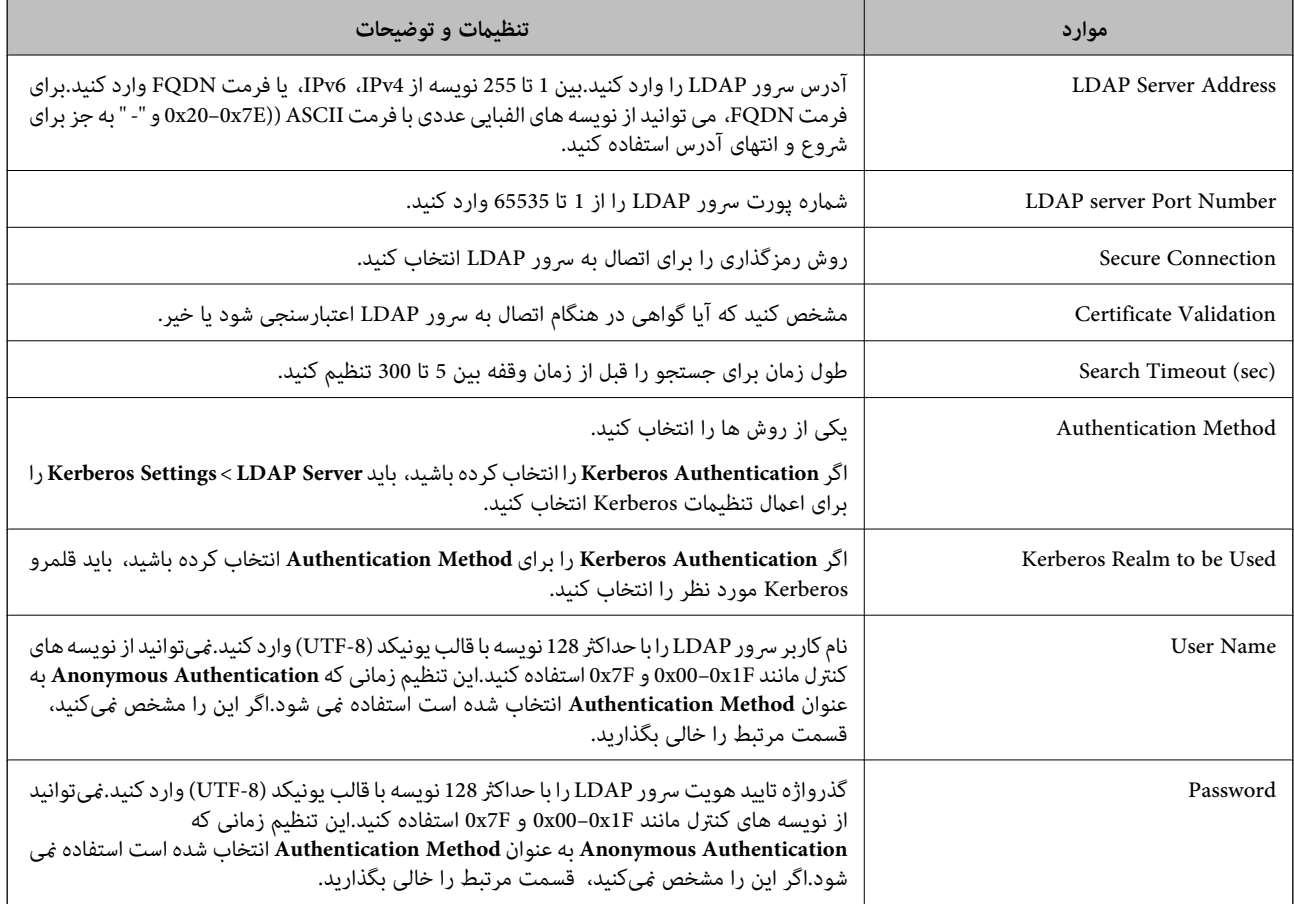

| ["پیکربندی](#page-65-0) سرور [LDAP](#page-65-0) "در [صفحه](#page-65-0) 66 | "تنظیامت Kerberos "در صفحه 67

#### *تنظیامت Kerberos*

اگر Kerberos Authentication را برای Authentication Method مربوط به Basic < LDAP Server انتخاب میکنید، تنظیمات<br>Kerberos زیر را از زبانه Kerberos Settings < Network اعمال کنید.میتوانید تا 10 مقدار برای تنظیمات Kerberos اعم

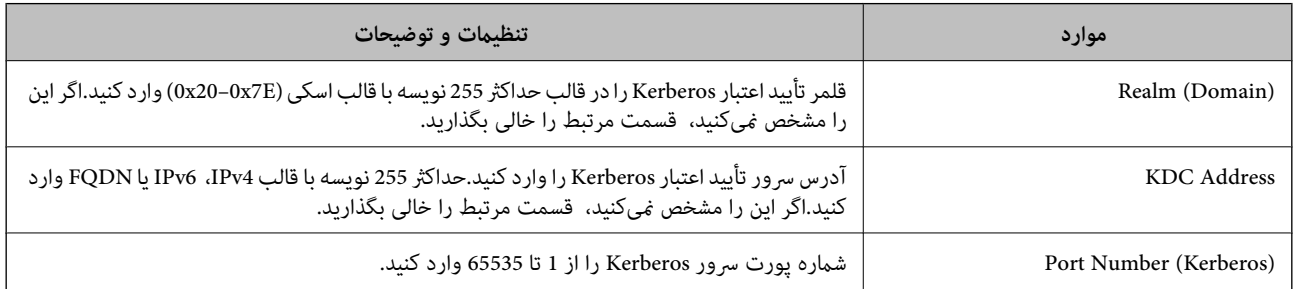

### **پیکربندی تنظیامت جستجوی سرور LDAP**

- .1 وارد Config Web شوید و زبانه **Network**< **Server LDAP**< **Settings Search** را انتخاب کنید.
	- .2 برای هر مورد یک مقدار وارد کنید.

.3 برای منایش نتیجه تنظیم روی **OK** کلیک کنید. تنظیماتی که انتخاب کرده اید نشان داده می شود.

#### **اطلاعات مرتبط**

- | "دسترسی به [Config Web "در](#page-37-0) صفحه 38
- | "موارد تنظیم جستجوی سرور LDAP "در صفحه 68

#### *موارد تنظیم جستجوی سرور LDAP*

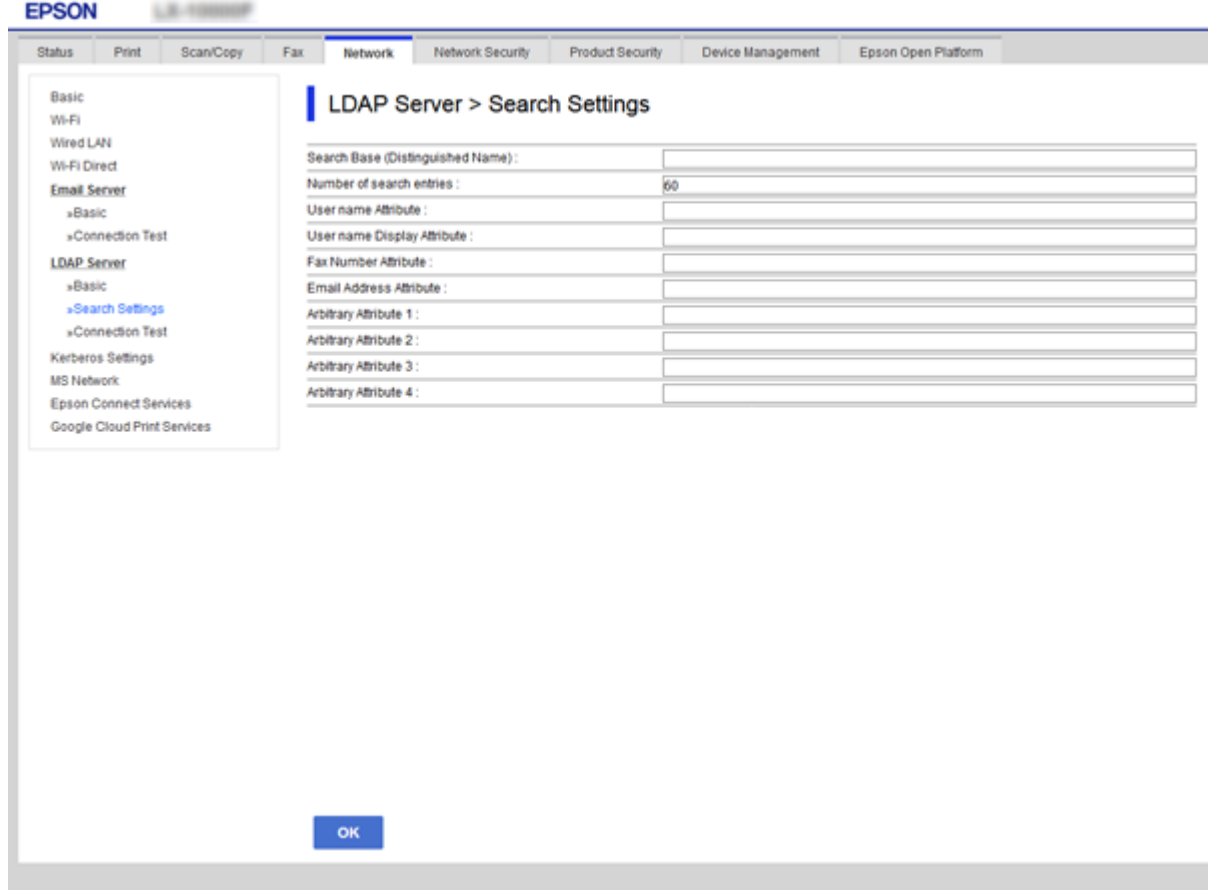

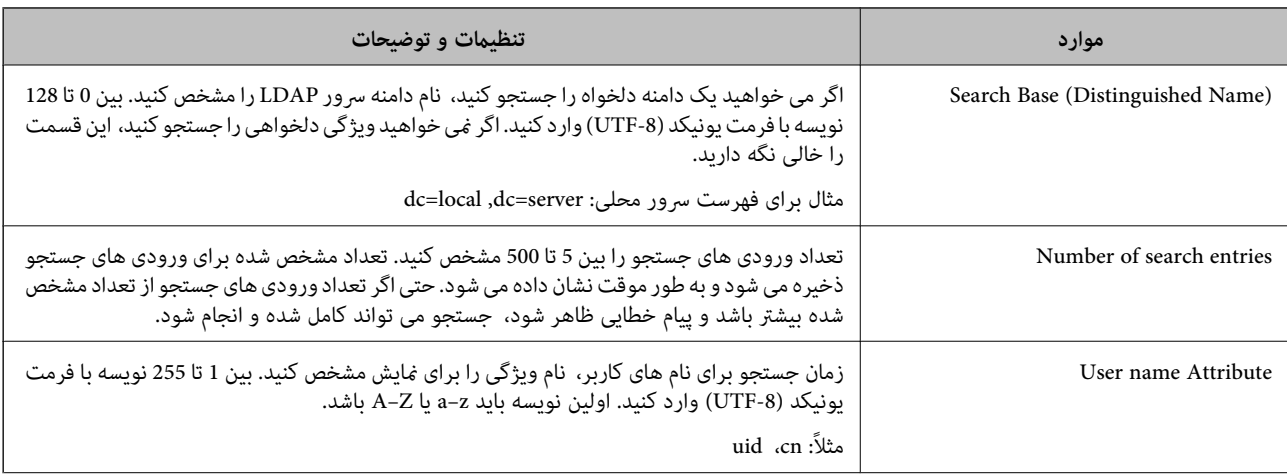

<span id="page-68-0"></span>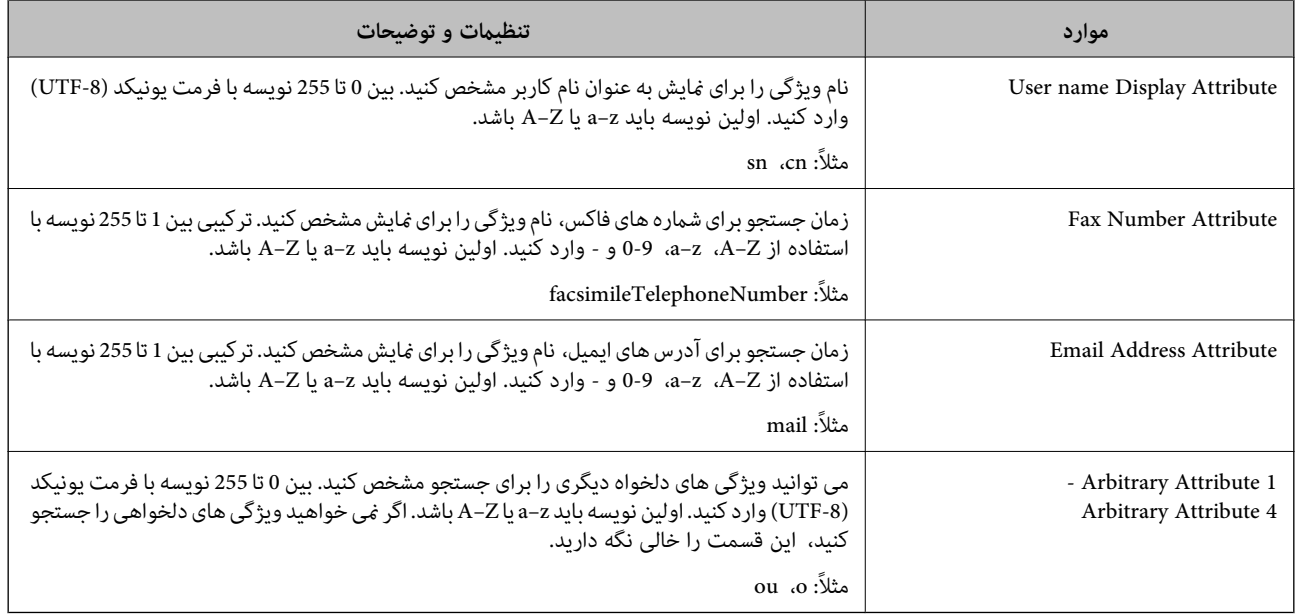

| ["پیکربندی](#page-66-0) تنظیامت جستجوی سرور [LDAP](#page-66-0) ["](#page-66-0)در [صفحه](#page-66-0) 67

### **بررسی اتصال سرور LDAP**

- .1 وارد Config Web شوید و زبانه **Network**< **Server LDAP** < **Test Connection** را انتخاب کنید.
	- .2 گزینه **Start** را انتخاب کنید.

بررسی اتصال شروع می شود.بعد از بررسی، گزارش این بررسی نشان داده می شود.

#### **اطلاعات مرتبط**

- | "دسترسی به [Config Web "در](#page-37-0) صفحه 38
- | "مرجع های بررسی اتصال سرور LDAP "در صفحه 69

#### *مرجع های بررسی اتصال سرور LDAP*

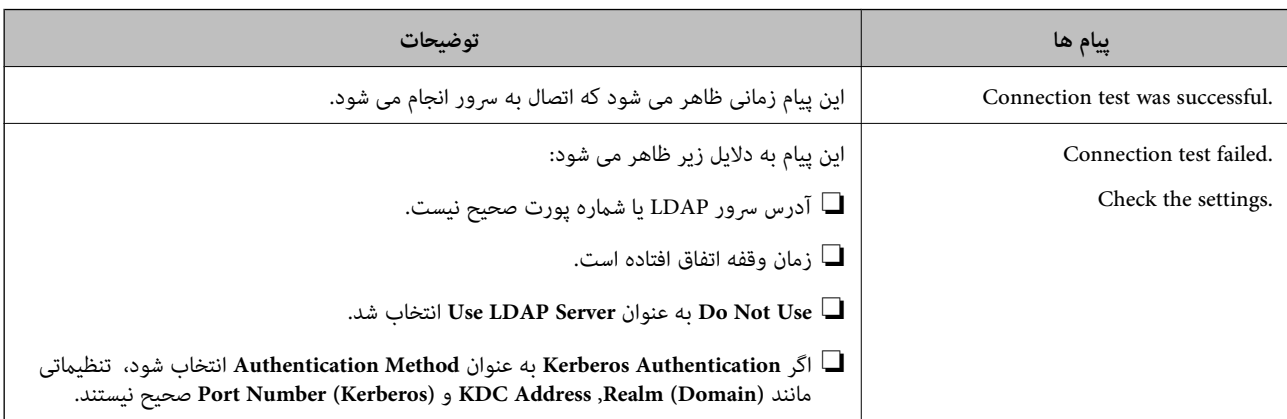

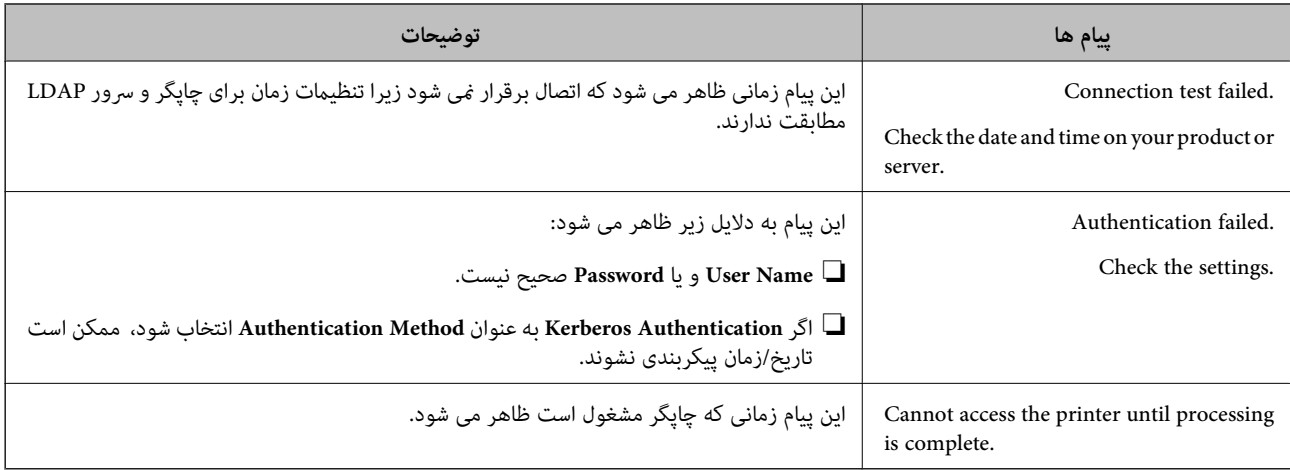

| ["بررسی](#page-68-0) اتصال سرور [LDAP](#page-68-0) "در [صفحه](#page-68-0) 69

**اعامل تنظیامت سیستم**

# **تنظیم پانل کنترل**

پانل کنترل چاپگر را راهاندازی کنید.راهاندازی به روش زیر صورت میگیرد.

- .1 وارد Config Web شوید و زبانه **Management Device**< **Panel Control** را انتخاب کنید.
	- .2 در صورت نیاز موارد زیر را تنظیم کنید.

Language❏

زبان منایش داده شده در پانل کنترل را انتخاب کنید.

Panel Lock❏

اگر ON را انتخاب کنید، داشتن گذرواژه س<sub>ر</sub>پرست برای انجام دادن کاری که نیازمند مجوز سرپرست است، ضروری خواهد بود.اگر<br>گذرواژه سرپرست تنظیم نشود، ساعت پانل غیرفعال میشود.

Operation Timeout❏

اگر ON را انتخاب کنید، در صورت ورود به عنوان کاربر کنترل دسترسی یا سرپرست، اگر در مدت معین شده کاری انجام نگیرد، به طور<br>خودکار خارج میشوید و به صفحه اصلی هدایت میشوید.

میتوانید مقداری از 10 ثانیه تا 240 دقیقه را بر حسب ثانیه وارد کنید.

.3 روی **OK** کلیک کنید.

**اطلاعات مرتبط**

| "دسترسی به [Config Web "در](#page-37-0) صفحه 38

### **تنظیامت صرفهجویی در نیرو در مدت بیکار ماندن**

تنظیم صرفهجویی در نیرو را برای دوره بیکاری چاپگر اعمال کنید.زمان را بر اساس محیط استفاده تنظیم کنید.

*میتوانید تنظیامت صرفهجویی را از پانل کنترل چاپگر نیز اعامل کنید. نکته:*

- .1 وارد Config Web شوید و زبانه **Management Device** < **Saving Power** را انتخاب کنید.
	- .2 زمان **Timer Sleep** را برای ورود به حالت صرفهجویی در وضعیت بیکاری وارد کنید. میتوانید تا 240 دقیقه بر حسب دقیقه وارد کنید.
- .3 زمان خاموش شدن را برای **Timer Off Power** انتخاب کنید.در صورت استفاده از عملکرد منابر، **None** را تنظیم کنید.
	- .4 روی **OK** کلیک کنید.

**اطلاعات مرتبط**

| "دسترسی به [Config Web "در](#page-37-0) صفحه 38

### **تنظیم صدا**

تنظیمات صدای مربوط به پانل کنترل، چاپ، نمابر و... را اعمال کنید.

- .1 وارد Config Web شوید و زبانه **Management Device**< **Sound** را انتخاب کنید.
	- .2 در صورت نیاز موارد زیر را تنظیم کنید.
	- Normal Mode❏

صدا را پس از قرار دادن چاپگر در **Mode Normal** تنظیم کنید.

Quiet Mode❏

صدا را پس از قرار دادن چاپگر در **Mode Quiet** تنظیم کنید. این زمانی فعال میشود که یکی از موارد زیر فعال باشد.

- انل کنترل چاپگر:  $\Box$ **تنظیم** >**تنظیامت چاپگر**>**تنظیامت چاپگر**> **حالت سکوت تنظیم** >**تنظیامت چاپگر**>**تنظیامت فکس** >**تنظیامت دریافت** >**تنظیامت چاپ** > **حالت سکوت**
	- :Web Config❏

**Quiet Mode**< **Fax Output**< **Receive Settings** < **Fax** زبانه

- .3 روی **OK** کلیک کنید.
	- **اطلاعات مرتبط**

| "دسترسی به [Config Web "در](#page-37-0) صفحه 38

### **همگامسازی تاریخ و ساعت با سرور زمان**

در صورت استفاده از گواهی CA، میتوانید مانع بروز مشکلات مربوط به زمان شوید.

- .کنید انتخاب را **Time Server**< **Date and Time**< **Device Management** زبانه و شوید Web Config وارد .1
	- .2 گزینه **Use** را برای **Server Time Use** انتخاب کنید.
- 3. نشانی سرور زمان را برای Time Server Address وارد کنید. می توانید از قالب IPv6 ،IPv4 یا FQDN استفاده کنید.حداکثر 252 نویسه وارد کنید.اگر این را مشخص نمیکنید، قسمت مرتبط را خالی<br>ىگذارىد.
	- .4 **(min (Interval Update** را وارد کنید.

میتوانید تا 10, 800 دقیقه بر حسب دقیقه وارد کنید.

.5 روی **OK** کلیک کنید.

*میتوانید وضعیت اتصال به سرور زمان را در Status Server Time تایید کنید. نکته:*

#### **اطلاعات مرتبط**

| "دسترسی به [Config Web "در](#page-37-0) صفحه 38

## **تنظیم مقدار پیشفرض برای اسکن و کپی (تنظیامت پیشفرض کاربر)**

- میتوانید مقدار پیشفرض عملکردها را تنظیم کنید.
	- میتوانید عملکردهای زیر را تنظیم کنید.

Scan to Network Folder/FTP

Scan to Email❏

Scan to Memory Device □

Scan to Cloud **□** 

Copy❏

Fax❏

**Settings Default User** انتخاب منایید. .1 از قسمت Config Web عملکردهایی را که میخواهید برای آنها مقدار پیشفرض تعیین کنید، برای زبانه **Copy/Scan**<sup>&</sup>lt;

زبانه **Fax**< **Settings Default User** را برای تنظیم مقدار پیشفرض منابر انتخاب کنید.

- .2 موارد مرتبط را انتخاب کنید.
	- .3 روی **OK** کلیک کنید.

اگر ترکیب مقدار نامعتبر باشد، مقدار معتبری که به طور خودکار اصلاح میشود، نمایش داده میشود.مقدار اصلاح شده را تایید و دوباره بر<br>روی OK کلیک کنید.

#### **اطلاعات مرتبط**

| "دسترسی به [Config Web "در](#page-37-0) صفحه 38

## **ثبت تنظیامت پرکاربرد به عنوان پیش-تنظیم**

میتوانید تنظیماتی مانند عملکرد اسکن، کپی و نمابر را به عنوان پیش-تنظیم ذخیره کنید.آن را باید پس از اعمال تنظیمات مربوط به هر عملکرد<br>ثبت کنید.

میتوانید عملکردهای زیر را تنظیم کنید.
راهنمای سرپرست

Scan to Network Folder/FTP

Scan to Email❏

Scan to Memory Device**□** 

Scan to Cloud **□** 

Copy❏

 $Fax$ 

- .1 وارد Config Web شوید و زبانه **Copy/Scan** یا **Fax**< **Presets** را انتخاب کنید.
	- .2 شامره ثبت شده را انتخاب و بر روی **Edit** کلیک کنید.
	- .3 **Type** را که برای پیش-تنظیمی که میخواهید تنظیم کنید انتخاب منایید.

*نکته: پسازثبتکردن، امکان تغییرTypeوجودندارد.اگرمیخواهیدType را پسازثبتکردن تغییردهید، بایدپیش-تنظیم راحذفودوبارهثبت کنید.*

- .4 روی **Next** کلیک کنید.
- .5 موارد را تنظیم کنید. **Name** را با 1 تا 30 نویسه یونیکد (-8UTF (وارد کنید.
	- .6 روی **OK** کلیک کنید.

اگر ترکیب مقدار نامعتبر باشد، مقدار معتبری که به طور خودکار اصلاح میشود، *غ*ایش داده میشود.مقدار اصلاح شده را تایید و دوباره بر<br>روی **OK** کلیک کنید.

**اطلاعات مرتبط** | "دسترسی به [Config Web "در](#page-37-0) صفحه 38

### **استفاده از شبکه MS**

می توانید مشخص کنید آیا اشتراک گذاری شبکه MS فعال شود یا خیر.

اگر این فعال باشد، میتوانید نتیجه اسکن و نمابر دریافتی را به پوشه مشترک گروه کاری بفرستید.

- .1 وارد Config Web شوید و زبانه **Network**< **Network MS** را انتخاب کنید.
	- .2 گزینه **sharing network Microsoft Use** را انتخاب کنید.
- .3 نام گروه کاری را که چاپگر به آن تعلق دارد با حداکرث 15 نویسه ASCII در **Name Workgroup** وارد کنید.
	- .4 روی **Next** کلیک کنید.
	- .5 تنظیامت را تایید کنید و بر روی **OK** کلیک کنید.

**اطلاعات مرتبط**

| "دسترسی به [Config Web "در](#page-37-0) صفحه 38

### **Print Settings**

#### **Basic**

عملکرد ابتدایی چاپگر را تنظیم کنید.

انتخاب کنید که آیا **Priority Speed** غیرفعال شود یا خیر، و مقصد خروجی کاغذ را برای کپی کردن، فرستادن منابر و... انتخاب کنید.

#### **Paper Source Settings**

اندازه و نوع کاغذی را که باید در هر منبع کاغذ بارگذاری شود تنظیم کنید.

#### **Interface Settings**

زبان چاپ را برای کارهای چاپی که مستقیامً از طریق دستگاه USB یا شبکه فرستاده میشود انتخاب کنید.

#### **Error Settings**

تنظیم کنید که خطاهای کدام دستگاه نمایش داده شود.

#### Paper Size Notice❏

تنظیم کنید که در صورت متفاوت بودن اندازه کاغذ منبع کاغذ مشخص شده با اندازه کاغذ دادههای چاپ، آیا خطا بر روی پانل کنترل مایش<br>داده شود یا خیر.

#### Paper Type Notice❏

تنظیم کنید که در صورت متفاوت بودن نوع کاغذ منبع کاغذ مشخص شده با نوع کاغذ دادههای چاپ، آیا خطا بر روی پانل کنترل مایش داده<br>شود یا خبر .

#### Auto Error Solver❏

تنظیم کنیدکه در صورت انجام نگرفنت کاری در پانل کنترل در بازه5 ثانیه پس از ظاهر شدن خطا، آیا خطا به طور خودکار لغو شود یا خیر.

#### **Universal Print Settings**

تنظیامت را برای چاپ از دستگاههای خارجی از طریق درایور چاپگر انجام دهید.

## **استفاده از سرویس Connect Epson**

با استفاده از سرویس Epson Connect که در اینترنت موجود است می توانید از طریق تلفن هوشمند، تبلت یا لپ تاپ، در هر زمان و مکانی<br>اقدام به چاپ غابید.

ویژگیهای موجود در اینترنت به شرح زیر می باشند.

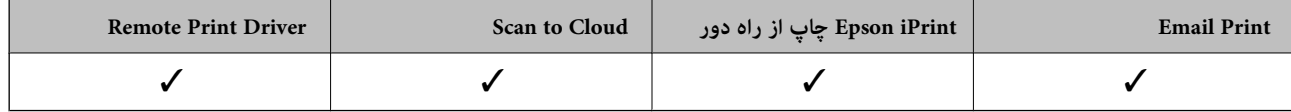

برای اطلاعات بیشتر به وب سایت پورتال Epson Connect مراجعه کنید.

<https://www.epsonconnect.com/>

(فقطاروپا) [http://www.epsonconnect.eu](http://www.epsonconnect.eu/)

**تنظیامت امنیتی محصول**

این فصل تنظیامت امنیتی محصول را شرح میدهد.

## **معرفی امکانات امنیتی محصول**

این بخش عملکرد امنیتی دستگاههای Epson را شرح میدهد.

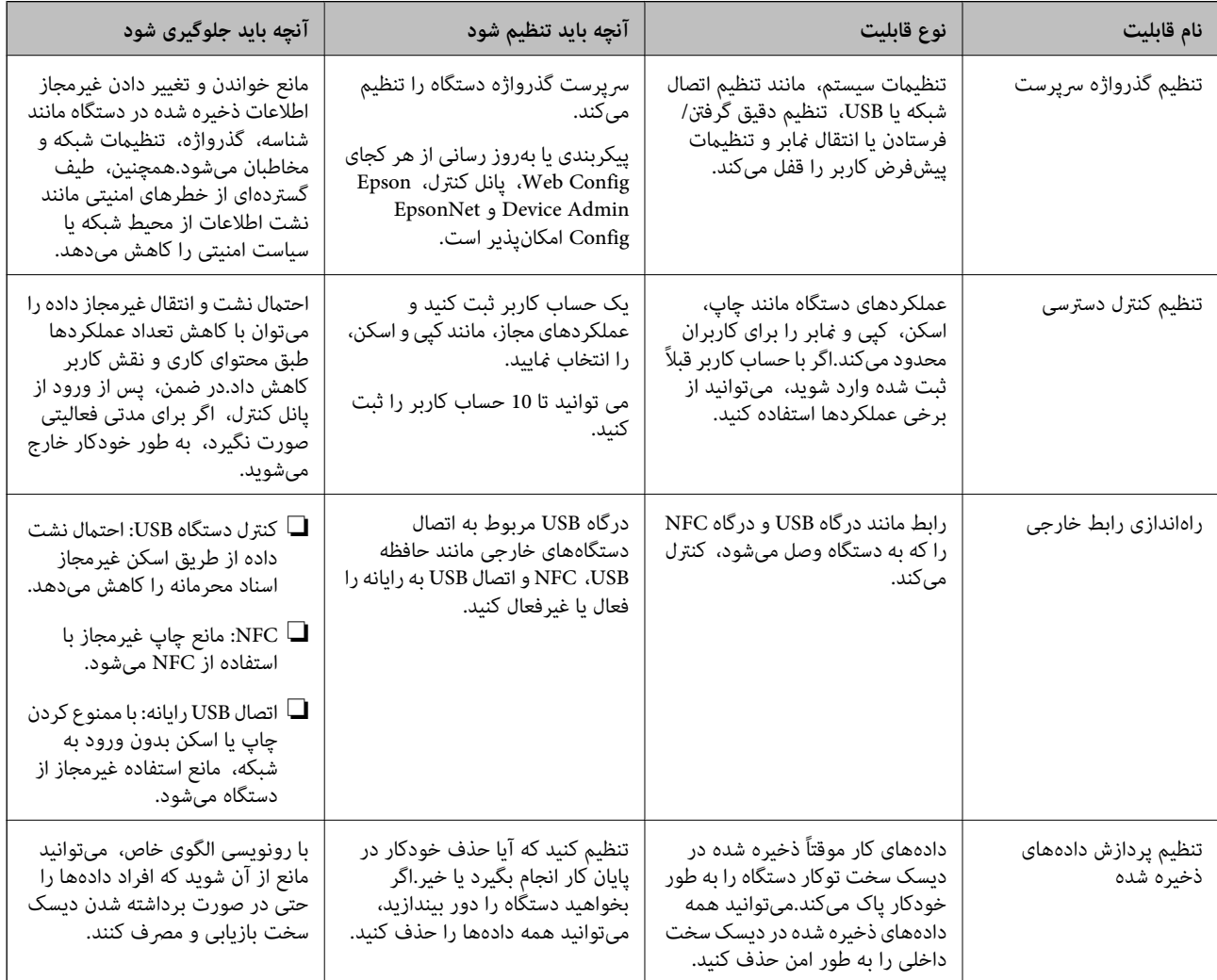

#### **اطلاعات مرتبط**

- | ["درباره](#page-36-0) [Config Web](#page-36-0) "در [صفحه](#page-36-0) 37
- | ["Config EpsonNet](#page-101-0) ["](#page-101-0)در [صفحه](#page-101-0) 102
- 102 صفحه [در" Epson Device Admin"](#page-101-0) |
- | "پیکربندی رمز عبور [سرپرست" در](#page-75-0) صفحه 76
	- | "ثبت ویژگیهای [موجود" در](#page-78-0) صفحه 79
- | "تنظیم محدودیت رابط [خارجی" در](#page-80-0) صفحه 81
- | ["تنظیامت](#page-81-0) پردازش دادههای ذخیره شده" در صفحه 82

## **پیکربندی رمز عبور سرپرست**

<span id="page-75-0"></span>اگر برای سرپرست گذرواژه تعیین کنید، کاربران غیر از سرپرست *نمی*توانند تنظیمات سرپرستی سیستم را تغییر دهند. برای تنظیم کردن و تغییر دادن گذرواژه سرپرست میتوانید از Web Config، پانل کنترل چاپگر یا نرمافزار (EpsonNet Config یا EpsonNet Config) استفاده<br>کنید. در صورت استفاده از نرمافزار، به مستندات آن مراجعه کنید.

#### **اطلاعات مرتبط**

- | "پیکربندی گذرواژه سرپرست از پانل کنترل" در صفحه 76
- | "پیکربندی گذرواژه سرپرست با Config Web "در صفحه 76
	- | ["Config EpsonNet](#page-101-0) ["](#page-101-0)در [صفحه](#page-101-0) 102
	- 102 صفحه [در" Epson Device Admin"](#page-101-0) |

### **پیکربندی گذرواژه سرپرست از پانل کنترل**

میتوانید گذرواژه سرپرست را از پانل کنترل چاپگر تنظیم کنید.

- .1 بر روی **تنظیم** در پانل کنترل چاپگر تلنگر بزنید.
- .2 بر روی **تنظیامت چاپگر**> **سرپرست سیستم** >**تنظیامت ایمنی** تلنگر بزنید.
	- .3 روی **تنظیامت سرپرست** ضربه بزنيد.
	- .4 روی**رمز عبور سرپرست** >**ثبت** تلنگر بزنید.
	- .5 گذرواژه را وارد کنید و بر روی **تأیید** تلنگر بزنید.
	- .6 گذرواژه را دوباره وارد کنید و بر روی **تأیید** تلنگر بزنید.
		- .7 از صفحه تایید بر روی **تأیید** تلنگر بزنید. صفحه تنظیامت سرپرست منایش داده میشود.
	- .8 بر روی **تنظیم قفل** تلنگر بزنید و **تأیید** را در صفحه تایید لمس کنید.

*نکته:*

با انتخاب **تغییر** یا **بازنشانی** از صفحه **رمز عبور سرپرست** و وارد کردن گذرواژه س<sub>ر</sub>پرست میتوانید گذرواژه سرپرست یا حذف کنید یا تغییر<br>دهید.

### **پیکربندی گذرواژه سرپرست با Config Web**

میتوانید گذرواژه سرپرست را با Config Web تنظیم کنید.

.1 وارد Config Web شوید و زبانه **Security Product**< **Password Administrator Change** را انتخاب کنید.

.2 یک رمز عبور در**Password New** و**Password New Confirm** وارد کنید.در صورت لزوم نام کاربر را وارد کنید. اگر می خواهید رمز عبور را به رمز عبور جدیدی تغییر دهید، رمز عبور فعلی را وارد کنید.

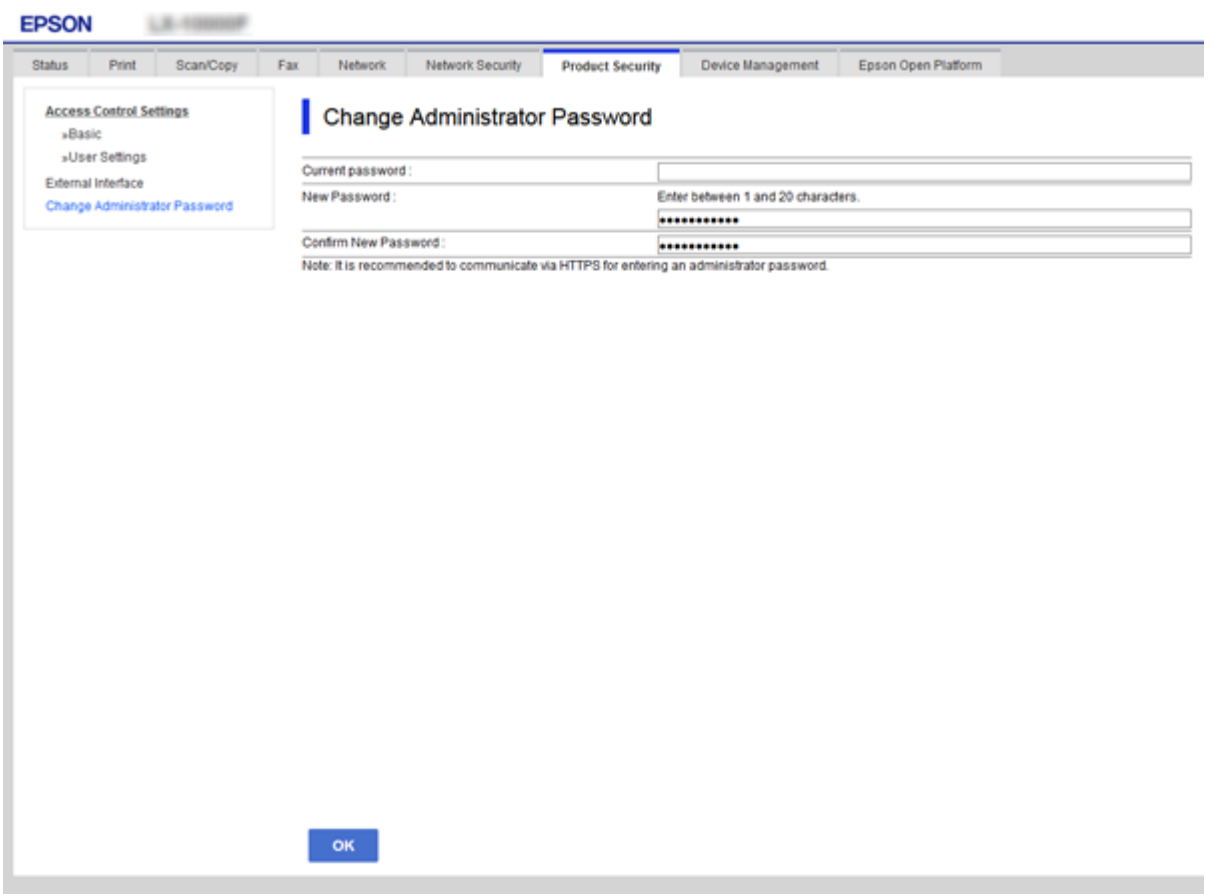

.3 گزینه **OK** را انتخاب کنید.

*نکته:*

برای تنظیم کردن یا تغییر دادن گزینههای قفل شده منو، بر روی Administrator Login کلیک کنید و گذرواژه سرپرست را وارد  $\Box$ 

ے برای حذف کردن گذرواژه سرپرست، بر روی Delete Administrator Authentication Information < Administrator Settings<br>کلیک کنید و گذرواژه سرپرست را وارد کنید.

#### **اطلاعات مرتبط**

| "دسترسی به [Config Web "در](#page-37-0) صفحه 38

## **مواردی که با گذرواژه سرپرست قفل میشود**

سرپرست دارای حق تغییر و تنظیم برای همه امکانات دستگاه است.

در ضمن، اگر گذرواژه سرپرست برای دستگاه تنظیم شود، مانع تغییر یافتن تنظیمات شبکه میشود و امکانات کاربر مرتبط با مدیریت دستگاه را<br>محدود میکند.

سرپرست میتواند موارد زیر را کنترل کند.

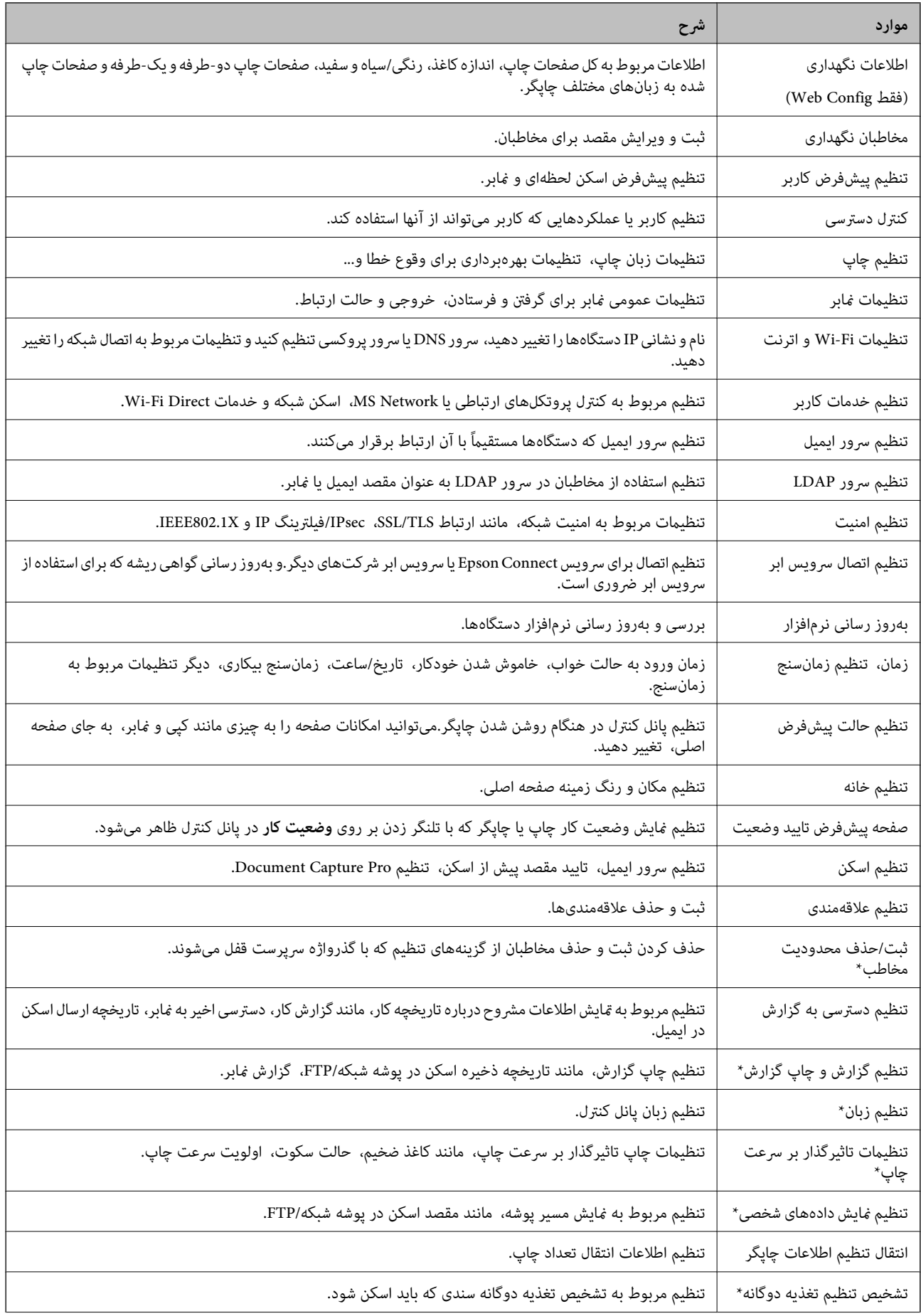

<span id="page-78-0"></span>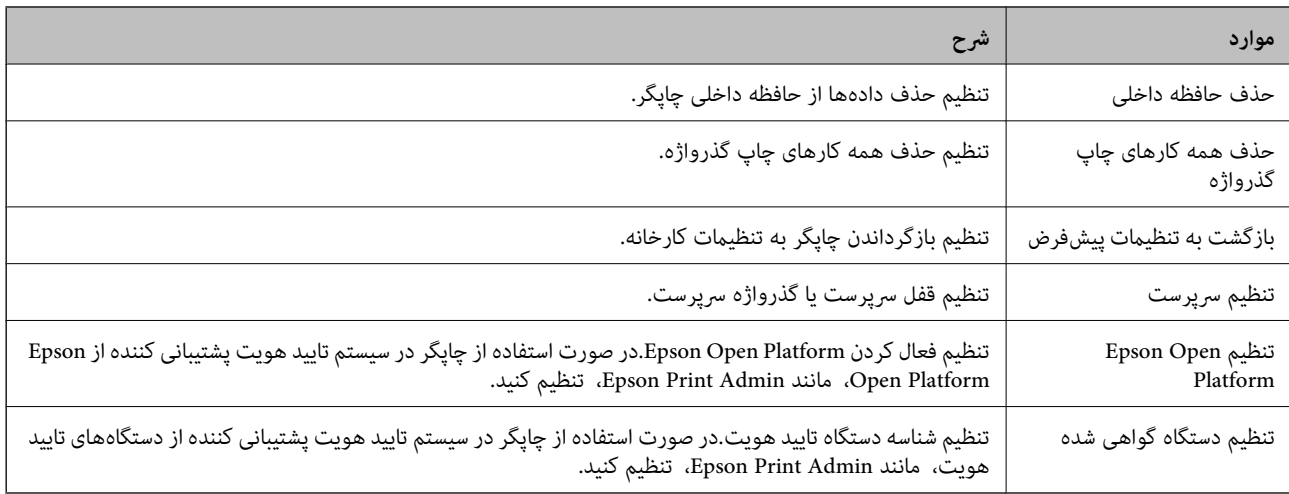

\* میتوانید از آیتمهای قفل شده حذف کنید.

#### **اطلاعات مرتبط**

| "تغییر دادن تنظیامت مربوط به آیتمهای قفل شده به وسیله رمز عبور سرپرست" در صفحه 79

### **تغییر دادن تنظیامت مربوط به آیتمهای قفل شده به وسیله رمز عبور سرپرست**

برای برخی عملکردها، میتوانید آنها را وارد آیتمهای قفل شده به وسیله رمز عبور سرپرست کنید یا از آنها حذف کنید.

- .1 بر روی **تنظیم** در پانل کنترل چاپگر تلنگر بزنید.
- .2 بر روی **تنظیامت چاپگر**> **سرپرست سیستم** >**تنظیامت ایمنی** تلنگر بزنید.
	- .3 روی **Restrictions** ضربه بزنيد.
- .4 بر روی آیتم مربوط به عملکردی که میخواهید تنظیم آن را تغییر دهید تلنگر بزنید و **روشن** یا **خاموش** را انتخاب کنید.

## **ثبت ویژگیهای موجود**

می توانید تا 10 کاربر منحصر به فرد ایجاد کرده و ویژگی های موجود چاپگر را برای هر کاربر محدود کنید.کاربران باید با نام کاربر و رمز عبور با استفاده از پانل کنترل چاپگر وارد سیستم شوند.کاربران می توانند به صورت دستی از سیستم خارج شوند یا چاپگر به طور خودکار بعد از مدت<br>زمانی آنها را از سیستم خارج می کند.

اگر می خواهید چاپ را از درایور چاپگر و درایور اسکرن محدود کنید، از درایور اختصاص یافته برای چاپگر استفاده کنید.

اگر از چاپگر از یک رایانه Windows استفاده می کنید، می توانید از قبل نام کاربر و رمز عبور را به درایور چاپگر و درایور اسکنر اختصاص دهید.چاپگر زمان استفاده از رایانه به طور خودکار اعتبار کاربر را تأیید می کند و لازم نیست هر بار رمز عبور را وارد کنید.برای دریافت اطلاعات<br>بیشتر درباره پیکربندی درایور، به راهنمای درایور مراجعه کنید.

منی توانید از این ویژگی با OS Mac استفاده کنید.

### **پیکربندی کنترل دسترسی**

.کنید انتخاب را **Basic**< **Access Control Settings** < **Product Security** زبانه و شوید Web Config وارد .1

.2 کادر **Control Access Enables** را انتخاب و بر روی **OK** کلیک کنید.

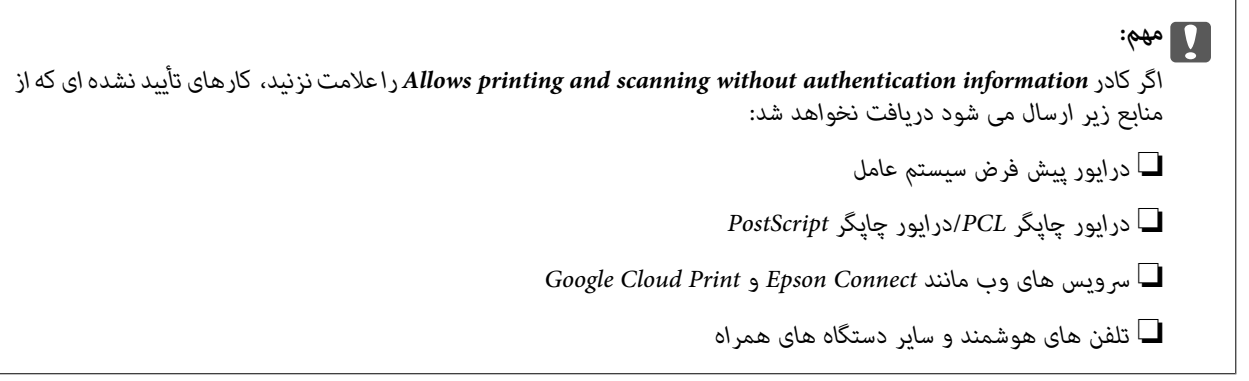

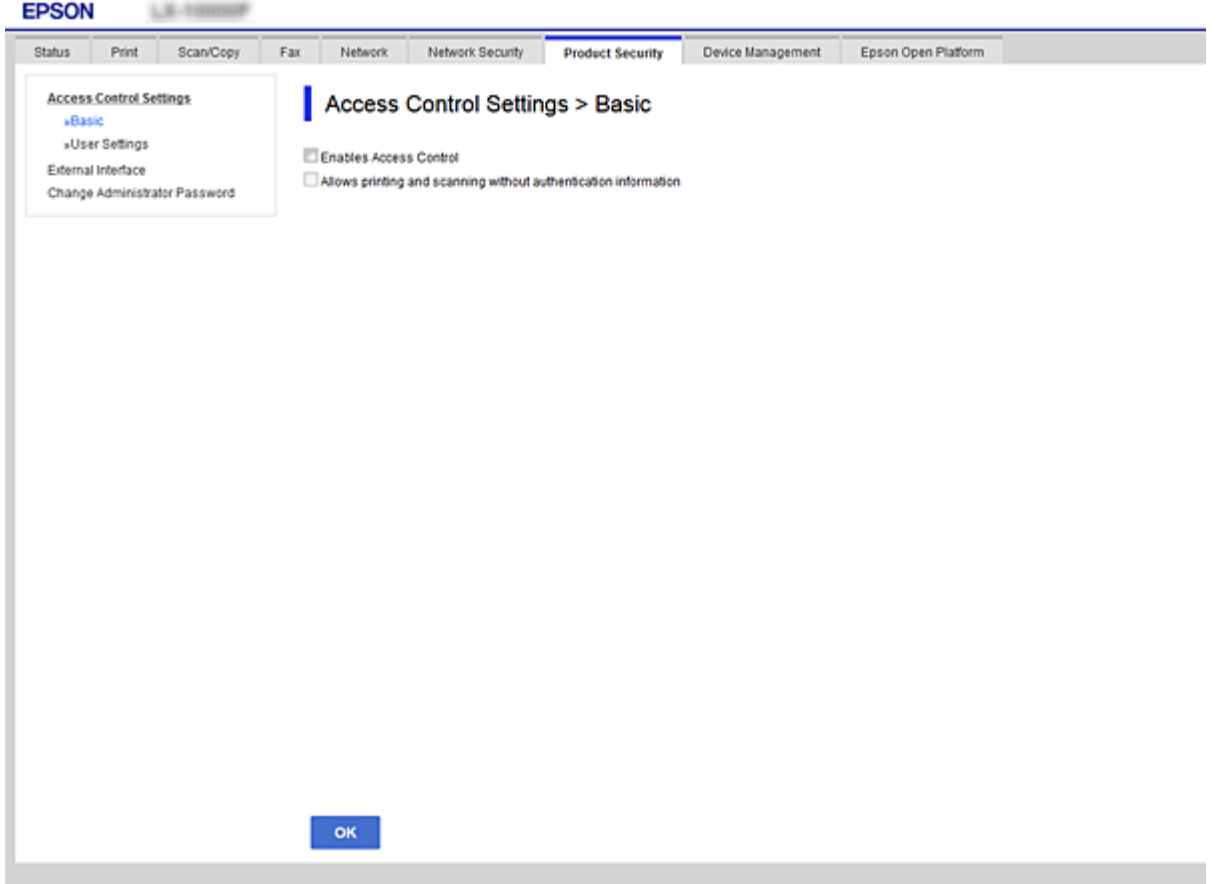

- .کنید انتخاب را **User Settings**< **Access Control Settings** < **Product Security** زبانه .3
	- .4 روی **Add** کلیک کنید سپس مقداری برای هر مورد وارد کنید.
- .5 روی **Apply** کلیک کنید. *Delete زمان ویرایش کاربر ثبت شده نشان داده می شود.روی آن کلیک کنید تا کاربر حذف شود. نکته:*

**اطلاعات مرتبط**

| "دسترسی به [Config Web "در](#page-37-0) صفحه 38 | "موارد تنظیم ویژگی های [کاربر" در](#page-80-0) صفحه 81

### **موارد تنظیم ویژگی های کاربر**

<span id="page-80-0"></span>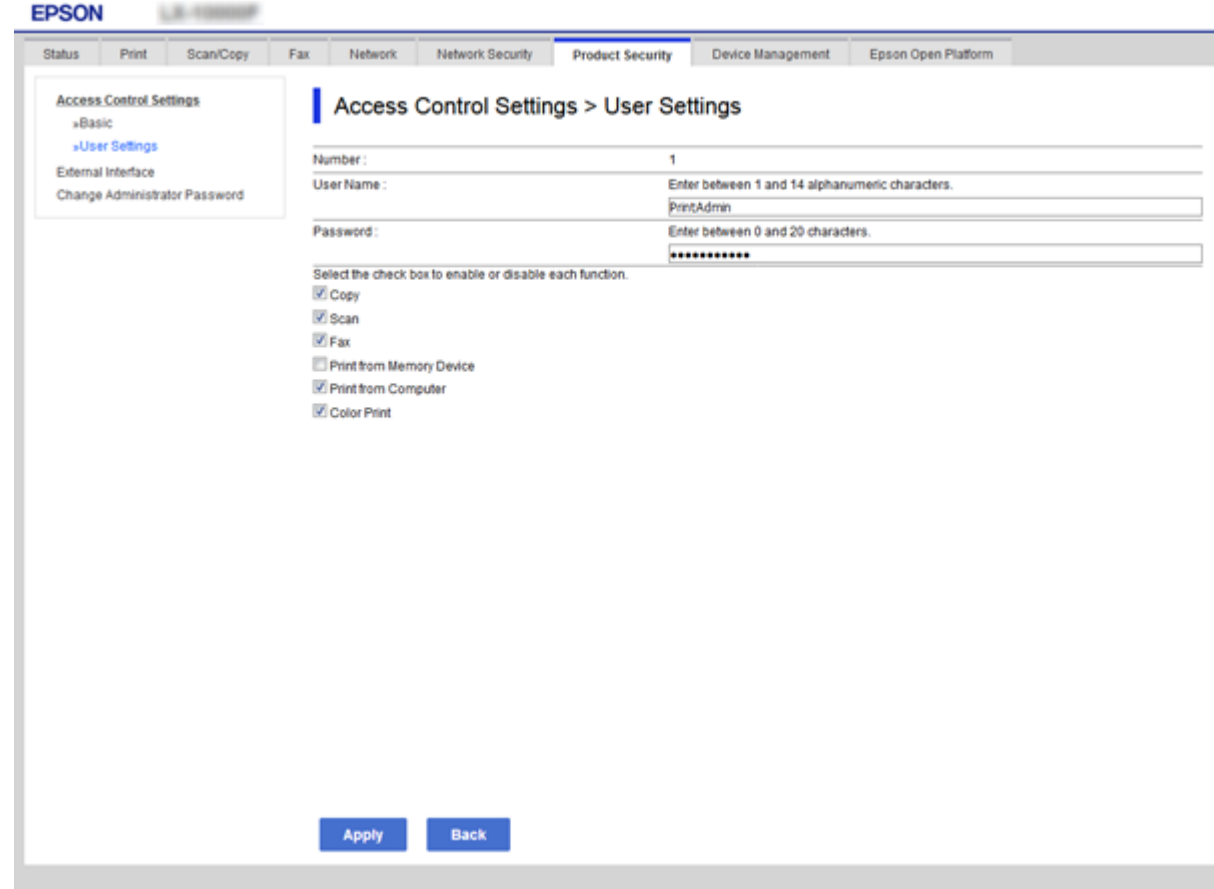

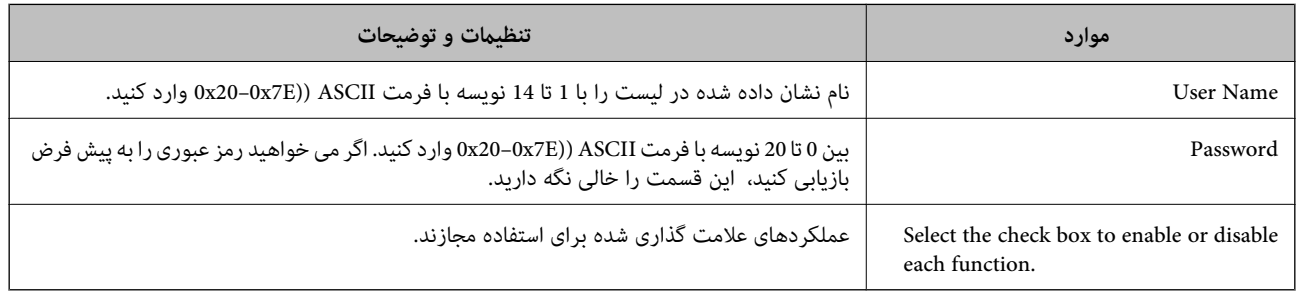

## **تنظیم محدودیت رابط خارجی**

میتوانید مصرف اتصال USB از رایانه را محدود کنید.برای محدود کردن چاپ و اسکن غیر از شبکه تنظیامت محدودیت را انجام دهید.

*میتوانید تنظیامت محدودیت را از پانل کنترل چاپگر نیز اعامل کنید. نکته:*

- .1 وارد Config Web شوید و زبانه **Security Product**< **Interface External** را انتخاب کنید.
	- .2 **Enable** یا **Disable** را انتخاب کنید.

اگر میخواهید آن را محدود کنید، **Disable** را انتخاب منایید.

.3 روی **OK** کلیک کنید.

#### **اطلاعات مرتبط**

| "دسترسی به [Config Web "در](#page-37-0) صفحه 38

## **تنظیامت پردازش دادههای ذخیره شده**

میتوانید تنظیامت پردازش دادههای ذخیره شده در دیسک سخت داخلی را انجام دهید.

<span id="page-81-0"></span>کارهای مربوط به چاپ، کپی و اسکن موقتاً در دیسک سخت ذخیره میشود تا دادههای چاپ تایید شده و کپی، اسکن، چاپ و... انبوه مدیریت<br>شود. برای حذف کردن امن این دادهها تنظیمات مرتبط را انجام دهید.

#### **Sequential Deletion from Hard Disk**

اگر فعال باشد، دادههای هدف به ترتیب و در صورت لزوم، مثلاً پس از پایان یافتن کار چاپ یا اسکن، حذف دسههای مست است<br>که در مدت فعال بودن این عملکرد نوشته میشود.

از آنجا که دسترسی به دیسک سخت ضروری است، لحظه ورود به حالت صرفهجویی نیرو به تاخیر میافتد.

#### **پاک کردن همه حافظه**

همه دادههای روی دیسک سخت را حذف کنید. در مدت فرمت کردن، انجام دادن کارهای دیگر یا خاموش کردن دستگاه ممکن نیست.

سرعت بالا: همه دادهها را با فرمان حذف اختصاصی پاک میکند. $\Box$ 

ارونویسی: همه دادهها را با فرمان حذف اختصاصی پاک میکند و دیگر دادهها را در تمام حوزههایی که دادههای آنها حذف میشود،<br>رونویسی میکند.

#### **اطلاعات مرتبط**

- | "تنظیامت مربوط به حذف ترتیبی" در صفحه 82
- | "فرمت کردن دیسک سخت داخلی" در صفحه 82

### **تنظیامت مربوط به حذف ترتیبی**

*میتوانید تنظیامت را از پانل کنترل دستگاه نیز اعامل کنید. نکته:*

- .1 از قسمت Config Web گزینه **Management Device** < **Data Stored** را انتخاب کنید.
	- .کنید انتخاب **Sequential Deletion from Hard Disk** برای را **ON** گزینه .2
		- .3 روی **OK** کلیک کنید.

### **فرمت کردن دیسک سخت داخلی**

- .1 در صفحه اصلی پانل کنترل دستگاه بر روی **تنظیم** تلنگر بزنید.
- .2 بر روی **تنظیامت چاپگر**> **سرپرست سیستم** >**تنظیامت پاک کردن HDD** تلنگر بزنید.
	- .3 روی **پاک کردن همه حافظه** ضربه بزنيد.
	- .4 بسته به منظور خود بر روی **سرعت بالا** یا **رونویسی** تلنگر بزنید.

راهنمای سرپرست

- .5 از صفحه تایید بر روی **بله** تلنگر بزنید.
- .6 در صفحه تایید بر روی **تأیید** تلنگر بزنید.

## **تنظیامت بهرهبرداری و مدیریت**

این فصل موارد مربوط به بهرهبرداری و مدیریت روزانه دستگاه را شرح میدهد.

## **ورود به چاپگر به عنوان سرپرست**

اگر رمز عبور سرپرست برای چاپگر تنظیم شده باشد، برای استفاده از آیتمهای قفل شده منو به عنوان سرپرست وارد چاپگر شوید.

## **ورود به چاپگر از پانل کنترل**

- 1. بر روی تلمی انگر بزنید.
- .2 روی **سرپرست** ضربه بزنيد.
- .3 گذرواژه سرپرست را وارد کنید.
	- .4 روی **تأیید** ضربه بزنيد.

در جریان تایید هویت <sub>ن</sub>مایش داده میشود. پس از آن میتوانید از آیتمهای قفل شده منو استفاده کنید.

برای خروج بر روی <mark>تک</mark> تلنگر بزنید.

*نکته:*

اگ<mark>ر روشن</mark> را برای **تنظیم > تنظیمات چاپگر > تنظیمات اصلی > فرصت زمانی عملکرد** انتخاب کنید، در صورتی که در مدت معینی فعالیتی در پانل<br>کنترل انجام نگیرد، به طور خودکار خارج میشوید.

### **ورود به چاپگر با استفاده از Config Web**

- .1 آدرس IP چاپگر را در مرورگر وارد کنید تا Config Web اجرا شود.
	- .2 روی **Login Administrator** کلیک کنید.
- .3 نام کاربر و رمز عبور سرپرست را در **Name User** و**password Current** وارد کنید.
	- .4 روی **OK** کلیک کنید.

آیتمهای قفل شده و **Logout Administrator** در هنگام تایید هویت منایش داده میشود.

برای خروج بر روی **Logout Administrator** کلیک کنید.

*نکته:*

اگر <mark>O</mark>N را برای زبانه Operation Timeout < Control Panel < Device Management انتخاب کنید، در صورتی که در مدت معینی فعالیتی در<br>یانل کنترل انجام نگیرد، به طور خودکار خارج میشوید.

## **اطلاعات دستگاه را تایید کنید**

میتوانید این اطلاعات دستگاه را از **Status** با استفاده از Config Web بررسی کنید.

#### Product Status❏

زبان، وضعیت، سرویس ابر، شامره دستگاه، نشانی MAC و... را بررسی کنید.

#### Network Status❏

اطلاعات وضعیت اتصال شبکه، نشانی IP، سرور DNS و... را بررسی کنید.

#### Maintenance❏

نخستین روز چاپ، تعداد دفعات تعویض جوهر، صفحات چاپ شده، تعداد چاپ به زبانهای مختلف، تعداد اسکن و... را بررسی کنید.

#### Hardware Status❏

وضعیت اسکرنها و عملکرد منابر را بررسی کنید.

Job History❏

گزارش وضعیت کار چاپ، کار دریافت و کار انتقال را بررسی کنید.

#### Panel Snapshot❏

عکس صفحه را که بر روی پانل کنترل دستگاه مایش داده میشود، مایش دهید.

**اطلاعات مرتبط**

| "دسترسی به [Config Web "در](#page-37-0) صفحه 38

### **(Epson Device Admin) دستگاهها مدیریت**

با Epson Device Admin میتوانید دستگاههای متعدد را مدیریت و به کار بگیرید. Epson Device Admin به شما امکان میدهد که<br>دستگاههای شبکههای دیگر را مدیریت کنید. امکانات اصلی مدیریت در ادامه شرح داده شده است.

برای کسب اطلاعات بیشتر درباره عملکردها و استفاده از نرمافزار، به مستندات یا راهنمای Epson Device Admin مراجعه کنید.

❏کشف دستگاهها

میتوانید دستگاههای شبکه را کشف و آنها را به فهرست اضافه کنید. اگر دستگاههای Epson مانند چاپگر و اسکنر به همان بخشی از شبکه که<br>رایانه سرپرست به آن متصل است، متصل باشند، میتوانید آنها را بیابید حتی اگر نشانی IP به آنها تخ همچنین میتوانید دستگاههایی را که با کابل USB به شبکه متصل شدهاند، بیابید. باید Epson Device USB Agent را روی رایانه نصب .<br>کنید.

❏تنظیم دستگاهها

می توانید یک الگو تهیه کنید که شامل موارد تنظیم مانند رابط شبکه و منبع کاغذ باشد و آن را در سایر دستگاه ها به عنوان تنظیمات مشترک<br>اعمال کنید. پس از ایجاد ارتباط با شبکه، میتوانید به دستگاهی که نشانی IP ندارد، یک نشانی I

❏پایش دستگاهها

میتوانید وضعیت و اطلاعات مشروح دستگاههای شبکه را مرتباً کسب کنید. میتوانید دستگاههایی که با کابل USB به رایانههای شبکه وصل شدهاند، و دستگاههای دیگر شرکتها که در فهرست دستگاهها ثبت شدهاند، را پایش کنید. برای پایش دستگاههای متصل به وسیله<br>کابل USB، باید Epson Device USB Agent را نصب کنید.

❏مدیریت هشدار

میتوانید هشدارهای مربوط به وضعیت دستگاهها و اقلام مصرفی را پایش کنید. سیستم بسته به شرایط تنظیم شده به طور خودکار ایمیل<br>هشدار به سرپرست میفرستد.

❏مدیریت گزارشها

میتوانید با استفاده از دادههای سیستمی درباره استفاده از دستگاه و اقلام مصر فی گزارشهای منظم تهیه کنید. میتوانید گزارشهای ایجاد<br>شده را ذخیره و با ایمیل ارسال کنید.

**اطلاعات مرتبط** 102 صفحه [در" Epson Device Admin"](#page-101-0) |

## **دریافت اعلان های ایمیل زمانی که رویدادها اتفاق می افتند**

### **درباره اعلان های ایمیل**

می توانید از این ویژگی برای دریافت هشدارها از طریق ایمیل برای زمانی که رویدادهایی اتفاق می افتند استفاده کنید، مانند زمانی که کاغذ چاپگر در حال متام شدن است. می توانید تا 5 آدرس ایمیل را ثبت کنید و انتخاب کنید برای چه رویدادهایی می خواهید اعلان دریافت کنید.

برای استفاده از این عملکرد باید سرور ایمیل را پیکربندی کنید.

**اطلاعات مرتبط**

 $\,$  ["پیکربندی](#page-31-0) سرور ایمیل" در صفحه  $\blacktriangleleft$ 

### **پیکربندی اعلان ایمیل**

برای استفاده از ویژگی لازم است یک سرور ایمیل پیکربندی کنید.

- .1 وارد Config Web شوید و زبانه **Management Device** < **Notification Email** را انتخاب کنید.
	- .2 یک آدرس ایمیل وارد کنید که می خواهید از طریق آن اعلان های ایمیل دریافت کنید.
		- .3 زبان را برای اعلان های ایمیل انتخاب کنید.

راهنمای سرپرست

4. کادرها را برای اعلان هایی که می خواهید دریافت کنید علامت بزنید.

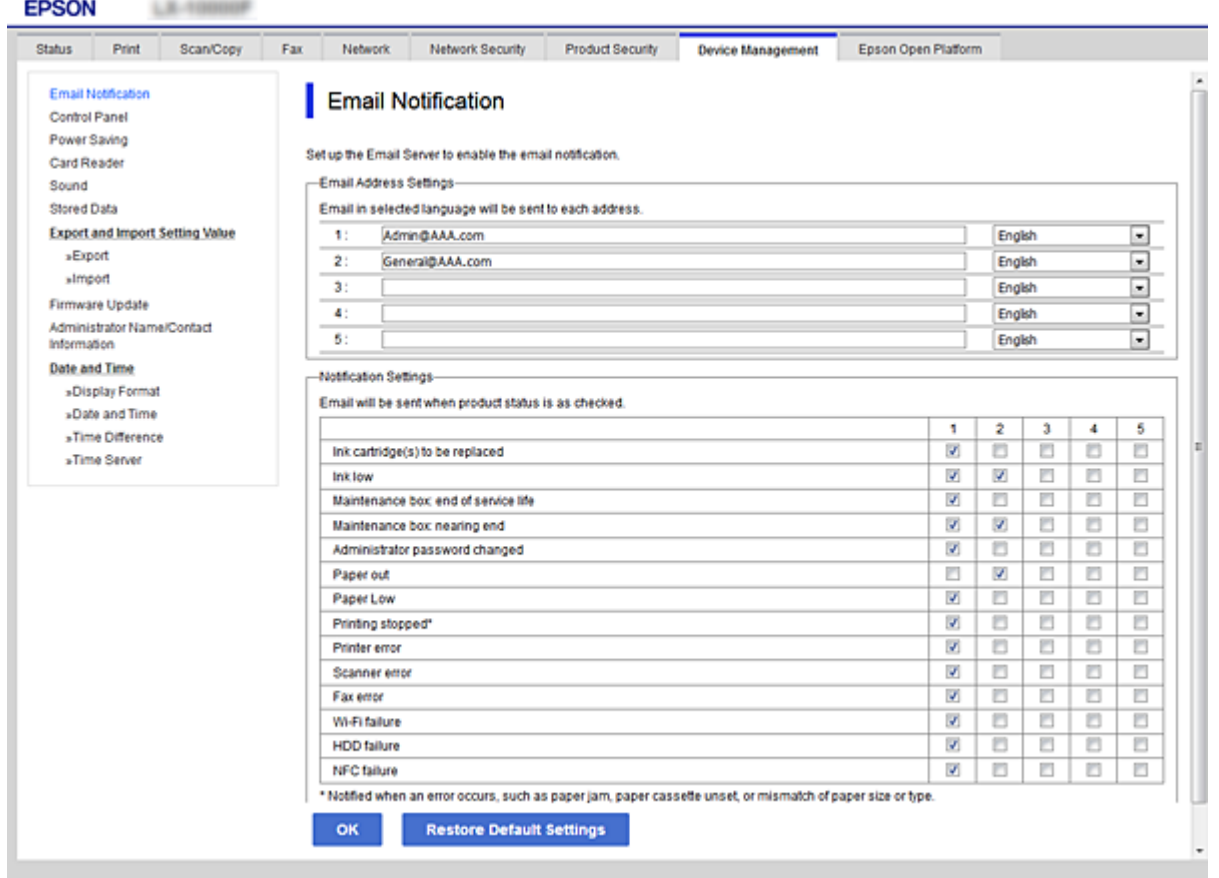

.5 روی **OK** کلیک کنید.

**اطلاعات مرتبط**

| "دسترسی به [Config Web "در](#page-37-0) صفحه 38

 $\,$  ["پیکربندی](#page-31-0) سرور ایمیل" در صفحه  $\blacktriangleleft$ 

## **بهروز رسانی نرمافزار داخلی**

## **بهروزرسانی نرمافزار داخلی چاپگر با استفاده از پانل کنترل**

اگر چاپگر به اینترنت متصل است، میتوانید نرمافزار داخلی چاپگر را با استفاده از پانل کنترل بهروزرسانی کنید.همچنین میتوانید چاپگر را<br>طوری تنظیم کنید که بهطور منظم بهروزرسانیهای نرمافزار داخلی را بررسی کرده و در صورت وجود، ب

- .1 از صفحه اصلی، بر روی **تنظیم** تلنگر بزنید.
- .2 بر روی **تنظیامت چاپگر**> **سرپرست سیستم** >**بهروز رسانی میان افزار** تلنگر بزنید.

**نکته:**<br>برای تنظیم چاپگر به طوری که بهروزرسانیهای نرم|فزار داخلی را بهطور منظم بررسی کند، بر روی ا**علامیه > روشن** تلنگر بزنید.

.3 روی **شروع بررسی** ضربه بزنيد.

چاپگر شروع به جستجوی بهروزرسانیهای موجود می کند.

4. اگر پیامی روی صفحۀ LCD مَایش داده شد مبنی بر اینکه بهروزرسانی نرم|فزار داخلی موجود است، دستورالعملهای روی صفحه را<br>دنبال کنید تا بهروزرسانی ش<sub>ر</sub>وع شود.

### *مهم:*c

*شود.* ❏ *تا پایان بهروزرسانی، چاپگررا خاموشنکردهیا آن را ازپریزبرق نکشید؛درغیراینصورتممکن استچاپگردچارنقصعملکرد*

❏ *اگربهروزرسانی نرمافزارداخلی بهامتامنرسیدیا ناموفق بود، چاپگربهصورتعادیشروع منی کندودفعهبعدکه چاپگرروشن میشود، "Mode Recovery "بررویصفحۀLCDمنایشدادهمیشود.دراینوضعیت، بایددوبارهنرمافزارداخلیرا با استفادهاز رایانهبهروزرسانی کنید.چاپگر را توسط یککابل USB بهيک رايانهمتصل کنید.درحالیکه"Mode Recovery "در چاپگر نشان داده شدهاست، منی توانیدنرمافزارداخلی را از طریق اتصال شبکهبهروزرسانی کنید.دررایانه، بهوبسایتEpson محلی خود* دسترسی پیدا کنید و سپس جدیدترین نرمافزار داخلی چاپگر را دانلود غایید.برای اطلاع از مراحل بعدی، به دستورالعملهای وب<br>سایت مراجعه کنید.

### **بهروز رسانی نرمافزار داخلی با Config Web**

نرمافزار داخلی را با Config Web بهروز میکند.دستگاه باید به اینترنت متصل باشد.

- .1 وارد Config Web شوید و زبانه **Management Device**< **Update Firmware** را انتخاب کنید.
	- .2 روی **Start** کلیک کنید.

فرآیند تایید نرمافزار آغاز میشود و در صورت وجود نرمافزار بهروز شده، اطلاعات نرمافزارمنایش داده میشود.

.3 بر روی **Start** کلیک کنید و دستورالعملهای روی صفحه را دنبال منایید.

*نکته:*

*بهروز رسانی نرمافزار با استفاده ازAdmin Device Epson نیزممکن است.میتوانیداطلاعات نرمافزار رادر فهرستدستگاهها ببینید.این قابلیت* زمانی سودمند است که بخواهید نرمافزار چندین دستگاه را بهروز کنید.برای کسب اطلاعات بیشتر به راهنمای Epson Device Admin مراجعه *کنید.*

**اطلاعات مرتبط**

| "دسترسی به [Config Web "در](#page-37-0) صفحه 38

102 صفحه [در" Epson Device Admin"](#page-101-0) |

### **بهروز رسانی نرمافزار داخلی با Updater Firmware Epson**

میتوانید نرمافزار داخلی دستگاه را از وبسایت Epson بر روی رایانه خود بارگیری کنید و سپس دستگاه و رایانه را با کابل USB به هم وصل<br>کنید تا بهروز رسانی نرمافزار انجام بگیرد. اگر نتوانستید بهروز رسانی را از طریق شبکه انجام دهی

- .1 وارد وبسایت Epson شوید و نرمافزار داخلی را بهروزمنایید.
- .2 رایانه حاوی نرمافزار دانلود شده را با کابل USB به دستگاه وصل کنید.
	- .3 بر روی فایل .exe دانلود شده دو بار متوالی کلیک کنید. .میشود اجرا Epson Firmware Updater
		- .4 دستورالعمل های روی صفحه را دنبال کنید.

## **پشتیبانگیری از مخاطبان و تنظیامت**

با صدور موارد تنظیم از Config Web میتوانید آنها را در چاپگرهای دیگر کپی کنید.

### **صادر کردن تنظیامت**

هر یک از تنظیامت چاپگر را صادر کنید.

- .کنید انتخاب را **Export**< **Export and Import Setting Value** < **Device Management** زبانه و شوید Web Config وارد .1
	- .2 تنظیامتی را که می خواهید صادر کنید، انتخاب منایید.

تنظیماتی را که می خواهید صادر کنید، انتخاب نمایید.اگر طبقه بندی اصلی را انتخاب کنید، طبقه بندی های فرعی نیز انتخاب می شون.با این حال طبقه بندی های فرعی که با تکرار در یک شبکه یکسان باعث بروز خطا می شوند (مانند آدرس های IP و مانند آن) را می توان<br>انتخاب ک د.

.3 یک رمز عبور برای رمزگذاری فايل صادر شده وارد کنید.

برای وارد کردن فایل به این رمز عبور نیاز خواهید داشت.اگر نمی خواهید فایل را رمز گذاری کنید، این قسمت را خالی نگه دارید.

.4 روی **Export** کلیک کنید.

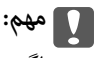

*اگر می خواهید تنظيامت شبكه چاپگر ماند نام دستگاه و نشانی 6IPv را صادر کنید،* Enable to select the individual settings of device را انتخاب کنید و موارد بیشتر را انتخاب کنید.برای چاپگر تعویضی فقط از<br>مقادیر انتخاب شده استفاده کنید.

> **اطلاعات مرتبط** | "دسترسی به [Config Web "در](#page-37-0) صفحه 38

### **وارد کردن تنظیامت**

فایل Config Web صادر شده را بر چاپگر وارد کنید.

### *مهم:*c

هنگام وارد کردن مقادیری که شامل اطلاعات مجز۱است مانند نام چاپگر یا آدرس IP دقت کنید که آدرس IP مشابه ای در شبکه وجود نداشته<br>باشد.اگر آدرس IP همیوشانی و تکر ار داشته باشد، چاپگر مقدار را منعکس غی کند.

- .کنید انتخاب را **Import**< **Export and Import Setting Value** < **Device Management** زبانه و شوید Web Config وارد .1
	- .2 فايل صادر شده را انتخاب کنید و سپس رمز عبور رمزگذاري شده را وارد کنید.
		- .3 روی **Next** کلیک کنید.
	- .4 تنظیامتی را که می خواهید وارد کنید انتخاب کرده و سپس روی **Next** کلیک کنید.
		- .5 روی **OK** کلیک کنید.

تنظیمات در چاپگر اعمال می شوند.

**حل مشکل**

## **نکاتی درباره حل مشکلات**

- می توانید اطلاعات بیشتری از دفترچه های راهنمای زیر پیدا کنید.
- راهنمای کاربر  $\Box$ دستورالعمل هایی را برای استفاده از چاپگر، تعویض واحدهای تامین جوهر، تعمیر و نگهداری و حل مشکلات ارائه می دهد.
	- ❏وب سایت Connect Epson <https://www.epsonconnect.com/> اطلاعاتی درباره ویژگی های Epson Connect و حل مشکلات ارائه می دهد.

## **بررسی گزارش سرور و دستگاه شبکه**

اگر در اتصال شبکه مشکلی رخ دهد، میتوانید دلیل بروز مشکل را با بررسی گزارش سرور ایمیل یا سرور LDAP یا وضعیت از طریق گزارش<br>سیستم دستگاه شبکه، مانند روتر، یا فرمانها بیابید.

## **مقدار-دهی تنظیامت شبکه**

### **Web Config از Wi-Fi کردن غیرفعال**

برای استفاده از Config Web، چاپگرها و دستگاه ها باید آدرس IP داشته باشند و به هامن شبکه وصل باشند.

- .1 آدرس IP چاپگر را بررسي كنيد. این آدرس را می توانید از صفحه وضعیت شبکه یا پنل کنترل چاپگر، گزارش اتصال یا ستون [آدرس IP] از برگه وضعیت شبکه بررسی کنید.
	- .2 آدرس IP چاپگر را در مرورگر وارد کنید تا Config Web اجرا شود.

 $\left\{ \begin{array}{c} \leftarrow \rightarrow \mathbf{C} \end{array} \right.$  Thttp://XXX.XXX.XXX.XXX

- .3 زبانه **Network**< **Fi-Wi** و سپس **Fi-Wi Disable** را انتخاب کنید.
	- .4 پیام را بررسی و سپس **تایید** را انتخاب کنید.

### **Web Config از) ساده AP) Wi-Fi Direct اتصال قطع**

برای استفاده از Config Web، چاپگرها و دستگاه ها باید آدرس IP داشته باشند و به هامن شبکه وصل باشند.

- .1 آدرس IP چاپگر را بررسي كنيد. این آدرس را می توانید از صفحه وضعیت شبکه یا پنل کنترل چاپگر، گزارش اتصال یا ستون [آدرس IP] از برگه وضعیت شبکه بررسی کنید.
	- .2 آدرس IP چاپگر را در مرورگر وارد کنید تا Config Web اجرا شود.

 $\left\{ \begin{array}{c} \leftarrow \Rightarrow \mathbf{C} \end{array} \right. \begin{array}{c} \begin{array}{c} \begin{array}{c} \Box \end{array} \end{array} \begin{array}{c} \end{array} \begin{array}{c} \end{array} \begin{array}{c} \end{array} \begin{array}{c} \end{array} \begin{array}{c} \end{array} \begin{array}{c} \end{array} \begin{array}{c} \end{array} \begin{array}{c} \end{array} \begin{array}{c} \end{array} \begin{array}{c} \end{array} \begin{array}{c} \end{array} \begin{array}{c} \end{array} \begin{array}{c} \end{array} \$ 

- .3 زبانه **Network**< **Direct Fi-Wi** را انتخاب کنید.
- .4 گزینه **Disable** را برای **Direct Fi-Wi** انتخاب کنید.
	- .5 روی **Next** کلیک کنید
	- .6 پیام را بررسی کرده و سپس **OK** را انتخاب کنید.

### **غیرفعال کردن Fi-Wi از پانل کنترل**

هنگامیکه Fi-Wi غیر فعال می شود، اتصال Fi-Wi قطع می گردد.

- .<br>1. از صفحه اصلی، بر روی تلنیک النگر بزنید.
	- .2 روی **روتر** ضربه بزنيد. وضعیت شبکه منایش داده میشود.
	- .3 روی **تنظیامت را شروع کنید** ضربه بزنيد.
		- .4 روی **نصب Fi-Wi** ضربه بزنيد.
- .5 روی**سایر موارد**>**غیر فعال سازی Fi-Wi** تلنگر بزنید.
- .6 پیام را بررسی کنید و بر روی **تنظیامت را شروع کنید** تلنگر بزنید.
- .7 پس از ظاهر شدن پیام تکمیل فرآیند، بر روی **بسنت** تلنگر بزنید. اگر **بسنت** را فشار ندهید، صفحه به طور خودکار و پس از مدت زمان مشخصی بسته میشود.

### **قطع اتصال Direct Fi-APWi Simple ( (از پانل کنترل**

*نکته:*

هنگامیکه اتصال Simple APWi-Fi Direct) ) قطع می شود، اتصال همه رایانهها و دستگاههای هوشمند متصل به چاپگر در اتصال Wi-Fi Direct<br>Simple AP)) قطع می شود.اگر می خواهید اتصال دستگاه خاصی را قطع کنید، اتصال را به جای چاپگر، از

- .<br>1. از صفحه اصلی، بر روی تلنیک النگر بزنید.
	- .2 روی **Direct Fi-Wi** ضربه بزنيد. اطلاعات Direct Fi-Wi منایش داده میشود.
		- .3 روی **تنظیامت را شروع کنید** ضربه بزنيد.

**حل مشکل**

- .4 روی **غیرفعال کردن Direct Fi-Wi** ضربه بزنيد.
- .5 پیام را بررسی کنید و بر روی **تنظیامت را غیرفعال کنید** تلنگر بزنید.
- .6 پس از ظاهر شدن پیام تکمیل فرآیند، بر روی **بسنت** تلنگر بزنید. اگر **بسنت** را فشار ندهید، صفحه به طور خودکار و پس از مدت زمان مشخصی بسته میشود.

### **بازگردانی تنظیامت شبکه از صفحه کنترل**

می توانید همه تنظيامت شبكه را به حالت پیش فرض بازگردانید.

- .1 از صفحه اصلی، بر روی **تنظیم** تلنگر بزنید.
- .2 بر روی **تنظیامت چاپگر**> **سرپرست سیستم** >**بازگشت به تنظیامت پیش فرض** >**تنظیامت شبکه** تلنگر بزنید.
	- .3 پیام را بررسی کنید و بر روی **بله** تلنگر بزنید.
	- .4 پس از ظاهر شدن پیام تکمیل فرآیند، بر روی **بسنت** تلنگر بزنید. اگر **بسنت** را فشار ندهید، صفحه به طور خودکار و پس از مدت زمان مشخصی بسته میشود.

## **بررسی ارتباط دستگاهها و رایانه**

### **بررسی اتصال با دستور Windows — Ping**

برای حصول اطمینان از درستی اتصال رایانه به چاپگر میتوانید از دستور Ping استفاده کنید.برای بررسی اتصال با دستور Ping مراحل زیر را طی .<br>کنید.

- .1 آدرس IP اتصال مورد استفاده را بررسی کنید. این نشانی را می توانید از صفحه وضعیت شبکه یا پنل کنترل چاپگر، گزارش اتصال یا ستون **IP Address ا**ز برگه وضعیت شبکه بررسی کنید.
	- 2. صفحه اعلان خط فرمان رایانه را نمایش دهید.
	- Windows 10/Windows Server 2016❏

بر روی دکمه Start راست-کلیک کنید یا آن را فشرده نگه دارید و **خط فرمان** را انتخاب کنید.

Windows 8.1/Windows 8/Windows Server 2012 R2/Windows Server 2012❏ صفحه برنامه را نشان دهید و سپس **خط فرمان** را انتخاب کنید.

جدیدتر یا Windows 7/Windows Server 2008 R2/Windows Vista/Windows Server 2008❏ روی دکمه شروع کلیک کنید و **همه برنامه ها** یا **برنامه ها**>**برنامه های جانبی** > **خط فرمان** را انتخاب کنید.

> .3 بنویسید "xxx.xxx.xxx.xxx ping "و سپس کلید Enter را فشار دهید. در عوض xxx.xxx.xxx.xxx آدرس IP را بنویسید.

**حل مشکل**

.4 وضعيت تبادل اطلاعات را بررسی کنيد.

اگر چاپگر و رایانه در حال تبادل اطلاعات باشند، پیام زیر نشان داده می شود.

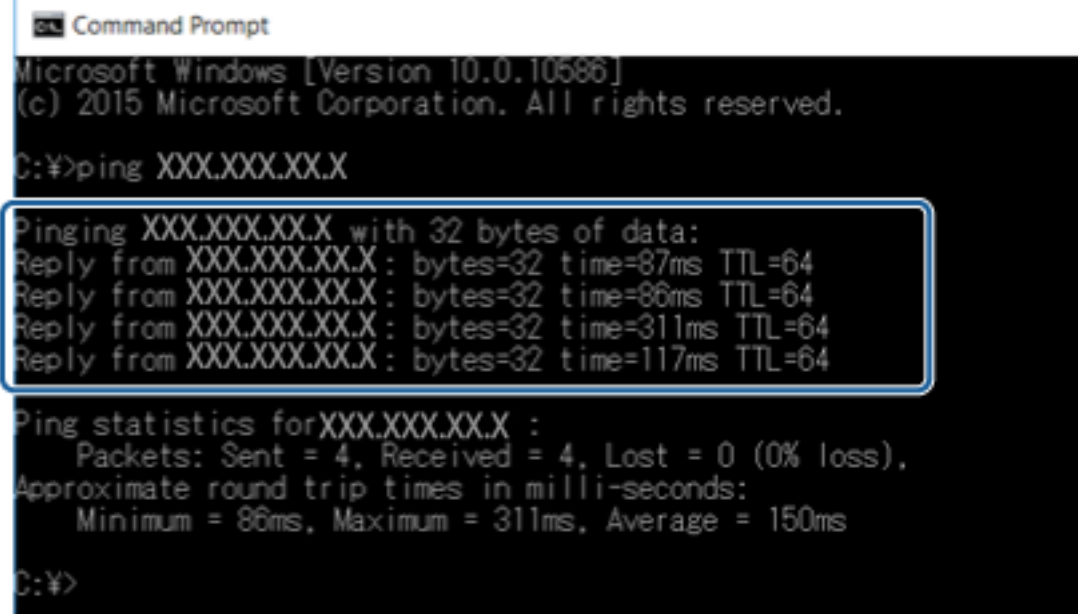

اگر چاپگر و رایانه در حال تبادل اطلاعات نباشند، پیام زیر نشان داده می شود.

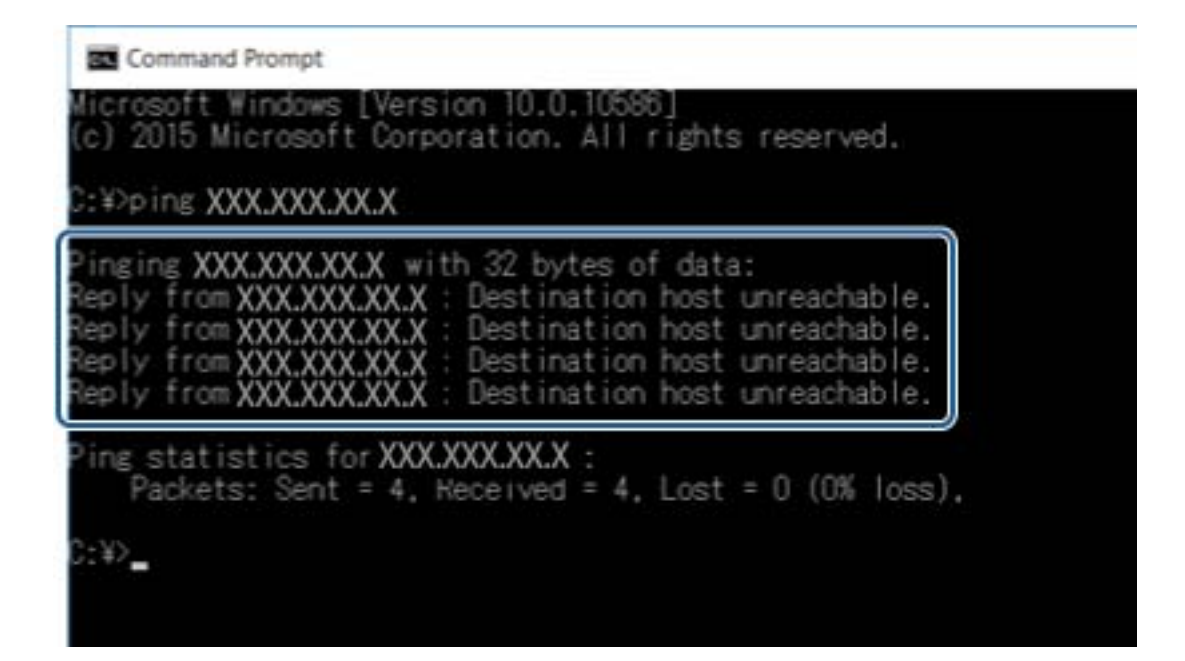

### **بررسی اتصال با دستور OS Mac — Ping**

برای حصول اطمینان از درستی اتصال رایانه به چاپگر میتوانید از دستور Ping استفاده کنید. برای بررسی اتصال با دستور Ping مراحل زیر را<br>طی کنید.

.1 آدرس IP اتصال مورد استفاده را بررسی کنید.

این نشانی را می توانید از صفحه وضعیت شبکه یا پنل کنترل چاپگر، گزارش اتصال یا ستون **IP Address از برگه وضعیت شبکه برر**سی کنید.

- .2 برنامه کمکی شبكه را اجرا کنید. در **Spotlight**" ابزار شبکه" را وارد کنید.
- .3 روی برگه **Ping** کلیک کنید و آدرس IP ای که می خواهید در مرحله 1 بررسی کنید را وارد کنید و سپس روی **Ping** کلیک کنید.

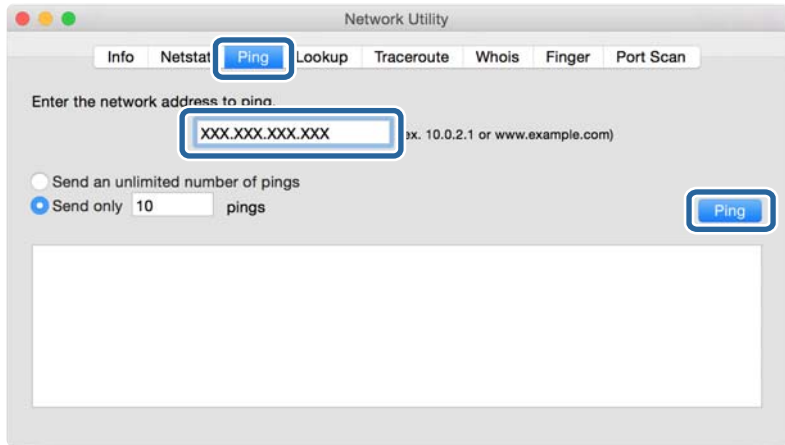

.4 وضعيت تبادل اطلاعات را بررسی کنيد.

اگر چاپگر و رایانه در حال تبادل اطلاعات باشند، پیام زیر نشان داده می شود.

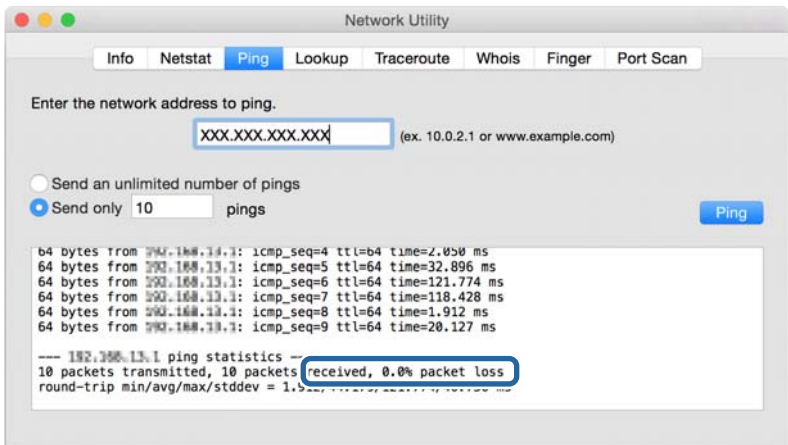

اگر چاپگر و رایانه در حال تبادل اطلاعات نباشند، پیام زیر نشان داده می شود.

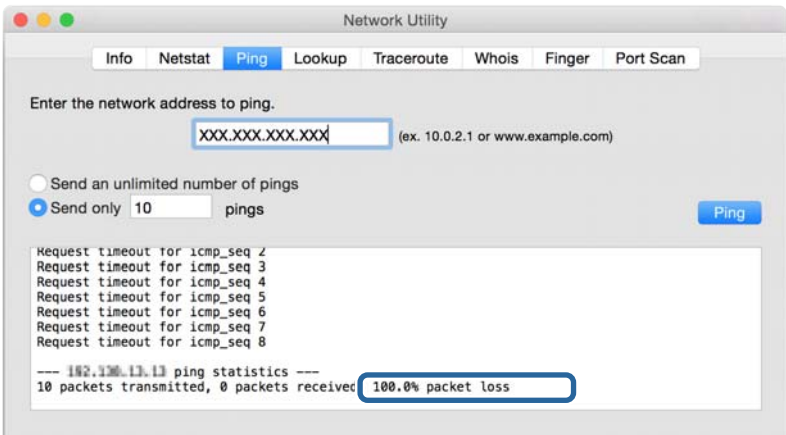

## **چاپ یک گزارش اتصال شبکه**

میتوانید یک گزارش اتصال شبکه برای بررسی وضعیت بین چاپگر و نقطه دسترسی چاپ منایید.

- .1 کاغذ را بارگذاری کنید.
- .2 از صفحه اصلی، بر روی **تنظیم** تلنگر بزنید.
- .3 بر روی **تنظیامت چاپگر**>**تنظیامت شبکه**>**بررسی اتصال** تلنگر بزنید. بررسی اتصال آغاز می شود.
	- .4 روی **چاپ گزارش بررسی** ضربه بزنيد.
- .5 بر روی **شروع چاپ** تلنگر بزنید تا گزارش اتصال شبکه چاپ شود. اگر خطایی رخ داده است، گزارش اتصال شبکه را بررسی کنید و سپس راه حل های چاپ شده را دنبال کنید.
	- .6 روی **بسنت** ضربه بزنيد.

اگر **بسنت** را فشار ندهید، صفحه به طور خودکار و پس از مدت زمان مشخصی بسته میشود.

**اطلاعات مرتبط**

| "پیام ها و راه حل های موجود در گزارش اتصال [شبکه" در](#page-95-0) صفحه 96

**حل مشکل**

## **پیام ها و راه حل های موجود در گزارش اتصال شبکه**

<span id="page-95-0"></span>پیامها و کدهای خطای موجود در گزارش اتصال شبکه را بررسی کنید و سپس راه حل ها را دنبال منایید.

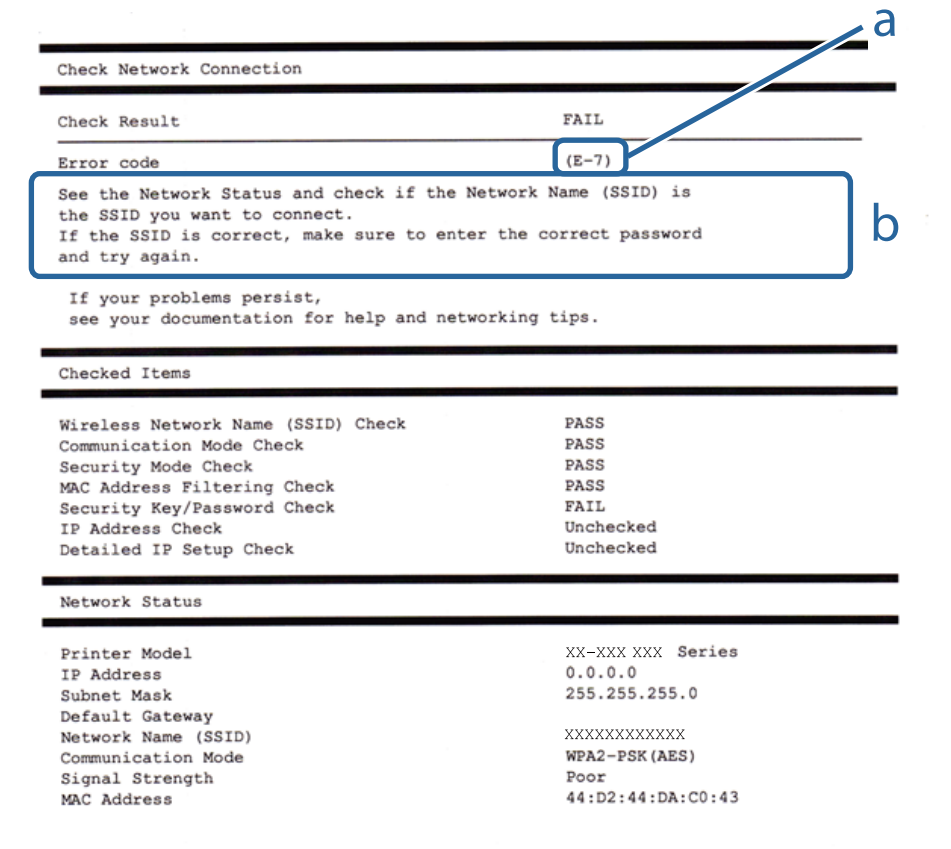

#### a. کد خطا

b. پیام های داخل محیط شبکه

#### **a. کد خطا**

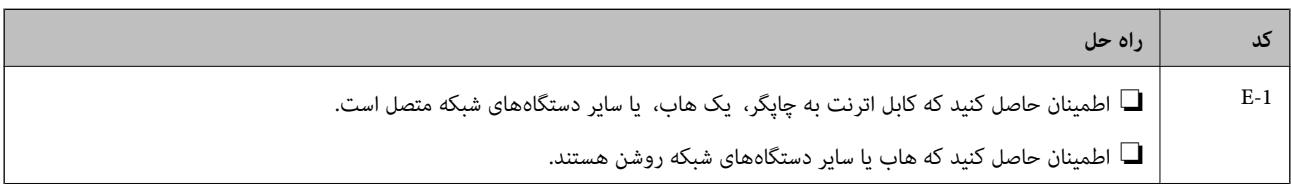

**حل مشکل**

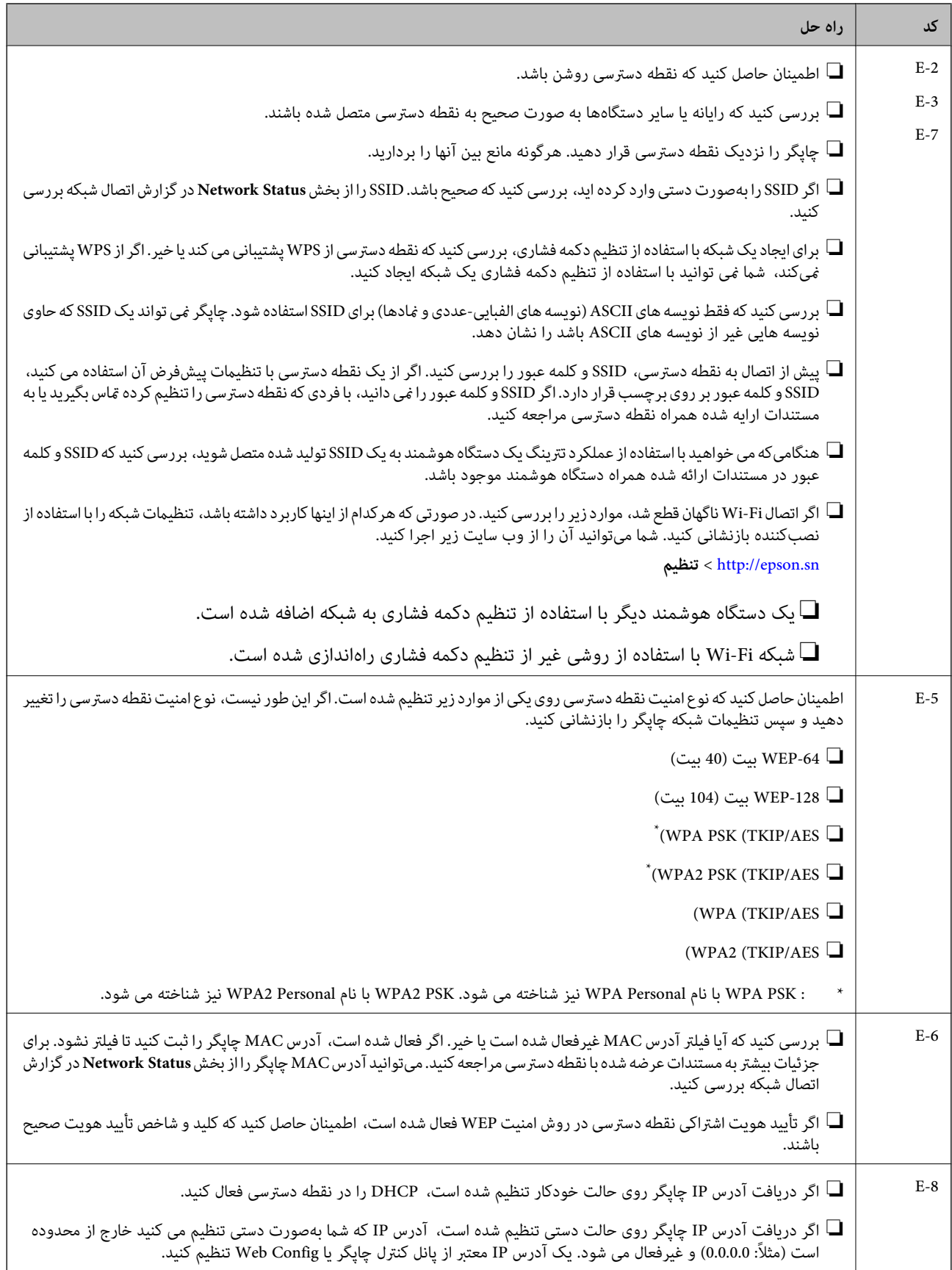

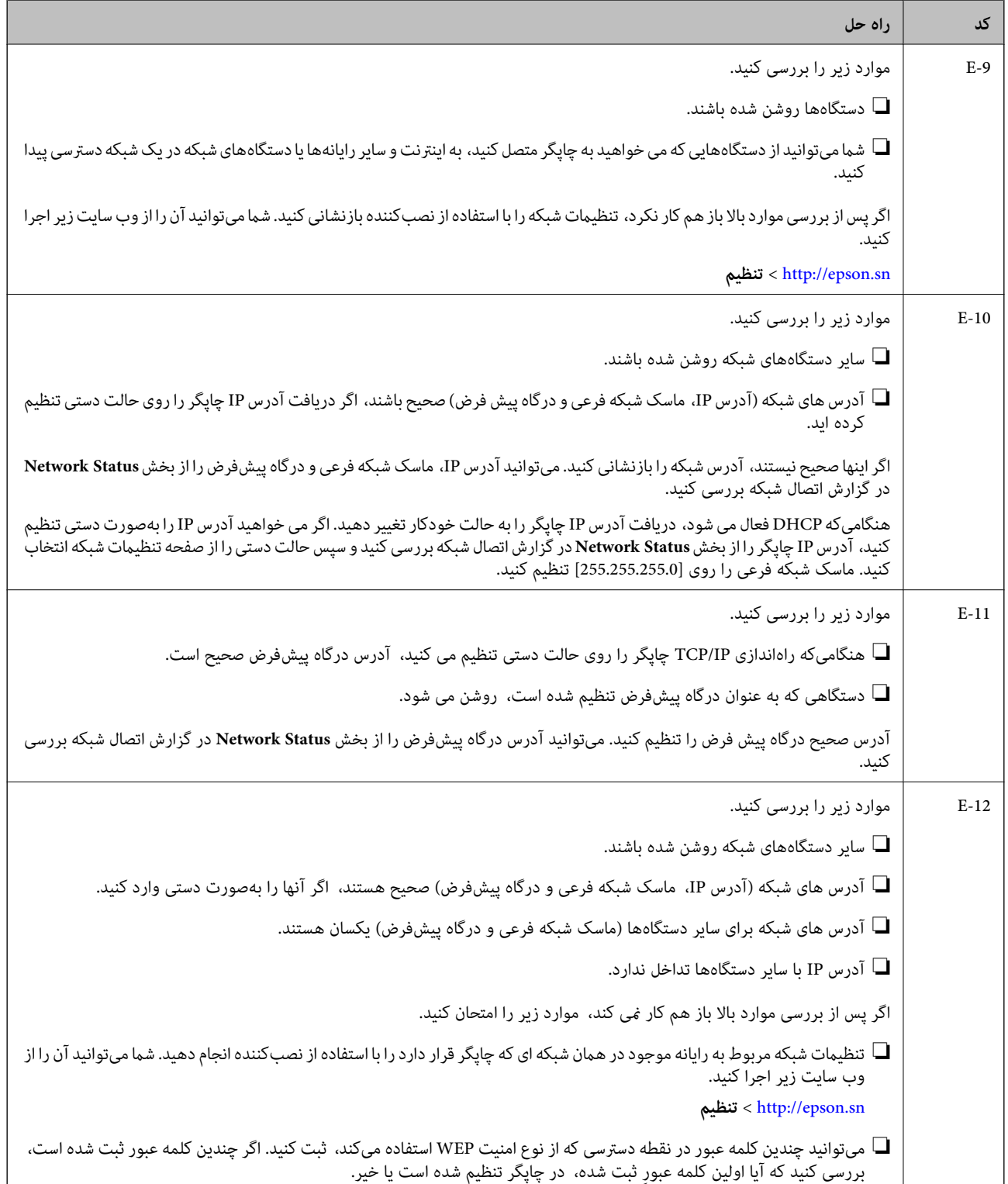

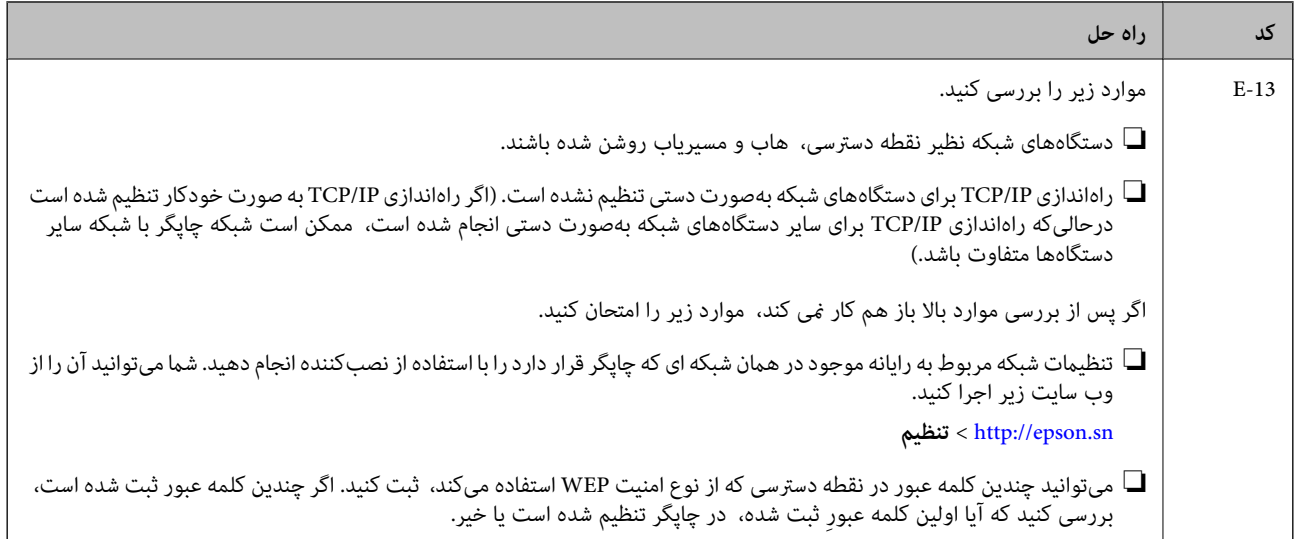

#### **b. پیام های داخل محیط شبکه**

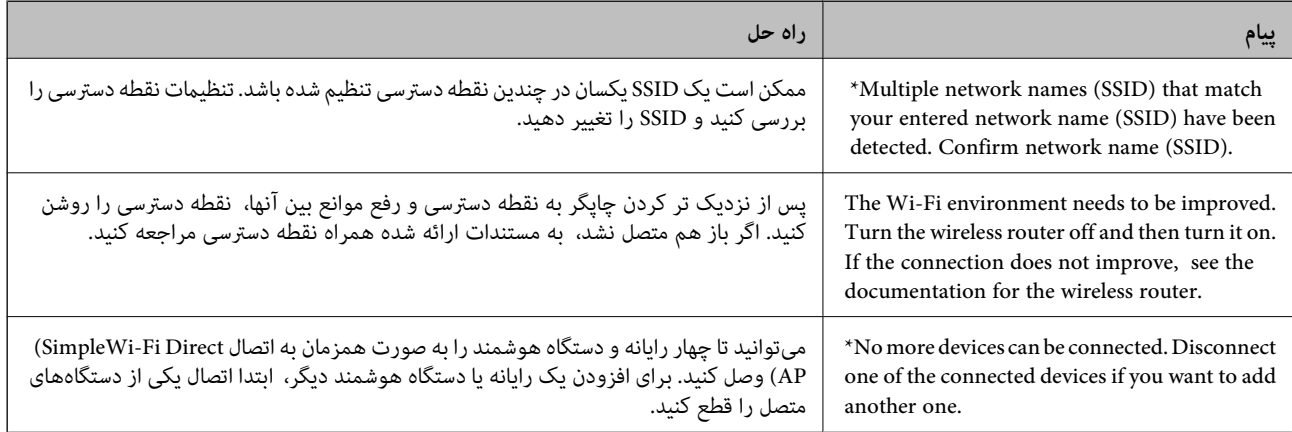

## **چاپ کردن برگه وضعيت شبكه**

با چاپ کردن اطلاعات شبکه میتوانید آنها را به صورت مفصل بررسی کنید.

- .1 کاغذ را بارگذاری کنید.
- .2 از صفحه اصلی، بر روی **تنظیم** تلنگر بزنید.
- .3 بر روی **تنظیامت چاپگر**>**تنظیامت شبکه**>**وضعیت شبکه** تلنگر بزنید.
	- .4 روی **چاپ صفحه وضعیت** ضربه بزنيد.
	- .5 پیام را بررسی کنید و بر روی **شروع چاپ** تلنگر بزنید. برگه وضعيت شبكه چاپ می شود.
		- .6 روی **بسنت** ضربه بزنيد.

اگر **بسنت** را فشار ندهید، صفحه به طور خودکار و پس از مدت زمان مشخصی بسته میشود.

## **مشکلات مربوط به استفاده از نرم افزار شبکه**

### **عدم دسترسی به Config Web**

#### **آیا آدرس IP چاپگر به درستی پیکربندی شده است؟**

با استفاده از EpsonNet Config یا پانل کنترل چاپگر، آدرس IP را پیکربندی کنید.می توانید از طریق صفحه وضعیت شبکه یا از پانل کنترل<br>چاپگر، اطلاعات تنظیم فعلی را تأیید کنید.

#### **آیا مرورگر شام از رمزگذاری های عمده Strength Encryption برای TLS/SSL پشتیبانی می کند؟**

رمزگذاری های عمده Encryption Strength برای SSL/TLS بصورت زیر هستند.Web Config فقط از مرورگری که از رمزگذاری های عمده<br>زیر پشتیبانی می کند قابل دسترسی است.پشتیبانی رمزگذاری مرورگر خود را بررسی کنید.

- $\overline{\text{AES256/AES128/3DES}}$  :بیت  $80\overline{\color{red}\Box}$
- AES256/AES128/3DES :بیت 112❏
	- AES256/AES128 :بیت 128❏
		- $\overline{\triangle}$ 192 بیت: 256×AES
		- $\Delta$ ES256 ست: 256AES256

#### **پیام "قدیمی" در هنگام دسترسی به Config Web با استفاده از ارتباط SSL) https (ظاهر میشود.**

اگر تاریخ گواهی گذشته است، دوباره گواهی را دریافت کنید.اگر پیام قبل از تاریخ انقضای آن ظاهر شود، دقت کنید تاریخ چاپگر به درستی<br>پیکربندی شده باشد.

#### پیام "نام گواهی امنیتی مطابقت ندارد…" در هنگام دسترسی به Web Config با استفاده از ارتباط https) SSL) ظاهر می شود.

آدرس IP چاپگر وارد شده برای **Common Name** برای ایجاد یک گواهی خود امضاء یا CSR با آدرس وارد شده در مرورگر مطابقت<br>ندارد.دوباره گواهی را دریافت و وارد کنید یا نام چاپگر را تغییر دهید.

#### **چاپگر از طریق سرور پراکسی قابل دسترسی است.**

اگر برای چاپگر از یک سرور پراکسی استفاده می کنید، لازم است تنظیامت پراکسی مرورگر خود را پیکربندی کنید.

:Windows❏

گزینه **پانل کنترل > شبکه و اینترنت > گزینه های اینترنت > اتصالات > تنظیمات > LANسرور پراکسی را انتخاب کنید و سپس پیکربندی<br>کنید که از سرور پراکسی برای آدرس های محلی استفاده نشود.** 

:Mac OS❏

گزینه **ترجیحات سیستم>شبکه>پیشرفته>پراکسی ها** را انتخاب کنید و سپس آدرس محلی برای **نادیده گرفتن تنظیمات پراکسی برای این**<br>**میزبان ها و دامنه ها** را ثبت کنید. مثال ها: .192.168.1\*: آدرس محلی .192.168.1XXX، پوشش زیر شبکه 255.255.255.0

.192.168\*.\* آدرس محلی .192.168XXX.XXX، پوشش زیر شبکه 255.255.0.0

**اطلاعات مرتبط**

- | "دسترسی به [Config Web "در](#page-37-0) صفحه 38
	- | ["تخصیص](#page-17-0) نشانی [IP](#page-17-0) "در [صفحه](#page-17-0) 18
- $\rm EpsonNet$   $\rm Config 103$  " ["تخصیص](#page-102-0) نشانی  $\rm P$  با [استفاده](#page-102-0) از " در صفحه

### **نام مدل و یا آدرس IP در Config EpsonNet نشان دادهمنی شود**

**آیا مسدود کردن، لغو یا خاموش کردن را زمان منایش صفحه امنیتی Windows یا صفحه فایروال انتخاب کردید؟**

اگر **مسدود کردن، لغو یا خاموش کردن** را انتخاب کنید، آدرس IP و نام مدل در EpsonNet Config یا EpsonNet Setup نشان داده نمی شود.

برای تصحیح این مورد، EpsonNet Config را با استفاده از فایروال Windows و نرم افزار امنیتی تجاری به عنوان یک استثنا ثبت کنید. اگر از<br>یک آنتی ویروس یا برنامه امنیتی استفاده می کنید، آن را ببندید و سپس از EpsonNet Config است

**آیا تنظیم زمان وقفه خطای ارتباطی بسیار کوتاه است؟**

EpsonNet Config را اجرا کنید و Timeout < Options < Tools را انتخاب نمایید و سپس مدت زمان را برای تنظیم<br>Communication Error افزایش دهید. توجه داشته باشید اینکار می تواند موجب کندتر اجرا شدن EpsonNet Config شود.

**اطلاعات مرتبط**

- | "اجرای [Config EpsonNet](#page-102-0) "در [صفحه](#page-102-0) 103Windows
- $Mac OS103$  اجرای $"$  [EpsonNet Config](#page-102-0) اجرای $"$

**ضمیمه**

# **معرفی نرمافزار شبکه**

شرح نرمافزار پیکربندی و مدیریت دستگاهها در ادامه میآید.

### **Epson Device Admin**

<span id="page-101-0"></span>Epson Device Admin برنامه ای است که به شما اجازه می دهد دستگاه ها را در شبکه نصب کنید، و سپس دستگاه ها را پیکربندی و مدیریت مایید. دریافت اطلاعات مشروح دستگاهها، مانند وضعیت و مواد مصرفی، ارسال پیامهای هشدار و ایجاد گزارش مصرف دستگاه امکانپذیر است. می توانید یک الگو تهیه کنید که شامل موارد تنظیم باشد و آن را در سایر دستگاه ها به عنوان تنظیمات مشترک اعمال کنید. می توانید Epson Device Admin را از وب سایت پشتیبانی Epson دانلود کنید. برای دریافت اطلاعات بیشتر، به اسناد یا راهنمای Epson Device Admin مراجعه کنید.

### **(Windows فقط (Epson Device Admin کردن اجرا**

.کنید انتخاب را **Epson Device Admin** < **Epson Device Admin** < **EPSON** < **برنامهها همه**

*اگر هشدار فایروال ظاهر شود، بهAdmin Device Epson اجازه دسترسی دهید. نکته:*

### **EpsonNet Config**

EpsonNet Config به سرپرست اجازه می دهد تنظیمات شبکه چاپگر را پیکربندی کند، مانند تخصیص یک آدرس IP و تغییر حالت اتصال. ویژگی تنظیم دستهای در Windows پشتیبانی می شود. برای دریافت اطلاعات بیشتر، به اسناد یا راهنمای EpsonNet Config مراجعه کنید.

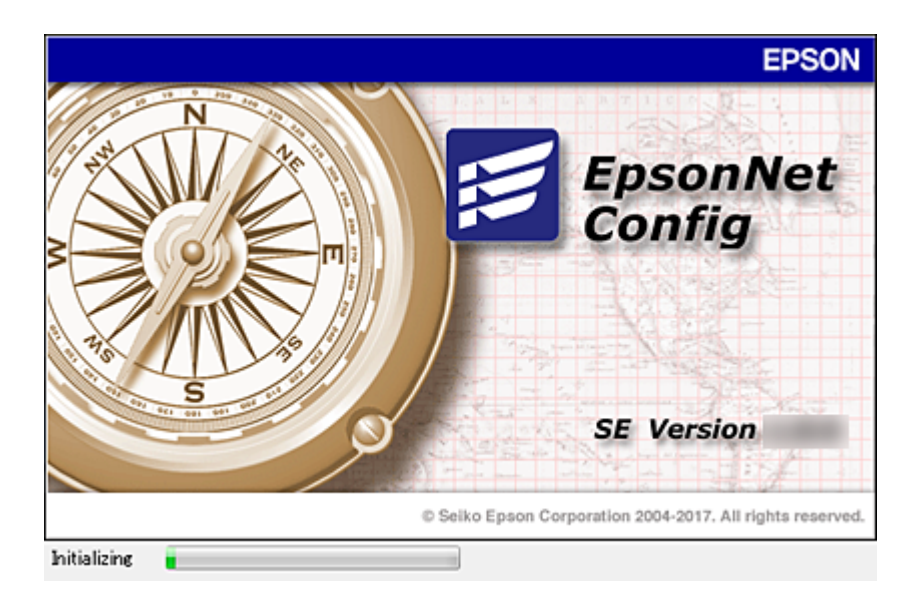

### **— WindowsEpsonNet Config اجرای**

<span id="page-102-0"></span>**همه برنامه ها** > **EpsonNet** < **SE Config EpsonNet** < **Config EpsonNet** را انتخاب کنید. *اگر هشدار فایروال ظاهر شود، به Config EpsonNet اجازه دسترسی دهید. نکته:*

#### **— Mac OSEpsonNet Config اجرای**

.کنید انتخاب را **EpsonNet Config**< **EpsonNet Config SE** < **EpsonNet** < **Epson Software**< **برنامهها** >**برو**

### **(Windowsفقط (EpsonNet Print**

Print EpsonNet نرم افزاری برای چاپ در شبکه IP/TCP است. ویژگی ها و محدودیت هایی وجود دارد که در زیر عنوان می شود.

وضعیت چاپگر بر روی صفحه اسپولر (جمع کننده) نشان داده می شود.  $\Box$ 

❏اگر آدرس IP چاپگر از طریق DHCP تغییر کند، چاپگر هنوز هم شناسایی می شود.

می توانید از چاپگری که در قسمت دیگری از شبکه قرار دارد استفاده کنید. $\Box$ 

❏می توانید با یکی از چندین پروتکل مختلف چاپ کنید.

آدرس IPv6 پشتيبانی مُی شود.  $\Box$ 

### **EpsonNet SetupManager**

SetupManager EpsonNet نرم افزاری برای ایجاد یک بسته برای نصب آسان چاپگر می باشدمانندنصب درایور چاپگر، نصب EPSON Status Monitor و ایجاد یک پورت چاپگر. این نرم افزار به سرپرست اجازه می دهد بسته نرم افزاری منحصر به فردی ایجاد کند و آنها را در<br>میان گروه ها توزیع غاید.

برای دریافت اطلاعات بیشتر، از وب سایت محلی Epson دیدن منایید.

## **تخصیص نشانی IP با استفاده از Config EpsonNet**

با استفاده از EpsonNet Config میتوانید نشانی IP به چاپگر اختصاص دهید. EpsonNet Config به شما امکان میدهد که پس از ایجاد اتصال با کابل اترنت، به چاپگر فاقد نشانی IP یک نشانی IP اختصاص بدهید. در هنگام اتصال به Wi-Fi، یک بار به اترنت وصل شوید و اتصال را به<br>Wi-Fi تغییر دهید.

**تخصیص نشانی IP با تنظیامت دستهای**

### **ایجاد فایل برای تنظیامت دستهای**

با استفاده از نشانی MAC و نام مدل به عنوان کلید، میتوانید فایل SYLK جدیدی برای تنظیم نشانی IP بسازید. برای متصل کردن چاپگر به Fi-Wi، یک نشانی IP با پیروی از روالهای زیر تخصیص دهید و سپس اتصال را به Fi-Wi تغییر دهید.

1. یک برنامه صفحه گسترده (مانند Microsoft Excel) یا ویرایشگر متن باز کنید.

2. Info\_ModelName ، Info\_MACAddress و ICPIP\_IPAddress را به عنوان نام گزینه تنظیم در نخستین سطر وارد کنید.

گزینههای تنظیم را برای رشتههای متنی زیر وارد کنید. برای ایجاد مّایز بین نویسههای بزرگ/کوچک و دو-بایتی/تک-بایتی، اگر فقط یک<br>نویسه متفاوت باشد، مورد تشخیص داده نمی،شود.

نام گزینه تنظیم را به شکل زیر وارد کنید؛ در غیر این صورت، EpsonNet Config میتواند گزینههای تنظیم را تشخیص دهد.

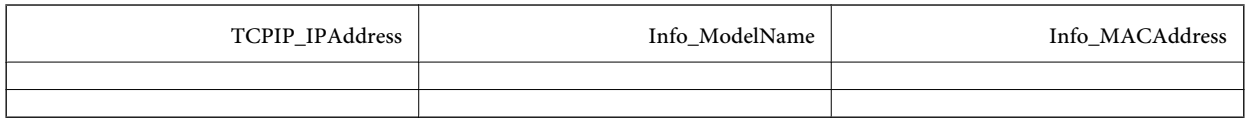

.3 نشانی MAC، نام مدل و نشانی IP را برای همه رابطهای شبکه وارد کنید.

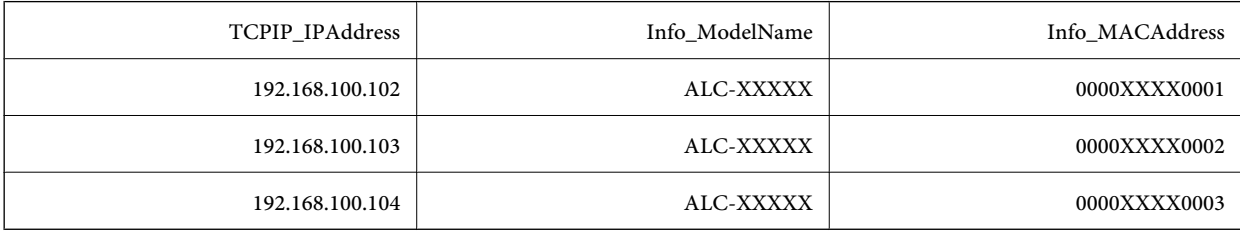

.4 یک نام وارد کنید و به عنوان فایل SYLK) با پسوند .slk (ذخیره کنید.

### **اعامل تنظیامت دستهای با فایل پیکربندی**

نشانیهای IP را یک-باره در فایل پیکربندی (فایل SYLK (تخصیص دهید. فایل پیکربندی را باید پیش از تخصیص بسازید. برای متصل کردن چاپگر به Fi-Wi، یک نشانی IP با پیروی از روالهای زیر تخصیص دهید و سپس اتصال را به Fi-Wi تغییر دهید.

- .1 همه دستگاهها را با کابل اترنت به شبکه وصل کنید.
	- .2 چاپگر را روشن کنید.
	- .3 Config EpsonNet را آغاز کنید.

فهرست چاپگرهای متصل به شبکه ظاهر میشود. ظاهر شدن آنها کمی زمان میبرد.

- .4 بر روی **Tools**< **Settings Batch** کلیک کنید.
	- .5 روی **Open** کلیک کنید.
- .6 در صفحه انتخاب فایل، فایل حاوی تنظیامت (\*.slk (را انتخاب و بر روی **Open** کلیک کنید.

7. دستگاههایی را که میخواهید تنظیمات دستهای را در آنها اعمال کنید انتخاب *ن*مایید. برای این کار ستون **Status را بر روی Unassigned و**<br>Process Status را بر روی Assign Successful تنظیم کنید.

(No Title) - Batch Settings  $\Box$  $\times$ File(E) Display(V) Tools(I) Help(H) Open Overwrite and Save Display Setting Information & Refresh Transmit Display Devices **Status** Process Status **Transmission Result** IP Address Info\_ModelName Info\_MACAddress 192.168.14.2 **III-IIIII** Series 44D244EE6198 Acquire Current ... Assign Successful Acquire Current ... Invalid Check Resu. 192.168.14.6 **Series** 64EB8C7872F3 44D244EE80D4 02.168.149 **O** Acquire Current xx-xxxx Arrian Guermerto

برای انتخاب چندین گزینه، دکمه Ctrl یا Shift را فشار دهید و کلیک کنید یا ماوس را بکشید.

.8 روی **Transmit** کلیک کنید.

Ready

.9 پس از ظاهر شدن صفحه ورود گذرواژه، آن را وارد و بر روی **OK** کلیک کنید.

All 5 items

1 selected

تنظیمات را منتقل کنید.

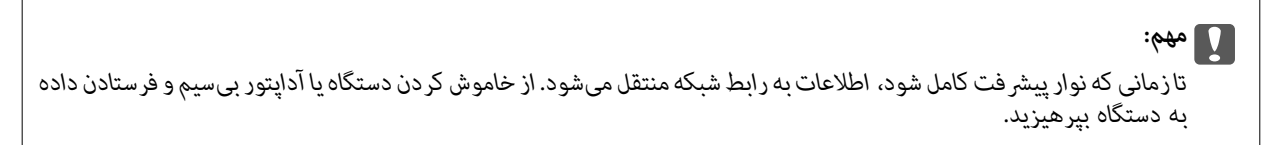

 $\epsilon$ 

Press the [F5] key to refresh.

.10 در صفحه **Settings Transmitting** بر روی **OK** کلیک کنید.

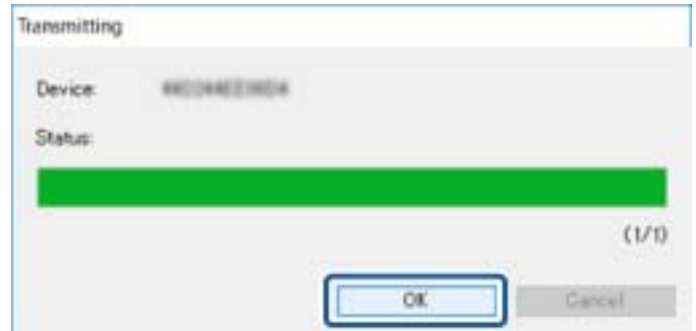

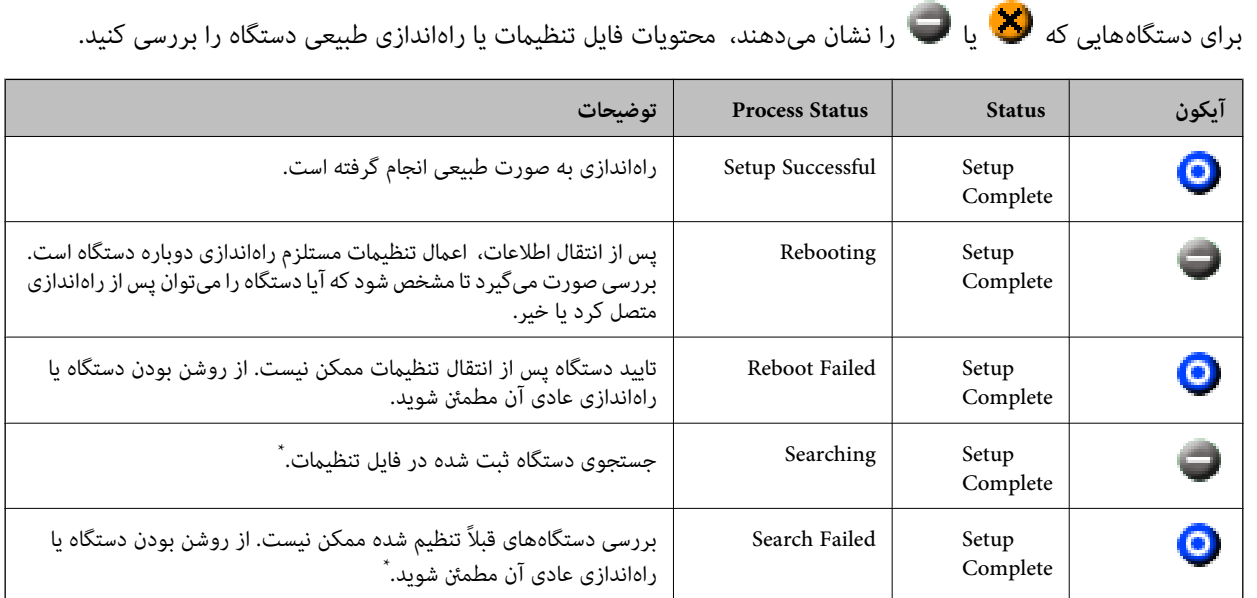

.11 وضعیت دستگاه تنظیم شده را بررسی کنید.

\* فقط در صورتی که اطلاعات تنظیم منایش داده شود.

#### **اطلاعات مرتبط**

- | "اجرای [Config EpsonNet](#page-102-0) "در [صفحه](#page-102-0) 103Windows
- Mac OS103 [صفحه](#page-102-0) در" [EpsonNet Config](#page-102-0) اجرای| "

### **تخصیص دادن نشانی IP به دستگاهها**

با Config EpsonNet میتوانید به چاپگر نشانی IP اختصاص دهید.

- .1 چاپگر را روشن کنید.
- .2 چاپگر را با کابل اترنت به شبکه وصل کنید.
- .3 Config EpsonNet را آغاز کنید. فهرست چاپگرهای متصل به شبکه ظاهر میشود. ظاهر شدن آنها کمی زمان میبرد.
- .4 روی چاپگری که می خواهید به آن نشانی تخصیص دهید دو بار کلیک کنید. **نکته:**<br>اگر چندین چاپگر با مدل مشابه را متصل کرده باشید، میتوانید چاپگر را با نشانی *MAC ش*ناسایی کنید.
	- .کنید انتخاب را **Basic**< **TCP/IP** < **Network** .5

**ضمیمه**

.کنید وارد را **Default Gateway** و ,**Subnet Mask** ,**IP Address** نشانیهای .6

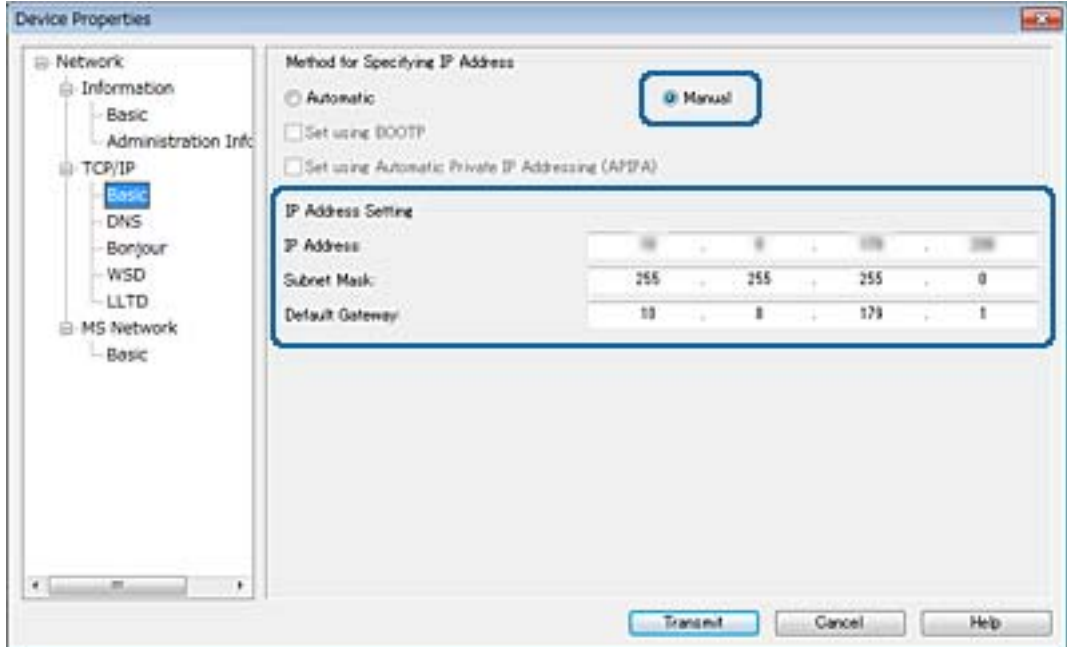

*برای متصل کردن چاپگر به شبکه امن نشانی ثابت وارد کنید. نکته:*

.7 روی **Transmit** کلیک کنید.

صفحه تایید انتقال اطلاعات منایش داده میشود.

.8 روی **OK** کلیک کنید.

صفحه تکمیل فرآیند انتقال منایش داده میشود.

*نکته:*

اطلاعات به دستگاه منتقل میشود و پیام «پیکربندی با موفقیت انجام گرفت» غایش داده میشود. از خاموش کردن دستگاه و فرستادن داده به<br>سرویس بپرهیزید.

.9 روی **OK** کلیک کنید.

**اطلاعات مرتبط**

- | "اجرای [Config EpsonNet](#page-102-0) "در [صفحه](#page-102-0) 103Windows
	- $Mac$  OS103 احرای| EpsonNet Config − " در [صفحه](#page-102-0) "

## **اعامل تنظیامت Fi-Wi از پانل کنترل (WPS(**

با عملکرد WPS میتوانید از پانل کنترل چاپگر به Fi-Wi وصل شوید.

**اطلاعات مرتبط**

- | "انجام [تنظیامت](#page-107-0) [Fi-Wi](#page-107-0) با تنظیم دکمه [فشاری](#page-107-0) [\(WPS](#page-107-0) "(در [صفحه](#page-107-0) 108
- | "انجام [تنظیامت](#page-108-0) [Fi-Wi](#page-108-0) توسط [راهاندازی](#page-108-0) پین کد [\(WPS](#page-108-0) "[\(](#page-108-0)در [صفحه](#page-108-0) 109

**ضمیمه**

### **انجام تنظیامت Fi-Wi با تنظیم دکمه فشاری (WPS(**

<span id="page-107-0"></span>می توانید با فشار دادن یک دکمه از نقطه دسترسی، شبکهWi-Fi را به طور خودکار تنظیم کنید.اگر شرایط زیر برقرار بود، می توانید از این روش<br>برای تنظیم کردن استفاده کنید.

❏نقطه دسترسی با WPS سازگار باشد (تنظیم محافظت شده Fi-Wi(.

اتصال Wi-Fi فعلی با فشار دادن دکمه روی نقطه دسترسی برقرار شده است.

**نکته:**<br>اگر غی توانید دکمه را پیدا کنید یا با استفاده از نرم افزار تنظیم را انجام می دهید، به مستندات ارائه شده همراه نقطه دسترسی مراجعه کنید.

- .<br>1. از صفحه اصلی، بر روی  $\widehat{\widehat{\mathbb{CP}}} \mid \widehat{\mathbb{CP}}$  تلنگر بزنید.
	- .2 روی **روتر** ضربه بزنيد.
	- .3 روی **تنظیامت را شروع کنید** ضربه بزنيد.
		- .4 روی **نصب Fi-Wi** ضربه بزنيد.

اگر تنظیامت اترنت را انجام دادهاید، پیام را بررسی کنید و بر روی **بله** تلنگر بزنید.

- .5 روی **راه اندازی پوش باتن (WPS (**ضربه بزنيد.
- .6 دكمه [WPS [در نقطه دسترسی را فشار داده و نگه دارید تا چراغ امنیتی چشمک بزند.

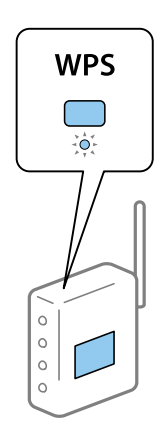

اگر نمی دانید دکمه [WPS] کجاست یا چنین دکمه ای در نقطه دسترسی نبود، برای اطلاع از جزییات به مستندات ارائه شده همراه نقطه<br>دسترسی مراجعه کنید.

- .7 روی **تنظیامت را شروع کنید** ضربه بزنيد.
	- .8 روی **بسنت** ضربه بزنيد.

اگر **بسنت** را فشار ندهید، صفحه به طور خودکار و پس از مدت زمان مشخصی بسته میشود.

*نکته:*

اگر اتصال برقرار نشد، نقطه دسترسی را دوباره راهاندازی کنید، آن رابه چاپگر نزدیکتر کنید و دوباره تلاش کنید.اگر باز هم کار نکرد، یک گزارش<br>اتصال شبکه چاپ کنید و راه حل را بررسی غایید.

.9 بر روی **بسنت** در صفحه تنظیامت اتصال شبکه تلنگر بزنید.
## **انجام تنظیامت Fi-Wi توسط راهاندازی پین کد (WPS(**

با استفاده از یک پین کدمیتوانیدبه طور خودکار به یک نقطه دسترسی متصل شوید.در صورتی که نقطه دسترسی مجهز به WPS) تنظیم محافظت شده Wi-Fi) باشد، می توانید از این روش برای تنظیم اتصال استفاده کنید.از یک رایانه برای وارد کردن PIN به نقطه دسترسی<br>استفاده کنید.

- .<br>1. از صفحه اصلی، بر روی تلنگر الله النگر بزنید.
	- .2 روی **روتر** ضربه بزنيد.
	- .3 روی **تنظیامت را شروع کنید** ضربه بزنيد.
- .4 روی **نصب Fi-Wi** ضربه بزنيد. اگر تنظیامت اترنت را انجام دادهاید، پیام را بررسی کنید و بر روی **بله** تلنگر بزنید.
	- .5 روی **سایر موارد**>**نصب کد PIN) WPS (**ضربه بزنيد
- 6. از یک رایانه برای وارد کردن پین کد (یک عدد هشت رقمی) که بر روی پانل کنترل چاپگر وجود دارد در نقطه دسترسی در عرض دو دقیقه<br>استفاده کنید.

*برای جزئیات بیشتر درباره وارد كردن PIN کد به مستندات عرضه شده همراه نقطه دسترسی مراجعه کنید. نکته:*

- .7 روی **تنظیامت را شروع کنید** ضربه بزنيد.
	- .8 روی **بسنت** ضربه بزنيد.

اگر **بسنت** را فشار ندهید، صفحه به طور خودکار و پس از مدت زمان مشخصی بسته میشود.

*نکته:*

اگر اتصال برقرار نشد، نقطه دسترسی را دوباره راهاندازی کنید، آن را به چاپگر نزدیکتر کنید و دوباره تلاش کنید.اگر باز هم کار نکرد، یک گزارش<br>اتصال چاپ کنید و راه حل را بررسی غایید.

.9 بر روی **بسنت** در صفحه تنظیامت اتصال شبکه تلنگر بزنید.

# **تغییر دادن روش اتصال**

تغییر دادن روش اتصال. این تنظیم را در وضعیت فعال شبکه اعامل کنید.

اگر تنظیم تخصیص نشانی IP دستی باشد، باید از سرپرست شبکه بپرسید که آیا میتوان از همان نشانی IP در شبکه جدید استفاده کرد یا خیر.

*اگر اتصال Fi-Wi فعال باشد، اتصال اترنت غیرفعال میشود. نکته:*

### **اطلاعات مرتبط**

- | "تغییر دادن اتصال [اترنت](#page-109-0) به اتصال [Fi-Wi](#page-109-0) "در [صفحه](#page-109-0) 110
- | ["تغییر](#page-109-0) دادن اتصال [Fi-Wi](#page-109-0) به اتصال [اترنت" در](#page-109-0) صفحه 110

### **تغییر دادن اتصال اترنت به اتصال Fi-Wi**

### **تغییر دادن اتصال Fi-Wi از پانل کنترل**

<span id="page-109-0"></span>اتصال اترنت را از پانل کنترل چاپگر به اتصال Wi-Fi تغییر دهید. روش تغییر دادن اتصال اساساً مشابه تنظیمات اتصال Wi-Fi است. به توضیحات<br>مندرج در این راهنما درباره تنظیمات اتصال Wi-Fi از پانل کنترل چاپگر مراجعه کنید.

**اطلاعات مرتبط**

| "اعامل [تنظیامت](#page-23-0) [Fi-Wi](#page-23-0) از پانل [کنترل" در](#page-23-0) صفحه 24

### **تغییر دادن به اتصال Fi-Wi با Config Web**

اتصال اترنت را با استفاده از Config Web به اتصال Fi-Wi تغییر دهید.

- .1 وارد Config Web شوید و زبانه **Network**< **Fi-Wi** را انتخاب کنید. اگر گذرواژه سرپرست تنظیم شده است، با وارد کردن نام کاربر و گذرواژه به عنوان سرپرست وارد شوید.
	- .2 روی **Setup** کلیک کنید.
	- .3 SSID مربوط به نقطه دسترسی را انتخاب و گذرواژه را وارد کنید. اگر SSID مورد نظر منایش داده نشود، باید **SSID Enter** را انتخاب و SSID را وارد کنید.
		- .4 روی **Next** کلیک کنید.
		- .5 پیام ظاهر شده را تایید و بر روی **OK** کلیک کنید.

.6 کابل اترنت را از رایانه جدا کنید.

*نکته:*

می توانید روش اتصال را با EpsonNet Config یا Epson Device Admin نیز تغییر دهید.برای کسب اطلاعات بیشتر به راهنمای نرمافزار مراجعه *کنید.*

- **اطلاعات مرتبط**
- | "دسترسی به [Config Web "در](#page-37-0) صفحه 38
	- | ["Config EpsonNet](#page-101-0) ["](#page-101-0)در [صفحه](#page-101-0) 102
- 102 صفحه [در" Epson Device Admin"](#page-101-0) |

### **تغییر دادن اتصال Fi-Wi به اتصال اترنت**

### **تغییر دادن اتصال شبکه به اترنت از پانل کنترل**

برای تغییر دادن اتصال شبکه به اترنت از Fi-Wi با استفاده از پانل کنترل مراحل زیر را طی کنید.

- .1 بر روی **تنظیم** در صفحه اصلی تلنگر بزنید.
- .2 بر روی **تنظیامت چاپگر**>**تنظیامت شبکه**>**تنظیم LAN سیم دار** تلنگر بزنید.

**ضمیمه**

- .3 پیام را بررسی و **تنظیامت را شروع کنید** را لمس کنید.
- .4 پیام را بررسی و **تأیید**را لمس کنید. اگر **تأیید** را لمس نکنید، صفحه به طور خودکار و بعد از مدت زمان تعیین شده بسته می شود.
	- .5 چاپگر را با کابل اترنت به روتر متصل کنید.

**اطلاعات مرتبط** | "اتصال به [اترنت" در](#page-22-0) صفحه 23

### **تغییر دادن به اتصال اترنت با Config Web**

اتصال Fi-Wi را با Config Web به اتصال اترنت تغییر دهید.

- .1 وارد Config Web شوید و زبانه **Network**< **Fi-Wi** را انتخاب کنید. اگر گذرواژه سرپرست تنظیم شده است، با وارد کردن نام کاربر و گذرواژه به عنوان سرپرست وارد شوید.
	- .2 روی **Fi-Wi Disable** کلیک کنید.
	- .3 پیام را بررسی و سپس **تایید** را انتخاب کنید.
	- .4 چاپگر و هاب (سوییچ 2L (را با کابل اترنت به هم وصل کنید.

*نکته:* میتوانید روش اتصال را با EpsonNet Config یا Epson Device Admin نیز تغییر دهید.برای کسب اطلاعات بیشتر به راهنمای نرمافزار مراجعه *کنید.*

**اطلاعات مرتبط**

- | "دسترسی به [Config Web "در](#page-37-0) صفحه 38
	- | ["Config EpsonNet](#page-101-0) ["](#page-101-0)در [صفحه](#page-101-0) 102
- 102 صفحه [در" Epson Device Admin"](#page-101-0) |

# **استفاده از درگاه برای چاپگر**

چاپگر از درگاه زیر استفاده میکند.سرپرست شبکه در صورت لزوم باید این درگاهها را در دسترس قرار دهد.

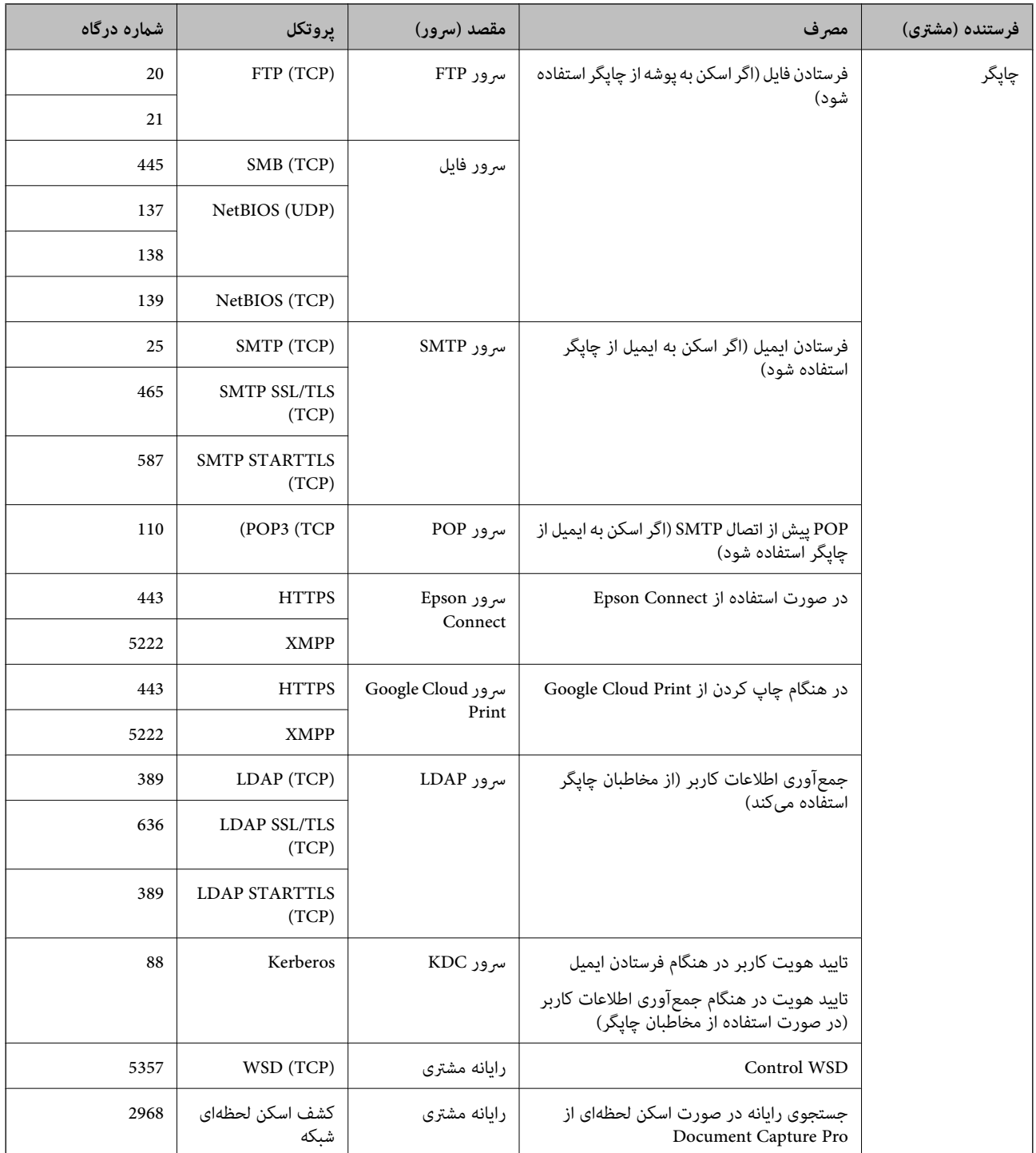

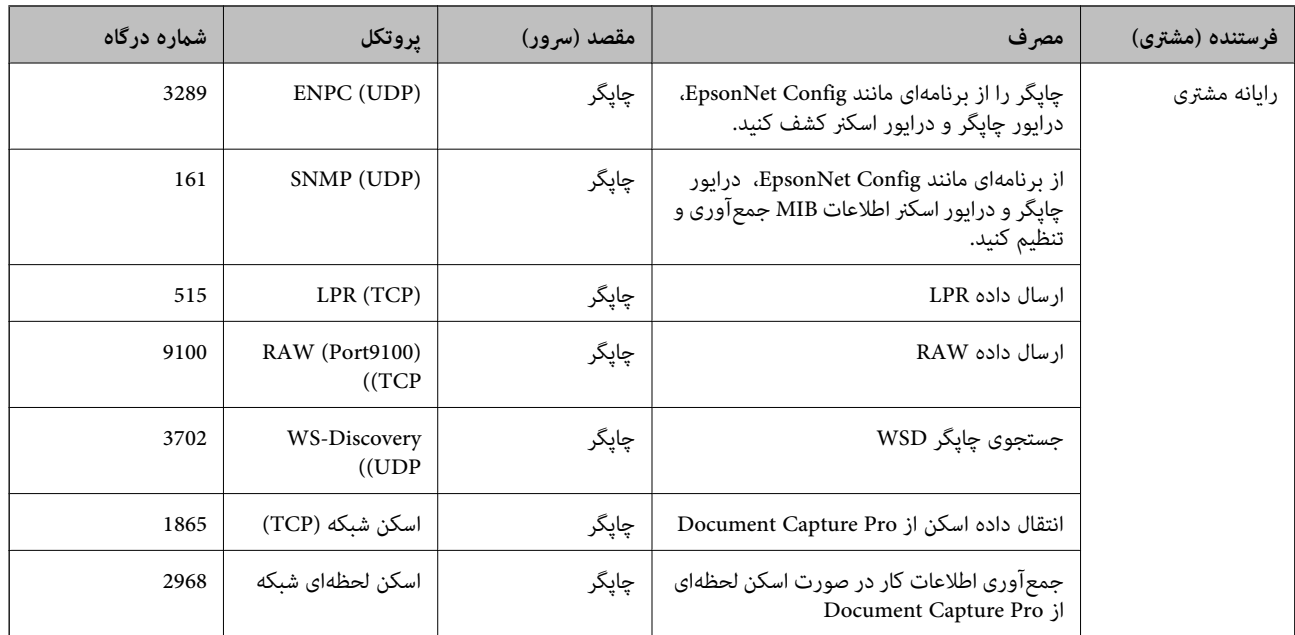

# **تنظیامت امنیتی پیشرفته مربوط به شرکت**

در این فصل، ما امکانات امنیتی پیشرفته را شرح میدهیم.

# **تنظیامت امنیتی و پیشگیری از خطر**

اگر دستگاهی به شبکه متصل شود، میتوانید از راه دور به آن دسترسی پیدا کنید.در ضمن، بسیاری از افراد میتوانند دستگاه را به اشتراک بگذارند و کارآیی و راحتی را افزایش دهند.هر چند، احتمال دسترسی غیرقانونی، استفاده غیرمجاز و دستگاری دادهها افزایش مییابد.اگر از<br>دستگاه در محیط متصل به اینترنت استفاده کنید، خطرها بیشتر نیز میشود.

برای دستگاههای فاقدمحافظ دسترسی خارجی، امکان خواندن مخاطبان و گزارش کار چاپ ذخیره شده در چاپگر از طریق اینترنت وجود دارد.

برای پیشگیری از این خطرها، چاپگرهای Epson از فناوریهای امنیتی مختلفی بهره میگیرند.

در صورت لزوم دستگاه را بر اساس شرایط محیطی که در اطلاعات محیط مشتری گنجانده شده است تنظیم کنید.

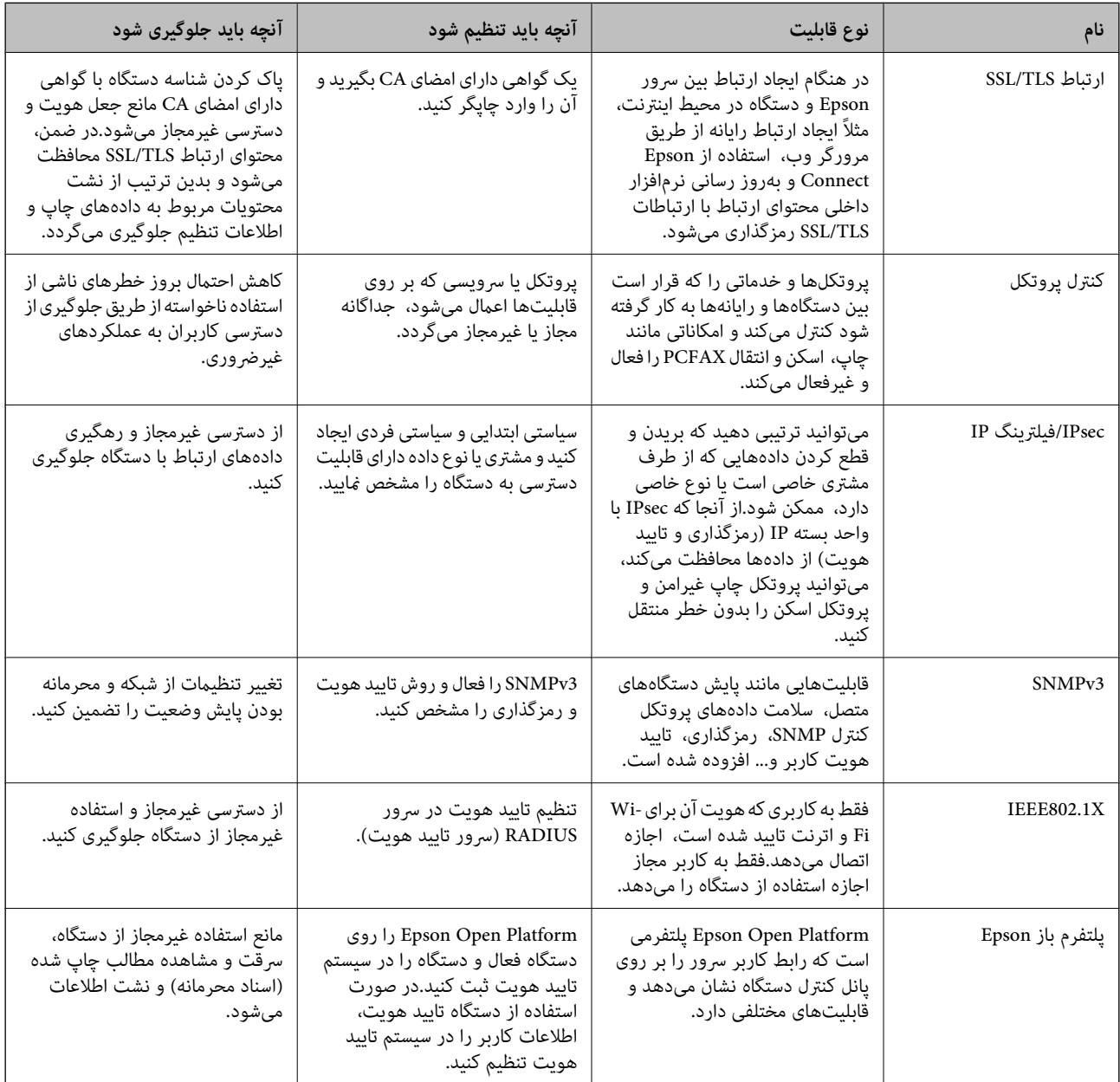

### **اطلاعات مرتبط**

- | ["ارتباط](#page-115-0) [TLS/SSL](#page-115-0) با [چاپگر" در](#page-115-0) صفحه 116
- | "کنترل کردن با [پروتکلها" در](#page-123-0) صفحه 124
- | "ارتباط [رمزگذاری](#page-128-0) شده با [IPsec/فیلترینگ](#page-128-0) [IP](#page-128-0) "در [صفحه](#page-128-0) 129

- | ["استفاده](#page-139-0) از پروتکل [3SNMPv](#page-139-0) ["](#page-139-0)در [صفحه](#page-139-0) 140
- | ["اتصال](#page-141-0) چاپگر به شبکه [X802.1IEEE](#page-141-0) "در [صفحه](#page-141-0) 142
- | "استفاده از [Platform Open Epson "در](#page-145-0) صفحه 146

### **تنظیامت عملکرد امنیتی**

<span id="page-115-0"></span>در هنگام تنظیم کردن IPsec/فیلترینگ IP یا IEEE802.1X، برای انتقال اطلاعات تنظیم بهتر است با استفاده از SSL/TLS وارد Web Config<br>شوید تا مشکلات امنیتی مانند دستکاری یا رهگیری کاهش یابد.

همچنین، با وصل کردن مستقیم چاپگر به رایانه با استفاده از کابل اترنت و سپس وارد کردن نشانی IP در مرورگر وب، میتوانید از Web<br>Config استفاده کنید. پس از اعمال تنظیمات امنیتی میتوان چاپگر را در محیطی امن وصل کرد.

# **ارتباط TLS/SSL با چاپگر**

اگر گواهی سرور با ارتباط SSL/TLS (لایه سوکت امن/امنیت لایه حمل) با چاپگر تنظیم شود، میتوانید مسیر ارتباط بین رایانهها را رمزگذاری<br>کنید. اگر میخواهید مانع دسترسی راه دور و غیرمجاز شوید، از این روش استفاده کنید.

### **درباره گواهی دیجیتالی**

❏گواهی امضاء شده از طریق CA

گواهی امضاء شده از طریق CA (مرجع صدور گواهی) باید از یک مرجع صدور گواهی به دست آمده باشد. با استفاده از گواهی امضاء شده از طریق CA می توانید از ارتباطات ایمن اطمینان داشته باشید. می توانید از گواهی امضاء شده از طریق CA برای هر ویژگی امنیتی استفاده کنید.

 $CA$ گواهی  $\Box$ 

گواهی CA نشان می دهد شخص ثالث هویت سرور را تأیید کرده است. این یک مؤلفه مهم در سبک امنیت از طریق افزونه web-of-trust<br>است. لازم است یک گواهی CA از CA (مرجع صدور گواهی) که آن را صادر می کند برای تأیید اعتبار سرور دریافت کنی

❏گواهی خود امضاء

گواهی خود امضاء گواهی است که چاپگر صادر و آن را امضاء می کند. این گواهی غیرقابل اعتماد است و نمی تواند از تقلب جلوگیری کند. اگر از این گواهی برای یک گواهی SSL/TLS استفاده کنید، ممکن است یک هشدار امنیتی بر روی مرورگر نشان داده شود. از این گواهی فقط<br>می توانید برای یک ارتباط SSL/TLS استفاده کنید.

### **اطلاعات مرتبط**

- | "دریافت و وارد کردن گواهی امضاء شده از طریق CA "در صفحه 116
	- | "حذف [گواهی](#page-119-0) امضاء شده از طریق [CA](#page-119-0) "در [صفحه](#page-119-0) 120
		- | "به [روزرسانی](#page-120-0) گواهی خود امضاء" در صفحه 121

# **دریافت و وارد کردن گواهی امضاء شده از طریق CA**

### **دریافت گواهی امضاء شده از طریق CA**

برای دریافت گواهی امضاء شده از طریق CA، یک CSR (درخواست امضای گواهی) ایجاد کنید و برای درخواست آن را برای مرجع صدور<br>گواهی ارسال کنید.می توانید با استفاده از Web Config و رایانه یک CSR ایجاد کنید.

مراحل ایجاد CSR را دنبال کنید و با استفاده از Web Config یک گواهی امضاء شده از طریق CA دریافت کنید.زمان ایجاد CSR با استفاده از<br>Web Config، گواهی دارای فرمت PEM/DER است.

- 1. وارد Web Config شويد و زبانه Network Security را انتخاب كنيد.سپس Certificate < SSL/TLS يا Veb Config ( انتخاب كنيد.<br>Client Certificate < IEEE802.1X يا Client Certificate ( انتخاب كنيد.
	- .2 روی **Generate** از **CSR** کلیک کنید.

صفحه ایجاد CSR باز می شود.

.3 برای هر مورد یک مقدار وارد کنید.

**نکته:**<br>طول کلید موجود و مخفف سازی ها بر اساس مرجع صدور گواهی فرق دارد.طبق قوانین مرجع صدور گواهی یک درخواست ایجاد کنید.

.4 روی **OK** کلیک کنید.

یک پیام تکمیل نشان داده می شود.

- یا **Client Certificate**<sup>&</sup>lt; **IPsec/IP Filtering** یا **Certificate**<**SSL/TLS** سپس.کنید انتخاب را **Network Security** زبانه .5 .کنید انتخاب را **Client Certificate**<sup>&</sup>lt; **IEEE802.1X**
- کنید. .6 طبق فرمت مشخص شده از طرف مرجع صدور گواهی برای دانلود CSR در رایانه، روی یکی از دکمه های دانلود **CSR** کلیک

*مهم:*c دوباره یک CSR ایجاد نکنید.اگر اینکار را انجام دهید، ممکن است نتوانید CA-signed Certificate صادر شده را وارد کنید.

- 7. CSR را برای مرجع صدور گواهی ارسال کنید و یک CA-signed Certificate دریافت کنید. قوانین مربوط به مرجع صدور گواهی برای شکل و روش ارسال را دنبال کنید.
	- .8 Certificate signed-CA صادر شده را در رایانه متصل به چاپگر ذخیره کنید. زمانی که گواهی را در مقصد ذخیره کنید دریافت Certificate signed-CA کامل است.

### **تنظیامت امنیتی پیشرفته مربوط به شرکت**

*موارد تنظیم مقصد*

<span id="page-117-0"></span>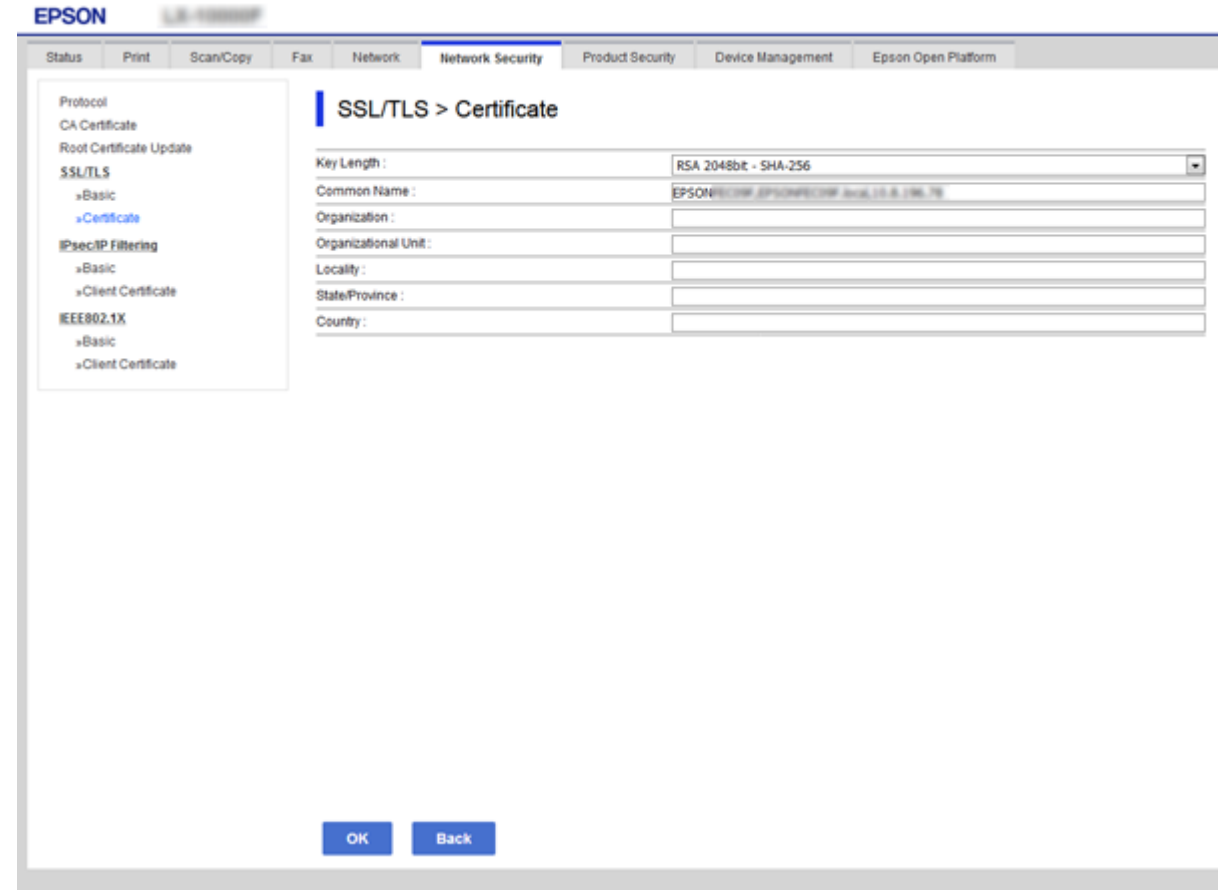

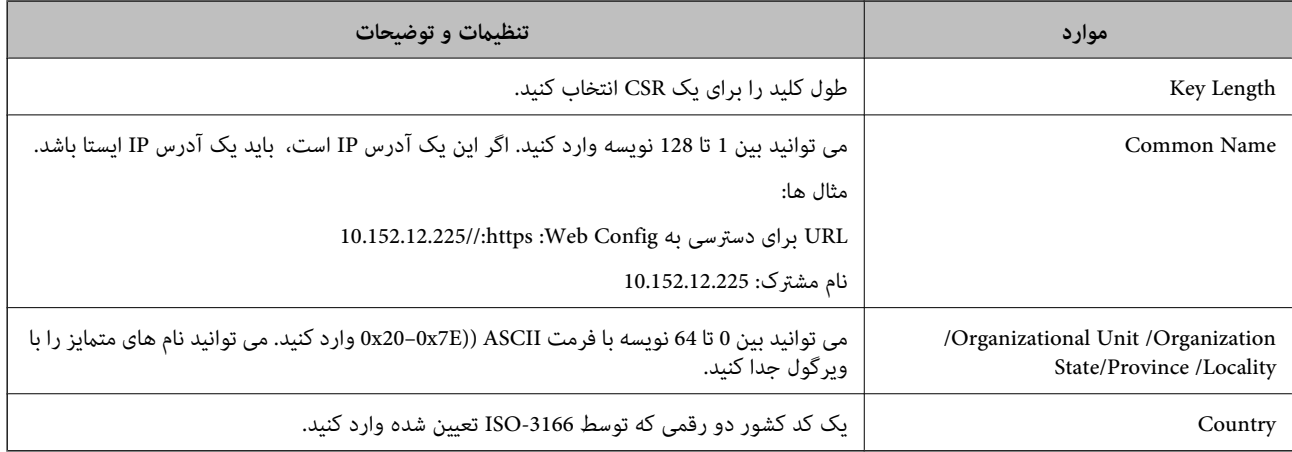

### **اطلاعات مرتبط**

| ["دریافت](#page-115-0) گواهی امضاء شده از طریق [CA](#page-115-0) "در [صفحه](#page-115-0) 116

راهنمای سرپرست

### **وارد کردن گواهی امضاء شده از طریق CA**

# <span id="page-118-0"></span>*مهم:*c ❏ *دقت کنید که تاریخ و زمان چاپگر به درستی تنظیم شده باشد.* اگر با استفاه از CSR که از Web Config ایجاد شده است یک گواهی دریافت کنید، می توانید زمانی یک گواهی وارد کنید.  $\Box$ 1. وارد Web Config شوید و زبانه Network Security را انتخاب کنید.سپس Certificate < SSL/TLS یا Certificate < SSL/TLS<br>با Client Certificate < IEEE802.1X یا Client Certificate را انتخاب کنید. .2 روی **Import** کلیک کنید صفحه وارد کردن گواهی باز می شود. .3 برای هر مورد یک مقدار وارد کنید. بسته به اینکه کجا یک CSR ایجاد می کنید و فرمت فایل گواهی، ممکن است تنظیمات مورد نیاز فرق داشته باشد.مقادیر را برای موارد<br>مورد نیاز طبق شرایط زیر وارد کنید. ❏یک گواهی با فرمت DER/PEM از قسمت زیر دریافت شده باشد Config Web ❏**Key Private**: پیکربندی نکنید زیرا چاپگر محتوی یک کلید خصوصی است. ❏**Password**: پیکربندی نکنید. اختیاری :**CA Certificate 2**/**CA Certificate 1**❏ ❏یک گواهی با فرمت DER/PEM از رایانه دریافت شده باشد ❏**Key Private**: لازم است تنظیم کنید. ❏**Password**: پیکربندی نکنید. اختیاری :**CA Certificate 2**/**CA Certificate 1**❏ ❏یک گواهی با فرمت #12PKCS از رایانه دریافت شده باشد ❏**Key Private**: پیکربندی نکنید. ❏**Password**: اختیاری .نکنید پیکربندی :**CA Certificate 2**/**CA Certificate 1**❏ .4 روی **OK** کلیک کنید. یک پیام تکمیل نشان داده می شود. *بر روی Confirm برای تأیید اطلاعات گواهی کلیک کنید. نکته:* **اطلاعات مرتبط**

| "دسترسی به [Config Web "در](#page-37-0) صفحه 38

| "موارد تنظیم وارد کردن [گواهی](#page-119-0) امضاء شده از طریق [CA](#page-119-0) ["](#page-119-0)در [صفحه](#page-119-0) 120

### *موارد تنظیم وارد کردن گواهی امضاء شده از طریق CA*

<span id="page-119-0"></span>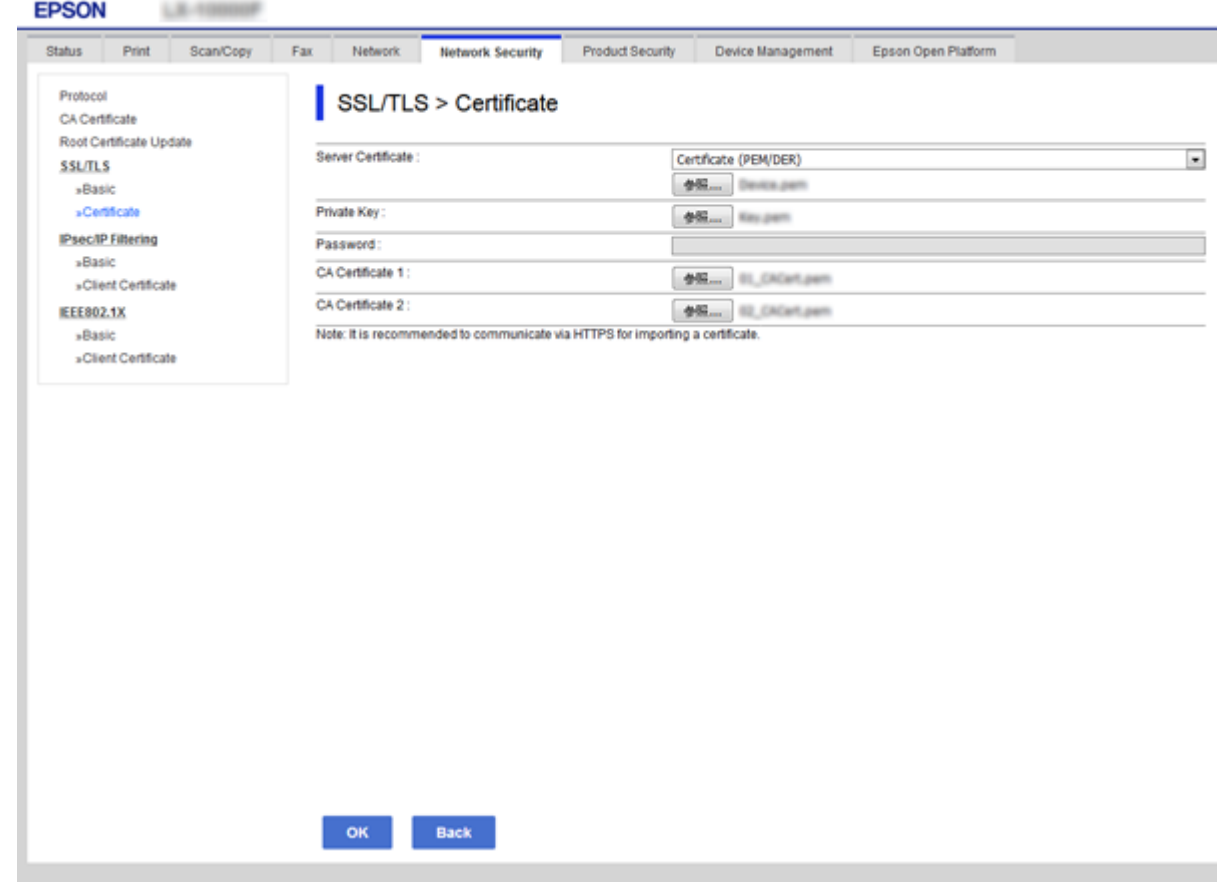

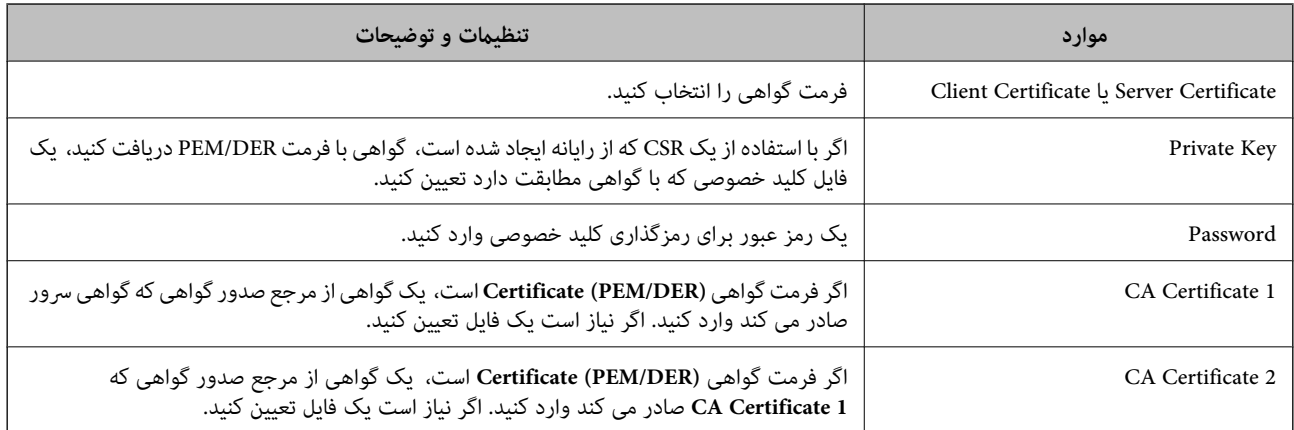

#### **اطلاعات مرتبط**

| "وارد کردن [گواهی](#page-118-0) امضاء شده از طریق [CA](#page-118-0) ["](#page-118-0)در [صفحه](#page-118-0) 119

# **حذف گواهی امضاء شده از طریق CA**

زمانی که گواهی منقضی شده است یا زمانی که دیگر به اتصال رمزگذاری شده نیازی نیست می توانید گواهی وارد شده را حذف کنید.

### *مهم:*c

<span id="page-120-0"></span>اگر با استفاه از یک CSR که از *Web Config* ایجاد شده است، یک گواهی دریافت کنید، <mark>می توانید گواهی حذف شده را دوباره وارد کنید.در</mark><br>این حالت یک CSR ایجاد کرده و دوباره گواهی را دریافت کنید.

- 1. وارد Web Config شوید و زبانه Network Security را انتخاب کنید.سپس Certificate < SSL/TLS یا Veb Config دارد<br>Client Certificate < IEEE802.1X یا Client Certificate دا انتخاب کنید.
	- .2 روی **Delete** کلیک کنید.
	- .3 در پیام نشان داده شده، تایید کنید که می خواهید گواهی را حذف کنید.

# **به روزرسانی گواهی خود امضاء**

اگر چاپگر از ویژگی سرور HTTPS پشتیبانی می کند، می توانید گواهی خود امضاء را به روزرسانی کنید.زمان دسترسی به Web Config با<br>استفاده از گواهی خود امضاء، یک پیام هشدار ظاهر می شود.

از گواهی خود امضاء به طور موقت استفاده کنید تا گواهی امضاء شده از طریق CA را دریافت و وارد کنید.

- .1 وارد Config Web شوید و زبانه **Security Network**< **TLS/SSL**<**Certificate** را انتخاب کنید.
	- .2 روی **Update** کلیک کنید.
	- .3 **Name Common** را وارد کنید.

یک آدرس IP یا یک تأیید کننده مانند یک نام FQDNبرای چاپگر وارد کنید.می توانید بین 1 تا 128 نویسه وارد کنید. *می توانید نام های متامیز (CN (را با ویرگول جدا کنید. نکته:*

.4 یک دوره اعتبار برای گواهی مشخص کنید.

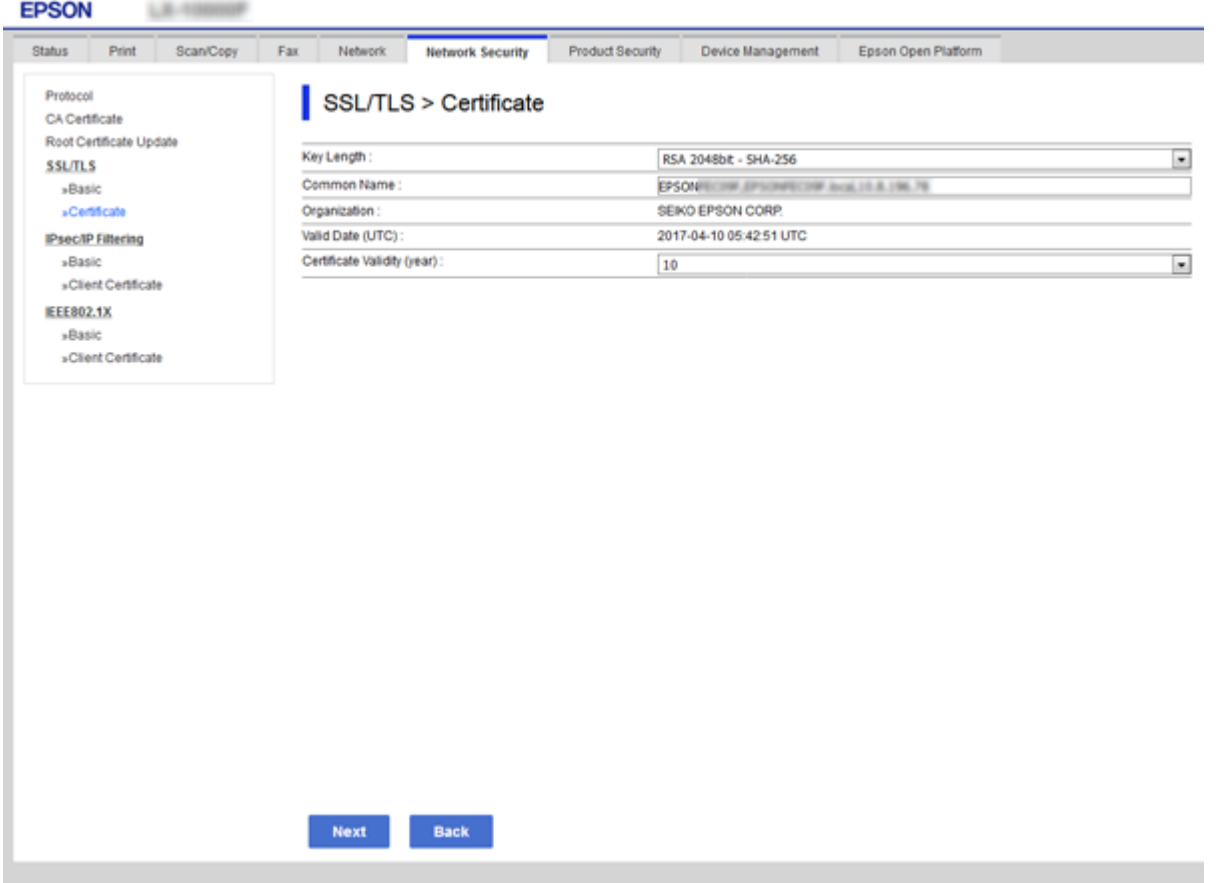

.5 روی **Next** کلیک کنید.

یک پیام تأیید نشان داده می شود.

.6 روی **OK** کلیک کنید.

چاپگر به روزرسانی می شود.

*بر روی Confirm برای تأیید اطلاعات گواهی کلیک کنید. نکته:*

**اطلاعات مرتبط**

| "دسترسی به [Config Web "در](#page-37-0) صفحه 38

# **Certificate CA را پیکربندی کنید**

می توانید Certificate CA را وارد کنید، منایش دهید یا حذف کنید.

**اطلاعات مرتبط**

- | "دسترسی به [Config Web "در](#page-37-0) صفحه 38
	- | "موارد تنظیم [مقصد" در](#page-117-0) صفحه 118
- | "وارد کردن [گواهی](#page-118-0) امضاء شده از طریق [CA](#page-118-0) ["](#page-118-0)در [صفحه](#page-118-0) 119

### **وارد کردن گواهی CA**

- .1 وارد Config Web شوید و زبانه **Security Network**< **Certificate CA** را انتخاب کنید.
	- .2 روی **Import** کلیک کنید.
	- .3 Certificate CA که می خواهید وارد کنید را مشخص کنید.

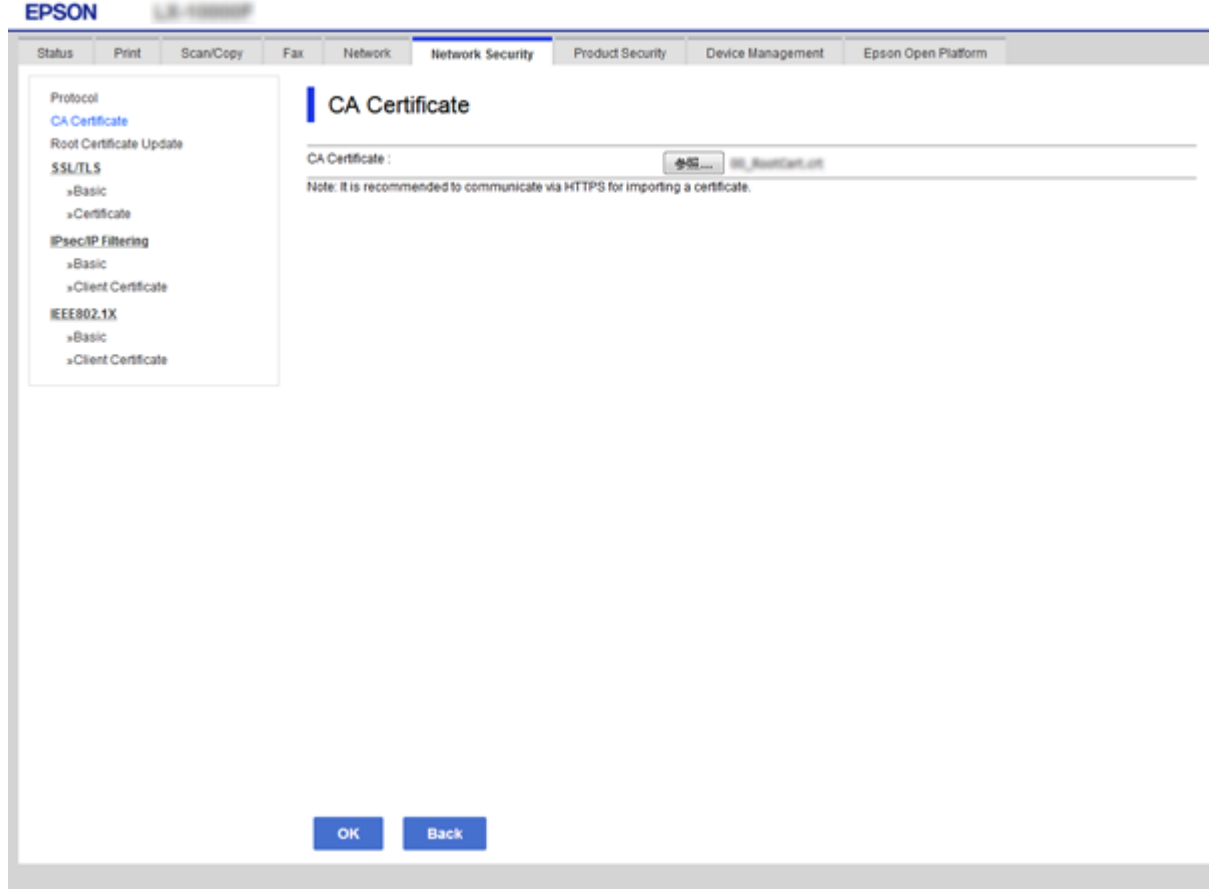

.4 روی **OK** کلیک کنید.

وقتی وارد کردن تکمیل شد به صفحه **Certificate CA** بازگردانده می شود و Certificate CA وارد شده، منایش داده می شود.

### **حذف گواهی CA**

می توانید Certificate CA وارد شده را حذف کنید.

.1 وارد Config Web شوید و زبانه **Security Network**< **Certificate CA** را انتخاب کنید.

.2 روی **Delete** در کنار Certificate CA که می خواهید حذف کنید، کلیک کنید.

<span id="page-123-0"></span>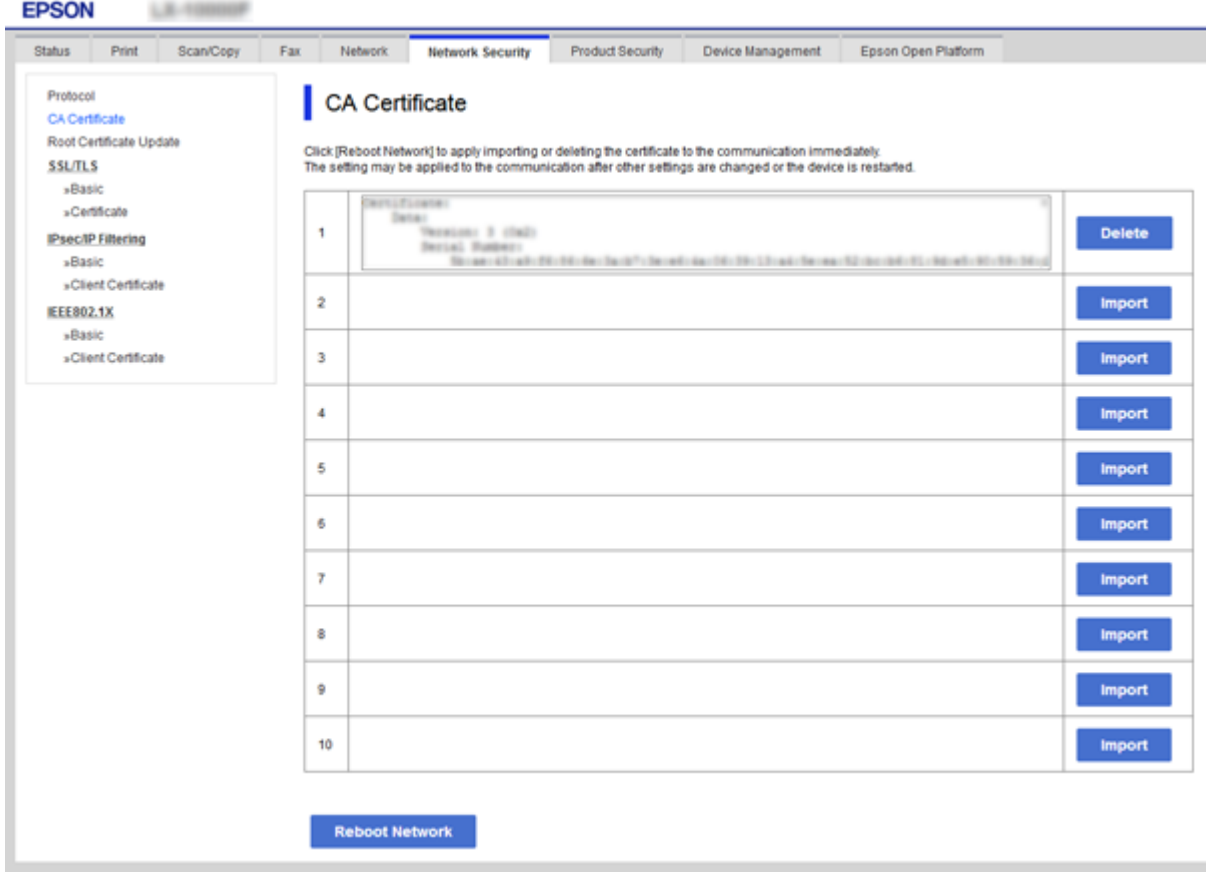

.3 در پیام نشان داده شده، تایید کنید که می خواهید گواهی را حذف کنید.

#### **اطلاعات مرتبط**

| "دسترسی به [Config Web "در](#page-37-0) صفحه 38

# **کنترل کردن با پروتکلها**

می توانید با استفاده از گذرگاه ها و پروتکل های مختلف چاپ کنید.اگر از یک چاپگر چند عملکردی استفاده می کنید، می توانید از اسکن شبکه و PC-FAX از یک تعداد نامشخص از رایانه های شبکه استفاده کنید.می توانید با محدود کردن چاپ از گذرگاه های مشخص یا با کنترل<br>عملکردهای موجود خطرات ناخواسته امنیتی را کاهش دهید.

# **کنترل پروتکل ها**

تنظیمات پروتکل را پیکربندی کنید.

- .1 وارد Config Web شوید و زبانه **Security Network** < **Protocol** را انتخاب کنید.
	- .2 هر مورد را پیکربندی کنید.
		- .3 روی **Next** کلیک کنید.

### .4 روی **OK** کلیک کنید.

تنظیمات در چاپگر اعمال می شوند.

# **پروتکل هایی که می توانید فعال یا غیرفعال کنید**

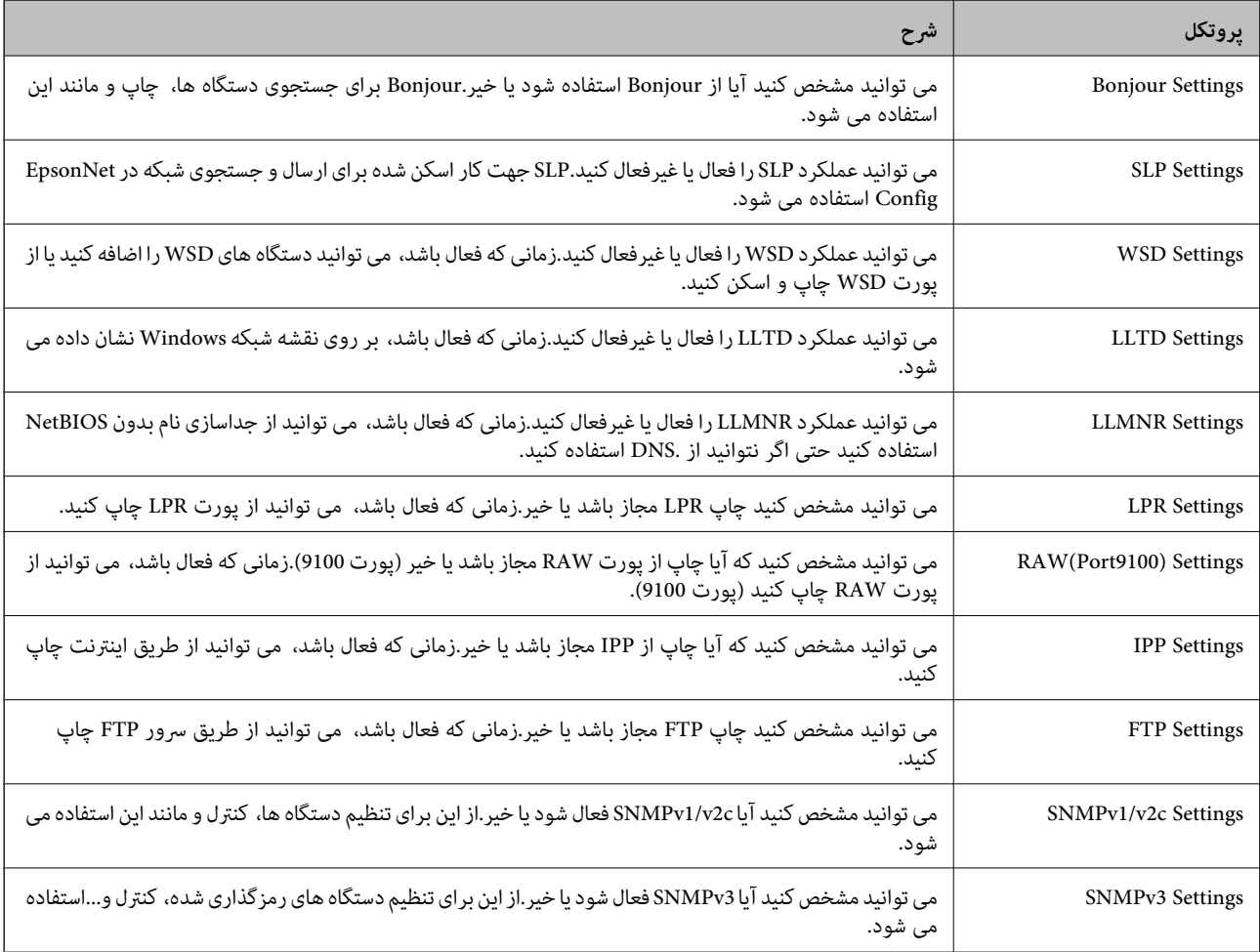

# **موارد تنظیم پروتکل**

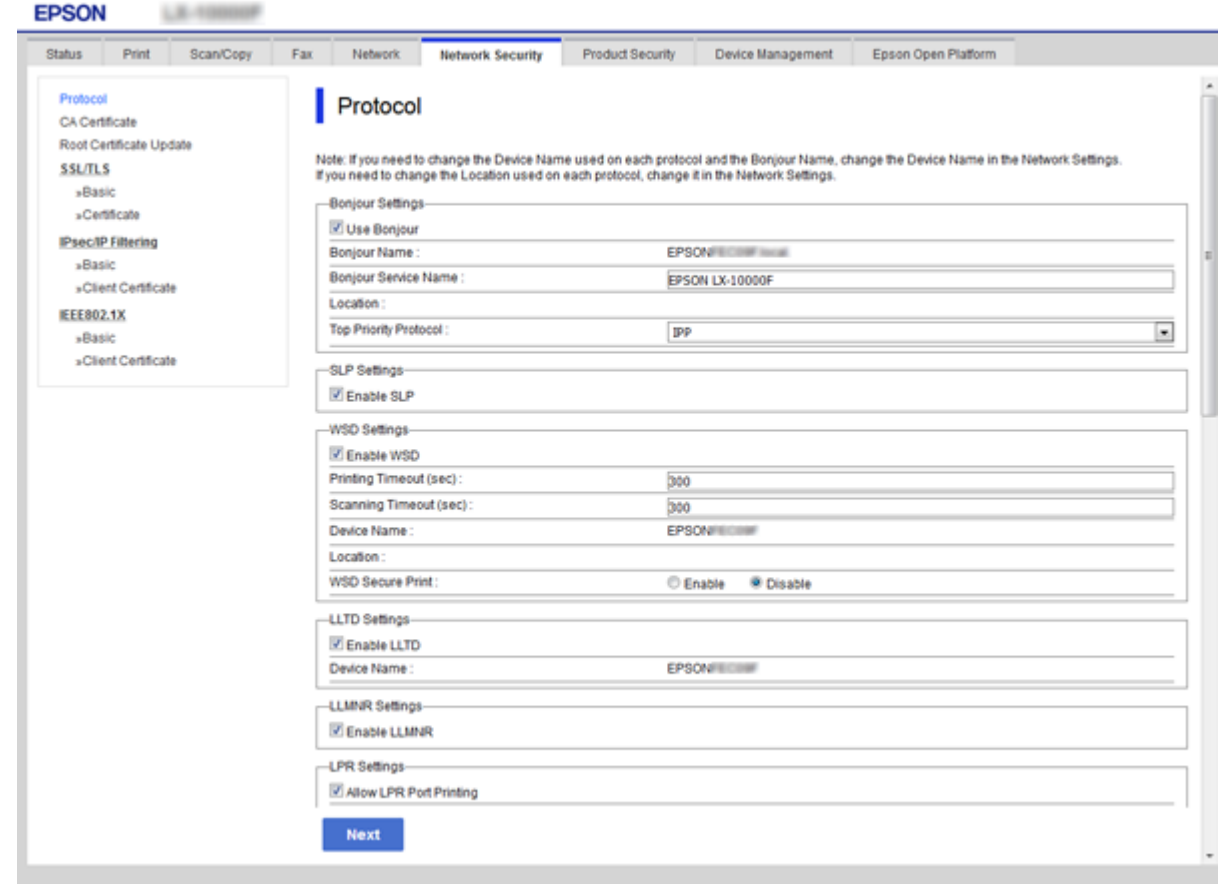

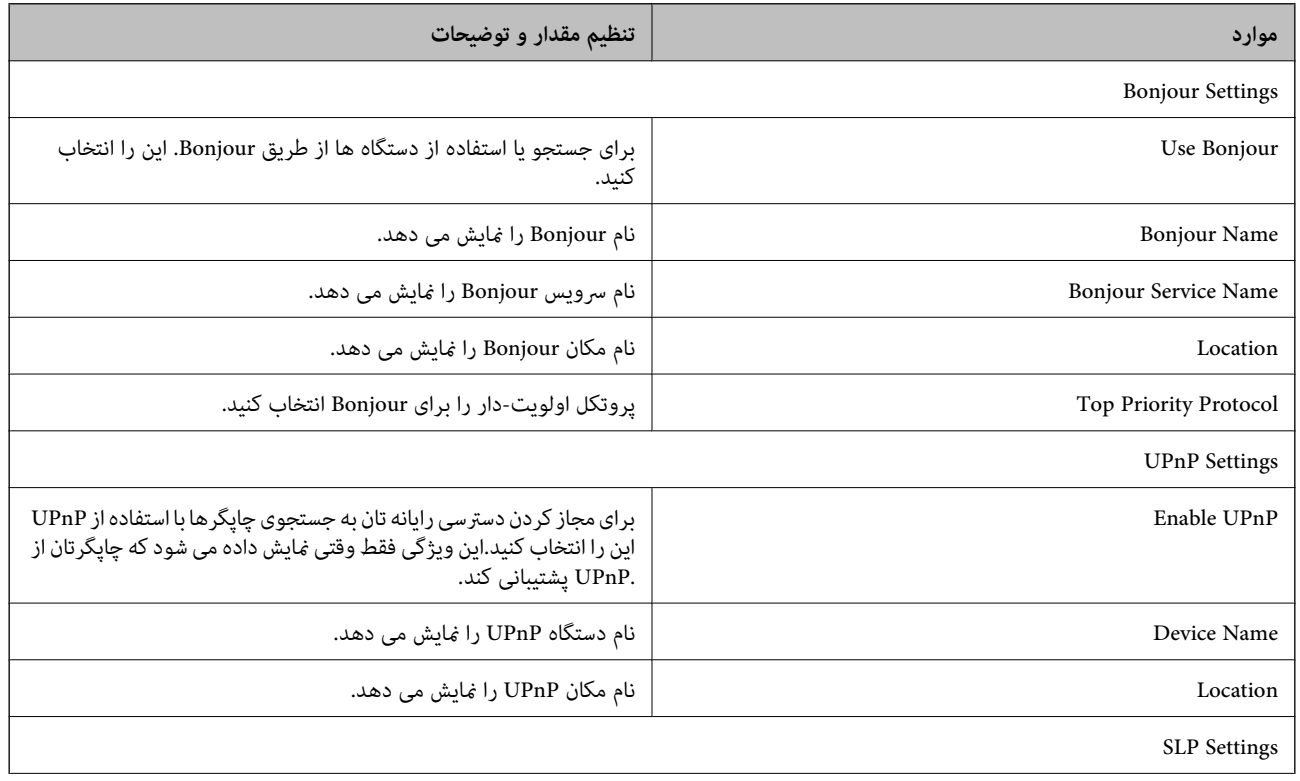

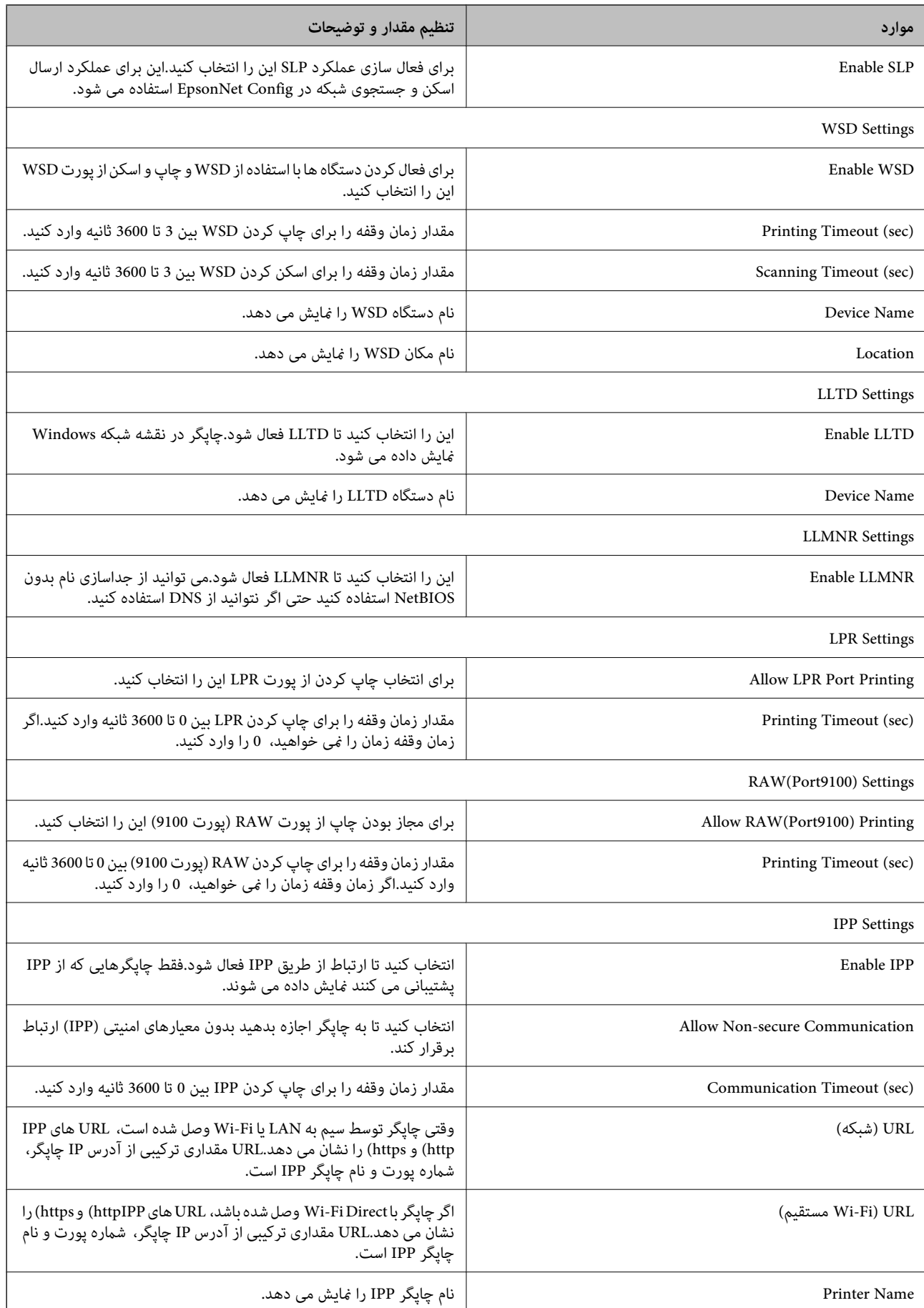

### **تنظیامت امنیتی پیشرفته مربوط به شرکت**

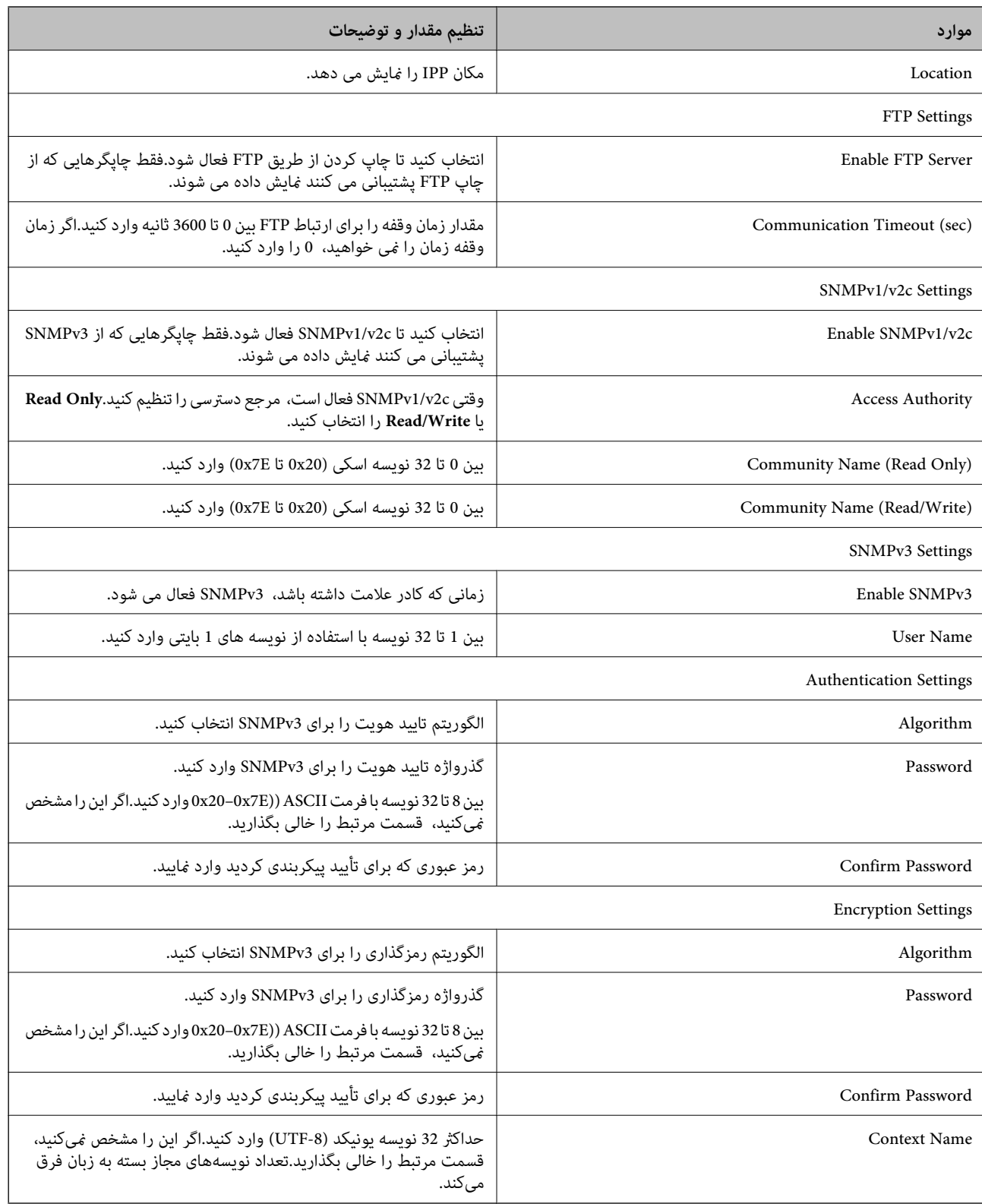

# **ارتباط رمزگذاری شده با IPsec/فیلترینگ IP**

### **IPsec/IP Filtering درباره**

<span id="page-128-0"></span>اگر چاپگر از IPsec/IP Filtering پشتیبانی می کند، می توانید بر اساس آدرس های IP، سرویس ها و پورت، ترافیک را فیلتر کنید. با ترکیب فیلترینگ، می توانید چاپگر را برای پذیرفتن یا مسدود کردن کلاینت های تعیین شده و داده های تعیین شده پیکربندی کنید. علاوه بر این، می<br>توانید سطح امنیتی را با استفاده از یک IPsec بهبود ببخشید.

برای فیلتر کردن ترافیک، سیاست پیش فرض را پیکربندی کنید. سیاست پیش فرض برای هر کاربر یا گروه متصل به چاپگر اعمال می شود. برای کنترل دقیق تر کاربران و گروه های کاربران، سیاست های گروهی را پیکربندی کنید. سیاست گروهی یک یا تعداد بیشتری از قوانین است که برای یک کاربر یا یک گروه کاربر اعمال می شود. چاپگر بسته های IP را که با سیاست های پیکربندی شده مطابقت دارند کنترل می کند. بسته های IP<br>به ترتیب یک سیاست گروهی 1 تا 10 سپس یک سیاست پیش فرض تأیید می شوند.

**نکته:**<br>رایانه هایی که با Windows Vista یا نسخه جدیدتر یا Windows Server 2008 یا نسخه جدیدتر کار می کنند از IPsec پشتیبانی می کنند.

### **پیکربندی سیاست پیشفرض**

- .کنید انتخاب را **Basic**< **IPsec/IP Filtering**< **Network Security** زبانه و شوید Web Config وارد .1
	- .2 برای هر مورد یک مقدار وارد کنید.
		- .3 روی **Next** کلیک کنید.
	- یک پیام تأیید نشان داده می شود.
		- .4 روی **OK** کلیک کنید. چاپگر به روزرسانی می شود.

### **اطلاعات مرتبط**

- | "دسترسی به [Config Web "در](#page-37-0) صفحه 38
- | "موارد تنظیم [Policy Default "در](#page-129-0) صفحه 130

# **موارد تنظیم Policy Default**

<span id="page-129-0"></span>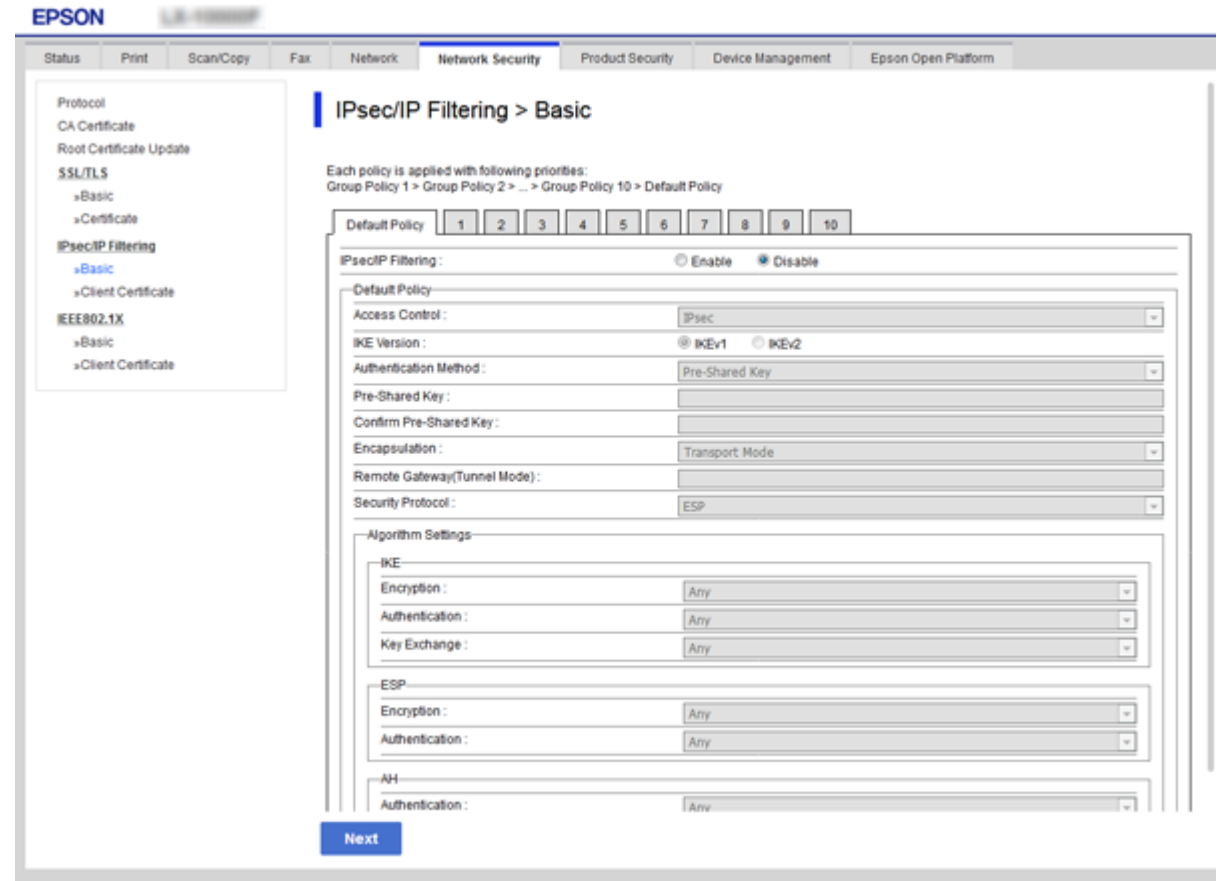

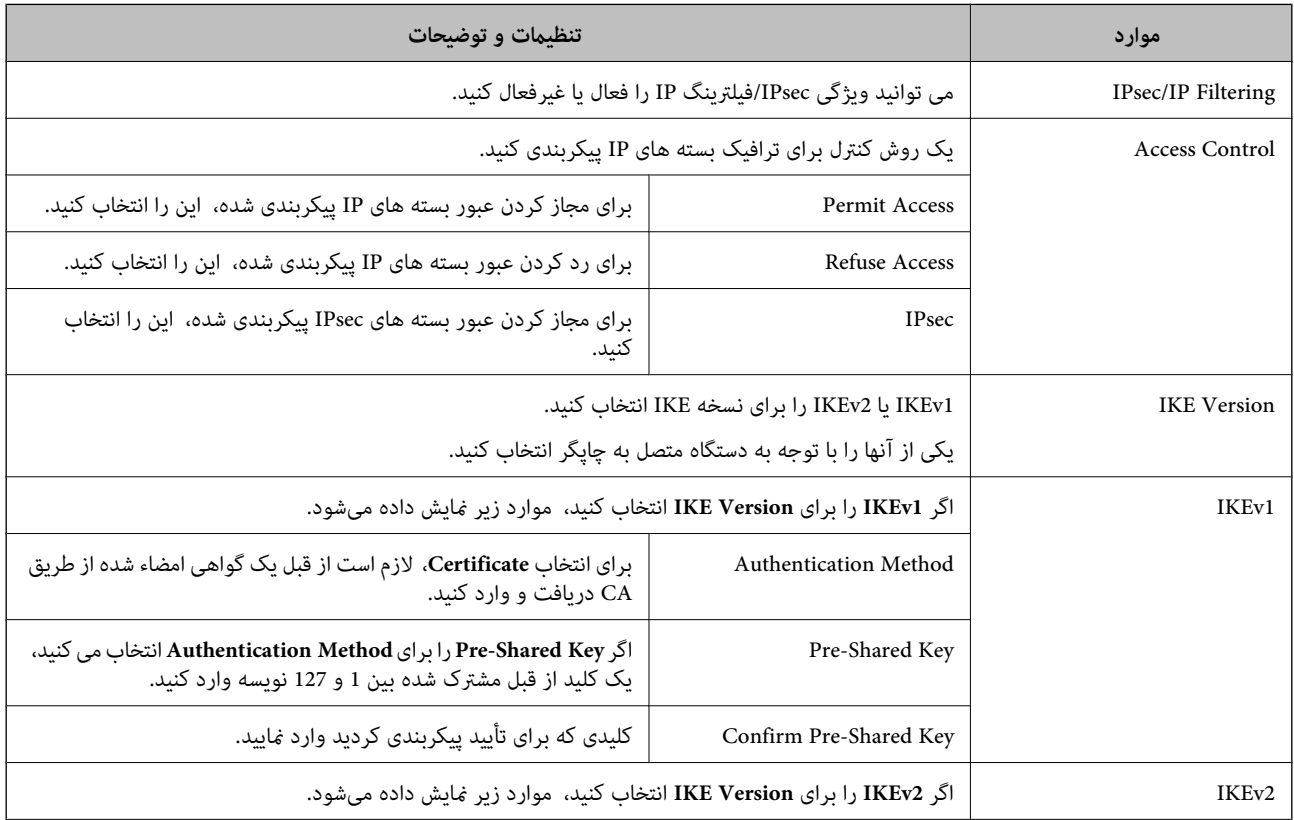

### **تنظیامت امنیتی پیشرفته مربوط به شرکت**

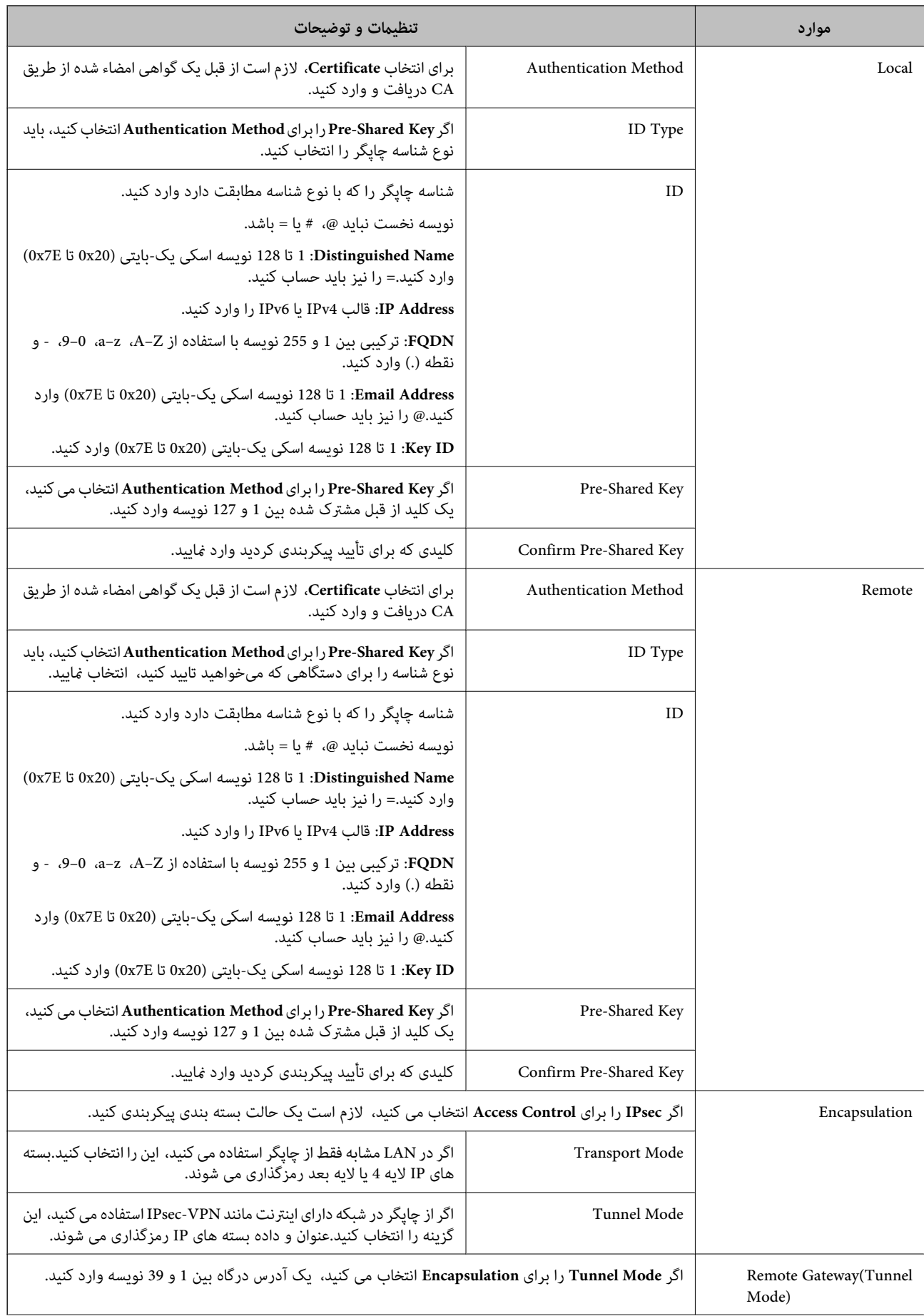

<span id="page-131-0"></span>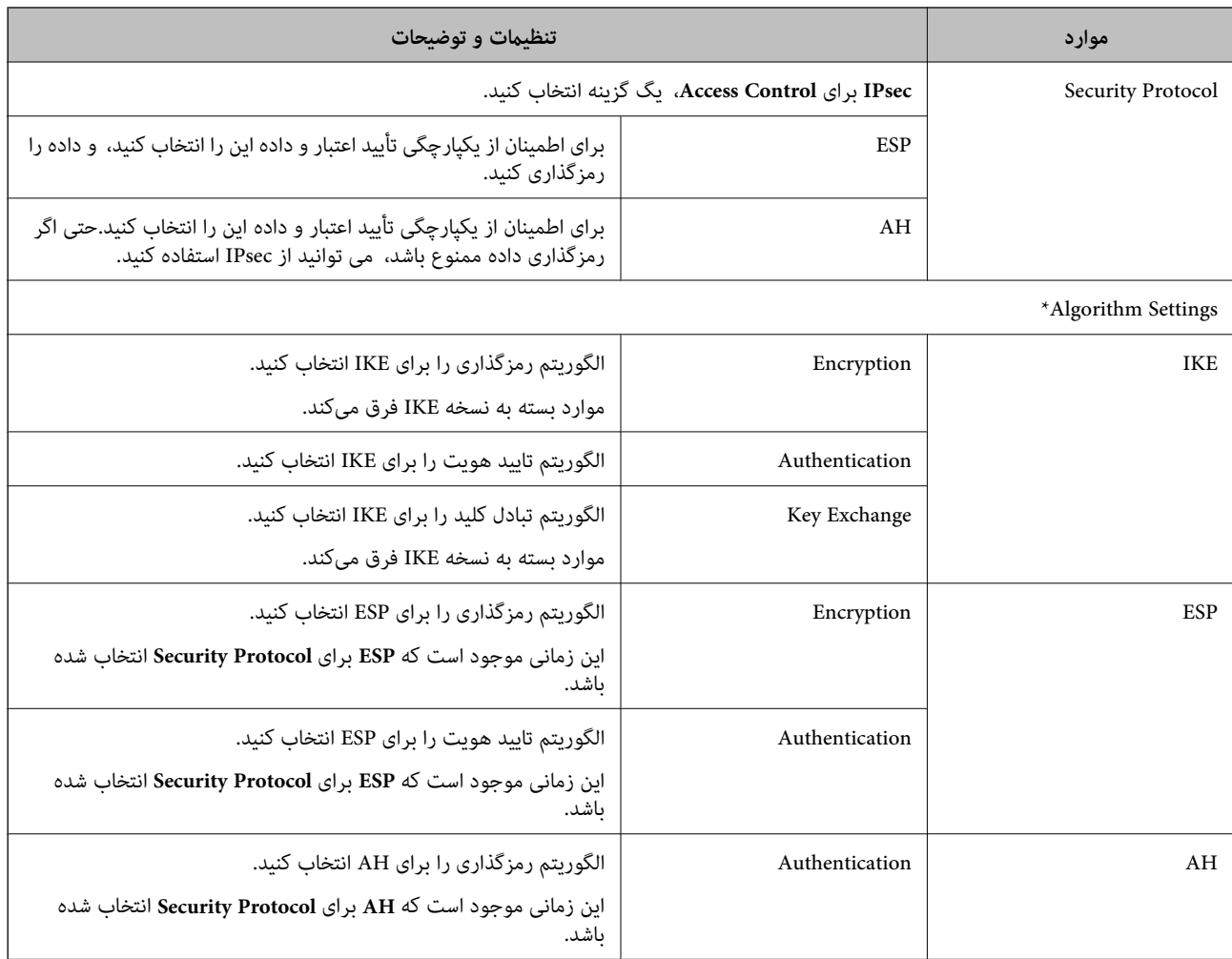

\* برای Algorithm Settings، بهتر است که **Any ر**ا برای همه تنظیمات انتخاب کنید یا موردی غیر از **Any را برای هر تنظیم انتخاب کنید.اگر**<br>**Any ر**ا برای برخی از تنظیمات انتخاب کنید و موردی غیر از Any را برای تنظیمات دیگر انتخاب

#### **اطلاعات مرتبط**

| "پیکربندی سیاست [پیشفرض" در](#page-128-0) صفحه 129

# **پیکربندی سیاست گروه**

- .کنید انتخاب را **Basic**< **IPsec/IP Filtering**< **Network Security** زبانه و شوید Web Config وارد .1
	- .2 روی زبانه عددی که می خواهید پیکربندی کنید کلیک منایید.
		- .3 برای هر مورد یک مقدار وارد کنید.
			- .4 روی **Next** کلیک کنید.

یک پیام تأیید نشان داده می شود.

.5 روی **OK** کلیک کنید.

چاپگر به روزرسانی می شود.

**اطلاعات مرتبط**

| "دسترسی به [Config Web "در](#page-37-0) صفحه 38

| "موارد تنظیم Policy Group "در صفحه 133

### **موارد تنظیم Policy Group**

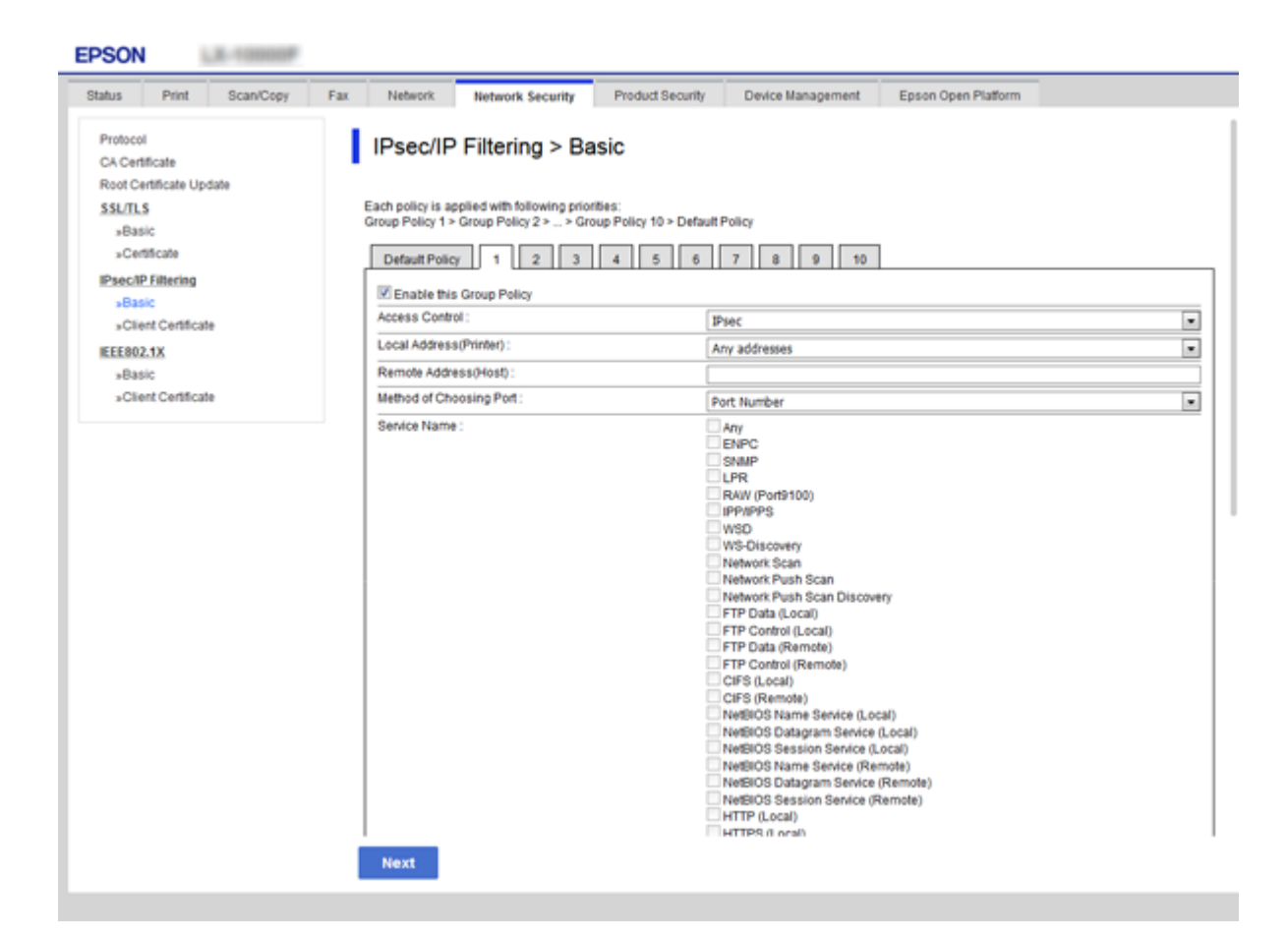

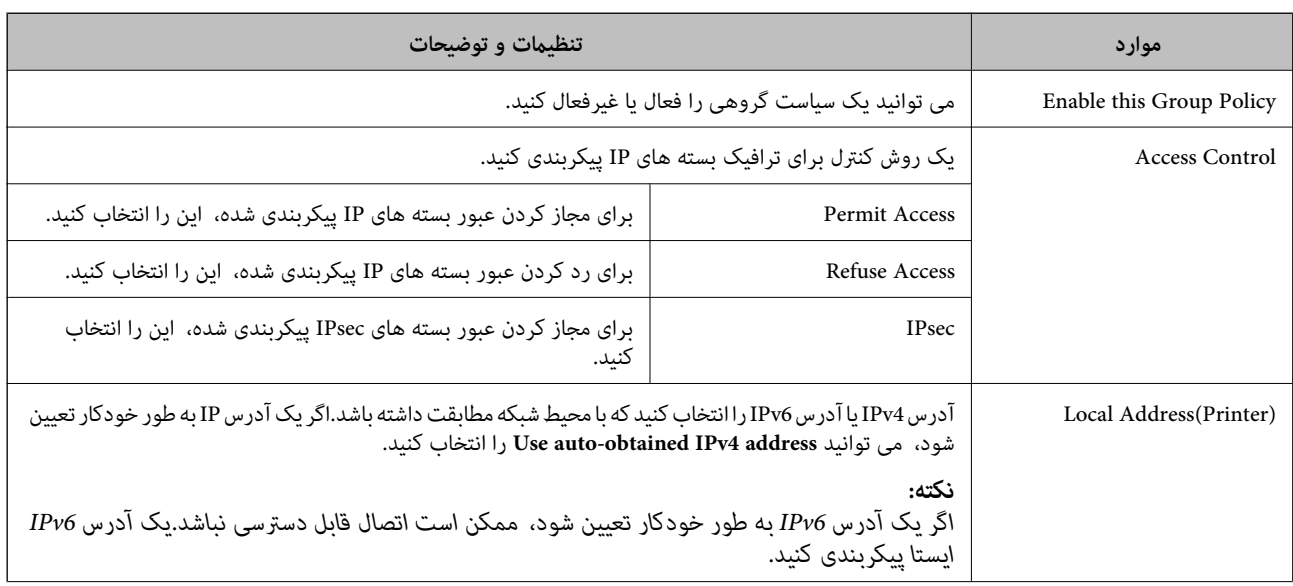

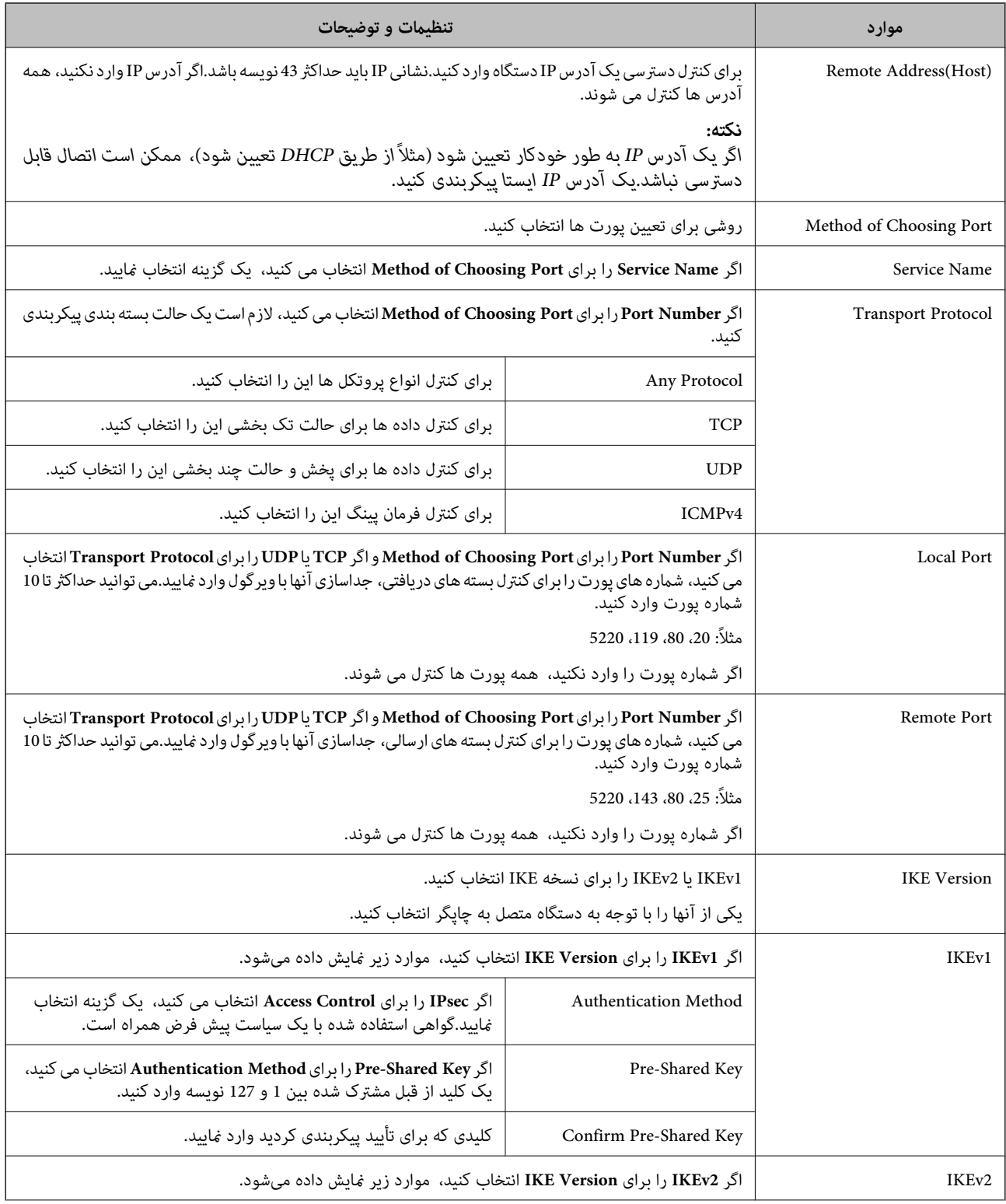

### **تنظیامت امنیتی پیشرفته مربوط به شرکت**

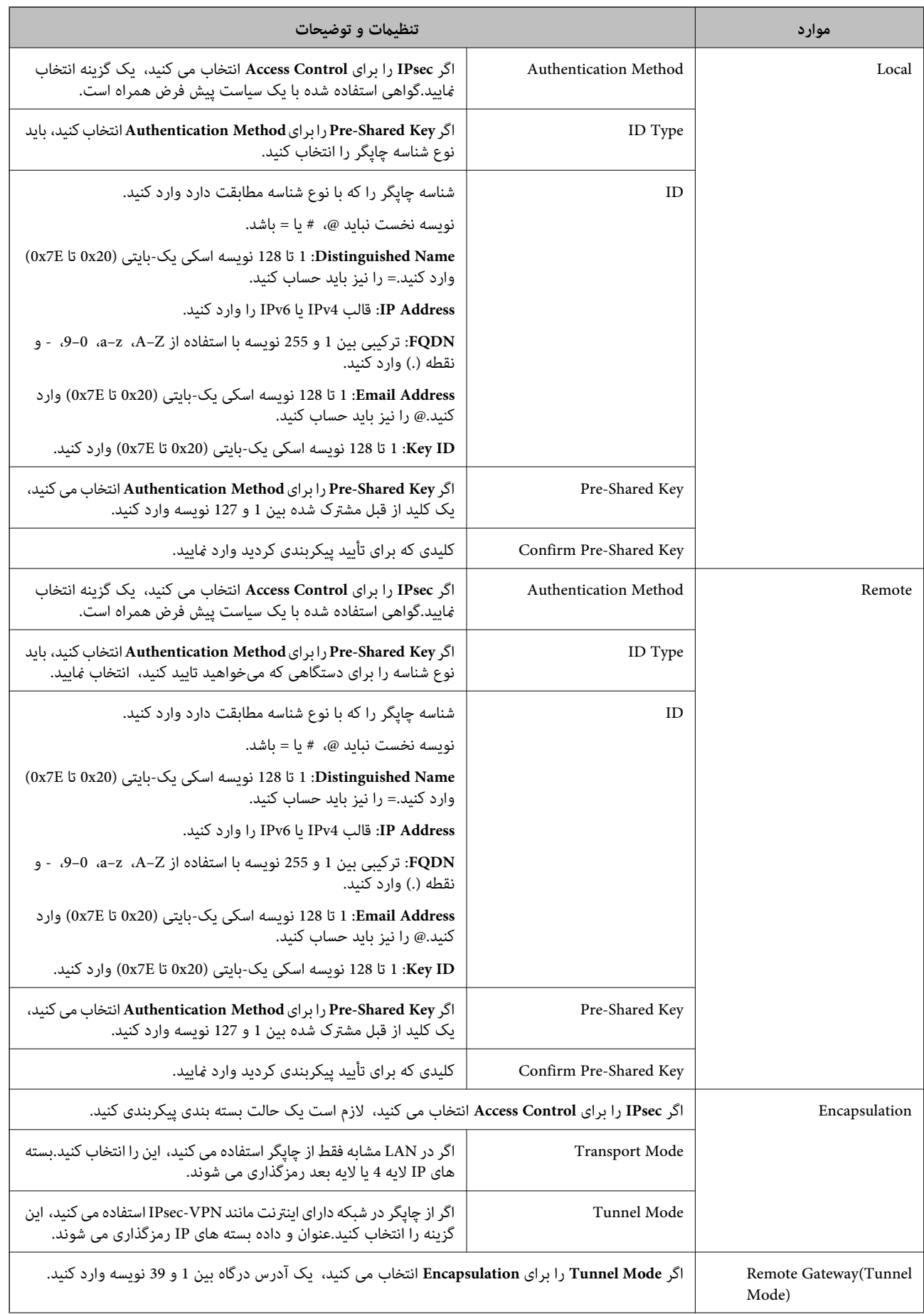

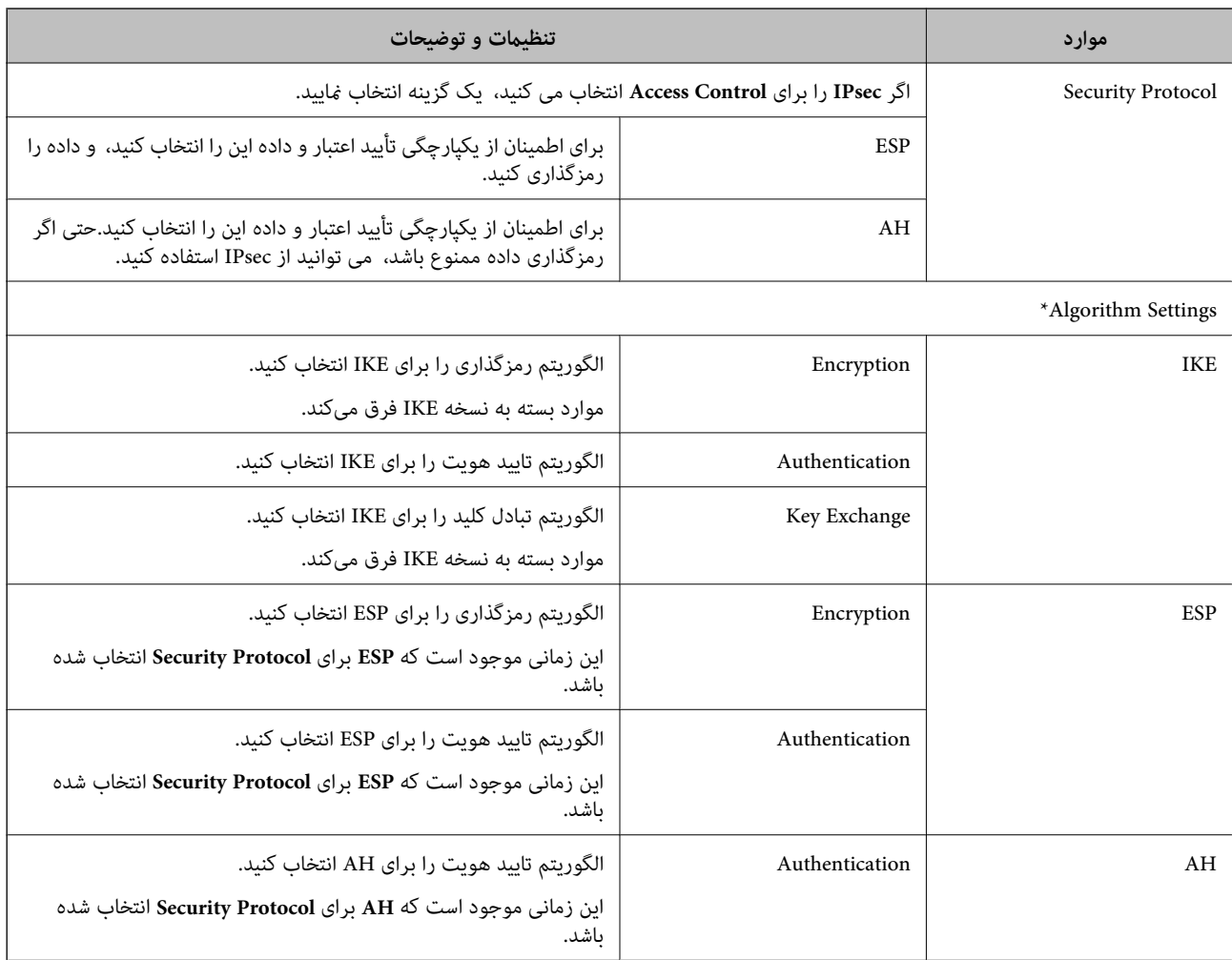

\* برای Algorithm Settings، بهتر است که Any را برای همه تنظیمات انتخاب کنید یا موردی غیر از Any را برای هر تنظیم انتخاب کنید.اگر<br>Any را برای برخی از تنظیمات انتخاب کنید و موردی غیر از Any را برای تنظیمات دیگر انتخاب کنید،

**اطلاعات مرتبط**

| ["پیکربندی](#page-131-0) سیاست گروه" در صفحه 132

136 صفحه در" Group Policy در Remote Address(Host) وLocal Address(Printer) ترکیب| "

| "مرجع نام سرویس در سیاست [گروهی" در](#page-136-0) صفحه 137

### **Group Policy در Remote Address(Host) و Local Address(Printer) ترکیب**

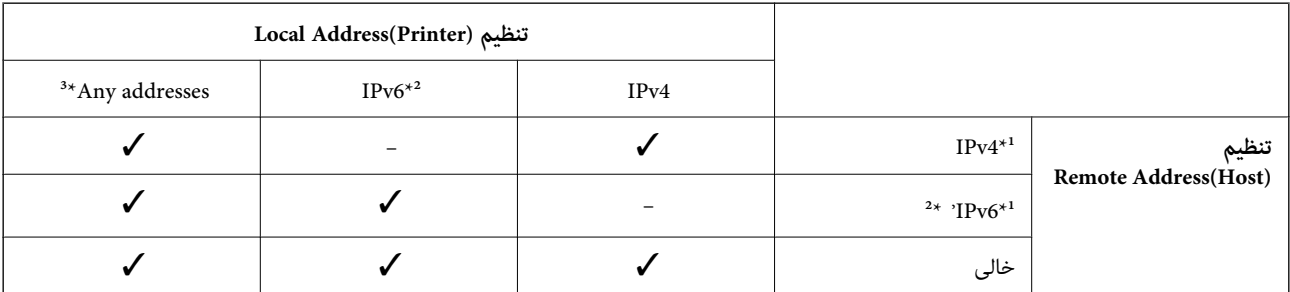

\*1 اگر **IPsec** برای **Control Access** انتخاب شود، منی توانید طول پیشوند را تعیین کنید.

### **تنظیامت امنیتی پیشرفته مربوط به شرکت**

<span id="page-136-0"></span>\*2 اگر **IPsec** برای **Control Access** انتخاب شود می توانید یک آدرس لینک محلی (80fe:: (انتخاب کنید ولی سیاست گروهی غیرفعال می شود. \*3 به جز آدرس های لینک محلی 6IPv.

### **مرجع نام سرویس در سیاست گروهی**

*سرویس های که موجود نباشند منایش داده می شوند ولی منی توانند انتخاب شوند. نکته:*

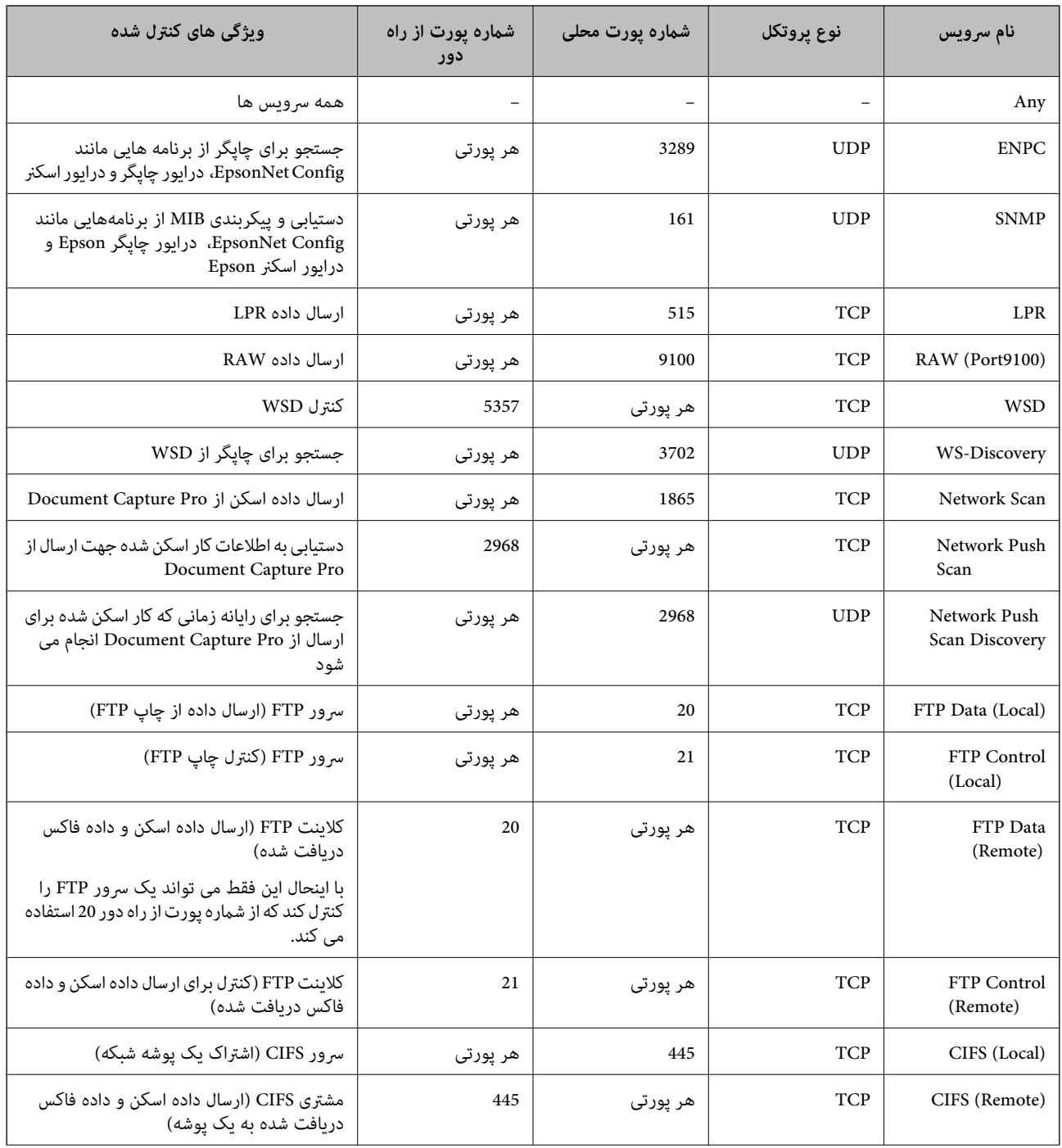

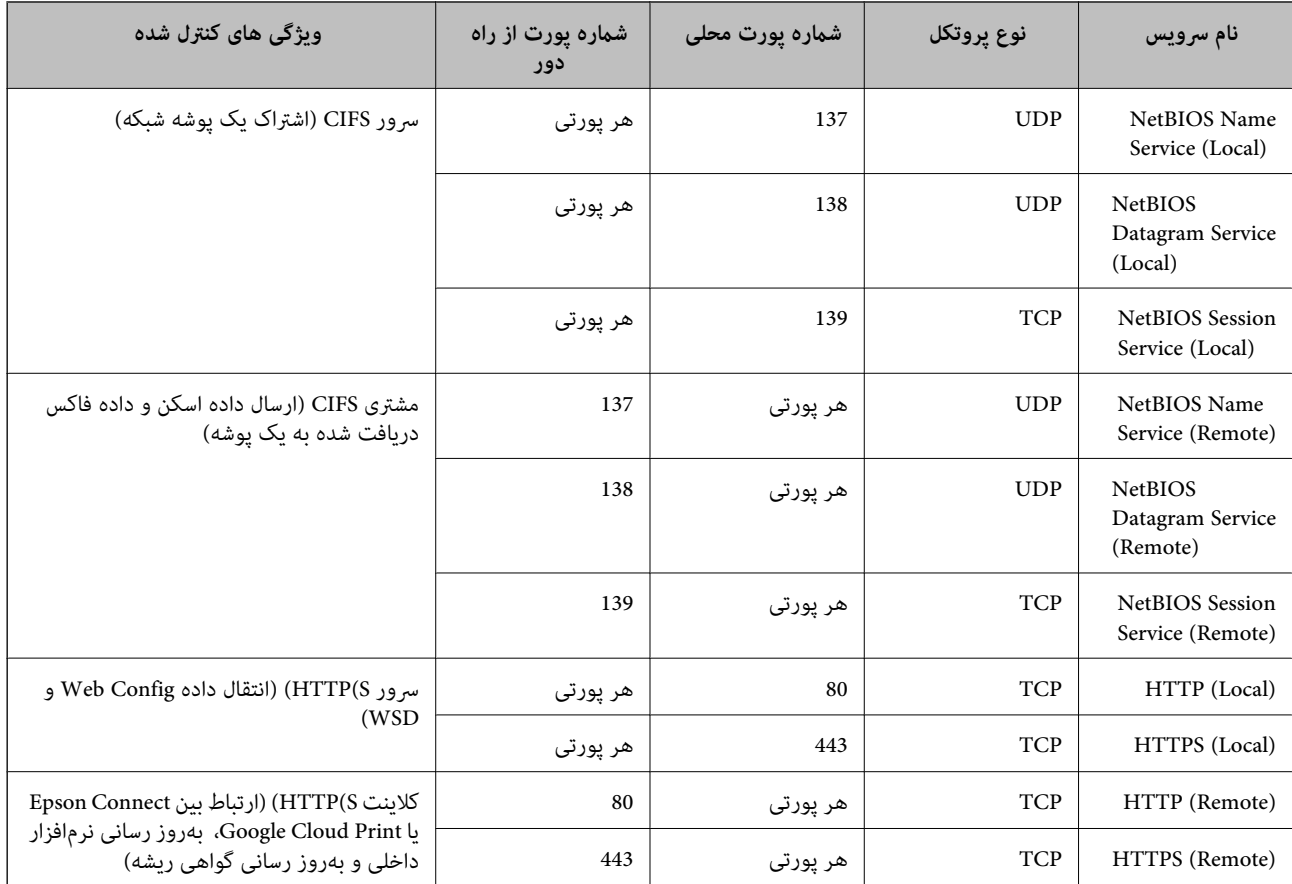

# **پیکربندی مثال های Filtering IP/IPsec**

**دریافت فقط بسته های IPsec** این مثال فقط برای پیکربندی یک سیاست پیش فرض است. :**Default Policy Enable** :**IPsec/IP Filtering**❏ **IPsec** :**Access Control**❏ **Pre-Shared Key** :**Authentication Method**❏ تا 127 نویسه وارد کنید. **Pre-Shared Key**  $\Box$ :**Group Policy** پیکربندی نکنید. **دریافت داده چاپ و تنظیامت چاپگر** این مثال ارتباطات داده چاپ و پیکربندی چاپگر از سرویس های تعیین شده را مجاز می کند. :**Default Policy Enable** :**IPsec/IP Filtering**❏

**Refuse Access** :**Access Control**❏

راهنمای سرپرست

### **تنظیامت امنیتی پیشرفته مربوط به شرکت**

:**Group Policy**

❏ **Policy Group this Enable**: کادر را علامت بزنید.

**Permit Access** :**Access Control**❏

کلاینت IP آدرس :**Remote Address(Host)**❏

**Service Name** :**Method of Choosing Port**❏

.بزنید علامت را **RAW (Port9100)** و **HTTPS (Local)** ,**HTTP (Local)** ,**SNMP** ,**ENPC** کادر :**Service Name**❏

**دریافت دسترسی فقط از یک آدرس IP تعیین شده** این مثال آدرس IP تعیین شده برای دسترسی به چاپگر را مجاز می کند. :**Default Policy**

**Enable** :**IPsec/IP Filtering**❏

**Refuse Access**:**Access Control**❏

:**Group Policy**

❏ **Policy Group this Enable**: کادر را علامت بزنید.

**Permit Access** :**Access Control**❏

❏**(Host(Address Remote**: آدرس IP از یک کلاینت سرپرست

*با وجود پیکربندی سیاست، کلاینت می تواند به چاپگر دسترسی داشته باشد <sup>و</sup> آن را پیکربندی کند. نکته:*

# **پیکربندی گواهی برای فیلترینگ IP/IPsec**

گواهی کلاینت برای فیلترینگ IP/IPsec را پیکربندی کنید.اگر می خواهید مرجع صدور گواهی را پیکربندی کنید به **Certificate CA** بروید.

.کنید انتخاب را **Client Certificate** < **IPsec/IP Filtering**< **Network Security** زبانه و شوید Web Config وارد .1

.2 گواهی را در **Certificate Client** وارد کنید.

<span id="page-139-0"></span>اگر قبلا یک گواهی نشر شده توسط مرجع صدور گواهی را در IEEE802.1X یا SSL/TLS وارد کرده اید، می توانید گواهی را کپی کنید و<br>در فیلترینگ IPsec/IP کپی کنید.برای کپی کردن، گواهی را از **Copy From** انتخاب کنید و سپس روی **Copy** کل

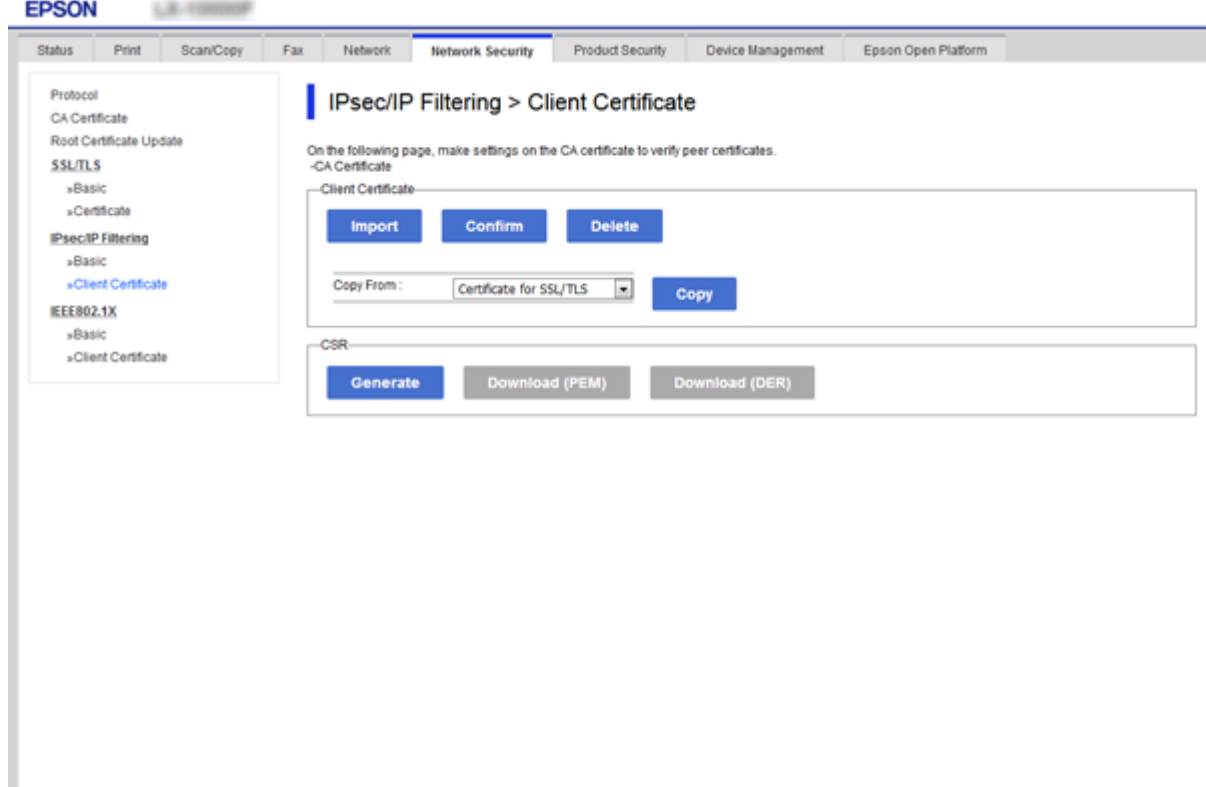

**اطلاعات مرتبط**

- | "دسترسی به [Config Web "در](#page-37-0) صفحه 38
- | ["دریافت](#page-115-0) گواهی امضاء شده از طریق [CA](#page-115-0) "در [صفحه](#page-115-0) 116

# **استفاده از پروتکل 3SNMPv**

### **درباره 3SNMPv**

SNMP پروتکلی است که کار پایش و کنترل را برای جمعآوری اطلاعات دستگاههای متصل به شبکه انجام میدهد. SNMPv3 نسخه قابلیت<br>امنیت مدیریت است که توسعه یافته است.

در صورت استفاده از SNMPv3، پایش وضعیت و تغییرات تنظیم ارتباط SNMP (بسته) را میتوان برای محافظت از ارتباط SNMP (بسته) در<br>برابر خطرهای شبکه مانند استراق سمع، جعل هویت و دستکاری، تایید و رمزگذاری کرد.

## **پیکربندی 3SNMPv**

اگر چاپگر از پروتکل 3SNMPv پشتیبانی می کند، می توانید دسترسی به چاپگر را کنترل کنید.

- .1 وارد Config Web شوید و زبانه **Security Network** < **Protocol** را انتخاب کنید.
	- .2 مقداری برای هر مورد **Settings 3SNMPv** وارد کنید.
		- .3 روی **Next** کلیک کنید. یک پیام تأیید نشان داده می شود.
			- .4 روی **OK** کلیک کنید. چاپگر به روزرسانی می شود.

#### **اطلاعات مرتبط**

- | "دسترسی به [Config Web "در](#page-37-0) صفحه 38
- | "موارد تنظیم 3SNMPv "در صفحه 141

# **موارد تنظیم 3SNMPv**

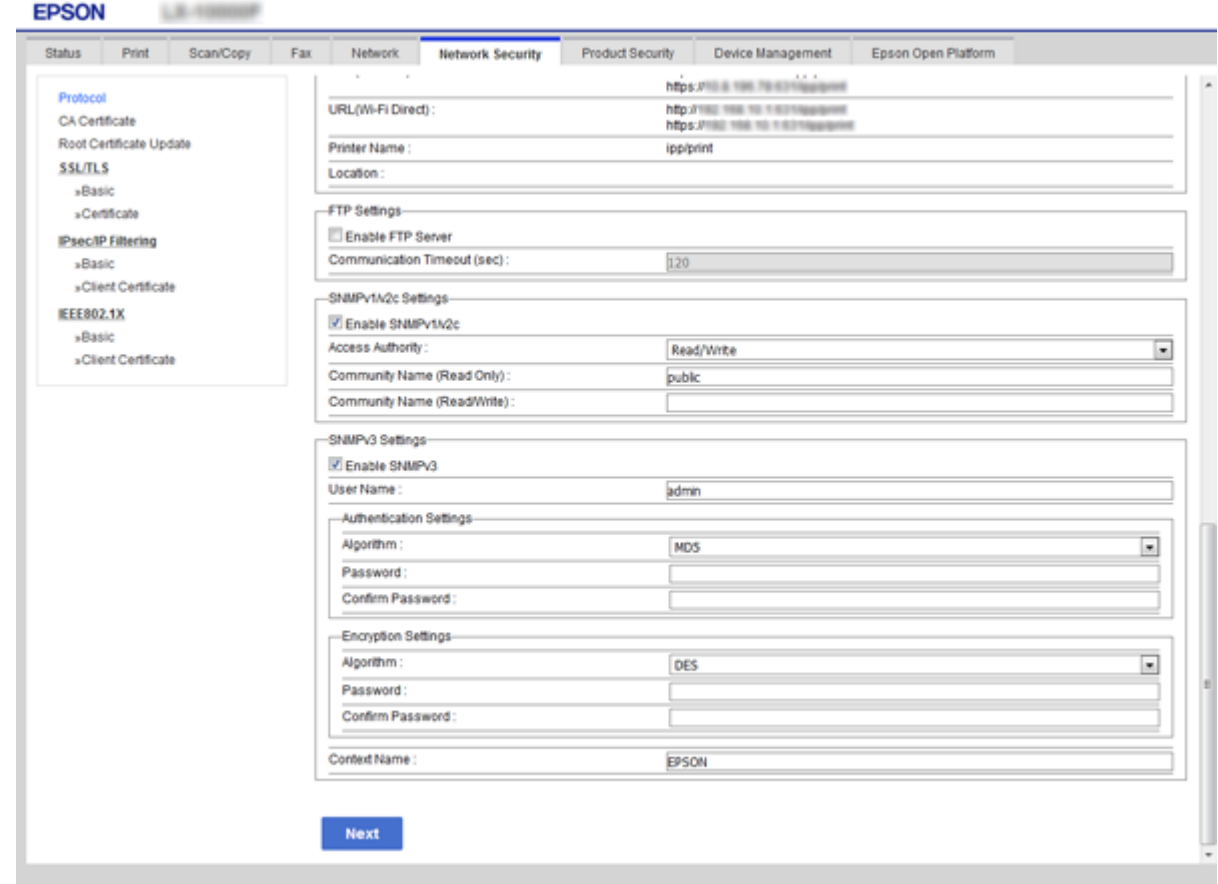

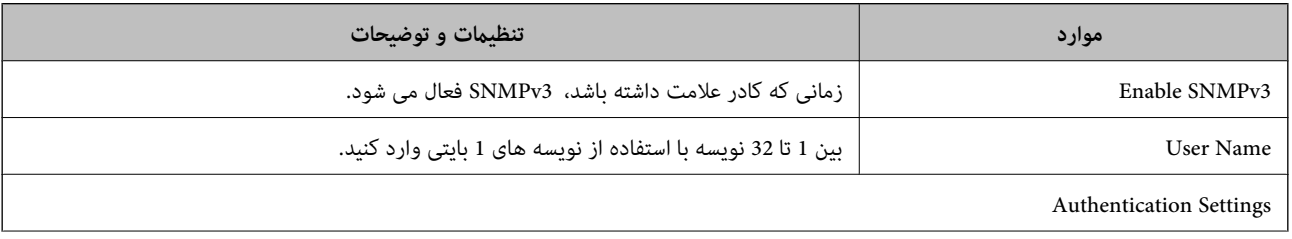

<span id="page-141-0"></span>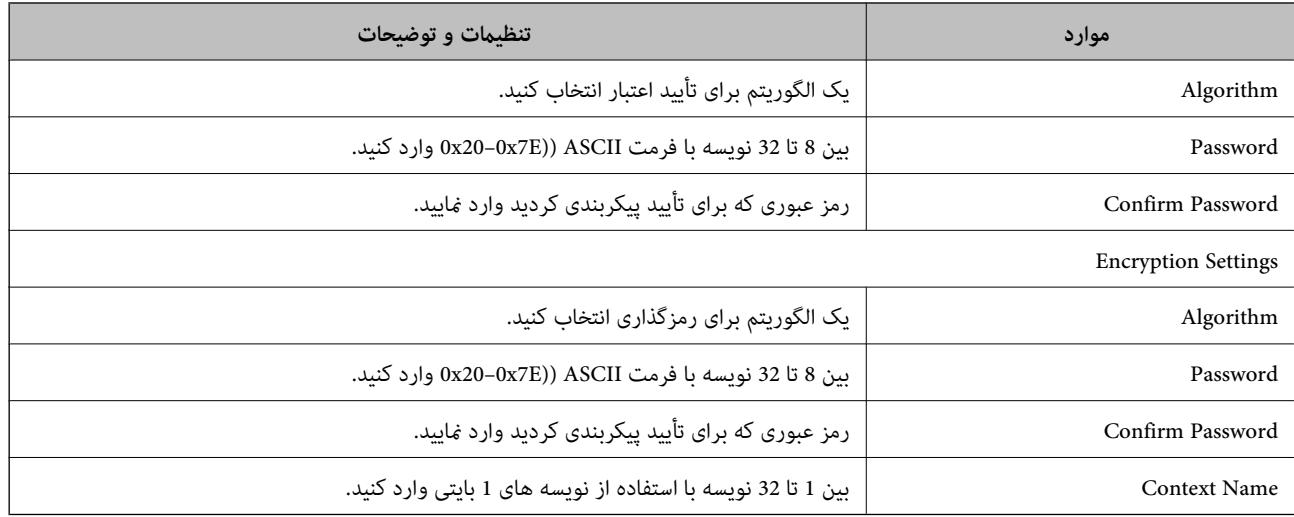

#### **اطلاعات مرتبط**

| ["پیکربندی](#page-139-0) [3SNMPv](#page-139-0) "در [صفحه](#page-139-0) 140

# **اتصال چاپگر به شبکه X802.1IEEE**

# **پیکربندی شبکه X802.1IEEE**

اگر چاپگر از IEEE802.1X پشتیبانی می کند، می توانید از چاپگر بر روی شبکه دارای تأیید که به سرور RADIUS و یک هاب به عنوان تأیید<br>کننده وصل است استفاده کنید.

- .1 وارد Config Web شوید و زبانه **Security Network** < **X802.1IEEE**< **Basic** را انتخاب کنید.
	- .2 برای هر مورد یک مقدار وارد کنید.

اگر می خواهید از چاپگر بر روی شبکه Fi-Wi استفاده کنید، بر روی **Setup Fi-Wi** کلیک کنید و یک SSID انتخاب یا وارد کنید. *می توانید تنظیامت را بین اترنت <sup>و</sup> Fi-Wi به اشتراک بگذارید. نکته:*

- - .3 روی **Next** کلیک کنید. یک پیام تأیید نشان داده می شود.
		- .4 روی **OK** کلیک کنید.

چاپگر به روزرسانی می شود.

#### **اطلاعات مرتبط**

- | "دسترسی به [Config Web "در](#page-37-0) صفحه 38
- $\,$  ["موارد](#page-142-0) تنظیم شبکه IEEE802.1X["](#page-142-0) در [صفحه](#page-142-0) 143 $\,$
- | "بعد از [پیکربندی](#page-149-0) [X802.1IEEE](#page-149-0)منی توانید به چاپگر یا اسکرن دسترسی داشته [باشید" در](#page-149-0) صفحه 150

# **موارد تنظیم شبکه X802.1IEEE**

<span id="page-142-0"></span>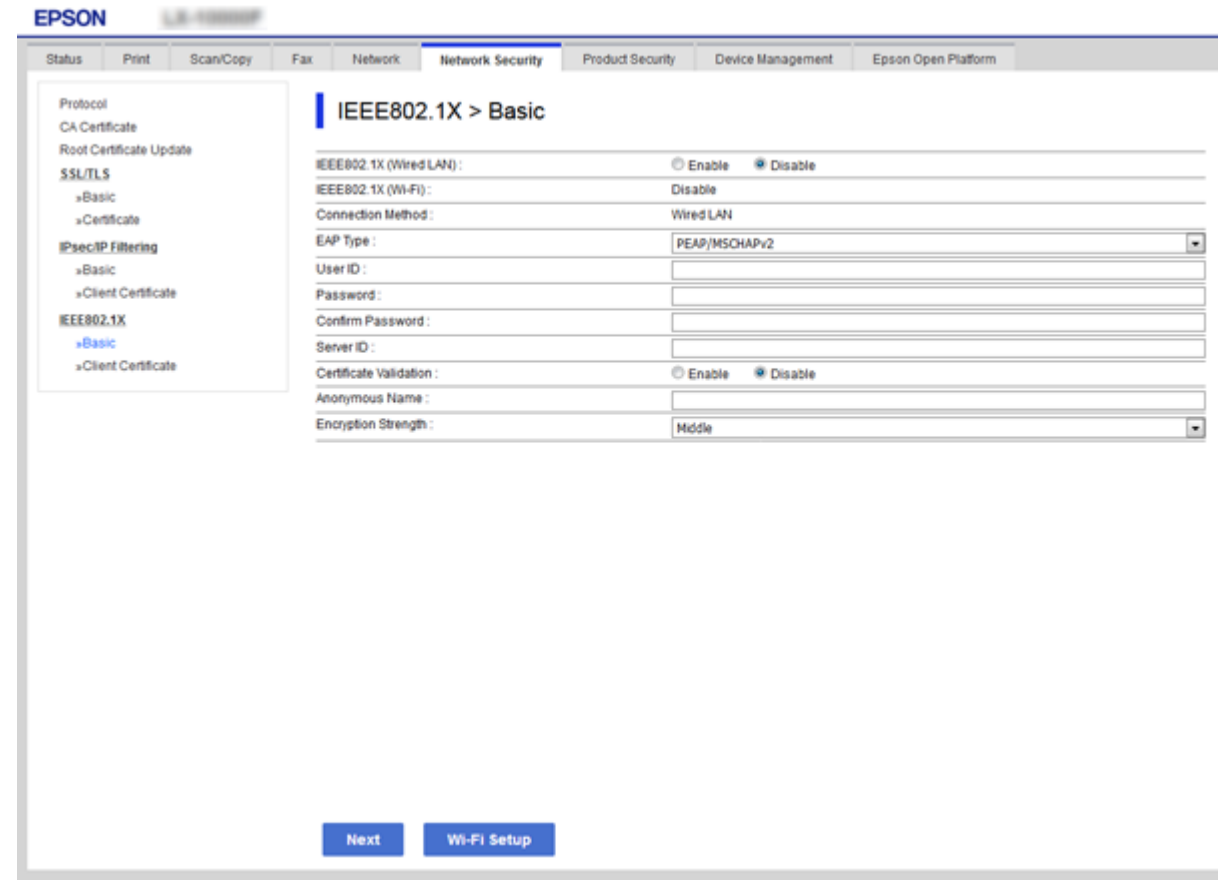

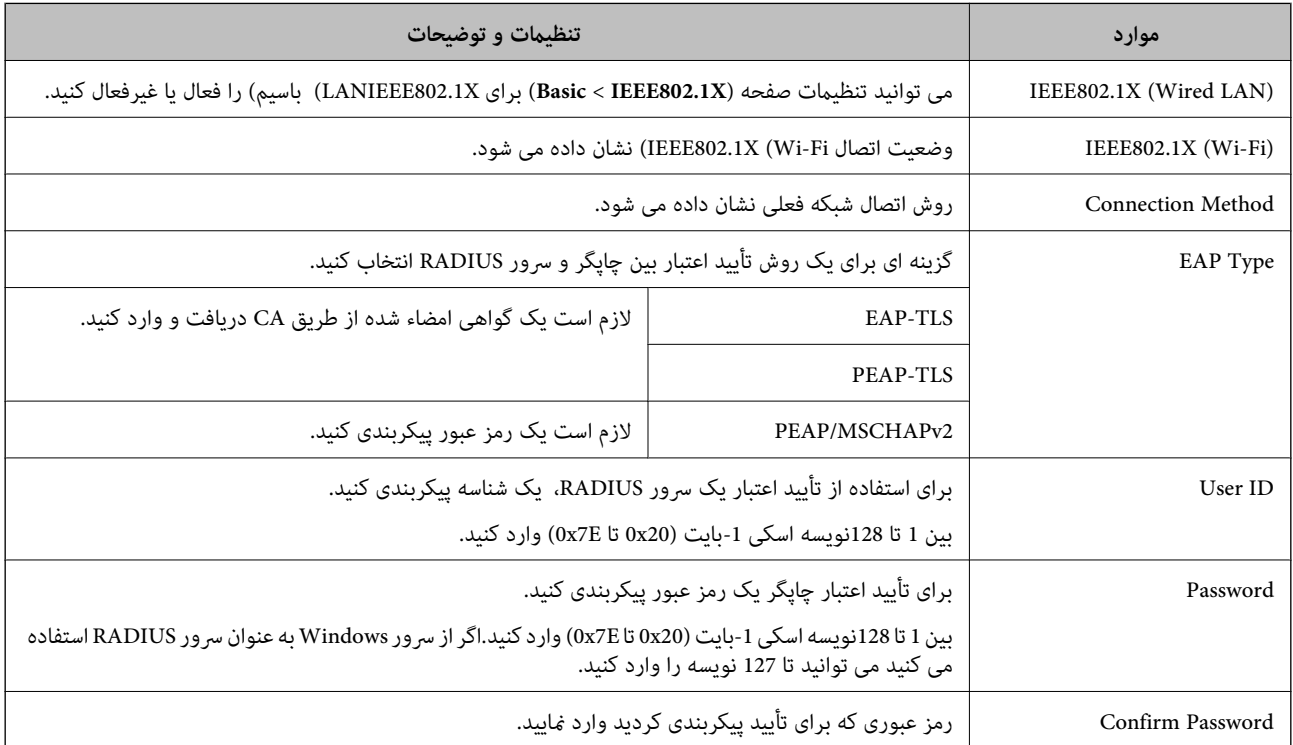

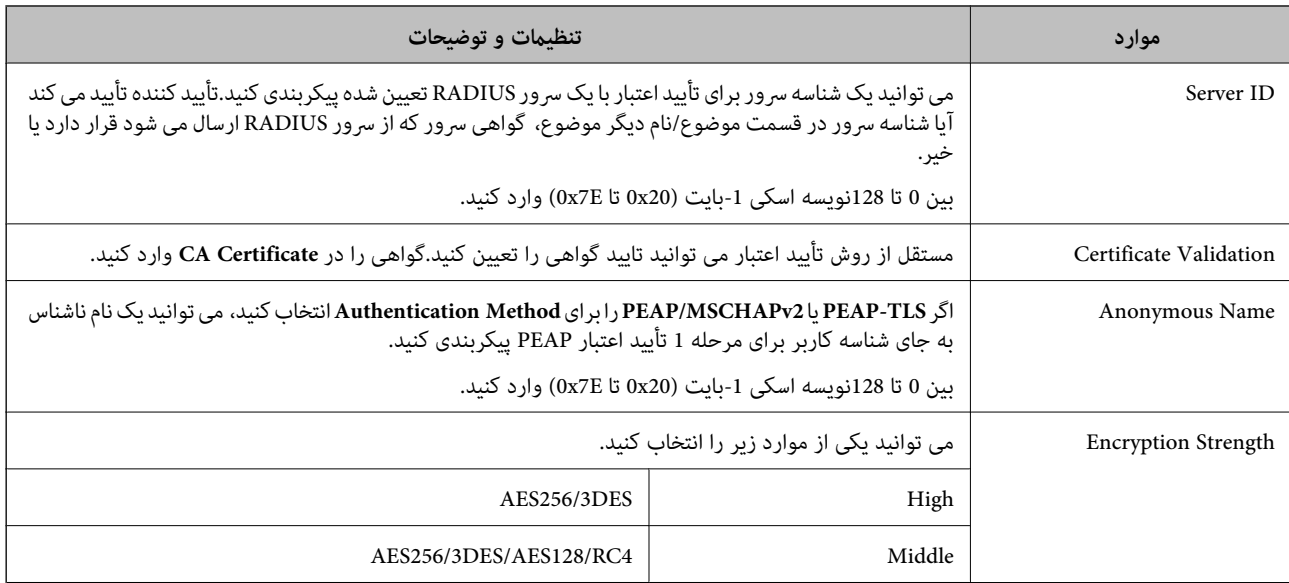

**اطلاعات مرتبط**

| ["پیکربندی](#page-141-0) شبکه [X802.1IEEE](#page-141-0) "در [صفحه](#page-141-0) 142

# **پیکربندی گواهی برای X802.1IEEE**

گواهی کلاینت برای X802.1IEEE را پیکربندی کنید.اگر می خواهید گواهی مرجع صدور گواهی را پیکربندی کنید به **Certificate CA** بروید.

.کنید انتخاب را **Client Certificate** < **IEEE802.1X** < **Network Security** زبانه و شوید Web Config وارد .1
.2 در **Certificate Client** یک گواهی وارد کنید.

اگر گواهی توسط مرجع صدور گوای منتشر شده باشد، می توانید گواهی را کپی کنید.برای کپی کردن، گواهی را از Copy From انتخاب<br>کنید و سپس روی Copy کلیک کنید.

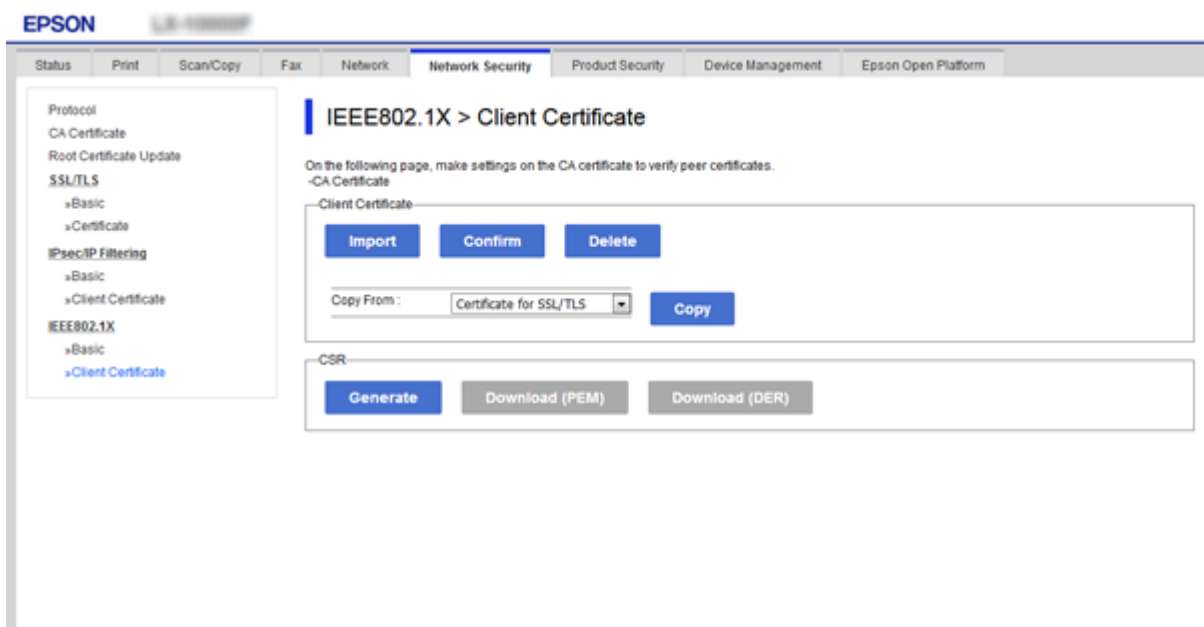

**اطلاعات مرتبط**

- | "دسترسی به [Config Web "در](#page-37-0) صفحه 38
- | ["دریافت](#page-115-0) و وارد کردن گواهی امضاء شده از طریق [CA](#page-115-0) ["](#page-115-0)در [صفحه](#page-115-0) 116

# **بررسی وضعیت شبکه X802.1IEEE**

می توانید وضعیت IEEE802.1X را با چاپ یک صفحه وضعیت شبکه بررسی کنید. برای دریافت اطلاعات بیشتر در مورد چاپ صفحه وضعیت<br>شبکه، به اسناد و مدارک چایگر مراجعه کنید.

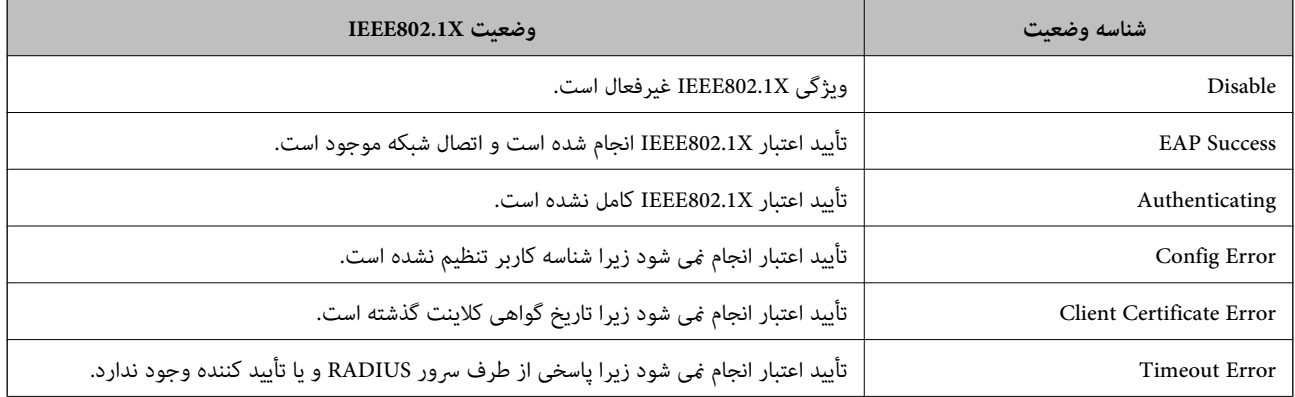

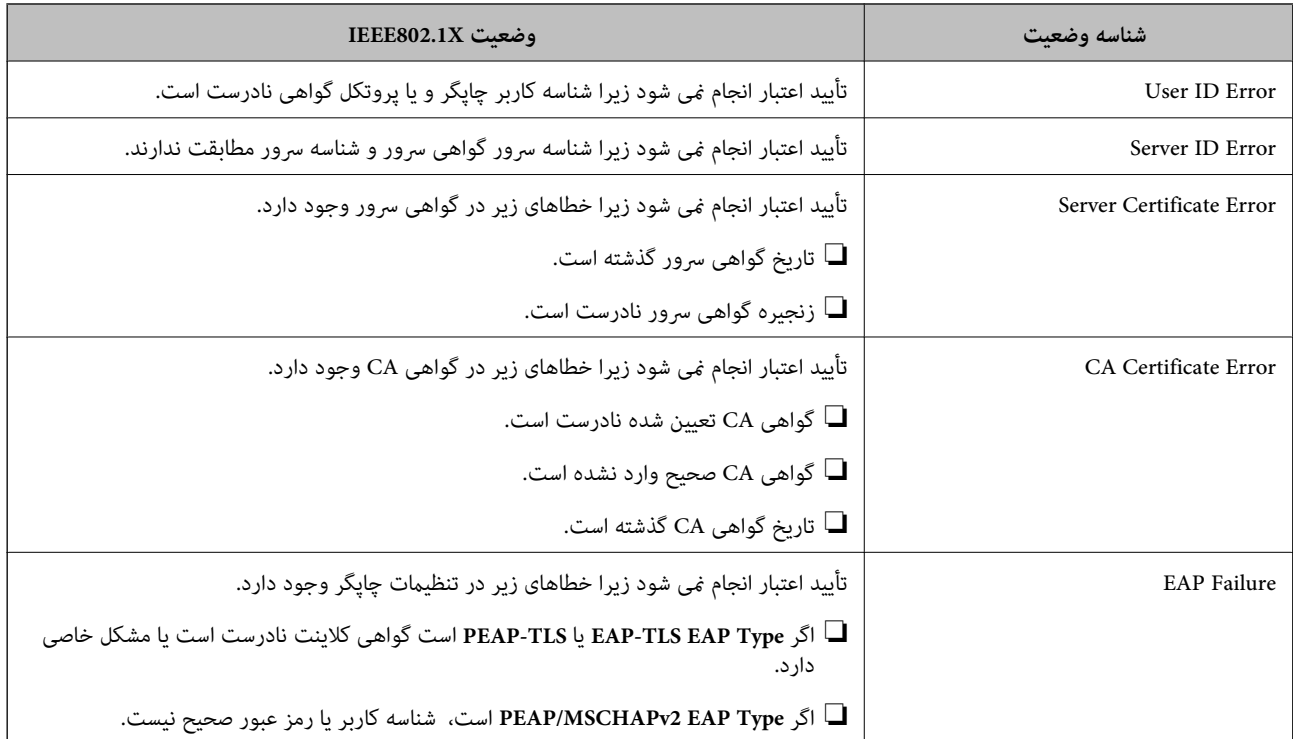

# **Epson Open Platform از استفاده**

# **کلیات Epson Open Platform**

Epson Open Platform پلتفرم دستگاه Epson است که میتواند از رابط کاربری که سرور سیستم تایید هویت ارائه میکند، استفاده<br>کند

میتوانید گزارش تکتک دستگاهها و کاربران را به کمک سرور دریافت کنید و محدودیتهایی برای دستگاه و عملکردهای مورد استفاده هر کاربر و گروه در نظر بگیرید.از آن میتوان با Epson Print Admin (سیستم تایید هویت Epson) یا سیستم تایید هویت شخص ثالث استفاده کرد.

اگر دستگاه تایید هویت وصل کنید، میتوانید تایید هویت کاربر را با کارت شناسایی نیز انجام دهید.

# **Epson Open Platform پیکربندی**

Platform Open Epson را فعال کنید تا بتوانید از سیستم تایید هویت از دستگاه استفاده کنید.

- .1 وارد Config Web شوید و زبانه **Platform Open Epson**< **key Product** را انتخاب کنید.
	- .2 برای هر مورد یک مقدار وارد کنید.

Serial Number❏

شماره سریال دستگاه غایش داده می شود.

Epson Open Platform Version❏

نسخه Platform Open Epson را انتخاب کنید.بسته به سیستم تایید هویت، نسخه متناظر تغییر می کنند.

#### Enter product key $\Box$

کلید محصول دریافت شده از وبسایت اختصاصی را وارد کنید.برای مشاهده جزییاتی مانند روش دریافت کلید محصول به Epson<br>Open Platform مراجعه کنید.

.3 روی **Next** کلیک کنید.

یک پیام تأیید نشان داده می شود.

.4 روی **OK** کلیک کنید.

چاپگر به روزرسانی می شود.

# **بررسی و پیکربندی سیستم تایید هویت**

میتوانید سیستم تایید هویت استفاده کننده از Epson Open Platform را از زبانه <mark>Peson Open Platform میتوانید سیستم تایید هویت استفاده کننده از Pr</mark>son Open Platform را از زبانه A**uthentication System < Epson Open Platform** 

بسته به سیستم تایید هویت، ممکن است بتوان آن را به طور خودکار از سیستم تایید هویت پیکربندی کرد یا می توانید مقدار را در هنگام وصل و<br>ثبت کردن دستگاه وارد کنید.برای کسب اطلاعات بیشتر، به راهنمای ارائه شده با سیستم تایید هوی

Basic❏

میتوانید تنظیمات سرور سیستم تایید هویت را که به Epson Open Platform وصل خواهد شد و نیز مقدار نوشته شده با سیستم تایید<br>هویت را بررسی کنید.

Connection Test❏

میتوانید اتصال به سیستم تایید هویت را با مقدار تنظیم شده در **Basic** بررسی کنید.برای بررسی ومنایش نتیجه بر روی **Start** کلیک کنید.

# **پیکربندی دستگاه تایید هویت**

میتوانید دستگاه تایید هویت استفاده شده در سیستم تایید هویت را از زبانه **Management Device**< **Reader Card** پیکربندی کنید.

برای محدود کردن دستگاه تایید هویت مورد نظر یا بررسی خوانش دستگاه تایید هویت آن را پیکربندی کنید.برای کسب اطلاعات بیشتر، به<br>راهنمای سیستم تایید هویت مراجعه کنید.

# **رفع مشکلات مربوط به امنیت پیشرفته**

# **بازگرداندن تنظیامت امنیتی**

اگر میخواهید محیطی بسیار امن مانند IPsec/فیلترینگ IP یا IEEE802.1X ایجاد کنید، تنظیمات نادرست یا بروز مشکل در دستگاه یا سرور ممکن است مانع ایجاد ارتباط با دستگاهها شود. در این صورت، تنظیمات امنیتی را بازگر دانید تا تنظیمات مربوط به دستگاه دوباره اعمال شود یا<br>امکان استفاده موقت شما فراهم گردد.

# **غیرفعال کردن عملکرد امنیتی با استفاده از پانل کنترل**

IPsec/فیلترینگ IP یا X802.1IEEE را میتوانیداز پانل کنترل چاپگر غیرفعال کنید.

.1 بر روی **تنظیم** >**تنظیامت چاپگر** >**تنظیامت شبکه** تلنگر بزنید.

- .2 روی **پیشرفته** ضربه بزنيد.
- .3 گزینه مورد نظر برای غیرفعال کردن را از بین موارد زیر انتخاب کنید. **IPsec/IP Filtering کردن غیرفعال**❏  $\blacksquare$ غیرفعال کردن IEEE802.1X

.4 از صفحه تایید بر روی **ادامه** تلنگر بزنید.

.5 پس از ظاهر شدن پیام تکمیل فرآیند، بر روی **بسنت** تلنگر بزنید. اگر **بسنت** را فشار ندهید، صفحه به طور خودکار و پس از مدت زمان مشخصی بسته میشود.

### **بازگرداندن عملکرد امنیتی با استفاده از Config Web**

برای IEEE802.1X، شناسایی دستگاهها ممکن است بر روی شبکه ممکن نباشد. در این صورت، عملکرد را با استفاده از پانل کنترل چاپگر<br>غبرفعال کنید.

برای IPsec/فیلترینگ IP، اگر بتوانید از رایانه به دستگاه دسترسی پیدا کنید، میتوانید عملکرد راغیرفعال کنید.

#### *Web Config با IPsec/IP Filtering کردن غیرفعال*

- .کنید انتخاب را **Basic**< **IPsec/IP Filtering**< **Network Security** زبانه و شوید Web Config وارد .1
	- .کنید انتخاب **Default Policy** در **IPsec/IP Filtering** برای را **Disable** .2
	- .3 بر روی **Next** کلیک کنید و **Policy Group this Enable** را برای همه سیاستهای گروه پاک منایید.
		- .4 روی **OK** کلیک کنید.

**اطلاعات مرتبط**

| "دسترسی به [Config Web "در](#page-37-0) صفحه 38

**مشکلات مربوط به استفاده از ویژگی های امنیت شبکه**

### **فراموش کردن کلید از قبل مشترک شده**

**دوباره کلید را با استفاده از Config Web پیکربندی کنید.**

برای تغییر کلید، به Web Config دسترسی یابید و زبانه Default Policy < Basic < IPsec/IP Filtering < < Network Security یا<br>Group Policy را انتخاب کنید.

پس از تغییر دادن کلید پیش-مشترک، کلید پیش-مشترک را برای رایانهها پیکربندی کنید.

**اطلاعات مرتبط**

| "دسترسی به [Config Web "در](#page-37-0) صفحه 38

# **منی توانید با Communication IPsec ارتباط برقرار کنید**

**آیا از الگوریتم پشتیبانی نشده ای برای تنظیامت رایانه استفاده می کنید؟**

چاپگر از الگوریتم های زیر پشتیبانی می کند.

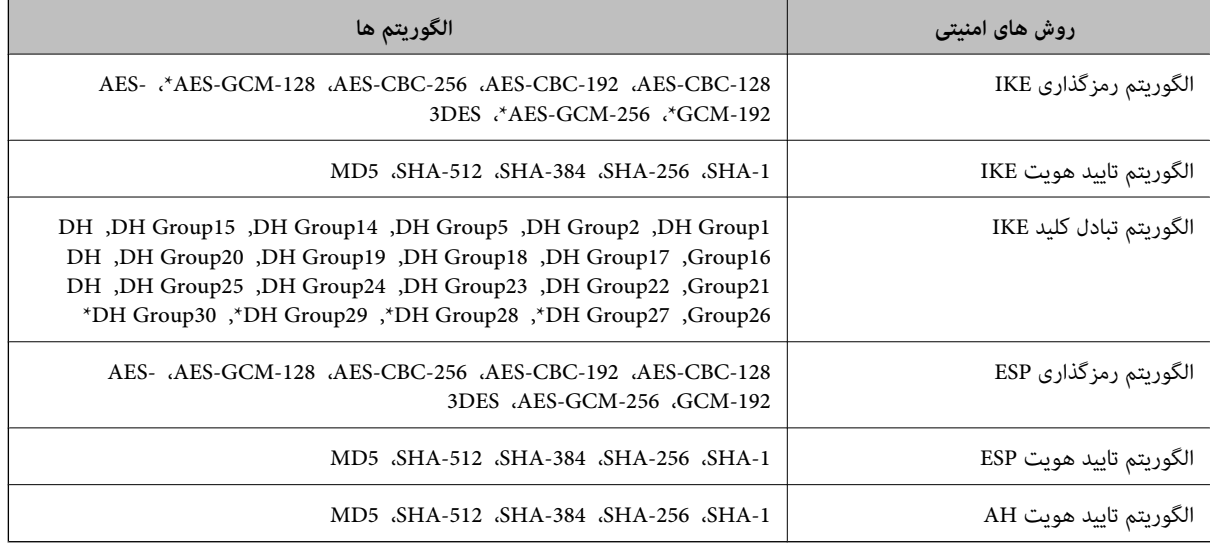

\* فقط برای 2IKEv

**اطلاعات مرتبط**

| "ارتباط [رمزگذاری](#page-128-0) شده با [IPsec/فیلترینگ](#page-128-0) [IP](#page-128-0) "در [صفحه](#page-128-0) 129

## **منی تواند به طور ناگهانی ارتباط برقرار کند**

#### **آیا آدرس IP چاپگر نامعتبر است یا تغییر کرده است؟**

از قسمت پانل کنترل چاپگر IPsec را غیرفعال کنید.

اگر تاریخ DHCP گذشته است، دوباره راه اندازی می شود یا تاریخ آدرس IPv6 گذشته است یا دریافت نشده است، ممکن است آدرس IP ثبت (**Local Address(Printer)**<sup>&</sup>lt; **Group Policy** <sup>&</sup>lt; **Basic**<**IPsec/IP Filtering** <sup>&</sup>lt; **Network Security**) Web Config زبانه برای شده .نشود یافت چاپگر

از آدرس IP ایستا استفاده کنید.

#### **آیا آدرس IP رایانه نامعتبر است یا تغییر کرده است؟**

از قسمت پانل کنترل چاپگر IPsec را غیرفعال کنید.

اگر تاریخ DHCP گذشته است، دوباره راه اندازی می شود یا تاریخ آدرس IPv6 گذشته است یا دریافت نشده است، ممکن است آدرس IP ثبت (**Remote Address(Host)** <sup>&</sup>lt; **Group Policy** <sup>&</sup>lt; **Basic**<**IPsec/IP Filtering** <sup>&</sup>lt; **Network Security**) Web Config زبانه برای شده .نشود یافت چاپگر

از آدرس IP ایستا استفاده کنید.

#### **اطلاعات مرتبط**

- | "دسترسی به [Config Web "در](#page-37-0) صفحه 38
- | "ارتباط [رمزگذاری](#page-128-0) شده با [IPsec/فیلترینگ](#page-128-0) [IP](#page-128-0) "در [صفحه](#page-128-0) 129

# **منی توانید پورت چاپ IPP ایمنی ایجاد کنید**

**گواهی صحیحی به عنوان گواهی سرور برای ارتباط TLS/SSLتعیین شده است؟** اگر گواهی تعیین شده صحیح نباشد، پورت ایجاد نمی شود. دقت کنید از گواهی صحیحی استفاده کنید.

**آیا گواهی CA در رایانه ای وارد می شود که به چاپگر دسترسی دارد؟** اگر گواهی CA در رایانه وارد نمی شود، پورت ایجاد نمی شود. مطمئن شوید گواهی CA وارد شود.

> **اطلاعات مرتبط** | "ارتباط [رمزگذاری](#page-128-0) شده با [IPsec/فیلترینگ](#page-128-0) [IP](#page-128-0) "در [صفحه](#page-128-0) 129

### **بعد از پیکربندی IPsec/فیلترینگ IPمنی توانید وصل شوید**

**ممکن است مقدار تنظیم صحیح نباشد.** IPsec/فیلترینگ IP را از پانل کنترل چاپگر غیرفعال کنید. چاپگر و رایانه را به هم وصل کنید و دوباره تنظیمات IPsec/فیلترینگ IP را انجام دهید.

> **اطلاعات مرتبط** | "ارتباط [رمزگذاری](#page-128-0) شده با [IPsec/فیلترینگ](#page-128-0) [IP](#page-128-0) "در [صفحه](#page-128-0) 129

## **بعد از پیکربندی X802.1IEEEمنی توانید به چاپگر یا اسکرن دسترسی داشته باشید**

**ممکن است تنظیامت صحیح نباشند.** از پانل کنترل چاپگر، X802.1IEEE و Fi-Wi را غیرفعال کنید. چاپگر و رایانه را وصل کنید و سپس دوباره X802.1IEEE را پیکربندی کنید.

> **اطلاعات مرتبط** | ["پیکربندی](#page-141-0) شبکه [X802.1IEEE](#page-141-0) "در [صفحه](#page-141-0) 142

**مشکلات مربوط به استفاده از یک گواهی دیجیتالی**

### **منی توانید گواهی امضاء شده از طریق CA را وارد کنید**

**آیا گواهی امضاء شده از طریق CA و اطلاعات روی CSR مطابقت دارند؟** اگر گواهی امضاء شده از طریق CA و CSR اطلاعات مشابهی ندارند، CSR قابل وارد کردن نیست. موارد زیر را بررسی کنید: آیا می خواهید گواهی را در دستگاهی وارد کنید که اطلاعات مشابهی ندارد؟  $\Box$ اطلاعات CSR را بررسی کنید و سپس گواهی را در دستگاهی که اطلاعات مشابه دارد وارد کنید.

> ❏آیا بعد از ارسال CSR به مرجع صدور گواهی، CSR ذخیره شده در چاپگر را رونویسی کردید؟ گواهی امضاء شده از طریق CA را دوباره از طریق CSR دریافت کنید.

راهنمای سرپرست

#### **تنظیامت امنیتی پیشرفته مربوط به شرکت**

**آیا گواهی امضاء شده از طریق CA بیشتر از 5 کیلوبایت است؟** منی توانید گواهی امضاء شده از طریق CA را که بیشتر از 5 کیلوبایت است وارد کنید.

> **آیا رمز عبور برای وارد کردن گواهی صحیح است؟** اگر رمز عبور را فراموش کردید، منی توانید گواهی را وارد کنید.

**اطلاعات مرتبط** | "وارد کردن [گواهی](#page-118-0) امضاء شده از طریق [CA](#page-118-0) ["](#page-118-0)در [صفحه](#page-118-0) 119

### **منی توانید گواهی خود امضاء را به روزرسانی کنید**

**آیا Name Common وارد شده است؟ Name Common** باید وارد شود.

**نویسه های پشتیبانی نشده ای برای Name Common وارد شده است؟ برای مثال، نویسه ژاپنی پشتیبانی منی شود.** بین 1 و 128 نویسه از 4IPv، 6IPv، نام میزبان یا فرمت FQDNبا فرمت (ASCII) E7x0–20x0 وارد کنید.

**ویرگول یا فاصله ای در Name Common قرار دارد؟** اگر ویرگول وارد شده است، Common Name در آن نقطه تقسیم می شود. اگر فقط یک فاصله قبل یا بعد از ویرگول وارد شده باشد، خطایی<br>روی می دهد.

> **اطلاعات مرتبط** | "به [روزرسانی](#page-120-0) گواهی خود امضاء" در صفحه 121

### **منی توانید CSR ایجاد کنید**

**آیا Name Common وارد شده است؟ Name Common** باید وارد شود.

نویسه های پشتیبانی نشده ای برای State/Province ,Locality ,Organizational Unit ,Organization ,Common Name وارد شده<br>است؟ برای مثال، نویسه ژاینی پشتیبانی نمی شود.

نویسه هایی از 4IPv، 6IPv، نام میزبان یا فرمت FQDNبا فرمت (ASCII) E7x0–20x0 وارد کنید.

#### **ویرگول یا فاصله ای در Name Common قرار دارد؟**

اگر ویرگول وارد شده است، Common Name در آن نقطه تقسیم می شود. اگر فقط یک فاصله قبل یا بعد از ویرگول وارد شده باشد، خطایی<br>روی می دهد.

**اطلاعات مرتبط**

| ["دریافت](#page-115-0) گواهی امضاء شده از طریق [CA](#page-115-0) "در [صفحه](#page-115-0) 116

# **هشداری مربوط به یک گواهی دیجیتالی ظاهر می شود**

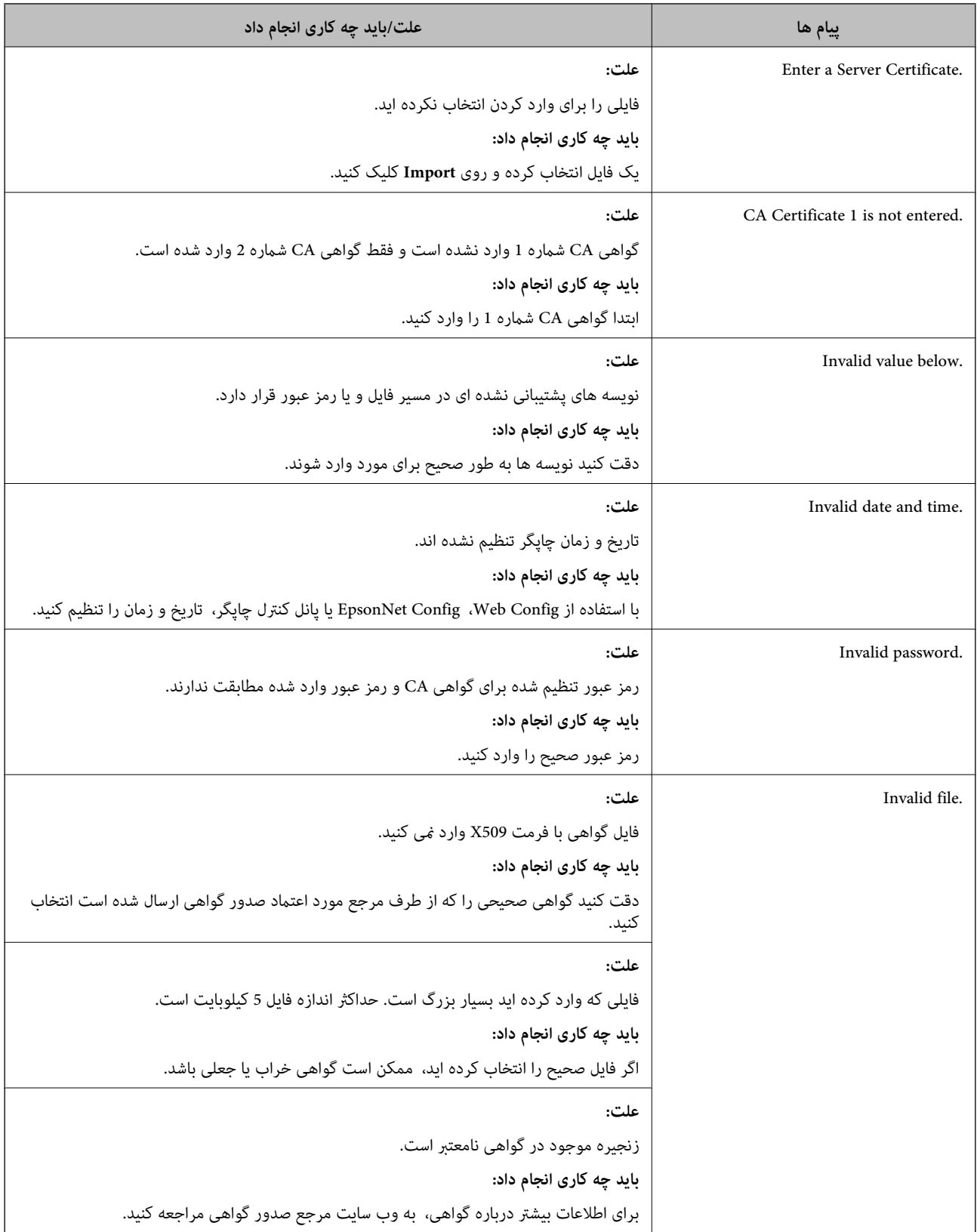

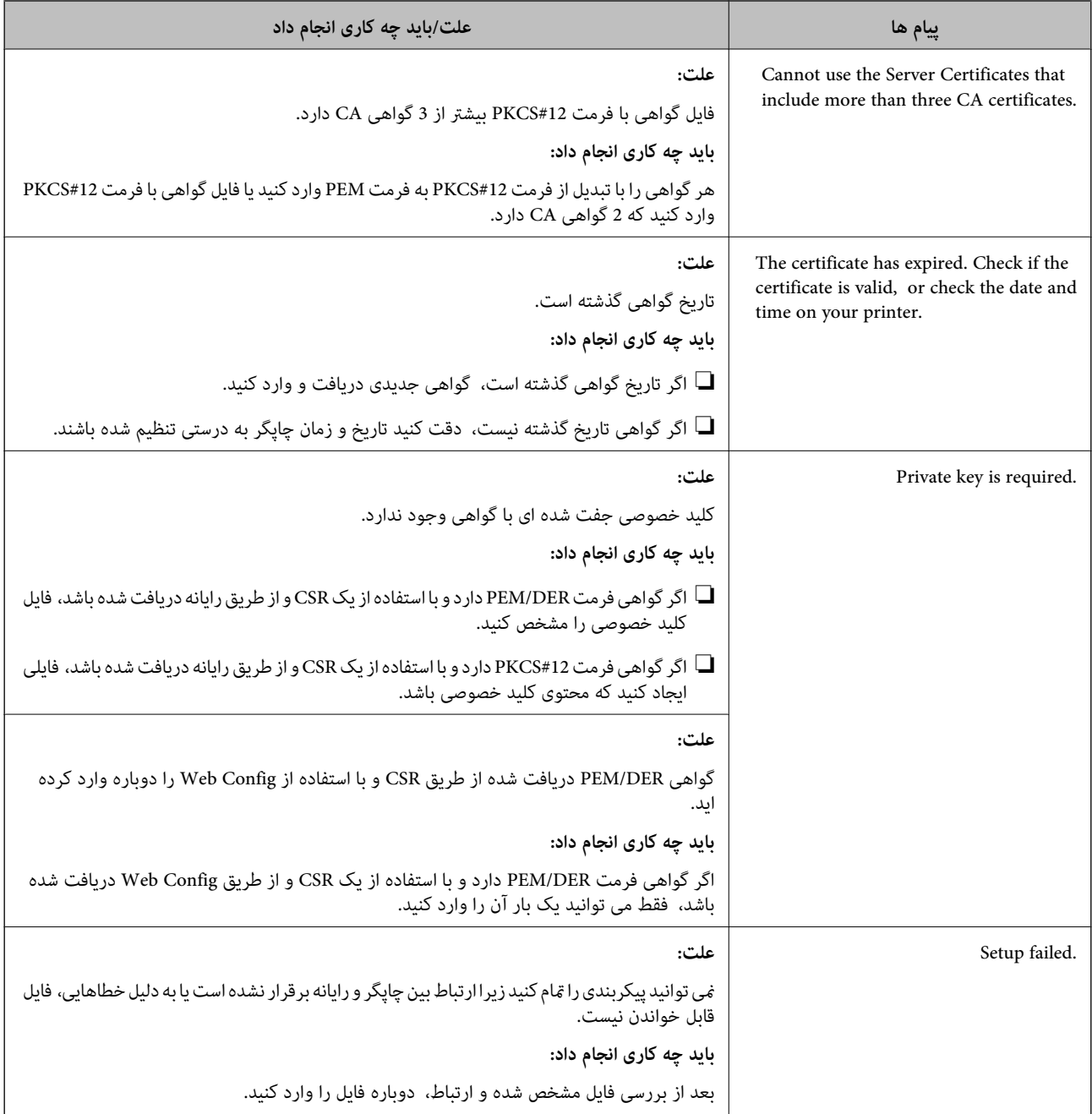

#### **اطلاعات مرتبط**

| "درباره گواهی [دیجیتالی" در](#page-115-0) صفحه 116

### **حذف گواهی امضاء شده از طریق CA به اشتباه**

### **آیا برای گواهی فایل پشتیبان وجود دارد؟**

اگر فایل پشتیبان دارید، دوباره گواهی را وارد کنید.

اگر با استفاه از یک CSR که از Web Config ایجاد شده است، یک گواهی دریافت کنید، نمی توانید گواهی حذف شده را دوباره وارد کنید. یک<br>CSR ایجاد کنید و گواهی جدیدی دریافت کنید.

**اطلاعات مرتبط**

- | "حذف [گواهی](#page-119-0) امضاء شده از طریق [CA](#page-119-0) "در [صفحه](#page-119-0) 120
- | "وارد کردن [گواهی](#page-118-0) امضاء شده از طریق [CA](#page-118-0) ["](#page-118-0)در [صفحه](#page-118-0) 119